# $\frac{d\ln\ln}{d}$

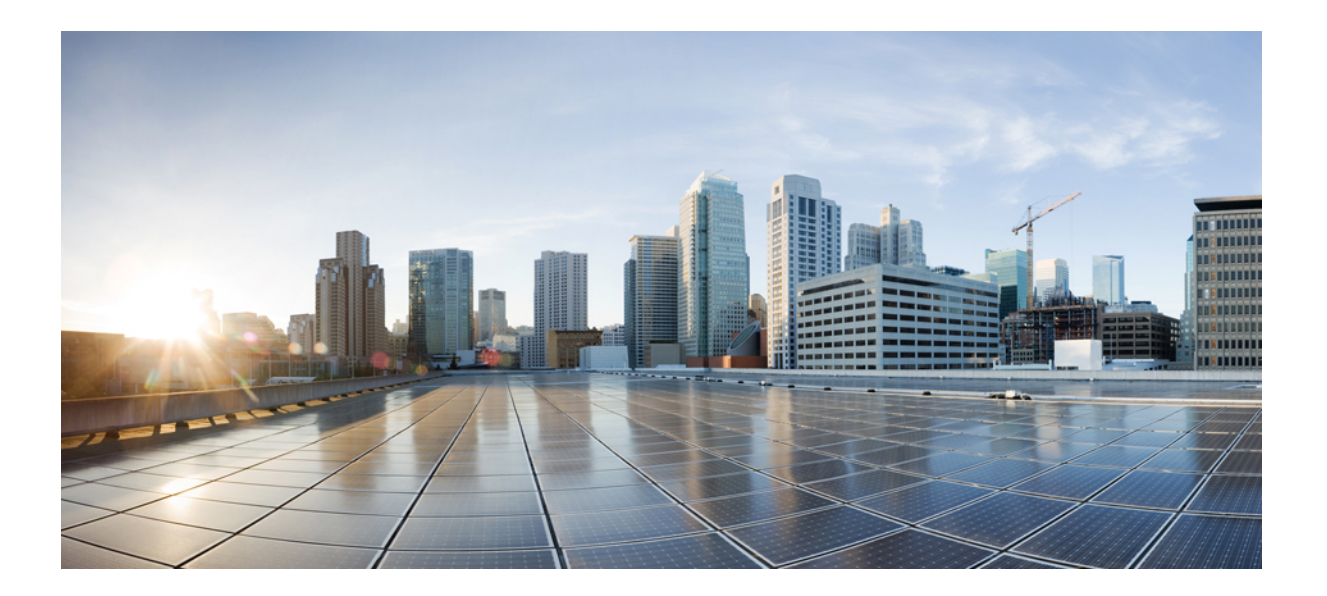

# **Cisco WebEx Training Center** 使用者指南(**WBS31**)

第一次發佈日期**:** 2016 年 03 月 23 日

### **Americas Headquarters**

Cisco Systems, Inc. 170 West Tasman Drive San Jose, CA 95134-1706 USA http://www.cisco.com Tel: 408 526-4000 800 553-NETS (6387) Fax: 408 527-0883

THE SPECIFICATIONS AND INFORMATION REGARDING THE PRODUCTS IN THIS MANUAL ARE SUBJECT TO CHANGE WITHOUT NOTICE. ALL STATEMENTS, INFORMATION, AND RECOMMENDATIONS IN THIS MANUAL ARE BELIEVED TO BE ACCURATE BUT ARE PRESENTED WITHOUT WARRANTY OF ANY KIND, EXPRESS OR IMPLIED. USERS MUST TAKE FULL RESPONSIBILITY FOR THEIR APPLICATION OF ANY PRODUCTS.

THE SOFTWARE LICENSE AND LIMITED WARRANTY FOR THE ACCOMPANYING PRODUCT ARE SET FORTH IN THE INFORMATION PACKET THAT SHIPPED WITH THE PRODUCT AND ARE INCORPORATED HEREIN BY THIS REFERENCE. IF YOU ARE UNABLE TO LOCATE THE SOFTWARE LICENSE OR LIMITED WARRANTY, CONTACT YOUR CISCO REPRESENTATIVE FOR A COPY.

The Cisco implementation of TCP header compression is an adaptation of a program developed by the University of California, Berkeley (UCB) as part of UCB's public domain version of the UNIX operating system. All rights reserved. Copyright © 1981, Regents of the University of California.

NOTWITHSTANDING ANY OTHER WARRANTY HEREIN, ALL DOCUMENT FILES AND SOFTWARE OF THESE SUPPLIERS ARE PROVIDED "AS IS" WITH ALL FAULTS. CISCO AND THE ABOVE-NAMED SUPPLIERS DISCLAIM ALL WARRANTIES, EXPRESSED OR IMPLIED, INCLUDING, WITHOUT LIMITATION, THOSE OF MERCHANTABILITY, FITNESS FOR A PARTICULAR PURPOSE AND NONINFRINGEMENT OR ARISING FROM A COURSE OF DEALING, USAGE, OR TRADE PRACTICE.

IN NO EVENT SHALL CISCO OR ITS SUPPLIERS BE LIABLE FOR ANY INDIRECT, SPECIAL, CONSEQUENTIAL, OR INCIDENTAL DAMAGES, INCLUDING, WITHOUT LIMITATION, LOST PROFITS OR LOSS OR DAMAGE TO DATA ARISING OUT OF THE USE OR INABILITY TO USE THIS MANUAL, EVEN IF CISCO OR ITS SUPPLIERS HAVE BEEN ADVISED OF THE POSSIBILITY OF SUCH DAMAGES.

Any Internet Protocol (IP) addresses and phone numbers used in this document are not intended to be actual addresses and phone numbers. Any examples, command display output, network topology diagrams, and other figures included in the document are shown for illustrative purposes only. Any use of actual IP addresses or phone numbers in illustrative content is unintentional and coincidental.

Cisco and the Cisco logo are trademarks or registered trademarks of Cisco and/or its affiliates in the U.S. and other countries. To view a list of Cisco trademarks, go to this URL:  $\frac{h}{t}$ [www.cisco.com/go/trademarks](http://www.cisco.com/go/trademarks). Third-party trademarks mentioned are the property of their respective owners. The use of the word partner does not imply <sup>a</sup> partnership relationship between Cisco and any other company. (1110R)

© 2016 Cisco Systems, Inc. All rights reserved.

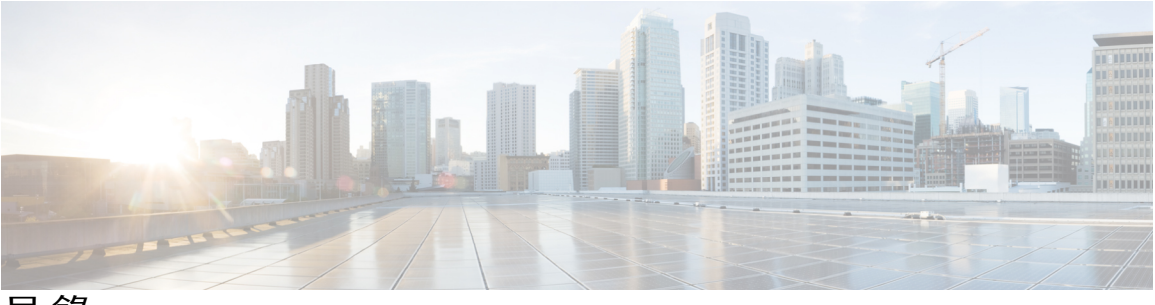

目錄

### [設定與準備訓練課](#page-14-0) **1**

[設定與準備訓練課概觀](#page-14-1) **1**

Windows 版 Training Center [的系統需求](#page-14-2) **1**

[檢查您的系統與](#page-14-3) UCF 的相容性 **1**

[關於共用遠端電腦](#page-15-0) **2**

### [加入訓練課](#page-16-0) **3**

[加入訓練課概觀](#page-16-1) **3**

[註冊訓練課](#page-17-0) **4**

[從邀請電子郵件註冊訓練課](#page-17-1) **4**

[從「實時課程」頁註冊訓練課](#page-18-0) **5**

[在訓練課前下載課程資料](#page-18-1) **5**

#### [加入公開訓練課](#page-19-0) **6**

[從電子郵件加入公開訓練課](#page-19-1) **6**

[從「實時課程」頁加入公開訓練課](#page-20-0) **7**

[加入不公開訓練課](#page-20-1) **7**

[從電子郵件加入不公開訓練課](#page-20-2) **7**

從您的 Training Center [網站加入不公開訓練課](#page-21-0) **8**

[加入進行中的訓練課](#page-21-1) **8**

[從電子郵件加入進行中的訓練課](#page-21-2) **8**

[從即時訊息加入進行中的訓練課](#page-21-3) **8**

[獲取關於已排定的訓練課的資訊](#page-22-0) **9**

加入您的第一個 WebEx [訓練課時遇到問題?](#page-22-1) **9**

[ActiveX](#page-23-0) 下載 **10**

[嘗試使用](#page-23-1) Java 加入 **10**

為 Mac [安裝附加元件](#page-23-2) **10**

### [使用行事曆](#page-26-0) **13**

[訓練課行事曆的概觀](#page-26-1) **13**

[在訓練課行事曆上選取語言和時區](#page-26-2) **13**

#### [安裝和排定訓練課](#page-28-0) **15**

[設定與排定訓練課概觀](#page-29-0) **16**

[為訓練課選擇安全性層級](#page-29-1) **16**

[設定主題名稱和密碼](#page-30-0) **17**

[關於公開與不公開訓練課](#page-30-1) **17**

[指定訓練課是公開的還是不公開的](#page-31-0) **18**

[支援超過](#page-31-1) 500 個出席者 **18**

[自動刪除課程](#page-32-0) **19**

[從另一個課程複製課程資訊](#page-32-1) **19**

[指定排定的課程的追蹤碼](#page-33-0) **20**

[設定電子商務\(收費或計次付費訓練\)](#page-33-1) **20**

[設定收費訓練課](#page-33-2) **20**

[關於使用促銷代碼](#page-34-0) **21**

[設定計次付費訓練](#page-34-1) **21**

[為排定的課程設定音訊會議](#page-34-2) **21**

[為排定的訓練課設定僅](#page-36-0) VoIP 音訊會議 **23**

整合的 VoIP [的系統需求](#page-36-1) **23**

[指定日期和時間選項](#page-37-0) **24**

[排定訓練課的時間、發生次數和持續時間](#page-40-0) **27**

[設定上機實驗室](#page-41-0) **28**

[關於「上機實驗室」頁](#page-41-1) **28**

[預約上機實驗室的電腦](#page-42-0) **29**

[關於對排定的訓練課要求註冊](#page-42-1) **29**

[要求註冊排定的訓練課](#page-43-0) **30**

[關於自訂註冊表格](#page-43-1) **30**

[自訂註冊表格](#page-44-0) **31**

[關於邀請出席者和主講者加入排定的訓練課](#page-44-1) **31**

[邀請出席者和主講者加入已排定的訓練課](#page-45-0) **32**

[邀請新的出席者或主講者加入已排定的訓練課](#page-46-0) **33**

[邀請您通訊錄中的聯絡人加入已排定的訓練課](#page-46-1) **33**

[指定訓練課期間參加者可用的選項](#page-47-0) **34**

[指定訓練課的安全性選項](#page-48-0) **35**

[允許出席者共用](#page-48-1) UCF 媒體檔案 **35** [指定課程結束後的目標網頁](#page-49-0) **36** [為排定的訓練課建立訊息或問候語](#page-49-1) **36** [關於「課程選項」頁](#page-49-2) **36** [設定分組討論](#page-52-0) **39** [預先指定分組討論參加者](#page-52-1) **39** [將已註冊的出席者指定給分組討論](#page-53-0) **40** [選取要傳送的電子郵件](#page-53-1) **40** [傳送訓練課邀請](#page-53-2) **40** [傳送已排定的訓練課的更新](#page-54-0) **41** [傳送已排定的訓練課的註冊通知](#page-54-1) **41** [傳送已排定的訓練課的提醒](#page-55-0) **42** [當出席者加入課程時接收通知](#page-55-1) **42** [關於自訂電子郵件](#page-56-0) **43** [自訂電子郵件](#page-56-1) **43** [電子郵件變數](#page-56-2) **43** [設定您的議程](#page-58-0) **45** [關於「快速啟動」](#page-58-1) **45** [新增課程資料](#page-58-2) **45** [為排定的訓練課公佈課程資料](#page-59-0) **46** [關於「新增課程資料」頁](#page-59-1) **46** [在訓練課中使用測驗](#page-60-0) **47** [排定訓練課時新增測驗](#page-60-1) **47** [使用排定範本](#page-60-2) **47** [允許其他主持人排定您的訓練課](#page-61-0) **48** [代表其他主持人排定訓練課](#page-62-0) **49** [將已排定的訓練課新增至行事曆程式](#page-62-1) **49** 排定 **[MeetingPlace](#page-64-0)** 個人會議 **51** MeetingPlace [個人會議概觀](#page-64-1) **51** [設定個人會議或](#page-64-2) MeetingPlace 個人會議 **51** 將個人會議或 MeetingPlace [個人會議新增至行事曆程式](#page-65-0) **52** [編輯個人會議或](#page-65-1) MeetingPlace 個人會議 **52** 開始 [MeetingPlace](#page-66-0) 個人會議 **53**

```
取消個人會議或 MeetingPlace 個人會議 53
關於「個人會議資訊」頁(主持人) 54
```
[關於「個人會議資訊」頁\(適用於出席者\)](#page-67-1) **54**

### 使用 **[SCORM](#page-70-0) 57**

[SCORM](#page-70-1) 概觀 **57**

[檢視或編輯](#page-71-0) SCORM 頁面 **58**

### [使用「即時會議」即時開會](#page-72-0) **59**

[建立即時階段作業的預設設定](#page-72-1) **59**

[開始即時課程](#page-73-0) **60**

安裝「WebEx [生產力工具」](#page-73-1) **60**

[使用捷徑開始即時會議](#page-74-0) **61**

在 Windows 上從「WebEx [生產力工具」面板開始即時會議](#page-75-0) **62**

解除安裝「WebEx [生產力工具」](#page-75-1) **62**

### [開始、修改或取消訓練課](#page-76-0) **63**

[開始即時訓練課](#page-76-1) **63**

[開始已排定的訓練課](#page-77-0) **64**

[從確認電子郵件開始已排定的訓練課](#page-78-0) **65**

[從訓練課頁開始已排定的訓練課](#page-78-1) **65**

[修改已排定的訓練課](#page-78-2) **65**

[從確認電子郵件修改已排定的訓練課](#page-79-0) **66**

[從訓練課頁面修改已排定的訓練課](#page-79-1) **66**

[取消已排定的訓練課](#page-79-2) **66**

[從確認電子郵件取消已排定的訓練課](#page-80-0) **67** [從訓練課頁面取消已排定的訓練課](#page-80-1) **67**

### [管理訓練課](#page-82-0) **69**

[訓練課概觀](#page-82-1) **69**

[快速參考任務:主持訓練課](#page-82-2) **69**

[在訓練課期間授予出席者特權](#page-84-0) **71**

[指定答疑者](#page-84-1) **71**

[在訓練課期間編輯訊息或問候語](#page-85-0) **72**

[追蹤參加者注意力](#page-85-1) **72**

[在訓練課中選取參加者注意力](#page-85-2) **72**

[在訓練課中開啟或關閉注意力追蹤](#page-86-0) **73**

[面板](#page-86-1) **73**

[管理面板](#page-86-2) **73**

[「課程控制項」面板概觀](#page-87-0) **74**

[調整內容檢視程式與面板區域的大小](#page-87-1) **74**

[使用鍵盤存取訓練課視窗](#page-87-2) **74**

[使用參加者清單](#page-88-0) **75**

[從「聊天」面板複製文字](#page-89-0) **76**

[在輸入方塊中輸入文字](#page-89-1) **76**

[在共用期間存取「課程控制項」面板](#page-90-0) **77**

[螢幕助讀程式支援](#page-90-1) **77**

### [在訓練課期間指定特權](#page-92-0) **79**

[在訓練課期間指定特權概觀](#page-92-1) **79**

[在訓練課期間授予出席者特權](#page-93-0) **80**

[關於「指定特權」對話方塊](#page-93-1) **80**

### 使用 **[WebEx](#page-96-0)** 音訊 **83**

WebEx [音訊的概觀](#page-96-1) **83**

[使用電話連線至音訊。](#page-97-0) **84**

[使用電腦連線至音訊](#page-97-1) **84**

[微調麥克風和喇叭設定](#page-98-0) **85**

[與音訊中斷連線](#page-98-1) **85**

[從電腦連線切換至電話連線](#page-98-2) **85**

[從電話連線切換至電腦連線](#page-99-0) **86**

[共用期間連線至音訊](#page-99-1) **86**

[將麥克風靜音與取消靜音](#page-100-0) **87**

[在會議中要求發言](#page-100-1) **87**

排定帶有 ANI/CLI [驗證的音訊會議](#page-101-0) **88**

[用於主持人帳戶的撥入驗證](#page-101-1) **88**

[為主持人帳戶指定撥入驗證](#page-102-0) **89**

[指定驗證](#page-102-1) PIN **89**

[編輯或更新儲存的電話號碼](#page-102-2) **89**

### [共用內容](#page-104-0) **91**

[共用內容的概觀](#page-104-1) **91**

[快速參考任務:共用內容](#page-105-0) **92**

[共用檔案](#page-106-0) **93**

[選擇簡報共用的匯入模式\(](#page-107-0)Windows 使用者) **94** [使用工具列導覽投影片、頁面或白板](#page-107-1) **94** [自動翻動頁面或投影片](#page-108-0) **95** [放映共用的簡報中的投影片動畫和切換](#page-108-1) **95** [向共用的檔案或白板新增頁面](#page-109-0) **96** [在投影片、頁面或白板中貼上影像](#page-109-1) **96** [儲存簡報、文件或白板](#page-110-0) **97** [開啟儲存的文件、簡報或白板](#page-110-1) **97** [列印簡報、文件或白板](#page-111-0) **98** [共用](#page-111-1) Web 內容 **98** 共用 Web 內容和共用 Web [瀏覽器的區別](#page-112-0) **99** [共用應用程式](#page-112-1) **99** [使用複雜的色彩共用應用程式\(](#page-113-0)Windows) **100** [使用複雜的色彩共用應用程式\(](#page-113-1)Windows) **100** [使用複雜的色彩共用應用程式\(](#page-114-0)Mac) **101** [使用複雜的色彩共用應用程式\(](#page-114-1)Mac) **101** [共用軟體的提示](#page-114-2) **101** [關於共用遠端電腦](#page-115-0) **102** [開始遠端電腦共用](#page-115-1) **102** [在共用的遠端電腦上共用其它應用程式](#page-116-0) **103** [停止遠端電腦共用](#page-116-1) **103** [管理共用的遠端電腦](#page-117-0) **104** [在訓練課期間傳送和下載檔案](#page-120-0) **107** [傳送和下載檔案的概觀](#page-120-1) **107** [在訓練課期間公佈的檔案](#page-120-2) **107** [在訓練課期間下載檔案](#page-121-0) **108** [對出席者進行民意調查](#page-122-0) **109** [對出席者進行民意調查概觀](#page-122-1) **109** [準備民意調查問卷](#page-123-0) **110**

[編寫民意調查問題與答案](#page-123-1) **110**

[編輯問卷](#page-123-2) **110**

[更名與重新排序民意調查標籤](#page-124-0) **111**

目錄

[在民意調查期間顯示計時器](#page-124-1) **111**

[開啟民意調查](#page-124-2) **111**

[填寫民意調查問卷](#page-125-0) **112**

[共用民意調查結果](#page-125-1) **112**

[與出席者共用民意調查結果](#page-125-2) **112**

[檢視民意調查結果](#page-125-3) **112**

[儲存民意調查問卷](#page-126-0) **113**

[儲存民意調查結果](#page-126-1) **113**

[開啟民意調查問卷檔案](#page-127-0) **114**

[開啟民意調查結果檔案](#page-127-1) **114**

### [問與答階段作業](#page-128-0) **115**

[問與答階段作業概觀](#page-128-1) **115** [開啟或關閉「問與答」\(](#page-129-0)Mac) **116** [開啟或關閉「問與答」\(](#page-129-1)Windows) **116** [在「問與答」階段作業中設定隱私檢視](#page-129-2) **116** [開啟「問與答」面板上的標籤](#page-130-0) **117** [指定「問與答」問題](#page-130-1) **117** [為問題設定優先權](#page-131-0) **118** [回答問題](#page-131-1) **118** [私下回答問題](#page-132-0) **119** [拒絕回答問題](#page-132-1) **119**

[推遲回答問題](#page-133-0) **120**

[儲存「問與答」階段作業](#page-134-0) **121**

### [參加問與答階段作業](#page-136-0) **123**

[參加問與答階段作業概觀](#page-136-1) **123**

[使用「問與答」面板上的標籤](#page-136-2) **123**

[在「問與答」階段作業中提出問題](#page-137-0) **124**

[檢查問題狀態](#page-137-1) **124**

[「我的問與答」標籤](#page-137-2) **124**

[回答指示器](#page-138-0) **125**

### [使用意見回饋](#page-140-0) **127**

[意見回饋概觀](#page-140-1) **127**

[允許參加者提供意見回饋](#page-141-0) **128**

[檢視回應統計](#page-141-1) **128**

[提供意見回饋](#page-141-2) **128**

### [管理上機實驗室](#page-142-0) **129**

[上機實驗室電腦](#page-142-1) **129**

[設定「上機實驗室」頁](#page-143-0) **130**

[設定課程中上機實驗室](#page-143-1) **130**

[預約課程中上機實驗室的電腦](#page-144-0) **131**

[檢視上機實驗室時程表](#page-144-1) **131**

[將上機實驗室電腦指定給已註冊的出席者](#page-144-2) **131**

[設定隨選上機實驗室](#page-145-0) **132**

[排定隨選上機實驗室](#page-145-1) **132**

[邀請出席者使用隨選上機實驗室](#page-146-0) **133**

[變更預約](#page-146-1) **133**

[開始上機實驗室階段作業](#page-146-2) **133**

[錄製上機實驗室階段作業](#page-147-0) **134**

[在上機實驗室階段作業期間指定電腦](#page-148-0) **135**

[向參加者廣播訊息](#page-148-1) **135**

[回應幫助請求](#page-149-0) **136**

[獲得上機實驗室電腦的控制權](#page-149-1) **136**

[要求所有人從實驗室返回](#page-149-2) **136**

[結束上機實驗室階段作業](#page-150-0) **137**

#### [使用上機實驗室](#page-152-0) **139**

[使用上機實驗室的概觀](#page-152-1) **139**

[連線至預約的電腦](#page-152-2) **139**

[連線至未指定的電腦](#page-152-3) **139**

[連線至預先指定的電腦](#page-153-0) **140**

[在上機實驗室階段作業中使用音訊會議](#page-153-1) **140**

[在上機實驗室階段作業中開始音訊會議](#page-153-2) **140**

[離開並結束上機實驗室階段作業中的音訊會議](#page-154-0) **141**

[使用上機實驗室管理程式](#page-154-1) **141**

[在上機實驗室階段作業中傳送檔案](#page-155-0) **142**

[傳遞上機實驗室電腦的控制權](#page-155-1) **142**

[離開上機實驗室階段作業並與電腦中斷連線](#page-155-2) **142**

[使用分組討論](#page-156-0) **143** [「分組討論」概觀](#page-156-1) **143** [「分組討論」視窗概觀](#page-157-0) **144** [「分組討論」面板概觀](#page-157-1) **144** [分組討論功能表](#page-157-2) **144** [控制分組討論](#page-158-0) **145** [授予分組討論特權](#page-158-1) **145** [允許分組討論](#page-159-0) **146** [透過自動指定建立分組討論](#page-160-0) **147** [透過手動指定建立分組討論](#page-160-1) **147** [手動為另一個參加者建立分組討論](#page-160-2) **147** [要求所有參加者從分組討論返回](#page-161-0) **148** [向所有分組討論傳送廣播訊息](#page-161-1) **148** [結束所有分組討論](#page-161-2) **148** [要求分組討論的主講者共用內容](#page-162-0) **149** [從分組討論中移除參加者](#page-162-1) **149** [主持分組討論](#page-162-2) **149** [建立分組討論](#page-163-0) 出席者 **150** [開始為您建立的分組討論](#page-163-1) **150** [加入分組討論](#page-163-2) **150** [離開分組討論後重新加入](#page-164-0) **151** [在分組討論中使用音訊會議](#page-164-1) **151** [管理可加入分組討論的對象](#page-164-2) **151** [將主講者角色傳遞給另一個參加者](#page-165-0) **152** [在分組討論中展示資訊](#page-165-1) **152** [為分組討論中的參加者授予遠端控制權](#page-166-0) **153** [結束您的分組討論](#page-166-1) **153** [重新開始分組討論](#page-166-2) **153** [在主課程中共用您分組討論中的內容](#page-167-0) **154** [測驗和評級](#page-168-0) **155** [測驗和評級的概觀](#page-168-1) **155**

[新增測驗至已排定的訓練課](#page-169-0) **156**

[存取「測驗題庫」](#page-169-1) **156**

[建立新測驗](#page-170-0) **157**

[將測驗或民意調查問卷轉換為測驗](#page-170-1) **157**

[為已排定的訓練課指定測驗提供方式選項](#page-171-0) **158**

[開始和管理已排定的訓練課測驗](#page-171-1) **158**

[管理課程前和課程後測驗](#page-172-0) **159**

[管理和開始課程中測驗](#page-172-1) **159**

[課程中測驗的管理選項](#page-173-0) **160**

[對測驗答案評分和評級](#page-174-0) **161**

#### [進行測驗](#page-176-0) **163**

[進行測驗的概觀](#page-176-1) **163**

[獲取測驗資訊](#page-176-2) **163**

[參加課程前或課程後測驗](#page-177-0) **164**

[從註冊確認電子郵件或邀請電子郵件參加測驗](#page-177-1) **164**

[從訓練行事曆參加測驗](#page-177-2) **164**

[離開和返回測驗](#page-178-0) **165**

[參加課程中測驗](#page-178-1) **165**

[檢視測驗結果](#page-178-2) **165**

[檢視需要手動評分的測驗的結果](#page-178-3) **165**

[再次參加測驗](#page-179-0) **166**

#### [傳送和接收視訊](#page-180-0) **167**

[傳送和接收視訊的概觀](#page-180-1) **167**

[視訊會議的最低系統需求](#page-181-0) **168**

[快速參考任務:視訊會議](#page-181-1) **168**

[將焦點鎖定在一位參加者](#page-182-0) **169**

[在共用期間管理視訊畫面](#page-182-1) **169**

[在訓練課期間獲取視訊和音訊資料](#page-183-0) **170**

### 在「我的 **WebEx**[」中管理資訊](#page-184-0) **171**

[關於「我的](#page-184-1) WebEx」 **171**

[註冊使用者帳戶](#page-185-0) **172**

登入 [WebEx](#page-186-0) 網站 **173**

[檢視您的會議清單](#page-186-1) **173**

[關於「我的](#page-187-0) WebEx 會議」頁 **174**

使用 Access Anywhere[\(我的電腦\)](#page-188-0) **175**

 $\blacksquare$ 

- [管理個人資料夾中的檔案](#page-188-1) **175**
- [管理訓練課錄製檔](#page-189-0) **176**
- [管理其它錄製檔](#page-190-0) **177**
- [維護聯絡人資訊](#page-191-0) **178**
- [將檔案中的聯絡人資訊匯入您的通訊錄](#page-191-1) **178**
- [將聯絡人資訊匯出至](#page-192-0) .csv 檔案 **179**
- [關於聯絡人資訊](#page-193-0) CSV 範本 **180**
- [在通訊錄中建立通訊群組清單](#page-194-0) **181**
- [編輯使用者設定檔](#page-195-0) **182**
- 編輯 WebEx [喜好設定](#page-195-1) **182**
- [關於報告](#page-196-0) **183**
- [公佈錄製的訓練課](#page-198-0) **185**
	- [公佈錄製的訓練課概觀](#page-198-1) **185**
	- [公佈錄製的訓練課](#page-198-2) **185**
	- [讓使用者可存取錄製檔](#page-200-0) **187**
	- [編輯關於錄製的訓練課的資訊](#page-200-1) **187**
	- [從您的網站移除錄製的訓練課](#page-200-2) **187**
	- [檢視錄製的訓練的存取詳細資訊報告](#page-201-0) **188**
	- [關於「我的訓練錄製檔」頁](#page-201-1) **188**
	- [關於「新增錄製檔或編輯錄製檔資訊」頁](#page-202-0) **189**

### [檢視錄製的訓練課](#page-204-0) **191**

- [檢視錄製的訓練課概觀](#page-204-1) **191**
- [檢視錄製的訓練課](#page-204-2) **191**
- [從電子郵件、即時訊息或其它網站存取錄製檔](#page-205-0) URL **192**

 $\overline{\phantom{a}}$ 

 $\mathbf I$ 

<span id="page-14-0"></span>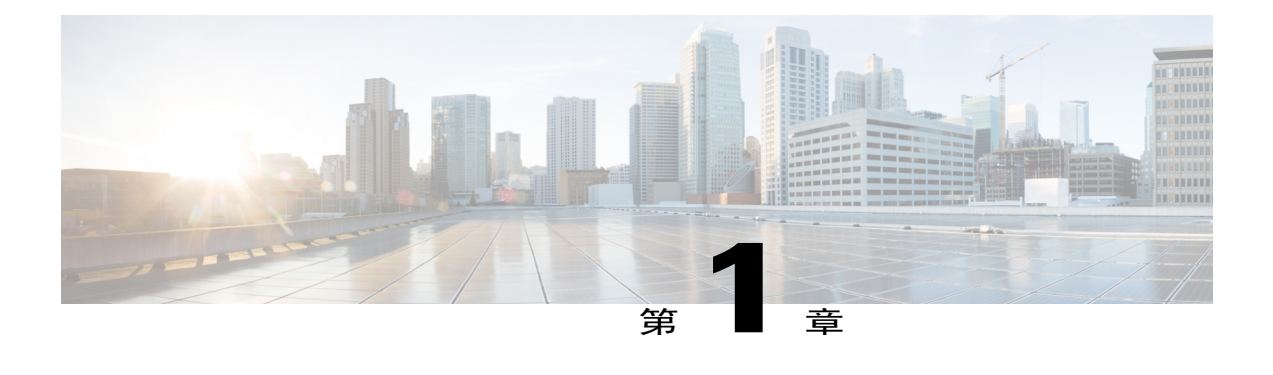

# 設定與準備訓練課

- •[設定與準備訓練課概觀](#page-14-1) ,第 1 頁
- Windows 版 Training Center [的系統需求](#page-14-2),第1頁
- •檢杳您的系統與 UCF 的相容性,第1頁
- •[關於共用遠端電腦](#page-15-0) ,第 2 頁

# <span id="page-14-1"></span>設定與準備訓練課概觀

若要參加訓練課,請在您的電腦上安裝 Training Center。當您第一次排定、開始或加入訓練課時,您 的訓練課服務網站將開始安裝過程。

如果您在使用 Windows,您還可以透過選取安裝 **> Training Center** 先安裝應用程式,然後使用它。

或者,您也可從您 Training Center 網站的「支援」頁下載 Windows 版訓練管理程式安裝程式,然後 在您的 Web 瀏覽器上安裝訓練管理程式。當您的系統不允許您直接從「安裝」頁安裝訓練管理程式 時,此選項很有用。

如果您或其他出席者打算在訓練課期間共用 Universal Communications Format (UCF) 媒體檔案,則您 可驗證您的系統是否已安裝播放這些媒體檔案所需的元件。

# <span id="page-14-3"></span><span id="page-14-2"></span>**Windows** 版 **Training Center** 的系統需求

您可以透過您服務的使用者指南頁面中的發行說明鏈結找到有關相容的瀏覽器與作業系統的系統需 求和其它資訊:

# 檢查您的系統與 **UCF** 的相容性

如果您想要在訓練課期間作為主講者或出席者來播放或檢視UniversalCommunicationsFormat(UCF) 媒體檔案,請確認您的電腦上是否已安裝以下元件:

•Flash 播放程式,用於播放 Flash 影片或互動式 Flash 檔案

·Windows Media Player,用於播放音訊或視訊檔案

僅當您的 Training Center 網站包括 UCF 選項時,才能使用檢查您的系統是否安裝有必需的富媒 體播放程式的選項。

#### 程序

步驟 **1** 在導覽列上,執行以下操作之一:

•如果您是新的訓練課服務使用者,請選取新使用者。 ·如果您已是訓練課服務使用者,請展開安裝,然後選取訓練管理程式。

- 步驟 **2** 選取驗證富媒體播放程式。
- 步驟 **3** 選取相關鏈結來驗證是否已在您的電腦上安裝必需的播放程式。

## <span id="page-15-0"></span>關於共用遠端電腦

主講者使用遠端電腦共用功能以向所有訓練課出席者顯示遠端電腦。根據遠端電腦的設定,主講者 可顯示整個桌面或顯示特定應用程式。當需要向參加者顯示僅在遠端電腦上可用的應用程式或檔案 時,遠端電腦共用十分有用。

參加者可在其螢幕上的共用視窗中檢視遠端電腦,包括主講者所有的滑鼠移動操作。

作為主講者,您可以在以下情況下在訓練課期間共用遠端電腦:

•您已在遠端電腦上安裝 Access Anywhere 代理

•您在加入訓練課之前已登入您的 Training Center 網站(如果您不是最初的訓練課主持人)

有關設定電腦以供遠端存取的資訊,請參閱 *Access Anywhere* 使用者指南。

<span id="page-16-0"></span>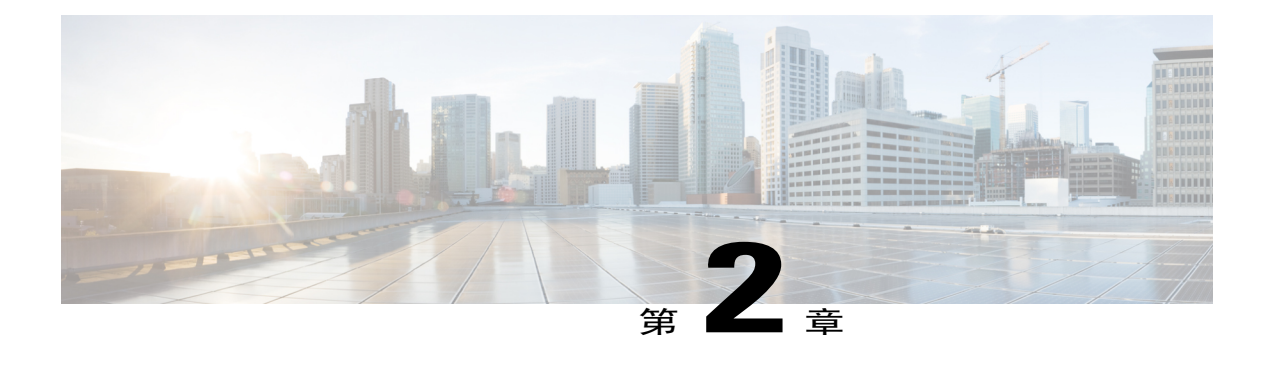

# 加入訓練課

- •[加入訓練課概觀](#page-16-1),第3頁
- •[註冊訓練課](#page-17-0) ,第 4 頁
- [在訓練課前下載課程資料](#page-18-1) , 第5頁
- •[加入公開訓練課](#page-19-0) ,第 6 頁
- •[加入不公開訓練課](#page-20-1) ,第 7 頁
- •[加入進行中的訓練課](#page-21-1) ,第 8 頁
- •[獲取關於已排定的訓練課的資訊](#page-22-0),第9頁
- 加入您的第一個 WebEx [訓練課時遇到問題?](#page-22-1), 第9頁

# <span id="page-16-1"></span>加入訓練課概觀

您可以加入以下三種類型的訓練課:

- •公開訓練課
- •不公開訓練課

•正在進行的訓練課

如果訓練課主持人邀請您參加訓練課或核准您的訓練課註冊請求,那麼您將收到一封電子郵件,其 中包含指示資訊和一個鏈結,選取該鏈結即可加入訓練課。該電子郵件包含訓練課的密碼,除非主 持人已指定在電子郵件中不含密碼。

如果您沒有接收到電子郵件邀請或註冊確認,那麼您可以加入目前正在進行的訓練課。您不必是授 權使用者或登入您的 Training Center 網站才能加入訓練課,除非主持人指定所有訓練課出席者必須 擁有使用者帳戶。

附註 •訓練課主持人需選取以錄製訓練課。

•如果您還未在電腦上安裝訓練管理程式,那麼請在加入訓練課之前安裝該程式以避免延遲。 否則,當您加入訓練課後,您的 Training Center 網站會自動在您的電腦上安裝訓練管理程 式。

# <span id="page-17-0"></span>註冊訓練課

如果訓練課主持人邀請您註冊訓練課,您將收到邀請電子郵件,其中包含註冊訓練課的鏈結。 如果您沒有收到邀請電子郵件,您可以在 Training Center 網站的「實時課程」頁上註冊課程: 如果註冊訓練課要求密碼,請提供主持人給您的密碼。

在排定訓練課時,主持人可以設定課程出席者的人數限制,並確定是否為課程設定等候清單。如果 已設定等候清單,則允許您註冊等候清單。

附註

如果循環單次課程或系列課程要求註冊,則您只需註冊一個課程。如果您在後繼課程中再次註 冊,則前次註冊會被取消。

### Ú

重要須知 對於需要註冊的訓練課,即時訊息功能不可用。

### <span id="page-17-1"></span>從邀請電子郵件註冊訓練課

程序

步驟 **1** 開啟邀請電子郵件,然後選取鏈結。

- 步驟 **2** 選取註冊。
- 步驟 **3** 提供必填資訊並選取註冊。

一旦主持人核准您的註冊,您將收到一封註冊確認電子郵件。一旦訓練課開始,您就可以從該電子 郵件加入。

如果訓練課已在進行中,並且主持人已選擇自動核准所有註冊請求,請選取現在加入。

### <span id="page-18-0"></span>從「實時課程」頁註冊訓練課

程序

- 步驟 **1** 在導覽列上,選取出席課程 **>** 實時課程以檢視鏈結清單。
- 步驟 **2** 在課程清單中,找到您想要註冊的訓練課。
	- 只能註冊狀態為註冊或等候清單的訓練課,對於後一種情況,您的註冊請求將放入課程的等 候清單。 附註
	- 如果您尋找的課程需要註冊,請選取僅顯示要求註冊的課 程。 提示
- 步驟 **3** 選取您希望註冊的訓練課名稱旁的註冊(或等候清單)。
- 步驟 **4** 提供必填資訊。
- 步驟 **5** 如果需要,請選取您要註冊的課程日期。
	- 如果您再次註冊該訓練課,則以前註冊的資訊會丟 失。 附註
- 步驟 **6** 選取註冊。

一旦主持人核准您的註冊,您將收到一封註冊確認電子郵件。一旦訓練課開始,您就可以從該電子 郵件加入。

如果訓練課已在進行中,並且主持人已選擇自動核准所有註冊請求,請選取現在加入。

- 提示 •註冊訓練課前,您可以獲取關於選取的課程的詳細資訊及其議程。有關詳細資訊,請 參閱獲取關於已排定的訓練課的資訊。
	- •可使用另一個時區顯示所有訓練課的時間。有關詳細資訊,請參閱在「實時課程」頁 上選取時區。

•可以重新整理課程行事曆來確保檢視的是最新資訊。

# <span id="page-18-1"></span>在訓練課前下載課程資料

### 程序

- 步驟 **1** 在導覽列上,選取出席課程 **>** 實時課程以檢視鏈結清單。
- 步驟 **2** 找到您要下載課程資料的訓練課。
- 步驟 **3** 在主題下,選取您想下載課程資料的訓練課的名稱。
- 步驟 **4** (可選)如果訓練課需要註冊,而您還未註冊,請執行以下操作: 選取註冊。

輸入必填資訊,然後選取註冊。

- 步驟 **5** 如果不需要註冊,或者您已註冊,則請選取檢視課程詳細資訊。
- 步驟 **6** 輸入課程密碼,然後選取確定查看完整的課程資訊。
- 步驟 **7** 選取課程資料旁該檔案的鏈結。 出現「檔案下載」對話方塊。
- 步驟 **8** 選取儲存。
- 步驟 **9** 如果需要,下載更多檔案。
- 步驟 **10** 當您完成下載檔案後,選取關閉。
- 步驟 **11** 選取返回。
	- 如果主持人以 Universal Communications Format (UCF)(副檔名為 .ucf)公佈檔案,則會出現 一個安全性警告對話方塊,詢問您是否要安裝用於在您電腦上快取或儲存 UCF 檔案的 WebEx 軟體。選取是或確定安裝該軟體。一旦下載了 UCF 檔案,該軟體除了將其下載到您指定的 任何位置外,還會將 UCF 檔案下載到您電腦上的 C:\My WebEx Documents\Cache\[SessionNumber] 資料夾。課程開始後,您所下載的 UCF 檔案會自動在課 程視窗中開啓。與沒有提前下載檔案的情況相比,這能大幅提高您在課程期間檢視檔案內容 的速度。 附註

# <span id="page-19-0"></span>加入公開訓練課

如果您收到了訓練課的邀請或註冊確認電子郵件,那麼您可以從該電子郵件加入課程。您也可以在 「實時課程」頁上的訓練行事曆中查找公開的訓練課來加入。

如果訓練課需要密碼,需提供訓練課主持人向您提供的密碼。

### <span id="page-19-1"></span>從電子郵件加入公開訓練課

如果訓練課要求註冊,該頁面上會出現註冊按鈕。在加入訓練課之前,您必須先註冊。有關註冊資 訊,請參閱從邀請電子郵件註冊訓練課。

#### 程序

- 步驟 **1** 開啟您的邀請或註冊確認電子郵件,然後選取鏈結。
- 步驟 **2** 在「課程資訊」頁上,輸入必填資訊,然後選取現在加入。

### <span id="page-20-0"></span>從「實時課程」頁加入公開訓練課

### $\mathscr{P}$ 附註

如果訓練課要求註冊,訓練課清單旁會出現註冊鏈結。在加入訓練課之前,您必須先註冊。有關 註冊資訊,請參閱從「實時課程」頁註冊訓練課。

### 程序

- 步驟 **1** 在導覽列上,選取出席課程 **>** 實時課程以檢視鏈結清單。
- 步驟 **2** 選取要參加的訓練課旁的加入。
- 步驟 **3** 輸入必填資訊,然後選取現在加入。

# <span id="page-20-1"></span>加入不公開訓練課

若要加入不公開訓練課(即不出現在「實時課程」頁上的訓練課),您必須提供主持人給您的訓練 課號。

如果您已收到訓練課的邀請或註冊確認電子郵件,那麼您可以從該電子郵件加入課程。您也可以從 Training Center 網站加入訓練課。

### <span id="page-20-2"></span>從電子郵件加入不公開訓練課

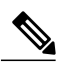

如果訓練課要求註冊,該頁面上會出現註冊按鈕。在加入訓練課之前,您必須先註冊。有關註冊 資訊,請參閱從邀請電子郵件註冊訓練課。 附註

### 程序

步驟 **1** 開啟邀請電子郵件,然後選取鏈結。

步驟 **2** 在出現的「課程資訊:[主題]」頁上,選取現在加入。

### <span id="page-21-0"></span>從您的 **Training Center** 網站加入不公開訓練課

# 

如果訓練課要求註冊,該頁面上會出現註冊按鈕。在加入訓練課之前,您必須先註冊。有關註冊 資訊,請參閱從「實時課程」頁註冊訓練課。 附註

### 程序

- 步驟 **1** 在導覽列上,選取出席課程 **>** 不公開課程以檢視鏈結清單。
- 步驟 **2** 輸入主持人給您的課程號並選取現在加入。
- 步驟 **3** 輸入必填資訊,然後選取現在加入。

# <span id="page-21-2"></span><span id="page-21-1"></span>加入進行中的訓練課

主持人可在訓練課期間邀請您加入。可透過電子郵件、即時訊息程式或文字訊息(SMS)發出邀請。

### 從電子郵件加入進行中的訓練課

如果訓練課要求註冊,該頁面上會出現註冊按鈕。在加入訓練課之前,您必須先註冊。有關註冊 資訊,請參閱從邀請電子郵件註冊訓練課。 附註

程序

- 步驟 **1** 開啟電子郵件訊息,然後選取加入訓練課的鏈結。
- <span id="page-21-3"></span>步驟 **2** 在「課程資訊:[主題]」頁上,輸入必填資訊,然後選取現在加入。

### 從即時訊息加入進行中的訓練課

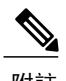

附註 如果訓練課需要密碼,但是主持人還未提供,那麼請與訓練課主持人聯絡獲取該密碼。

### 程序

- 步驟1 開啓您的即時訊息,然後選取相應的鏈結。
- 步驟 **2** 在「課程資訊:[主題]」頁上,輸入必填資訊,然後選取現在加入。
- 步驟 **3** 選取現在加入。

# <span id="page-22-0"></span>獲取關於已排定的訓練課的資訊

在導覽列上,展開出席課程以檢視鏈結清單。

#### 程序

步驟 **1** 執行以下操作之一:

•若要檢視所有公開的訓練課,選取實時課程。

•若要檢視需要密碼的不公開課程,選取**不公開課程**。在課程號方塊中鍵入主持人提供給您的課 程號。

- 步驟 **2** 如果需要,選取時區鏈結選取您當前所在的時區。
- 步驟 **3** 在「實時課程」頁上,找到您要獲取其資訊的訓練課。 如果您查找的課程需要註冊,請選取僅顯示要求註冊的階段作業勾選方 塊。 提示
- 步驟 **4** 在主題下,選取想要獲取其資訊的訓練課的名稱。
- 步驟 **5** 選取檢視課程詳細資訊。
- 步驟 **6** 鍵入訓練課主持人提供給您的密碼,然後選取確定。 如果您收到邀請電子郵件,那麼該邀請將包含密碼。

「課程資訊」頁現在顯示完整資訊。

# <span id="page-22-1"></span>加入您的第一個 **WebEx** 訓練課時遇到問題?

您第一次開始或加入訓練課時,WebEx 訓練管理應用程式將自動下載至您的電腦。通常,您可以即 刻進行訓練課。如果您在加入時遇到問題,請查看以下內容:

•ActiveX 下載提示

•Java 下載提示

•Mac 使用者下載提示

如果您的組織不允許 ActiveX 或 Java 下載,請聯絡您組織的 WebEx 網站管理員以尋求協助。

### <span id="page-23-0"></span>**ActiveX** 下載

以下步驟針對 Internet Explorer 使用者。

當您選取開始或加入您的會議的鏈結時,WebEx 會議管理應用程式開始下載至您的電腦,但是可能 停止。如果是這樣,請執行以下操作:

### 程序

- 步驟 **1** 找到黃色的 ActiveX 附加元件安裝提示,可能位於螢幕的底部附近。
- 步驟 **2** 遵循螢幕上的指示安裝附加元件。 安裝完成後,將載入您的會議或訓練課。

### <span id="page-23-1"></span>嘗試使用 **Java** 加入

以下內容適用於 FireFox 和 Chrome 使用者。

當您選取開始或加入您的訓練課的鏈結時,「WebEx 訓練管理程式﹔開始下載至您的電腦,但是可 能停止。如果是這樣,可能出現一條有關下載和安裝最新 Java 版本的訊息。

雖然您可以遵循螢幕上的指示下載和安裝Java,我們建議您選取位於頁面底部的安裝會議應用程式。 您將能以大幅提高的速度成功加入您的訓練課。

### <span id="page-23-2"></span>為 **Mac** 安裝附加元件

當您第一次在 Mac 上開始或加入會議時,您會被提示下載和安裝一個附加元件。

### 程序

步驟 **1** 選取下載並安裝附加元件並將 Cisco\_WebEx\_Add-On.dmg 檔案下載至您的電腦。

步驟 **2** 執行下載的檔案:

•在 Chrome 上,您可以從瀏覽器底部的列上選取下載的檔案。

•在 Safari 上,您可以從「下載」部分選取下載的檔案。

•在 Firefox 上,您可以直接開啓檔案或將其儲存至您選擇的位置。

步驟 **3** 執行 Install Cisco WebEx Add-On.app 並遵循螢幕上的指示。

 $\mathbf{I}$ 

安裝完成後,會議或訓練課自動開始。

為 **Mac** 安裝附加元件

 $\mathbf I$ 

<span id="page-26-0"></span>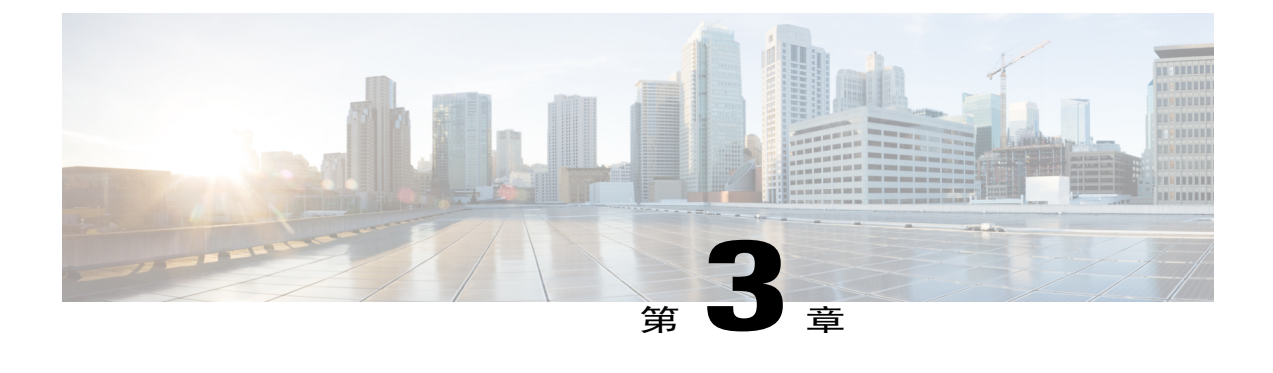

# 使用行事曆

- •[訓練課行事曆的概觀](#page-26-1) ,第 13 頁
- [在訓練課行事曆上選取語言和時區](#page-26-2),第13頁

# <span id="page-26-1"></span>訓練課行事曆的概觀

TrainingCenter網站上的公開訓練課行事曆提供有關已排定的或進行中的每個公開訓練課的資訊。訓 練課行事曆不提供有關不公開訓練課的資訊。

您可以使用多種行事曆檢視中的一種來導覽訓練課行事曆,以快速尋找目前日期或任何日期的公開 訓練課。譬如,您可以僅檢視今日的訓練課清單,或整月的訓練課清單。

當檢視訓練課清單時,您可以對清單排序並隨時重新整理。預設情況下,行事曆上的訓練課按小時 遞增排序。然而,您只需選取您要排序的欄標題即可按任何欄對清單進行排序。

您可以檢視需要註冊的訓練課清單。

# <span id="page-26-2"></span>在訓練課行事曆上選取語言和時區

在訓練課行事曆上,您可以存取「喜好設定」頁來選取語言和用於檢視訓練課時間的時區。語言和 時區的鏈結可從「實時課程」頁獲得。您的網站管理員指定出現在訓練課行事曆上的預設語言和時 區。您可能需要變更時區,例如,如果您正在旅行且暫時位於另一時區。

附註 •您的時區選擇僅影響您 Training Center 網站的檢視,不影響其他使用者的檢視。

- •如果您有使用者帳戶,那麼您發出的所有訓練課邀請將自動按您選定的時區指定訓練課開 始時間。
- •如果您選取實行日光節約時間(DST)的時區,您的 Training Center 網站會自動將其時鍾調 整為日光節約時間。

T

<span id="page-28-0"></span>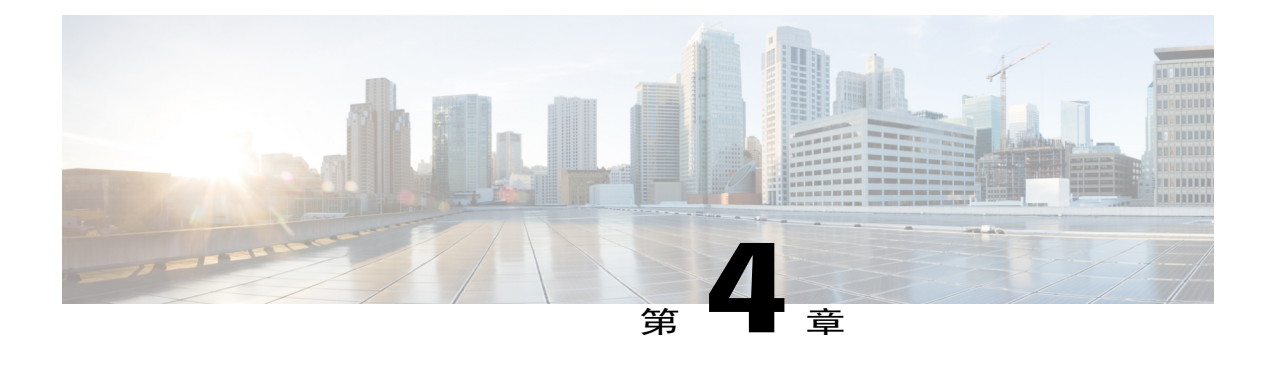

# 安裝和排定訓練課

- •[設定與排定訓練課概觀](#page-29-0) ,第 16 頁
- •[為訓練課選擇安全性層級](#page-29-1) ,第 16 頁
- •[設定主題名稱和密碼](#page-30-0) ,第 17 頁
- •[關於公開與不公開訓練課](#page-30-1) ,第 17 頁
- •[指定訓練課是公開的還是不公開的](#page-31-0),第18頁
- •[支援超過](#page-31-1) 500 個出席者 ,第 18 頁
- •[自動刪除課程](#page-32-0),第19頁
- •[從另一個課程複製課程資訊](#page-32-1),第19頁
- •[指定排定的課程的追蹤碼](#page-33-0) ,第 20 頁
- •[設定電子商務\(收費或計次付費訓練\)](#page-33-1),第20頁
- •[設定收費訓練課](#page-33-2) ,第 20 頁
- •[關於使用促銷代碼](#page-34-0) ,第 21 頁
- •[設定計次付費訓練](#page-34-1) ,第 21 頁
- •[為排定的課程設定音訊會議](#page-34-2) ,第 21 頁
- •[為排定的訓練課設定僅](#page-36-0) VoIP 音訊會議, 第 23 頁
- ·整合的 VoIP [的系統需求](#page-36-1),第23頁
- •[指定日期和時間選項](#page-37-0) ,第 24 頁
- •[設定上機實驗室](#page-41-0) ,第 28 頁
- •[關於對排定的訓練課要求註冊](#page-42-1),第29頁
- •[關於邀請出席者和主講者加入排定的訓練課](#page-44-1) ,第 31 頁
- · [指定訓練課期間參加者可用的選項](#page-47-0),第 34 頁
- •[設定分組討論](#page-52-0) ,第 39 頁
- •[選取要傳送的電子郵件](#page-53-1) ,第 40 頁
- •[設定您的議程](#page-58-0) ,第 45 頁
- ・關於「快速啓動」 ,第 45 頁
- •[新增課程資料](#page-58-2) ,第 45 頁
- •[在訓練課中使用測驗](#page-60-0) ,第 47 頁
- •[使用排定範本](#page-60-2) ,第 47 頁
- •[允許其他主持人排定您的訓練課](#page-61-0) ,第 48 頁
- •[代表其他主持人排定訓練課](#page-62-0) ,第 49 頁
- •[將已排定的訓練課新增至行事曆程式](#page-62-1),第49頁

# <span id="page-29-0"></span>設定與排定訓練課概觀

當您排定訓練課時可以接受 Training Center 網站提供的預設設定, 也可以為您的訓練課指定多個選 項。這些選項允許您自訂訓練課以滿足您的特定需求。訓練課排定後,您可以修改其選項。您還可 以隨時取消排定的訓練課。

如果其他使用者在其使用者設定檔中已向您授予了排定權限,那麼您可以代表該使用者排定訓練課。 有關向其他使用者授予排定權限的詳細資訊,請參閱「允許其他使用者為您排定訓練課」。

# <span id="page-29-1"></span>為訓練課選擇安全性層級

您可以執行以下某項操作為訓練課提供安全性:

- •要求密碼:大多數 Training Center 網站要求主持人為所有課程指定密碼。出席者必須提供此密 碼才能加入課程。
- •指定不公開訓練課:您可將課程指定為不公開。不公開訓練課不會出現在訓練課行事曆上。若 要加入不公開訓練課,出席者必須提供唯一的課程號。
- •要求出席者在加入此課程之前透過單一登入驗證登入:您可以將出席者限制為僅允許直接受激 的出席者參加以防止其他人員透過轉寄的邀請加入。
- •將課程限制為僅允許受激出席者加入 (註冊選項將被停用) : 您可將課程限制為僅允許受激出 席者參加。不允許轉寄邀請。
- •電子郵件邀請中不包括課程密碼:您可以阻止課程密碼出現在 Training Center 網站自動傳送給 出席者的電子郵件邀請中。
- •要求出席者登入:您可以要求出席者擁有 Training Center 網站的使用者帳戶。因此,出席者必 須登入您的網站才能出席課程。
- •要求出席者註冊訓練課:您可以要求每個出席者填寫包括其姓名、電子郵件地址和其它必填資 訊的註冊請求,然後將該請求傳送給您。然後您可以接受或拒絕每個註冊請求。

•限制訓練課的存取:一旦所有出席者加入了訓練課,您即可透過限制存取訓練課來阻止其他出 席者加入。

 $\mathcal{Q}$ 

根據訓練課的用途選取安全性層級。譬如,如果排定課程來討論公司的野餐, 則可能只需為課程指定密碼。如果排定課程來討論敏感的財務資料,則可能要 將課程指定為不公開。您還可選擇在所有出席者加入課程後限制對課程的存取。 提示

### <span id="page-30-0"></span>設定主題名稱和密碼

排定訓練課時,您可以設定主題名稱和密碼。您可以在「編輯排定的訓練課」頁編輯主題名稱和密 碼。

附註 •訓練課主題不能包含以下字元:\ ` " / & < > = [ ]。

•訓練課密碼應最少包含 4 個字元,最多包含 16 個字元。密碼不能包含以下字元:\`" / & < > = [ ],並且不能是您的使用者名稱、主持人姓名、主題名稱或網站名稱。

#### 程序

- 步驟 **1** 在「排定訓練課」或「編輯已排定的訓練課」頁上,捲動到課程與存取資訊。
- 步驟 **2** (可選)如果為其他人排定訓練課,請從排定會議為下拉清單中選取此人。有關詳細資訊,請參閱 代表其他主持人排定訓練課。
- 步驟 **3** 在主題方塊中為訓練課指定主題。
- 步驟4 (可選) 在設定課程密碼方塊中鍵入密碼。
- 步驟 **5** 如果您已完成選項的指定,選取排定或更新。

## <span id="page-30-1"></span>關於公開與不公開訓練課

當您排定或開始即時訓練課時,您可以為課程指定以下選項之一:

•對所有人列出:訓練課將出現在您的 Training Center 網站訪客可見的課程清單和訓練課行事曆 上。

•僅對已授權使用者列出:訓練課只出現在擁有使用者帳戶,且已登入您的 Training Center 網站 的使用者的課程清單和訓練課行事曆上。

•不公開:訓練課既不出現在課程清單上,也不出現在訓練課行事曆上。不公開訓練課可防止任 何人檢視關於課程的資訊(如其主持人、主題與開始時間);並幫助防止對課程進行未經授權 的存取。若要加入不公開訓練課,出席者必須提供唯一的課程號。

如果您邀請出席者參加不公開的訓練課,那麼出席者會接收到一封包括加入訓練課的完整指示 的邀請電子郵件,其中包含課程號以及一個 URL,該 URL 直接鏈結到供出席者加入訓練課的 網頁上。

# <span id="page-31-0"></span>指定訓練課是公開的還是不公開的

程序

- 步驟 **1** 在「排定訓練課」或「編輯排定的訓練課」頁上,捲動到課程與存取資訊。
- 步驟 **2** 在這個訓練課是下,選取以下選項之一:

•對所有人列出

•僅對已授權使用者列出

如果選取此選項,那麼訓練課僅對在您的TrainingCenter網站上擁有帳戶的已授權使用者顯示。

•不公開

步驟 **3** 選取排定或更新。

# <span id="page-31-1"></span>支援超過 **500** 個出席者

可以設定您的訓練課以容納超過500個出席者。但是,如果您選擇該選項,某些 Training Center 功 能可能會受到限制,還有一些功能可能不受支援。這些增強包括:

•多點視訊、私下聊天、目前發言人視覺提示功能不可用。

•出席者將無法檢視其他出席者的姓名。

•每個分組討論與上機實驗室電腦最多支援 100 個出席者。

附註 您無法在課程中變更此選項。

程序

步驟 **1** 在「排定訓練課」或「編輯排定的訓練課」頁上,捲動到課程與存取資訊。

步驟 **2** 選取該課程包含超過 **500** 位出席者。

出現訊息方塊,描述該選項的限制。

- 步驟 **3** 選取確定。
- 步驟 **4** 如果您已完成選項的指定,選取排定或更新。

# <span id="page-32-0"></span>自動刪除課程

### Ú

如果您選取該選項,那麼與此訓練課關聯的所有測驗都將失去。所有關聯的測驗都將與訓練課 一同刪除。 重要須知

程序

- 步驟 **1** 在「排定訓練課」或「編輯排定的訓練課」頁上,捲動到課程與存取資訊。
- 步驟 **2** 選取課程結束後自動刪除。
- 步驟 **3** 如果您已完成選項的指定,選取排定或更新。

# <span id="page-32-1"></span>從另一個課程複製課程資訊

您可以從您排定的(或別人為您排定的)其它實時課程複製特定課程資訊。課程間的某些排定資訊 可能會不同,因此無法複製到排定程式中,其中包括:

- •日期、時間和重複模式(不包括持續時間、時區與在主持人之前加入選項)
- •受邀的出席者與主講者清單(不包括出席者與主講者的預計人數)
- •已註冊的出席者的註冊資料
- •上機實驗室資訊與預約
- •課程資料與測驗
- •測驗

#### 程序

步驟 **1** 在「排定訓練課」或「編輯已排定的訓練課」頁上,捲動到課程與存取資訊並選取複製。

步驟 **2** 選取要從其複製課程資訊的課程並選取確定。

# <span id="page-33-0"></span>指定排定的課程的追蹤碼

網站管理員可指定出現在「排定訓練」頁上的追蹤碼選項。追蹤碼可標識您的部門、專案或您的組 織想要與訓練課關聯的其它資訊。追蹤碼可以是可選的或必需的,這取決於您的網站管理員如何設 定它們。

程序

- 步驟 **1** 在「排定訓練課」或「編輯排定的訓練課」頁,捲動到追蹤碼,然後在左邊的方塊中選擇代碼標籤。 如果您的網站管理員要求您從預先定義的清單中選取代碼,則出現代碼清單。
- 步驟 **2** 執行以下操作之一:

•如果在右邊方塊中出現代碼清單,請從清單中選取代碼。

•在右邊方塊中鍵入代碼。

- 步驟 **3** 為每個追蹤碼標籤重複此操作。
- 步驟 **4** 選取排定或更新。
	- 如果網站管理員還指定在您的使用者設定檔中顯示相同的追蹤碼選項,則您可編輯您的使用 者設定檔以指定追蹤碼。然後代碼自動出現在「排定訓練課」頁上。 提示

# <span id="page-33-1"></span>設定電子商務(收費或計次付費訓練)

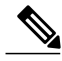

附註 電子商務是可選的功能。如果要為您的網站佈建此功能,那麼必須由網站管理員啓用並設定它。

Training Center 允許客戶使用信用卡、轉帳卡、PayPal Payflow Pro、PayPal 快速結帳(美國和加拿 大)或 PayPal Website Payments Pro(英國)便捷地為訓練課付費。Training Center 電子商務功能包 括以下兩種功能:

•收費訓練(對於出席者):出席者付費出席您的課程。有關詳細資訊,請參閱「設定收費訓 練」(第 [設定收費訓練課](#page-33-2) 頁)。

•計次付費訓練課(對於主持人):要求主持人在開始每次訓練課前付費。有關詳細資訊,請參 閱「設定計次付費訓練」。

# <span id="page-33-2"></span>設定收費訓練課

您可以要求出席者為訓練課付費。

收費訓練課要求出席者註冊,且出席者註冊時必須提供其付款資訊。

若要對訓練課收費,請在排定頁的費用文字方塊中鍵入金額。 若要開啟該電子商務功能,請聯絡您的 WebEx 客戶經理。

# <span id="page-34-0"></span>關於使用促銷代碼

您的組織可以建立折扣促銷代碼並將其傳送給出席者。譬如,出席者可預付訓練課的費用。作為回 報,您的組織可向出席者提供促銷代碼以讓他們獲得存取權。您也可以將促銷代碼傳送給潛在出席 者作為激勵。

出席者在付款資訊頁上鍵入促銷代碼以獲取訓練課的折扣。

若要開啟「促銷代碼」功能並分發促銷代碼,請聯絡您的網站管理員。

# <span id="page-34-1"></span>設定計次付費訓練

計次付費訓練課要求主持人在開始每次訓練課前付費。計次付費是為那些不想為其 Training Center 網站上進行的每次訓練課處理計費的組織而設計的。

譬如,原先為每個部門分配訓練預算的組織現在可以要求各個部門自己負擔在該組織的 Training Center 網站上進行訓練的開支。然後組織可以報銷費用。

若要開啟該電子商務功能,請聯絡您的 WebEx 客戶經理。

### 程序

步驟 **1** 在「排定訓練課」頁指定選項後選取開始課程或排定。 「預計課程費用」頁出現。該頁面顯示了基於總用戶分鐘數、通信會議分鐘數以及每分鐘費率的課 程預計費用。

用戶分鐘數,是訓練課持續時間與連線至該課程的電腦總數相乘的結果。通信會議分鐘數,是課程 持續時間與連線至通信會議的電腦總數相乘的結果。

- 步驟 **2** (可選)若要修改課程設定,選取變更。
- 步驟 **3** 若要返回至「預計課程費用」頁,選取開始課程或排定。
- <span id="page-34-2"></span>步驟 **4** 輸入您的付款資訊。

# 為排定的課程設定音訊會議

音訊會議的選項可能有所不同,這取決於您的組織使用了哪些選項。

#### 程序

步驟 **1** 在「排定訓練課」或「編輯已排定的訓練課」頁上,捲動至音訊會議設定。

步驟 **2** 選取以下選項之一:

•**WebEx** 音訊:指定課程包含整合的音訊會議。您可以選擇以下選項:

顯示免費號碼:如果您的 Training Center 網站提供免費的撥入音訊會議,則既可使用免費 號碼又可使用收費號碼。對於免費撥入通信會議,您的組織將承擔呼叫費用;否則參加者 將自行承擔呼叫費用。

顯示免費撥號限制鏈結:選取以顯示各個國家或地區的呼叫限制清單 (www.webex.com/pdf/tollfree\_restrictions.pdf)。

顯示全球撥入號碼:此選項提供一個號碼(如免費或本地號碼)清單,允許其它國家或地 區的出席者撥打這些號碼以加入音訊會議。

在參加者撥入時啟用通信會議 **CLI** 驗證:CLI(呼叫者線路標識)是呼叫者 ID 的一種形 式,是一種電話智慧型服務,在撥號被應答前傳送撥入者的電話號碼。任何具有主持人帳 戶的撥入者都可以被驗證,並接入正確的通信會議,而無需輸入訓練課號碼。

出席者進入時靜音:如果希望在出席者進入訓練課之後對其音訊靜音,請選取該選項。這 樣做可以避免干擾,尤其是在訓練課進行時。

進入與離開聲音:選取希望所有參加者在出席者加入或離開課程時聽到的聲音警示或播報 (若有)。

WebEx 音訊會議最多支援 125 個呼叫 者。 附註

### •其它通信會議服務

指定課程包括其它服務提供的通信會議。

輸入加入通信會議的指示。這些將出現在「課程資訊」頁、邀請電子郵件,以及訓練課 中。

#### •**Cisco Unified MeetingPlace** 音訊會議

對於 Cisco Unified MeetingPlace 音訊會議,請選取以下選項之一:

出席者撥入:出席者撥打一個電話號碼來加入通信會議,並自行承擔話費。

出席者接收回撥:出席者加入階段作業後提供其電話號碼,然後以其提供的電話號碼接收 回撥。您或您的組織承擔話費。錄製的指示指導出席者完成連線到通信會議的整個過程。

•無:指定該課程不需要音訊會議。

步驟 **3** 選取排定或更新。

<sup>•</sup>僅使用 **VoIP**:若要瞭解更多資訊,請參閱為排定的訓練課設定僅 VoIP 音訊會議。
附註 排定訓練課之後,加入音訊會議的指示會自動出現在。

•在網站的「課程資訊」頁上,參加者可在您開始訓練課之前檢 視此頁面

•在邀請電子郵件中(如果您使用「排定訓練」頁的選項邀請參 加者)

•在「資訊」標籤中,它出現在訓練課視窗的內容檢視程式中

## 為排定的訓練課設定僅 **VoIP** 音訊會議

在僅 VoIP 會議中,參加者使用具有音訊功能的電腦透過網際網路(而不是電話系統)來通訊。

#### 程序

- 步驟 **1** 在「排定訓練課」或「編輯已排定的訓練課」頁上,選取音訊會議設定 **>** 僅使用 **VoIP**。
- 步驟 **2** 如果希望在出席者進入訓練課之後對其音訊靜音,請選取出席者進入時靜音勾選方塊。這樣做可以 避免干擾,尤其是在訓練課進行時。
- 步驟 **3** 選取排定或更新。

附註 •若您設定整合的 VoIP 會議,請在開始訓練課之後開始該會議。

•只有電腦滿足整合的 VoIP 系統需求的參加者才可以參加該會議。有關詳細資訊,請參 閱整合的 VoIP 的系統需求。

•如果您使用「WebEx 錄製程式」來錄製訓練課並想要在錄製檔中擷取音訊,則必須確 保選取正確的音訊壓縮配置。有關詳細資訊,請參閱 *WebEx* 錄製程式和播放程式使用 者指南。

## 整合的 **VoIP** 的系統需求

若要參加整合的 VoIP 會議,請確保您的電腦符合以下系統需求:

•支援的音效卡

有關受支援的音效卡的清單,請參閱 Training Center 網站上的「常見問題及解答」。您可以從 網站的「支援」頁存取此資訊。

•喇叭或耳機

・麥克風,如果想要在會議期間說話

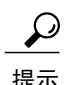

提示 為了獲得更好的音訊品質和更大的便利,請使用帶有高品質麥克風的電腦耳機。

# 指定日期和時間選項

您可指定排定的訓練課的開始時間、日期、發生次數和預計持續時間。您還可以決定是否允許出席 者在開始時間之前加入訓練課和音訊會議,以及允許提前多少時間(以分鐘計)加入。

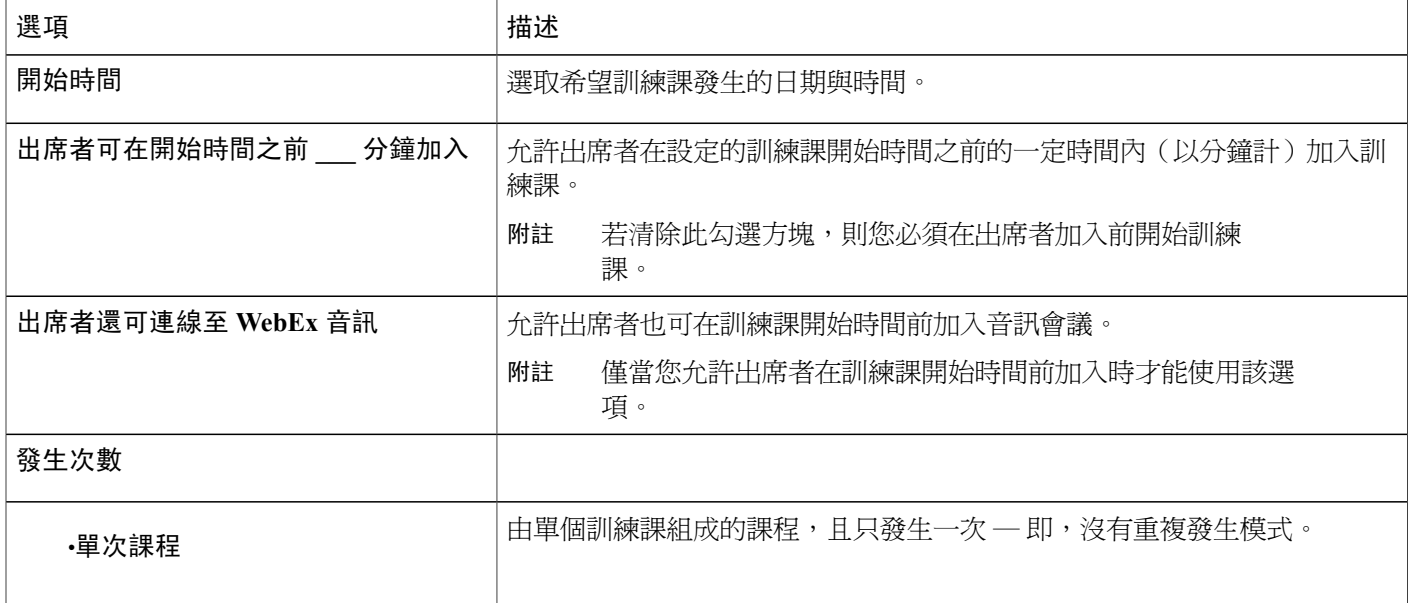

 $\mathbf I$ 

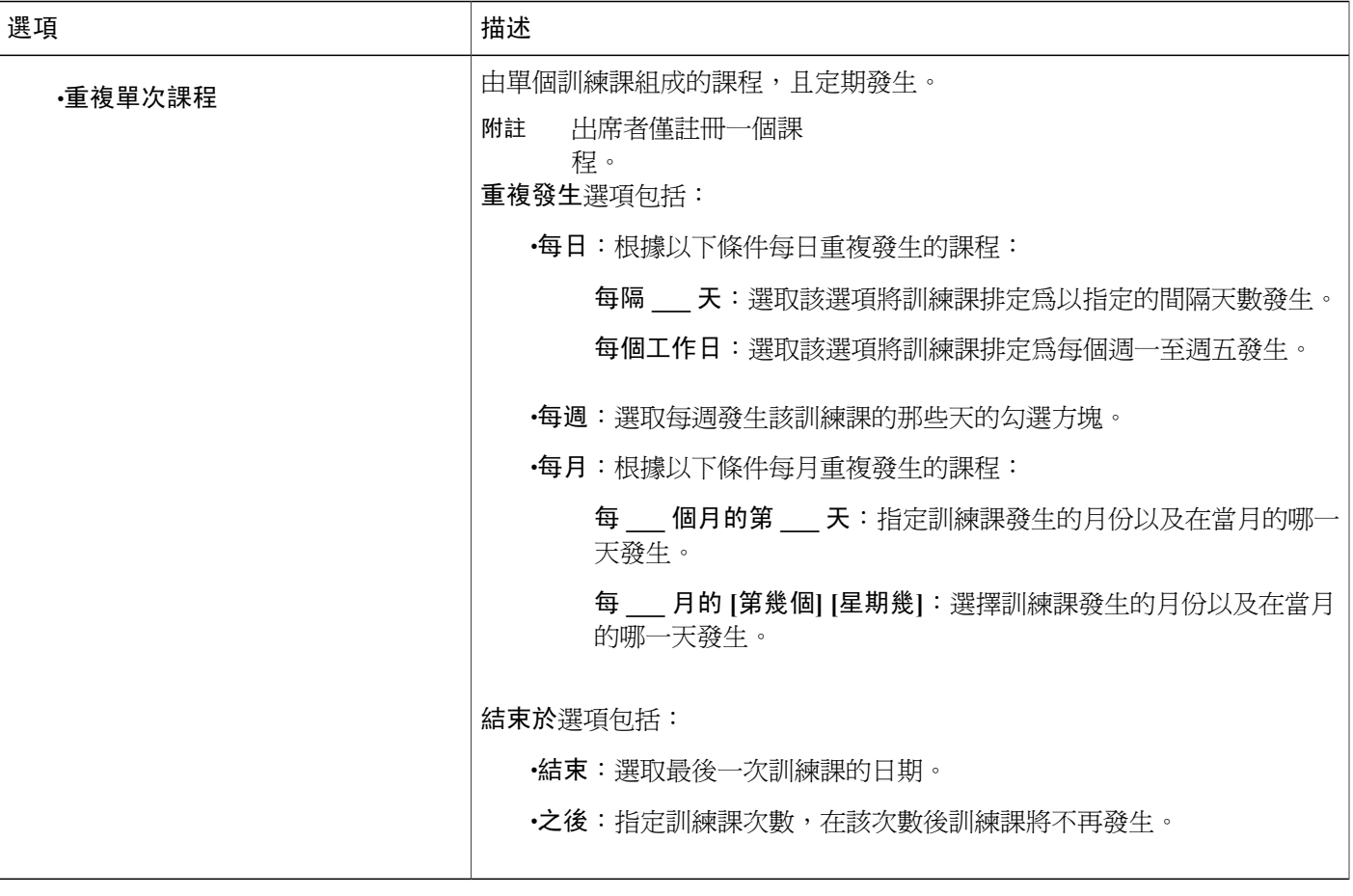

 $\overline{\phantom{a}}$ 

T

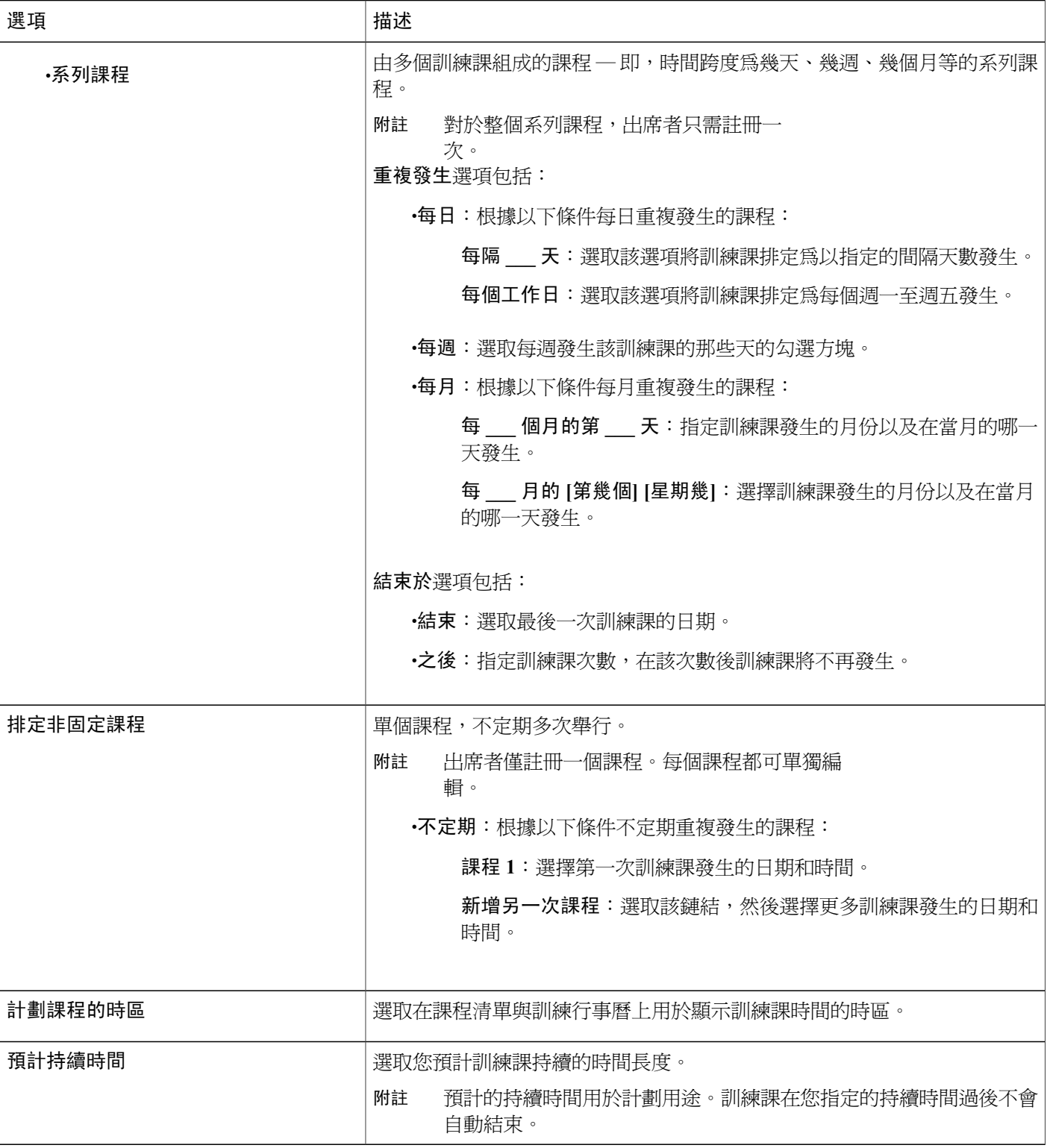

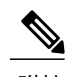

附註 •若您邀請出席者參加訓練課,那麼他們將收到一封邀請電子郵件,該郵件中包括了訓練課 的開始時間和預計持續時間。

> •若您邀請出席者參加訓練課,那麼傳送給他們的邀請電子郵件將以您所指定的時區指定訓 練課的開始時間。然而,如果出席者處於不同的時區,則他們可以在「實時課程」頁的課 程清單中以其所在的時區檢視開始時間。

### 排定訓練課的時間、發生次數和持續時間

#### 程序

- 步驟 **1** 在「排定訓練課」或「編輯已排定的訓練課」頁上,捲動到日期與時間。
- 步驟 **2** 在開始時間清單中,選取要開始訓練課的時間。
- **步驟3** 選取是否允許出席者在排定的開始時間之前加入訓練課。如果這樣,從清單中選取分鐘數。
- 步驟 **4** 選取出席者是否還能提前加入音訊會議。
- 步驟 **5** 在發生次數下選取以下選項之一:

#### •單次課程

•重複單次課程

•系列課程

•排定非固定課程

步驟 **6** 如果您正在排定重複單次課程或系列課程,請執行以下操作:

•選取以下重複模式之一:

每日:選取課程是每隔指定天數發生還是每個工作日發生。

每週:選取每週中課程發生的那一天旁的勾選方塊。

每月:選取課程發生的特定日期(譬如,每個月的5號)、特定工作日(譬如,每個月的 第二個星期二)或是按月重複發生的模式(譬如,1゠每月,2゠每隔兩個月,等等)。

•選取結束日期發生在選定的日期或是指定次數的訓練課之後。

步驟 **7** 如果您正在排定非固定課程,請執行以下操作:

•選取首次課程的日期。

•選取新增另一次課程,選擇第二次課程的日期,以此類推。

步驟 **8** (可選)在時區清單中,選擇不同的時區。

在時區清單中,預設選定您在使用者設定檔中指定的時區。

- 步驟 **9** 在預計持續時間下拉清單中,選取您預計訓練課持續的小時和分鐘數。
- 步驟 **10** 如果您已完成「排定訓練課」頁或「編輯已排定的訓練課」頁上選項的指定,請分別選取排定或更 新。

## 設定上機實驗室

上機實驗室階段作業允許講師準備課程或練習,學生可以在已安裝訓練軟體的遠端電腦上完成這些 課程或練習。學生可以在訓練課中使用這些遠端電腦進行上機學習和練習。因為講師可以控制上機 實驗室階段作業,他們可以維護一個高效、熟悉和一致的最佳實驗室環境。

您可以排定以下兩種上機實驗室階段作業:

•課程中上機實驗室

•隨選上機實驗室

## 關於「上機實驗室」頁

若要存取「上機實驗室」頁,登入您的 Training Center 網站。在導覽列中,展開主持課程,然後選 取上機實驗室。

您可以從「上機實驗室」標籤執行以下操作:

•檢視您的上機實驗室管理員設定的上機實驗室電腦清單。

•檢視每個實驗室的排程。

•為隨選課程預約電腦。

您可以從「我的預約」標籤執行以下操作:

•檢視您為課程中或隨選上機實驗室排定的課程。

•變更預約,譬如邀請出席者和取消預約。

### 預約上機實驗室的電腦

程序

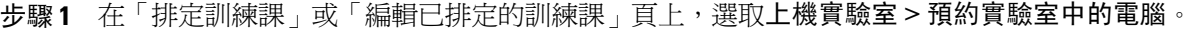

- 步驟 **2** 從此清單中選取一個實驗室。上機實驗室由您的網站管理員設定。
- 步驟 **3** 若要檢視選定實驗室的描述或實驗室中的電腦數量,選取實驗室資訊。
- 步驟 **4** 輸入您要預約的電腦數量。
- 步驟 **5** 檢查電腦和實驗室的可用性。 您的預約狀態出現在預約狀態方塊中。每當您選取檢查可用性時將重新整理預約狀態。
- 步驟 **6** 若要為已註冊的出席者預先指定電腦,請選取「排定訓練課」頁上註冊部分的要求出席者註冊。 要求出席者註冊選項用於在出席者註冊時為其指定電腦。
- 步驟 **7** 完成訓練課和上機實驗室的排定後,選取排定。 如果電腦可用於您排定的上機實驗室,那麼將出現「課程已排定」頁,其中含有預約資訊。
- 步驟 **8** 選取確定。

## 關於對排定的訓練課要求註冊

您可以要求訓練課的出席者必須先註冊訓練課才能加入。要求註冊允許您檢視出席者清單以確定出 席者是否已經註冊訓練課,在出席者加入訓練課之前獲取出席者姓名、電子郵件地址及更多可選個 人資訊,並接受或拒絕每個註冊請求。如果邀請出席者加入要求註冊的訓練課,那麼出席者會收到 一封邀請電子郵件,其中包括訓練課的相關資訊、註冊密碼(如果已指定)和一個鏈結(出席者選 取該鏈結便可註冊訓練課)。

#### Ú

重要須知 •如果您自動接受要求密碼的訓練課的註冊請求,且出席者在訓練課開始後註冊,那麼出席 者可立即加入訓練課,而無需提供密碼。因此,想要防止未經授權地存取訓練課,請清除 自動核准所有註冊請求勾選方塊,然後手動來接受或拒絕所有註冊請求。

- •如果您不是自動接受要求密碼的訓練課的註冊請求,且出席者在訓練課開始後註冊,那麼 出席者在收到註冊確認電子郵件並提供訓練課密碼前不能加入訓練課。
- •如果在訓練課期間您沒有在電子郵件程式中查收註冊請求並接受出席者的請求,那麼出席 者將無法加入訓練課。

•如果您要求註冊的訓練課已達到出席者註冊人數上限,那麼您可以允許出席者註冊等候清 單。

## 要求註冊排定的訓練課

程序

- 步驟 **1** 在「排定訓練課」或「編輯已排定的訓練課」頁上,捲動到註冊。
- 步驟 **2** 在出席者註冊旁選取要求出席者註冊。
- 步驟 **3** (可選)若要自訂註冊表格以獲取關於每個出席者的其它資訊,選取自訂表格。有關詳細資訊,請 參閱自訂註冊表格。
- 步驟 **4** 執行以下操作之一:
	- •若要接受或拒絕每個註冊請求,請取消選取**自動核准所有註冊請求**。

•若要自動接受註冊請求而不逐個接受或拒絕註冊請求,請選取自動核准所有註冊請求。

- 步驟 **5** (可選)指定註冊者註冊課程時必須提供的密碼。 如果您邀請出席者註冊,那麼每個受邀者都會收到包含註冊密碼的邀請電子郵件。
- 步驟 **6** 指定您接受註冊請求的截止日期或時間。
- 步驟 **7** 指定最大註冊請求數。保留方塊空白表示無註冊數量限制。
- 步驟 **8** 若您已指定最大註冊數量,則請選取是否允許出席者註冊等候清單。
- 步驟 **9** 指定出席者是否可取消註冊。
- 步驟 **10** 選取排定或更新。

### 關於自訂註冊表格

如果要求出席者註冊實時或錄製的訓練課,那麼您可以自訂註冊表格以要求出席者提供資訊。 自訂表格時,您可以選擇要出現在表格上的標準選項並建立以下任意類型的選項:

•文字方塊

•勾選方塊

•圓鈕

•下拉清單

對於新增至表格的每個選項,您都可以指定出席者是否必須提供資訊才能註冊實時或錄製的訓練課。

## 自訂註冊表格

程序

步驟 **1** 在「排定訓練課」或「編輯已排定的訓練課」頁上,選取註冊 **>** 自訂表格。 在標準選項下,出現以下選項:

•姓和名(始終出現在「註冊」頁上)

- •電子郵件地址(始終出現在「註冊」頁上)
- •電話號碼

•傳真號碼

- •公司
- •職稱

•地址資訊

- 步驟 **2** (可選)在標準選項下,執行以下操作:
	- a) 對於想要出現在註冊表格上的每個選項,選取各選項的勾選方塊。
	- b) 對於想要求出席者提供資訊的每個選項,選取各選項的勾選方塊。
- 步驟3 (可選)可以透過選取以下選項之一新增自訂選項至表格:
	- •文字方塊
	- •勾選方塊
	- •圓鈕
	- •下拉清單
- 步驟 **4** 若要儲存自訂的註冊表格用於以後排定課程,選取另存新檔。
	- a) 在表格描述方塊中,為表格鍵入名稱。

b) 選取儲存。

您可以在該頁面上最多儲存五個自訂表格。

步驟 **5** 選取確定儲存您的變更並關閉「自訂註冊表格」頁。

## 關於邀請出席者和主講者加入排定的訓練課

您可以:

П

•指定其電子郵件地址

•選取個人通訊錄中的聯絡人

•在個人通訊錄中指定新聯絡人的資訊,然後選取這些聯絡人以將其包含在您的出席者清單中。

當邀請出席者和主講者加入已排定的訓練課時,可在以下清單中選取聯絡人:

•個人聯絡人:包括您已新增至您的個人通訊錄中的每個聯絡人。如果您使用MicrosoftOutlook, 則可將保留在 Outlook 通訊錄或資料夾中的個人聯絡人匯入此聯絡人清單。

•我的群組:包括您為您的個人通訊錄所建立的任何聯絡人群組。

•公司通訊錄:您組織的通訊錄,包括您的網站管理員在其中新增的所有聯絡人。如果您的組織 使用 Microsoft Exchange 全域通訊清單,則您的網站管理員可將其聯絡人匯入此通訊錄。

每個受邀者都會接收到一封邀請電子郵件,其中包括:

•一個鏈結,出席者或主講者選取該鏈結可加入訓練課或獲取更多相關資訊

•訓練課密碼(如果您已指定)

•通信會議資訊,如果您的訓練課包括整合的通信會議

•課程號,如果訓練課未公開列出,那麼出席者必須提供此號碼

附註 您可以在已排定訓練課開始後邀請其他出席者。

## 邀請出席者和主講者加入已排定的訓練課

#### 程序

- 步驟 **1** 在「排定訓練課」或「編輯已排定的訓練課」頁上,捲動到出席者或主講者,然後選取相應的邀請 按鈕。
- 步驟 **2** 新增以下對象至受邀者清單: •已在個人通訊錄清單中的各個聯絡人和聯絡人群組,以及在您的公司通訊錄中的各個聯絡人。 •還不是您任何一個通訊錄中的聯絡人的新個人。
- 步驟 **3** 選取排定或更新。

### 邀請新的出席者或主講者加入已排定的訓練課

程序

- 步驟 **1** 在邀請出席者或邀請主講者頁上的新增下,提供有關出席者或主講者的資訊。 如果您不知道相應的國家/地區代碼,選取國家或地區。在出現的視窗中,從下拉清單中選 取國家/地區,然後選取關閉。相應的國家/地區代碼出現在國家或地區方塊中。 附註
- 步驟 **2** (可選)若要新增資訊至您的個人通訊錄,請選取該方塊。
- 步驟 **3** (可選)若要將此人指定為候補主持人(即可以開始該訓練課並充當主持人的人),請選取該方塊。 候補主持人必須在您的 Training Center 網站上擁有使用者帳 戶。 附註
- 步驟 **4** 選取新增出席者或新增主講者。
- 步驟 **5** (可選)若要從您的清單中移除新的參加者,選取其勾選方塊,然後選取刪除。
- 步驟 **6** 若要將出席者或主講者新增至受邀者清單,選取確定。
	- 如果您稍後修改訓練課,以從參加者清單中移除某人,那麼您可以選擇自動給此出席者或主 講者傳送電子郵件,通知其訓練課已取消。 附註

### 邀請您通訊錄中的聯絡人加入已排定的訓練課

#### 程序

- 步驟 **1** 在「邀請出席者」頁上,選取選取聯絡人。
- 步驟 **2** 在檢視旁的下拉清單中,選取以下聯絡人清單之一:

#### •個人聯絡人

#### •公司通訊錄

#### •我的群組

- 步驟 **3** 選取您要新增至出席者清單的每個聯絡人或聯絡人群組的勾選方塊。
	- 若要變更聯絡人的資訊,選取聯絡人的姓名。在出現的頁面上,指定新的資訊,選取「確 定」。 提示
- 步驟 **4** 若要將所有聯絡人新增至您的出席者清單,選取新增出席者。
- 步驟 **5** (可選)若要新增該聯絡人為候補主持人(即可以開始該訓練課並充當主持人的人),請選取該聯 絡人,然後選取新增為候補主持人。
	- 候補主持人必須在您的 Training Center 網站上擁有使用者帳 戶。 附註
- 步驟 **6** (可選)若要從您的出席者清單中移除聯絡人,請選取該聯絡人,然後選取刪除。
- 步驟 **7** 若要將聯絡人新增至受邀的出席者清單,選取邀請。 如果您稍後修改訓練課,以從參加者清單移除某個出席者,那麼您可以選擇自動給出席者傳 送電子郵件,通知其訓練課已取消。 附註

## 指定訓練課期間參加者可用的選項

您選取的特權決定了開始訓練課時出席者擁有的預設特權。

**Cardinal Control** 

主講者可在訓練課中為出席者授予或移除以下特權,不管您是否在「課程選項」頁上選取了這些 特權: 附註

•儲存

•列印

•註解

•出席者清單

•縮圖

•視訊

- •上一頁或下一頁
- •聊天

•檔案傳送

#### •錄製

如果沒有選取視訊、聊天、檔案傳送或錄製,則其相關功能在訓練課中不可用。

#### 程序

- 步驟 **1** 在「排定訓練課」或「編輯已排定的訓練課」頁上,選取課程選項 **>** 編輯選項。
- 步驟 **2** 在出席者特權下,透過選取或取消選取每個選項可為所有出席者授予或移除特權。 有關特權的描述,請參閱關於「課程選項」頁。
- 步驟 **3** 選取儲存關閉「課程選項」頁。
- 步驟 **4** 選取排定或更新。

### 指定訓練課的安全性選項

程序

- 步驟 **1** 在「排定訓練課」或「編輯已排定的訓練課」頁上,捲動至課程選項 **>** 編輯選項 **>** 安全性。
- 步驟 **2** 選取在傳送給出席者的電子郵件中不包含密碼。
- 步驟 **3** 選取要求出席者在加入此課程之前透過單一登入驗證登入。
- 步驟 **4** 選取將課程限制為僅允許受邀出席者加入(註冊選項將被停用)。
- 步驟 **5** 選取出席者必須擁有該服務的帳戶才能出席課程。
- 步驟 **6** 選取儲存。

### 允許出席者共用 **UCF** 媒體檔案

當排定訓練課時,可允許出席者在課程期間共用 Universal Communications Format (UCF) 媒體檔案, 既可以在 UCF 多媒體簡報中共用 UCF 媒體檔案,也可將其作為獨立的 UCF 媒體檔案共用。您還可 防止出席者在課程期間共用UCF媒體檔案。如果您這樣做,只有同時充當主講者的課程主持人可共 用 UCF 媒體檔案。

您可能想要阻止出席者共用UCF媒體檔案,譬如,如果您要允許出席者共用簡報或文件,但又要阻 止出席者無意中共用大型媒體檔案。

#### 程序

- 步驟 **1** 在「排定訓練課」或「編輯已排定的訓練課」頁上,選取課程選項 **>** 編輯選項。
- 步驟 **2** 在 **Universal Communications Format (UCF)** 下,若要允許出席者共用 UCF 媒體檔案,請選取允許 出席者共用 **UCF** 物件。
- 步驟 **3** 或者,取消選取該方塊以防止出席者進行共用。
- 步驟 **4** 選取儲存關閉「課程選項」頁。
- 步驟 **5** 選取排定或更新。
	- 若允許出席者共用 UCF 媒體檔案,主講者還必須授予他們在課程中共用文件的特 權。 附註

## 指定課程結束後的目標網頁

程序

步驟 **1** 在「排定訓練課」或「編輯已排定的訓練課」頁上,捲動到課程選項。

步驟 **2** 在課程結束後的目標地址(**URL**)方塊中輸入目標網站地址(URL)。

步驟 **3** 選取排定或更新。

## 為排定的訓練課建立訊息或問候語

#### 程序

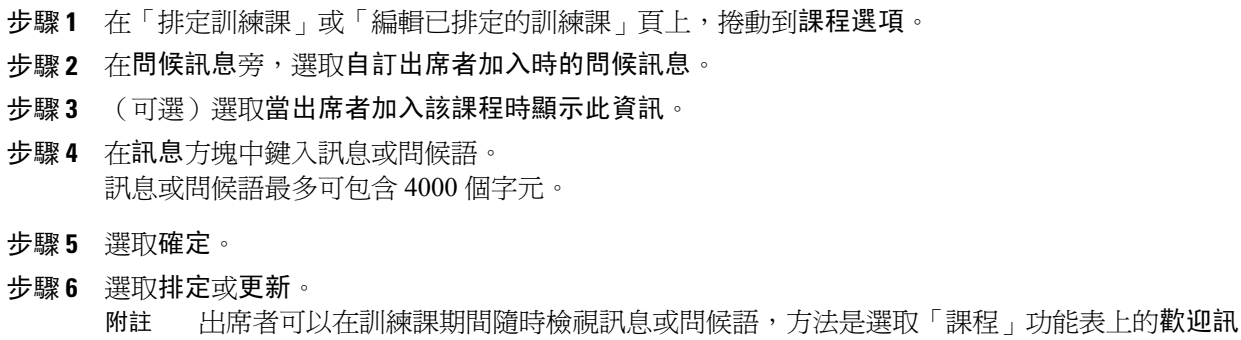

## 關於「課程選項」頁

#### 可在此處執行的操作

息。

•指定在訓練課中可以使用哪些選項。

- •指定出席者特權。
- •指定安全選項。

•指定出席者是否可以共用 UCF 富媒體檔案。

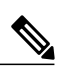

附註 主講者在訓練課期間可開啟或關閉任何選項。

 $\overline{\phantom{a}}$ 

此頁面上的選項

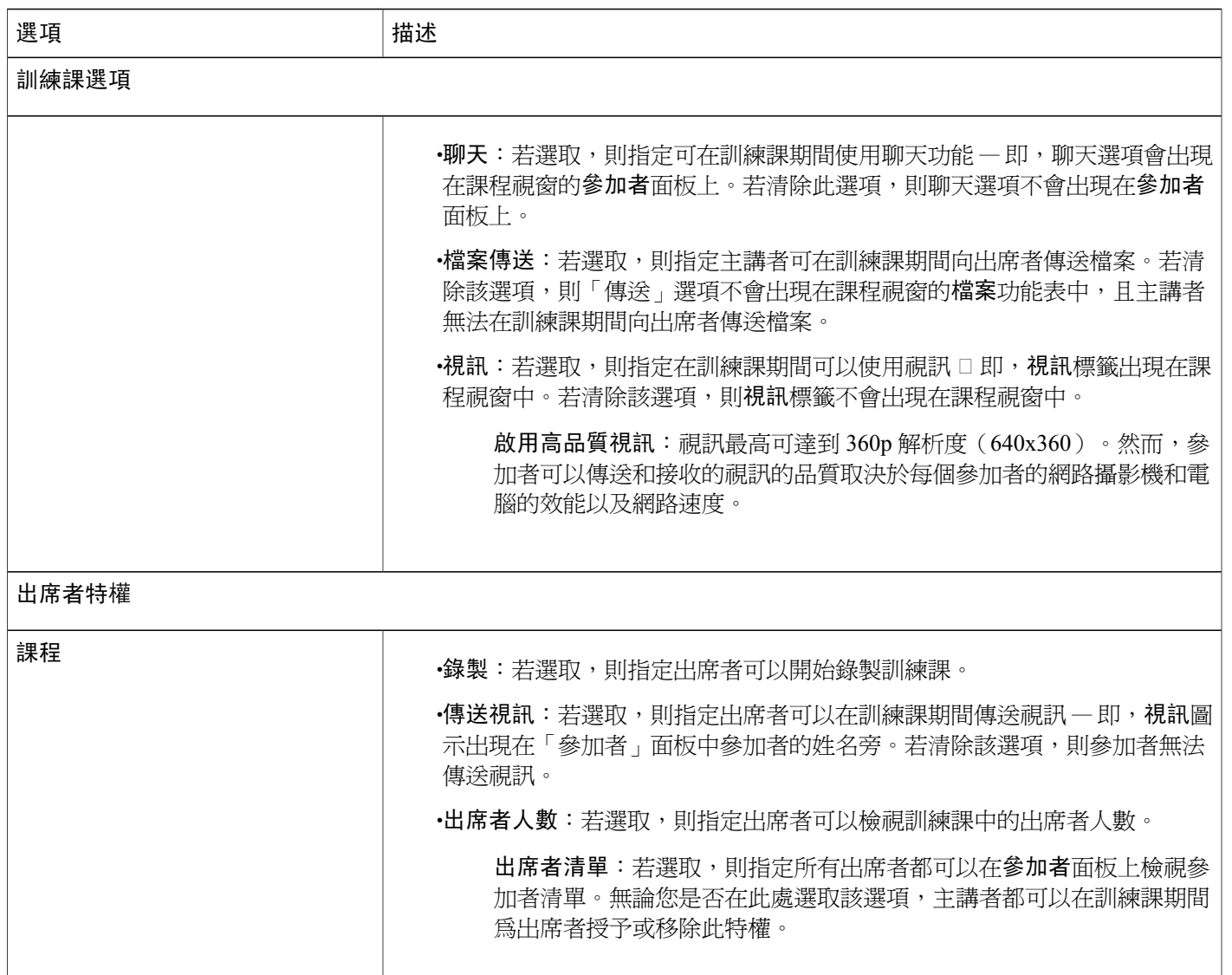

 $\mathbf l$ 

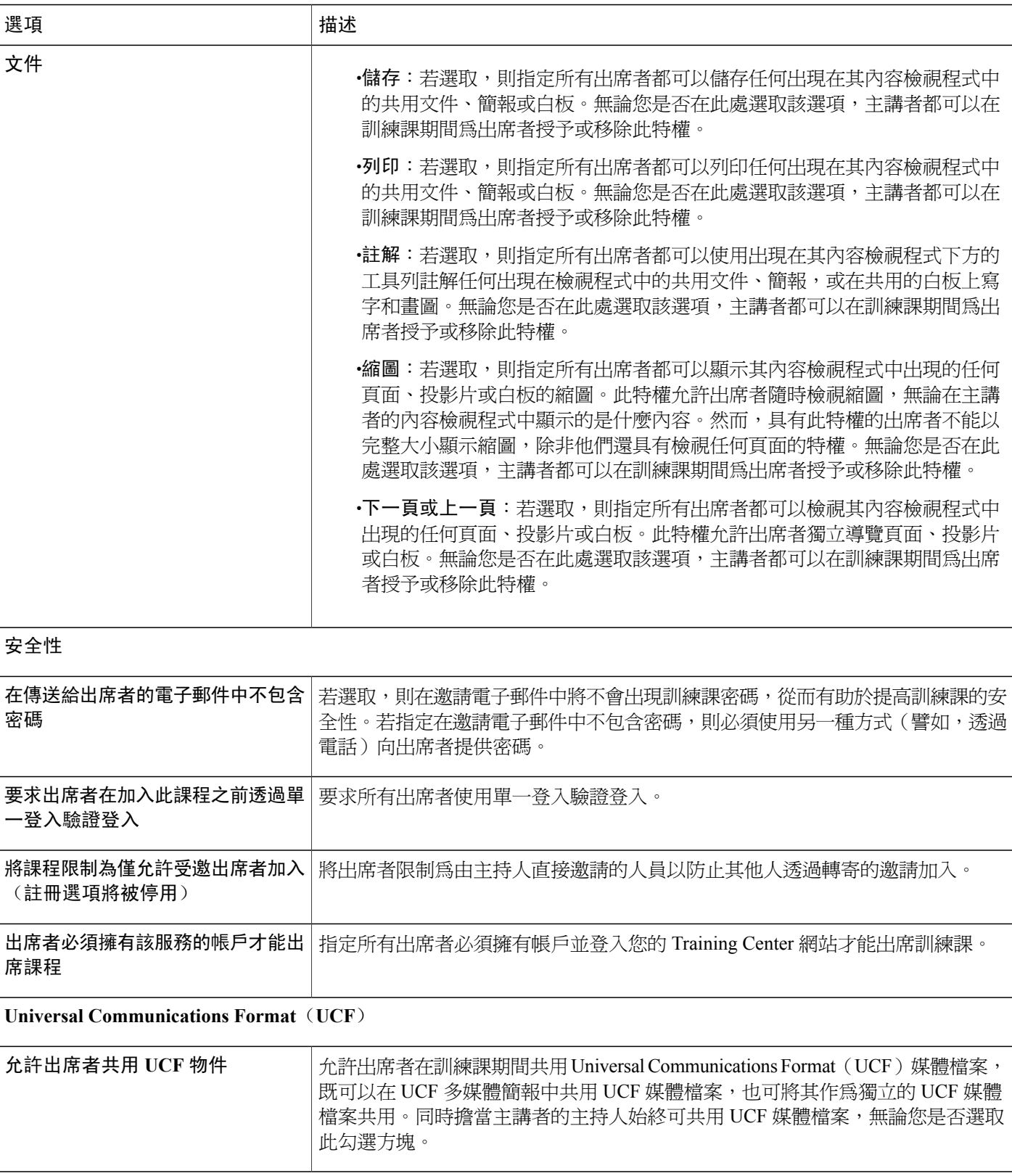

## 設定分組討論

如果您的使用者帳戶特權容許您主持分組討論,您可以在 Training Center 排定程式中設定分組討論 指定。您可以在這裡將出席者預先指定給分組討論,或者稍後在訓練課 Training Center 中進行這些 設定。

### 預先指定分組討論參加者

當排定訓練課時,您可以啟用在訓練課之前預先指定分組討論出席者的功能。 透過排定程式的「分組討論指定設定」部分,您可以執行以下操作:

- •啟用該選項以在訓練課之前將出席者指定至分組討論
- •選擇讓 Training Center 為您進行分組討論指定
- •為您的訓練課設定分組討論數
- •設定每個分組討論中的出席者人數
- •選擇在管理註冊時手動將出席者指定至分組討論

附註 •您必須啟用註冊以在訓練課之前手動將出席者指定至分組討論。

•分組討論數必須在 1 和 100 之間。

•分組討論允許的出席者人數必須在 1 和 100 之間。

#### 程序

- 步驟 **1** 在「排定訓練課」或「編輯已排定的訓練課」頁上,捲動到分組討論指定設定。
- 步驟 **2** 選取啟用「課程前指定」。
- 步驟 **3** 執行以下操作之一:

•選取在課程期間自動指定出席者並選取設定分組討論數或每個分組討論的出席者人數的選項。

•選取手動將已註冊的出席者指定給分組討論。當您排定訓練課之後,您將能夠在管理註冊時手 動指定出席者。請參閱「將已註冊的出席者指定給分組討論」以獲取更多資訊。

## 將已註冊的出席者指定給分組討論

如果您在排定訓練課時已啓用課程前指定分組討論,那麼您必須在管理註冊時手動指定出席者。

程序

- 步驟 **1** 登入您的 Training Center 網站。
- 步驟 **2** 在導覽列上,選取出席課程 **>** 實時課程以檢視鏈結清單。
- 步驟 **3** 選取課程主題。
- 步驟 **4** 選取管理註冊 **>** 將出席者預先指定給分組討論。
- 步驟 **5** 若有必要,變更課程名稱。
- 步驟 **6** 反白顯示「未指定」列上的一個或多個姓名,並選取新增圖示將其新增至課程。
- 步驟 **7** 新增的第一個出席者將被指定為主講者。若要變更該指定,反白顯示指定的出席者,然後選取指定 主講者圖示。
- 步驟 **8** 若要移除出席者,反白顯示指定的出席者,然後選取移除圖示。
- 步驟 **9** 若要新增更多分組討論,選取新增分組討論。
- 步驟 **10** 選取確定。

## 選取要傳送的電子郵件

當您排定訓練課時,您可以選取傳送給出席者的預設電子郵件。您也可以自訂 Training Center 電子 郵件範本,方法是編輯、重新排列或刪除文字和變數(由 Training Center 識別並用您特定的訓練課 資訊替代的代碼文字)。

•在提醒下方,您可以選擇當出席者加入訓練課時接收電子郵件。

出席者加入課程時通知主持人

### 傳送訓練課邀請

當您選取要傳送的電子郵件時,您可以傳送預設電子郵件或選擇自訂郵件。有關詳細資訊,請參閱 關於「自訂電子郵件」。

#### 程序

步驟 **1** 在「排定訓練課」或「編輯已排定的訓練課」頁上,選取電子郵件選項 **>** 編輯電子郵件選項。 步驟 **2** 在邀請下,選取以下任一選項旁的方塊:

•加入訓練課的邀請

•加入進行中的訓練課的邀請

•註冊訓練課的邀請

步驟 **3** 選取排定或更新。

### 傳送已排定的訓練課的更新

程序

步驟 **1** 在「排定訓練課」或「編輯已排定的訓練課」頁上,選取電子郵件選項 **>** 編輯電子郵件選項。

- 步驟 **2** 在更新下,選取以下任一選項旁的方塊:
	- •重新排定了訓練課

•加入訓練課的更新資訊

•註冊訓練課的更新資訊

•訓練課已取消

步驟 **3** 選取排定或更新。

### 傳送已排定的訓練課的註冊通知

#### 程序

 $\blacksquare$ 

步驟 **1** 在「排定訓練課」或「編輯已排定的訓練課」頁上,選取電子郵件選項 **>** 編輯電子郵件選項。 步驟 **2** 在註冊下,選取以下任一選項旁的方塊:

#### •給主持人的註冊通知

您無法變更該預設電子郵件。

- •擱置出席者註冊
- •確認出席者註冊

•拒絕出席者註冊

步驟 **3** 選取排定或更新。

### 傳送已排定的訓練課的提醒

您可以在已排定的訓練課開始前 15 分鐘至 2 週內傳送訓練課通知給出席者、主講者和自己。當您選 取要傳送的電子郵件時,您可以傳送預設電子郵件或選擇自訂郵件。有關詳細資訊,請參閱關於「自 訂電子郵件」。

#### 程序

- 步驟 **1** 在「排定訓練課」或「編輯已排定的訓練課」頁上,選取電子郵件選項 **>** 編輯電子郵件選項。
- 步驟 **2** 在提醒訊息下,選取給出席者訓練課提醒訊息旁的方塊。
- 步驟 **3** 選取您要在訓練課開始前傳送通知的時間。
- 步驟 **4** 若要包含其它電子郵件通知,選取新增另一提醒電子郵件,然後選取要在訓練課開始前傳送該提醒 的時間。
	- 您可以新增最多三封通知電子郵 件。 附註
- 步驟 **5** 在主講者旁的下拉清單中,選取您要在訓練課開始前將通知傳送給主講者的時間。
- 步驟 **6** 在主持人旁的下拉清單中,選取您要在訓練課開始前將通知傳送給您的時間。
- 步驟7 在透過電子郵件地址後,鍵入您希望 Training Center給您傳送通知時所用的電子郵件地址,格式爲: name@domain.com。
	- 請勿在方塊中鍵入多個電子郵件地址。如果這樣做,您的 Training Center 將不會傳送通 知。 附註
- 步驟 **8** 選取排定或更新。

### 當出席者加入課程時接收通知

#### 程序

步驟 **1** 在「排定訓練課」或「編輯已排定的訓練課」頁上,選取電子郵件選項 **>** 編輯電子郵件選項。

步驟 **2** 在提醒訊息下,選取出席者加入課程時通知主持人。

步驟 **3** 選取排定或更新。

### 關於自訂電子郵件

您可以根據喜好自訂預設電子郵件。您可以刪除變數,但是請勿變更百分號中的文字(譬 如,**%ParticipantName%**)。

如果變更了這些文字,那麼訓練管理程式將無法用您的設定檔或註冊資訊中的正確文字進行替換。 有關變數的描述,請參閱電子郵件變數。

您可以在「編輯電子郵件」視窗中編輯以下選項。

•電子郵件主旨:指定出現在電子郵件主旨行中的文字。

若要指定新的主旨,請在方塊中鍵入。

•內容:指定電子郵件的內容。預設內容包含變數,Training Center 使用您的訓練課資訊來取代 這些變數。您可以重新排列、刪除變數或以特定資訊取代變數和文字。請勿變更變數中的文 字。

### 自訂電子郵件

程序

- 步驟 **1** 在「排定訓練課」或「編輯已排定的訓練課」頁上的電子郵件選項 **>** 編輯電子郵件選項下。
- 步驟 **2** 選取要自訂的電子郵件。
- 步驟 **3** 編輯電子郵件。確保沒有變更變數中的文字。有關變數的描述,請參閱電子郵件變數。
- 步驟 **4** 若要儲存您已編輯的電子郵件,選取更新。
- 步驟 **5** (可選)若要將電子郵件恢復至預設的郵件,選取重設為預設值。 如果選取確定,預設電子郵件將取代所有您已編輯的內容。

### 電子郵件變數

TrainingCenter電子郵件中使用的每個變數都將被您在排定訓練課時提供的相應資訊取代。下表包含 很多變數及其涵義。

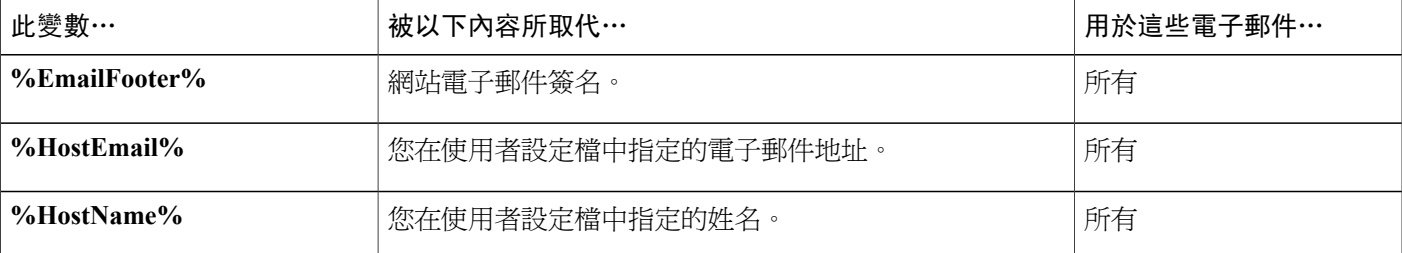

 $\mathbf I$ 

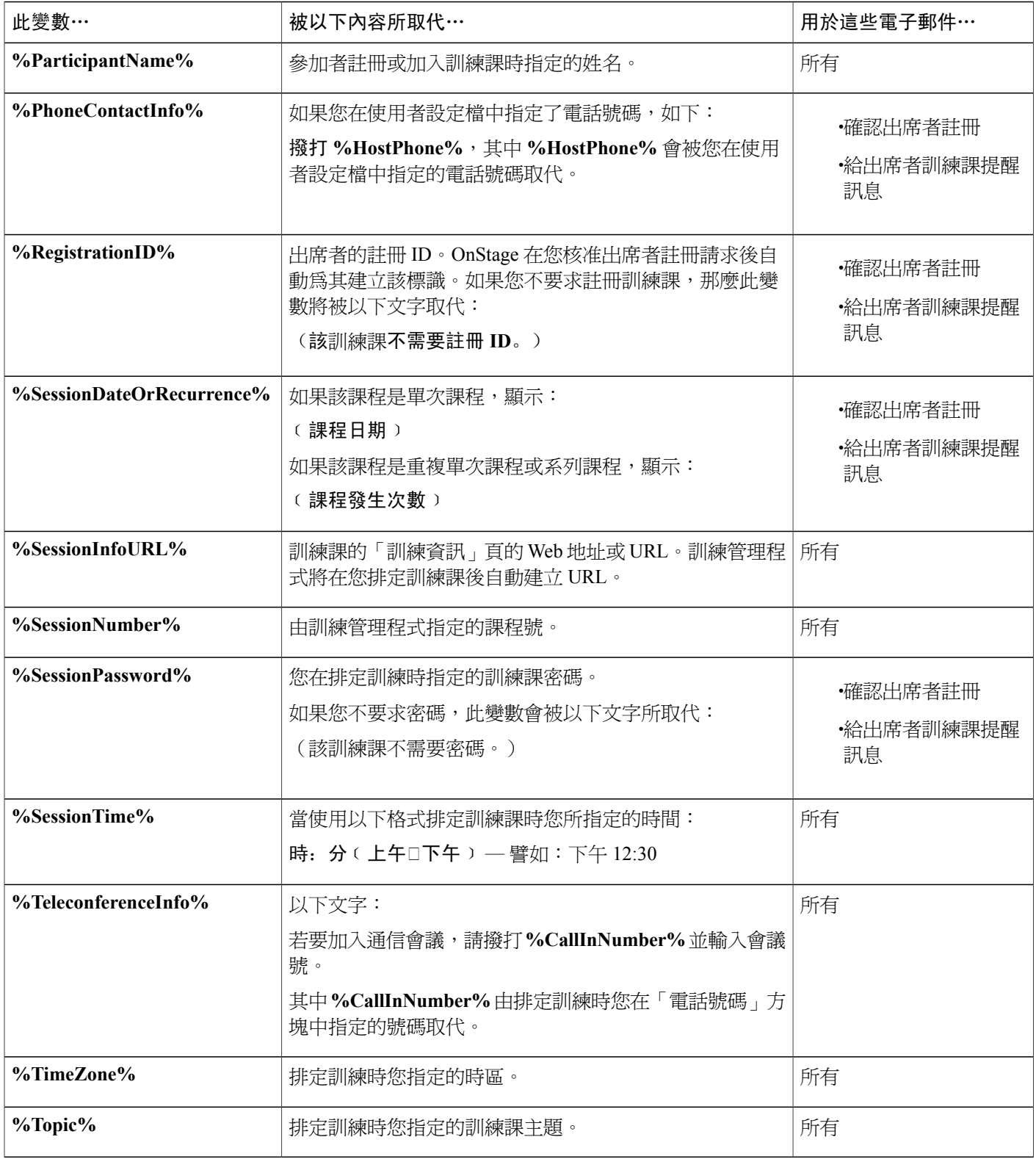

## 設定您的議程

如果您邀請出席者加入訓練課,該出席者會收到一封包含鏈結的邀請電子郵件,使用者選取該鏈結 便可檢視訓練課的議程。

程序

- 步驟 **1** 在「排定訓練課」或「編輯已排定的訓練課」頁上,捲動到課程資訊。
- 步驟 **2** 在議程和描述旁,選取純文字或 **HTML**。
- 步驟 **3** 對於純文字,在議程和描述方塊中鍵入訓練課的議程。對於 HTML 輸入,在議程和描述方塊中鍵入 或貼上 HTML 文字。

選取「說明」圖示以檢查受支援的 HTML 標記與屬 性。 重要須知

議程和描述出現在「課程資訊」頁上供訓練課參加者檢視。

步驟 **4** 選取排定或更新。

## 關於「快速啟動」

「快速啟動」頁允許主持人、主講者、答疑者和出席者在訓練課期間快速顯示文件、應用程式或想 要共用的其它項目。主持人也可透過電子郵件、電話、文字訊息或即時訊息來提醒或邀請參加者加 入訓練課。

## 新增課程資料

排定訓練課時,您可以在 Training Center 網站上公佈檔案和課程資料。該選項允許參加者在課程開 始前下載課程資料用於複習、準備、測驗等。若要公佈課程資料,您可以選取「我的資料夾」中個 人資料夾中已有的檔案,也可以先將新檔案上傳至「我的資料夾」,然後選取它們以在您的網站上 公佈。

一旦公佈了課程資料,參加者就可以從您 Training Center 網站上的「課程資訊」頁下載它了。一旦 您核准了參加者的註冊,他們就會收到一封包含轉至「課程資訊」頁的鏈結的確認電子郵件。

公佈的任何 Universal Communications Format (UCF) 檔案(副檔名為 .ucf)都會在您開始課程時自動 在內容檢視程式中開啟。如果參加者在課程開始前下載了公佈的UCF檔案,則檔案會在您開始課程 時自動在其內容檢視程式中開啟。最多 10 個公佈的 UCF 檔案將自動在內容檢視程式中開啟。

若要下載您公佈的UCF檔案,參加者必須在其電腦上安裝自動快取或儲存檔案的軟體。一旦參加者 存取您公佈 UCF 檔案的「課程資訊」頁,將出現一個安全警告訊息方塊,參加者必須在其中選取 「是」安裝快取軟體。

若不安裝該軟體,參加者將無法下載UCF檔案,也不會在您開始課程後於參加者的內容檢視程式中 自動開啟該檔案。

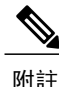

如需獲取更多有關 UCF 檔案以及如何建立 UCF 多媒體簡報的資訊,請參閱 Training Center 網站 上的指南 *WebEx Universal Communications Toolkit* 入門。

### 為排定的訓練課公佈課程資料

 $\mathcal{Q}$ 

- 提示 •您可以自訂註冊確認電子郵件以指示參加者在課程開始前下載課程資料。如果您公佈了UCF 檔案,您也可以指示參加者當「課程資訊」頁上出現 Java 安全訊息時選取「是」來允許他 們下載 UCF 檔案。有關自訂註冊確認電子郵件的詳細資訊,請參閱自訂電子郵件。
	- •如果您在個人資料夾中提供了檔案描述,則該描述將出現在「課程資訊」頁上該檔案名稱 的下方。該描述可以幫助參加者識別課程資料。您可以在以下兩種情況下提供描述:最初 在個人資料夾中儲存檔案時、或隨時編輯檔案描述時。
	- •如果您為訓練課指定了密碼,參加者必須在「課程資訊」頁上提供密碼才能下載課程資料。

#### 程序

- 步驟 **1** 在「排定訓練課」或「編輯已排定的訓練課」頁上,選取課程資料 **>** 新增課程資料。
- 步驟 **2** 執行以下操作:

•若要上傳課程資料檔案至我的資料夾,請輸入檔案名稱或選取瀏覽尋找檔案。選取上傳。

•若要公佈我的資料夾中已有的檔案,選取您要公佈的一個或多個檔案名旁的勾選方塊,然後選 取新增。

- 步驟 **3** (可選)若要移除檔案,選取檔案名稱旁的移除。
- 步驟 **4** 選取排定或更新。

### 關於「新增課程資料」頁

在此頁面上,您可以執行以下操作:

•選取「我的資料夾」中個人資料夾內的已有檔案,並將其公佈到您的 Training Center 網站。 •將新檔案上傳至「我的資料夾」,然後將其公佈到您的 Training Center 網站。 輸入欄位並選取要上傳並公佈到您的網站的課程檔案。

參加者可以在課程開始前下載課程資料用於複習、準備或測驗。

## 在訓練課中使用測驗

您可以在排定訓練課期間或排定訓練課後對其新增測驗。有關對已排定的訓練課新增測驗的資訊, 請參閱「測驗和評級」。

### 排定訓練課時新增測驗

若要對出席者進行測驗,您必須對其要參加的訓練課新增測驗。

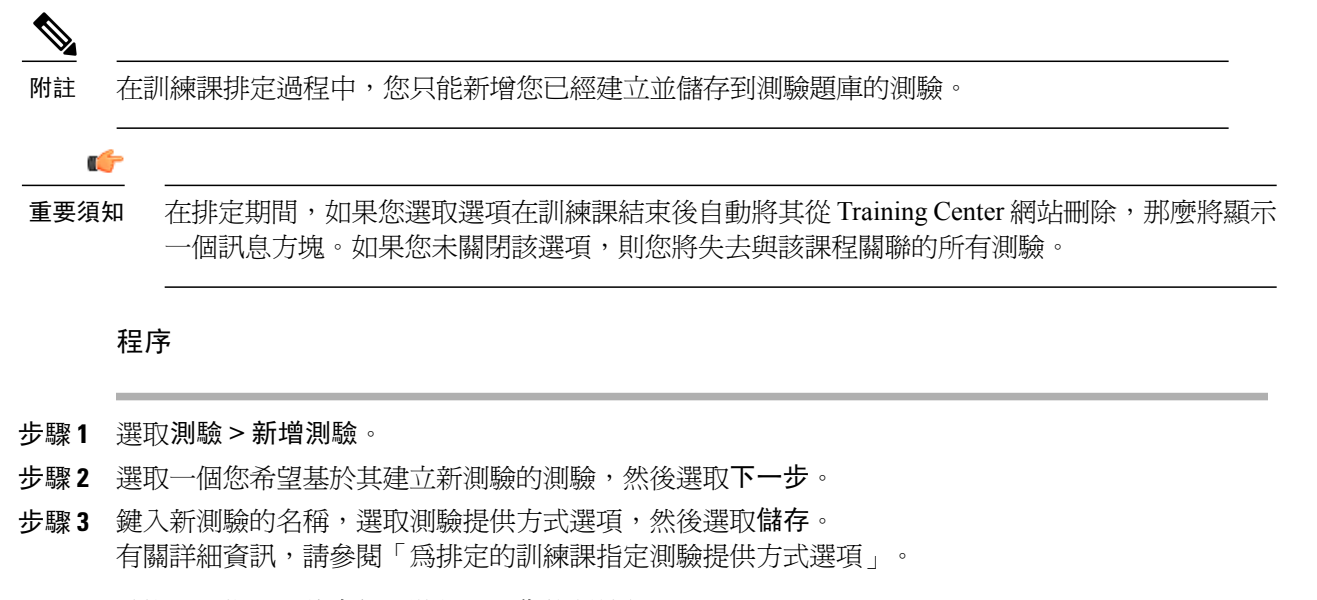

- 步驟 **4** 重複這些指示以將多個測驗新增至您的訓練課。
- 步驟 **5** 選取排定或更新。

## 使用排定範本

排定訓練課時,您可以將排定選項設定另存為範本供將來使用。各個課程的某些排定資訊可能會不 同,因此無法匯入範本。以下排定選項不會傳入範本:

- •日期、時間和重複模式(不包括持續時間、時區與在主持人之前加入選項)
- •受邀的出席者與主講者清單(不包括出席者與主講者的預計人數)
- •已註冊的出席者的註冊資料
- •上機實驗室資訊與預約
- •課程資料與測驗

當您選取某個範本時,排定程式的選項欄位將被填入選定範本中的值。在您的 Training Center 網站上,每個範本可被更新或另存為新的範本。

#### 程序

- 步驟 **1** 在「排定訓練課」頁或「編輯已排定的訓練課」頁上,將資料輸入排定選項欄位或變更設定。
- 步驟 **2** 選取另存為範本,該選項位於頁面底部。
- **步驟3** 填寫**範本名**稱欄位,或在修改現有範本後變更其名稱。

#### 步驟 **4** 選取儲存。

您下一次排定課程時,可以從使用範本設定選項下清單中選取您的範本。

若要刪除範本,選取我的 **WebEx >** 我的設定檔 **>** 排定範本。選取範本並選取刪除。

## 允許其他主持人排定您的訓練課

此過程僅適用於擁有帳戶的使用者。

您可以設定選項使您企業中的其他主持人為您排定訓練課。如果其他主持人以您的名義排定訓練課, 那麼只有您能開始該課程。

#### 程序

- 步驟 **1** 如果尚未登入,請登入 Training Center 網站。
- 步驟 **2** 在導覽列上,選取我的 **WebEx >** 我的設定檔。
- 步驟 **3** 在階段作業選項下,執行以下任一或全部操作:

•在排定權限方塊中,鍵入您想授予其排定權限的使用者的電子郵件地址。確保以逗號或分號分 隔多個地址。

•選取從主持人清單中選取以從在 Training Center 網站上擁有帳戶的所有使用者的清單中選取使 用者。

#### 步驟 **4** 選取更新。

您向其授予排定訓練課權限的使用者必須在您的 Training Center 網站上具有帳 戶。 附註

## 代表其他主持人排定訓練課

如果其他主持人將您的姓名設定為可代表其排定訓練課,那麼您可以使用「排定訓練課」頁為該主 持人排定訓練課。

如果您代表其他主持人排定訓練課,則只有該主持人可以開始該訓練課。您和該主持人可以在「編 輯課程」頁上修改訓練課。

程序

- 步驟 **1** 登入您的 Training Center 網站並選取主持課程以檢視鏈結清單。
- 步驟 **2** 選取排定訓練。
- 步驟 **3** 在課程與存取資訊下的排定會議為旁的下拉清單中選取您要為其排定課程的主持人的姓名。
- 步驟 **4** 完成填寫「排定訓練課」頁。有關詳細資訊,請參閱設定排定的訓練課。
- 步驟 **5** 如果您已完成「排定訓練課」或「編輯已排定的訓練課」頁上選項的指定,請分別選取排定或更新。

## 將已排定的訓練課新增至行事曆程式

排定訓練課後即可將其新增至 Microsoft Outlook 或 Lotus Notes 等行事曆程式(如果您的網站已啟用 該功能)。此選項僅當您的行事曆程式支援iCalendar標準時適用,該標準是一種用于在網際網路上 交換行事曆和排程資訊的通用格式。

#### 程序

步驟 **1** 選擇以下方法之一:

•在訓練課的「課程已排定」或「課程資訊」頁上,選取新增至我的行事曆。

•在排定或編輯訓練課後收到的確認電子郵件中,選取鏈結將訓練課新增至您的行事曆。

- 步驟 **2** 在「檔案下載」對話方塊中,選取開啟。
- 步驟 **3** 選取此選項以接受訓練課的請求。譬如,在 Outlook 中選取接受將訓練課新增到您的行事曆。
	- 附註 •如果您取消訓練課,那麼「課程已刪除」頁與您收到的確認電子郵件會包含一個選項, 允許您從行事曆程式中移除訓練課,具體步驟類似於新增訓練課的步驟。

•如果您邀請出席者參加訓練課,那麼出席者收到的邀請電子郵件中會包含將訓練課新 增至其行事曆程式的選項。

 $\overline{\phantom{a}}$ 

T

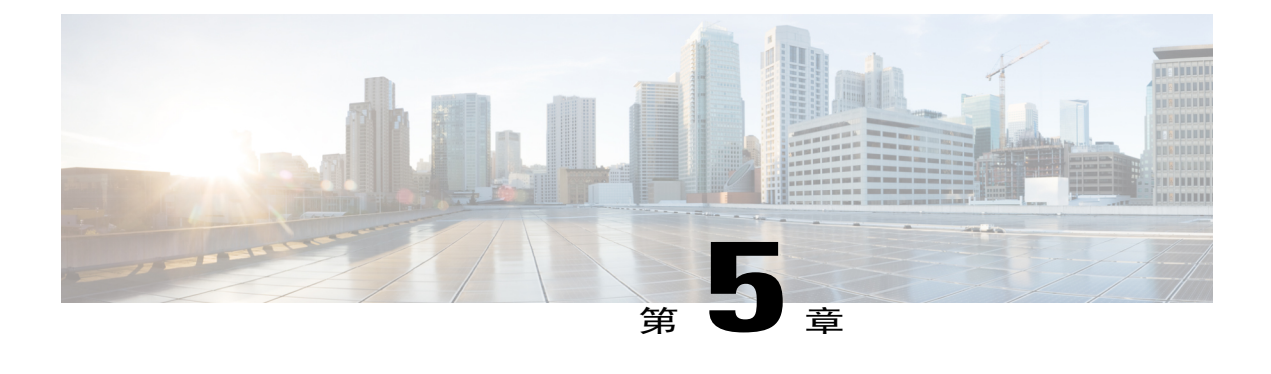

# 排定 **MeetingPlace** 個人會議

- MeetingPlace [個人會議概觀](#page-64-0),第 51頁
- •[關於「個人會議資訊」頁\(主持人\)](#page-67-0) ,第 54 頁
- •[關於「個人會議資訊」頁\(適用於出席者\)](#page-67-1),第54頁

# <span id="page-64-0"></span>**MeetingPlace** 個人會議概觀

MeetingPlace 個人會議使用您的 Cisco Unified MeetingPlace 音訊會議帳戶進行音訊會議,並且不包含 會議的線上部分。僅當您的網站支援 Cisco Unified MeetingPlace 音訊會議和 MeetingPlace 個人會議 時,才可以使用 MeetingPlace 個人會議。

## 設定個人會議或 **MeetingPlace** 個人會議

如果正在排定個人會議,不需要指定密碼。預設情況下,密碼是為該會議指定的個人會議號帳戶中 的出席者存取碼。如果正在排定 MeetingPlace 個人會議,不需要指定密碼。

#### 程序

- 步驟 **1** 登入您的 Training Center 網站。
- 步驟 **2** 在左側導覽列上,選取排定訓練課。
- 步驟 **3** 選取進階排定程式 **>** 必填資訊。
- 步驟 **4** 對於「會議類型」,選取個人會議或 **MeetingPlace** 個人會議。
- 步驟 **5** 輸入要求的資訊。
- 步驟 **6** 立即排定您的訓練課,或新增更多詳細資訊。

•若要排定包含這些詳細資訊的訓練課,選取排定訓練課。

•若要新增更多選項,選取下一步或選取排定程式中的另一個頁面。在您新增所需的詳細資訊 後,選取排定訓練課。

## 將個人會議或 **MeetingPlace** 個人會議新增至行事曆程式

當排定個人會議或MeetingPlace個人會議後,您可將會議新增至行事曆程式,譬如MicrosoftOutlook。 此選項僅當您的行事曆程式支援iCalendar標準時適用,該標準是一種用于在網際網路上交換行事曆 和排程資訊的通用格式。

#### 程序

步驟 **1** 選擇以下方法之一:

•在「個人會議已排定」頁或「個人會議資訊」頁,選取新增到「我的行事曆」。

•在排定或編輯個人會議或 MeetingPlace 個人會議後收到的確認電子郵件中,選取鏈結以將會議 新增至您的行事曆。

一個會議在您的行事曆程式中開啟。

步驟 **2** 選取此選項以接受會議請求。 譬如,在 Outlook 中選取接受將訓練課項目新增到您的行事曆。

## 編輯個人會議或 **MeetingPlace** 個人會議

當排定個人會議或 MeetingPlace 個人會議後,可在會議開始之前隨時對其進行變更,變更範圍包括 開始時間、主題、議程和出席者清單等。

 $\boldsymbol{\mathcal{Q}}$ 

提示 如果您有確認電子郵件,選取鏈結以檢視您的個人會議資訊,而不是透過網站導覽至該資訊。

#### 程序

步驟 **1** 登入您的 Training Center 網站。

步驟 **2** 在導覽列上,選取我的 **WebEx**。

出現「我的會議」頁,顯示您已排定的所有訓練課的清單。個人會議訓練課在類型欄中顯示為「個 人會議」。

- 步驟 **3** 在訓練課清單中,選取訓練課的主題。
- 步驟 **4** 選取編輯。
- 步驟 **5** 變更個人會議詳細資訊。
- 步驟 **6** 選取儲存會議。
- 步驟 **7** 如果訊息方塊出現,選取相應的更新選項,然後選取確定。
- 步驟 **8** (可選)如果您已將會議新增至行事曆程式(譬如 Microsoft Outlook),那麼在確認電子郵件中, 選取更新我的行事曆鏈結。

### 開始 **MeetingPlace** 個人會議

個人會議訓練課不會在排定的時間自動開始。首先開始個人會議的音訊部分,然後才能開始個人會 議的線上部分。

撥打確認電子郵件或「個人會議訓練課資訊」頁中列出的號碼。

#### 程序

- 步驟 **1** 登入您的 Training Center 網站。
- 步驟 **2** 在導覽列上,選取我的 **WebEx**。 出現「我的會議」頁,顯示您已排定的所有訓練課的清單。個人會議在類型列中作為「個人會議」 列出。
- 步驟 **3** 在訓練課清單中,選取個人會議訓練課的主題或顯示資訊鏈結。 顯示「個人會議訓練課資訊」頁。
- 步驟 **4** 如果有必要,選取更多資訊鏈結以顯示關於訓練課的所有資訊。 在音訊會議下,尋找可供您的 MeetingPlace 個人會議訓練課呼叫的有效電話號碼和開始會議所需的 其它資訊。您可能需要選取顯示詳細的撥入資訊鏈結。

### 取消個人會議或 **MeetingPlace** 個人會議

您可以取消任何已排定的個人會議或 MeetingPlace 個人會議。當取消會議後,您可選擇向已邀請參 加會議的所有出席者傳送取消電子郵件。個人會議將從「我的 WebEx」中的訓練課清單中自動移 除。

程序

- 步驟 **1** 登入您的 Training Center 網站。
- 步驟 **2** 在導覽列上,選取我的 **WebEx**。 出現「我的會議」頁,顯示您已排定的所有訓練課的清單。個人會議透過類型欄中的「個人會議」 文字指示。
- 步驟 **3** 在訓練課清單中,選取個人會議的主題。
- 步驟 **4** 選取刪除。 如果您已經邀請了出席者,會出現一條訊息,詢問您是否想要向已邀請參加會議的所有出席者傳送 取消電子郵件。
- 步驟 **5** 根據需要,選取是或否。 如果選取取消,不會取消會議。 您會收到取消確認電子郵件。
- 步驟 **6** (可選)如果您已將會議新增至行事曆程式,譬如 Microsoft Outlook,則在「個人會議已刪除」頁 上,選取從我的行事曆中移除以將會議從行事曆中移除。

## <span id="page-67-0"></span>關於「個人會議資訊」頁(主持人)

以下表格描述了此頁面上可能需要更多說明的項目。

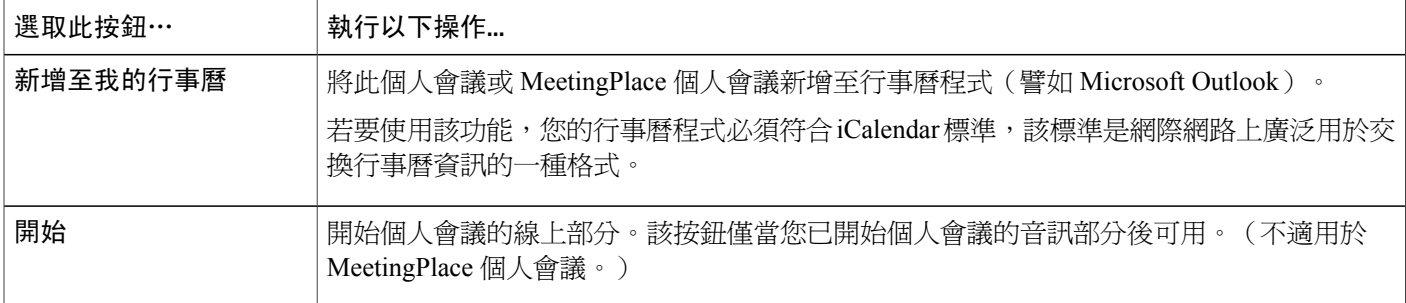

## <span id="page-67-1"></span>關於「個人會議資訊」頁(適用於出席者)

以下表格描述了此頁面上可能需要更多說明的項目。

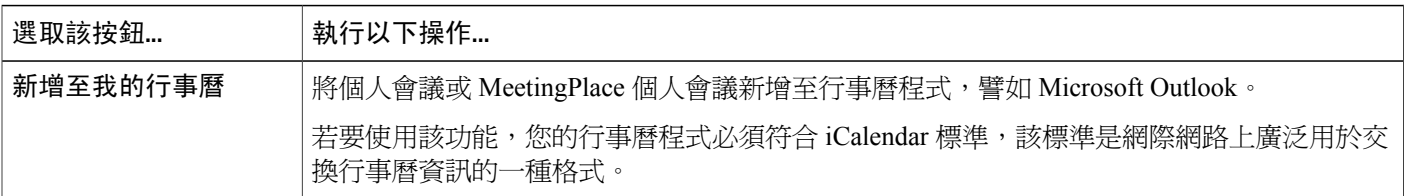

 $\overline{\phantom{a}}$ 

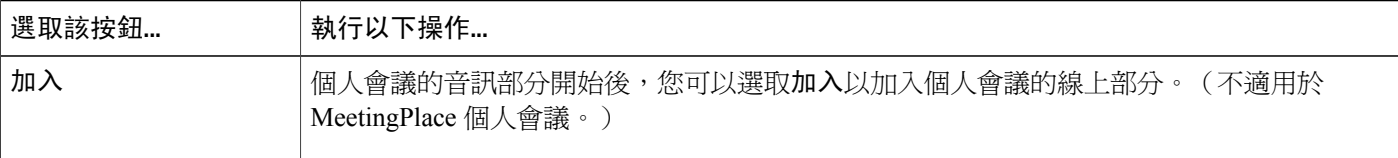

 $\mathbf I$ 

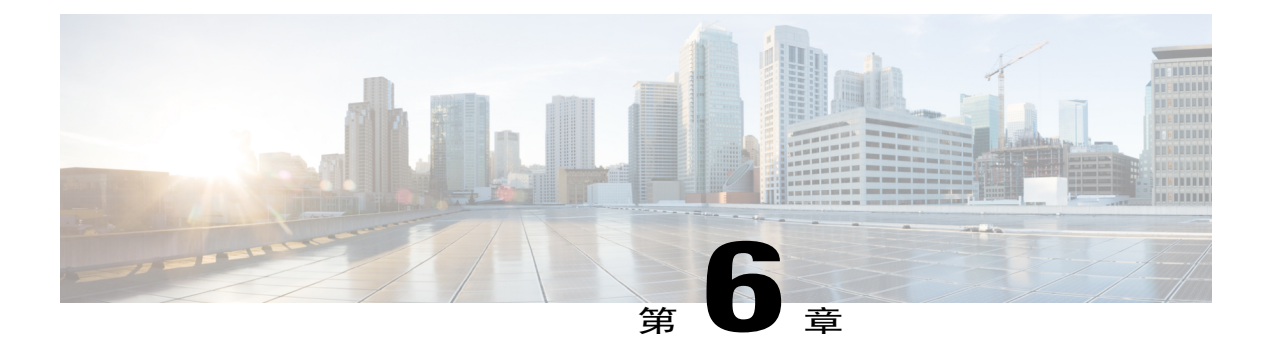

# 使用 **SCORM**

- [SCORM](#page-70-0) 概觀, 第57頁
- $\cdot$ [檢視或編輯](#page-71-0) SCORM 頁面, 第58頁

## <span id="page-70-0"></span>**SCORM** 概觀

SCORM(可共用課程物件參考模型)是一組技術標準,容許基於網路的學習系統以標準化的方式查 找、匯入、共用、重新使用和匯出學習內容。在 SCORM 頁面中,學習管理系統(LMS)可以跟蹤 學生需要甚麼,學生何時完成並獲取該技術或資格,以及為學生傳送相應層級的內容。

應用程式設計介面(API)提供一種使用網路友好的 JavaScript 來與 LMS 通訊的標準方式。WebEx 提供 SCORM 頁面,主持人可在該頁面上指定在 API 中提供哪些資訊。

您可以在以下網站閱讀更多關於 SCORM 的資訊:

- •www.adlnet.org
- •www.imsglobal.org
- •www.rhassociates.com/scorm.htm
- •www.teleologic.net/SCORM/index.htm
- •www.altrc.org/specifications.asp

ι

# <span id="page-71-0"></span>檢視或編輯 **SCORM** 頁面

程序

- 步驟1 登入您的 Training Center 網站,然後選取我的 WebEx。
- 步驟 **2** 選取您要檢視或編輯的訓練課的鏈結。
- 步驟 **3** 選取 **SCORM** 資料旁的鏈結。
- 步驟 **4** 如有必要,在文字方塊和下拉清單中進行變更,然後儲存您的變更。
- 步驟 **5** 若要下載檔案,選取儲存並下載。
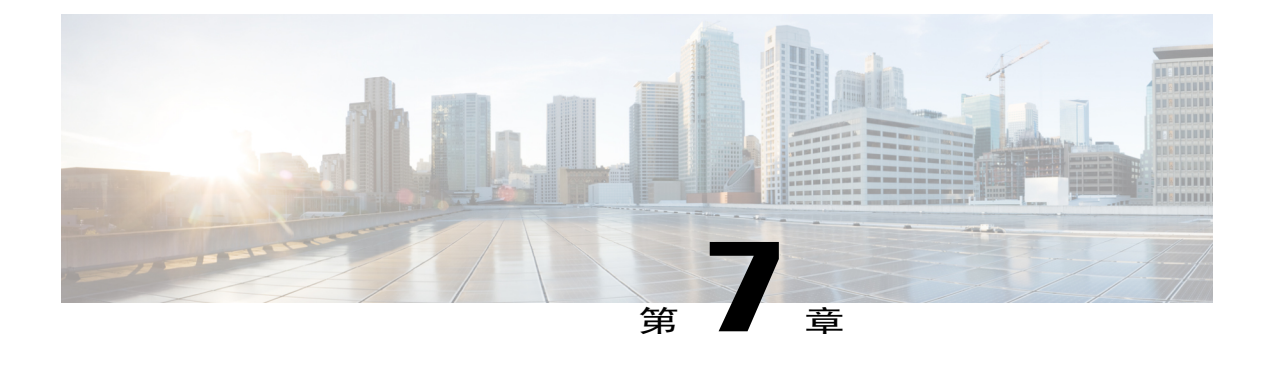

# 使用「即時會議」即時開會

- •[建立即時階段作業的預設設定](#page-72-0),第59頁
- •[開始即時課程](#page-73-0) ,第 60 頁
- 安裝「WebEx [生產力工具」](#page-73-1),第60頁
- •[使用捷徑開始即時會議](#page-74-0) ,第 61 頁
- $\cdot$  在 Windows 上從 「WebEx [生產力工具」面板開始即時會議](#page-75-0),第62頁
- •解除安裝「WebEx [生產力工具」](#page-75-1),第62頁

## <span id="page-72-0"></span>建立即時階段作業的預設設定

您指定的設定適用於您從 WebEx 網站上的即時階段作業和桌面上的「WebEx 生產力工具」中的即 時會議開始的即時階段作業。

#### 程序

- 步驟 **1** 登入您的 WebEx 網站。
- 步驟 **2** 選取左側導覽列上的喜好設定。
- 步驟 **3** 選取「即時會議」設定以展開該部分。
- 步驟 **4** 指定即時課程的預設選項:
	- •選取預設服務類型或階段作業類型。
	- •如果您要使用具有預先定義的會議設定的會議範本,請選取該範本。
	- •指定您的預設階段作業主題和密碼。
	- •如果您的公司要求用於識別部門、專案或其它資訊的追蹤碼,請輸入它。
	- •選取您的音訊連線的選項:

指定您是使用 WebEx 音訊、其它通信會議服務,還是僅使用您的電腦連線至音訊(僅 VoIP)。

如果您的網站允許個人會議,請輸入您的預設個人會議帳戶號。

如果您的網站使用 MeetingPlace 音訊,請指定該資訊。

•選取列示選項:

若要對造訪「實時課程」頁的所有使用者列出訓練課,選取對所有人列出。

若要僅對造訪「實時課程」頁的已授權使用者列出訓練課,選取僅對已授權使用者列出。

若要指定不在「實時課程」頁上顯示該訓練課,選取**不公開**。若要加入不公開課程,出席 者必須提供唯一的課程號。

步驟 **5** 選取儲存。

## <span id="page-73-0"></span>開始即時課程

開始之前

設定預設「即時會議」設定。

程序

步驟1 登入您的 WebEx 網站,然後選取 Training Center。

步驟 **2** 在左側導覽列上,選取主持課程 **>** 即時課程。

## <span id="page-73-1"></span>安裝「**WebEx** 生產力工具」

如果網站管理員允許您下載「WebEx 生產力工具」,那麼您可以使用「WebEx 生產力工具」立即開 始或加入會議;從桌面上的其它應用程式(譬如:MicrosoftOffice、Web瀏覽器、MicrosoftOutlook、 IBM Lotus Notes 與即時訊息傳遞程式)立即開始會議;使用 Microsoft Outlook 或 IBM Lotus Notes 排定會議,而無需轉至 WebEx 服務網站。

程序

- 步驟 **1** 登入您的 WebEx 網站。
- 步驟 **2** 在左側導覽列上,選取支援 **>** 下載。
- 步驟 **3** 在「生產力工具」下,選取作業系統。
- 步驟 **4** 選取下載。 出現「檔案下載」對話方塊。
- 步驟 **5** 將安裝程式儲存至您的電腦。 安裝檔案的副檔名為 **.msi**。
- 步驟 **6** 執行安裝檔案並遵循指示。
- 步驟 **7** 完成安裝後,請使用您的WebEx帳戶資訊登入,然後在「WebEx設定」對話方塊中驗證您的WebEx 生產力工具設定(包括即時會議)。
	- 系統管理員還可以對其網站上的多台電腦執行批量安裝。有關更多資訊,請參閱大規模部署 *WebEx* 生產力工具的 *IT* 管理員指南。 附註

## <span id="page-74-0"></span>使用捷徑開始即時會議

#### 程序

- 步驟 **1** 如果還未執行該操作,請設定您的預設「即時會議」設定。
- 步驟 **2** 使用以下選項之一來開始會議:
	- •在「WebEx生產力工具」工作列圖示上按一下滑鼠右鍵,然後選取即時會議以開始即時會議。
	- •在「WebEx生產力工具」工作列圖示上按一下滑鼠右鍵,然後選取即時會議以開始先前排定的 會議。
	- •選取開始個人會議以開始先前排定的個人會議。
	- •選取 Microsoft Outlook 中 WebEx 工作列上的即時會議以開始即時會議。Windows 和 Mac 都可 使用此選項。
	- •從即時訊息程式(譬如 Skype、AOL Instant Messenger、LotusSameTime、Windows Messenger、 Google Talk 或 Yahoo Messenger)中選取開始 **WebEx** 會議。
	- •從 Web 瀏覽器中選取共用瀏覽器。
	- 您可以控制在「WebEx 設定」對話方塊中提供哪些捷 提示

徑。

有關使用 WebEx 即時會議指令的指示,請參閱使用「*WebEx* 生產力工具」進行即時會議的使用者指 南。

# <span id="page-75-0"></span>在 **Windows** 上從「**WebEx** 生產力工具」面板開始即時會議

您可以從 Windows 電腦可用的「WebEx 生產力工具」面板開始即時會議。

開始之前

如果還未執行該操作,請設定您的預設「即時會議」設定。

程序

步驟 **1** 透過執行以下操作之一來開啟您的「WebEx 生產力工具」面板:

•連按兩下您桌面上的 **WebEx** 生產力工具捷徑。

•轉至開始 > 所有程式集**WebEx** > 生產力工具 > 開啟「**WebEx** 生產力工具」。

•在桌面工作列上的**WebEx** 生產力工具圖示上按一下滑鼠右鍵。

如果必需,那麼請在對話方塊中指定必填的 WebEx 帳戶資訊,然後選取登入。

步驟 **2** 在「WebEx 生產力工具」面板上,選取即時會議。 有關使用「WebEx 生產力工具」面板的指示,請參閱使用「WebEx 生產力工具」進行即時 會議的使用者指南。 附註

## <span id="page-75-1"></span>解除安裝「**WebEx** 生產力工具」

您可以隨時解除安裝「WebEx 生產力工具」。解除安裝生產力工具將從您的電腦移除所有生產力工 具,包括「WebEx 生產力工具」面板和「即時會議」指令。

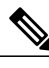

如果您希望繼續使用某些生產力工具而停用其它某些工具,請在「WebEx 設定」對話方塊中編 輯相應選項。 附註

程序

- 步驟 **1** 選取開始 **>**程式集 **> WebEx >** 生產力工具 **>** 解除安裝。
- 步驟 **2** 選取是以確認您要解除安裝「WebEx 生產力工具」。
- 步驟 **3** 從電腦的「控制台」解除安裝「WebEx 生產力工具」。

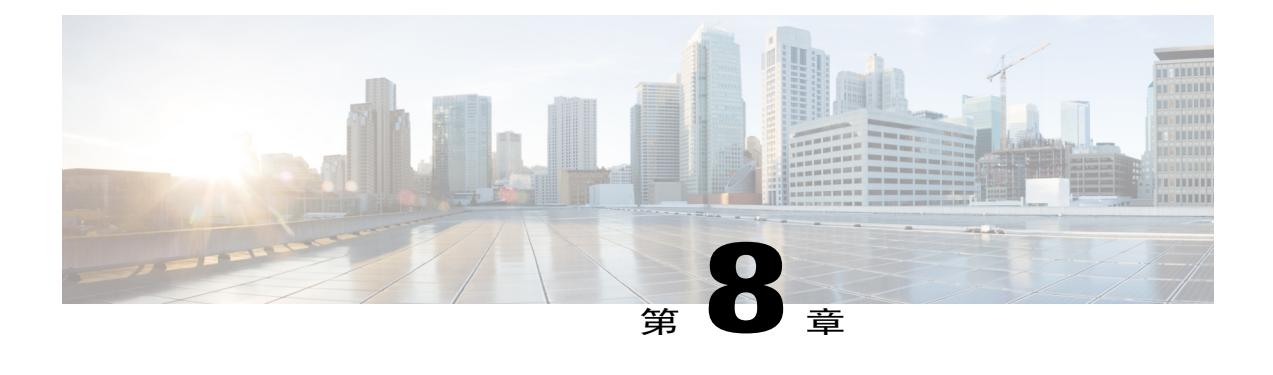

# 開始、修改或取消訓練課

- •[開始即時訓練課](#page-76-0) ,第 63 頁
- •[開始已排定的訓練課](#page-77-0) ,第 64 頁
- •[從確認電子郵件開始已排定的訓練課](#page-78-0),第65頁
- •[從訓練課頁開始已排定的訓練課](#page-78-1) ,第 65 頁
- •[修改已排定的訓練課](#page-78-2) ,第 65 頁
- •[取消已排定的訓練課](#page-79-0) ,第 66 頁

## <span id="page-76-0"></span>開始即時訓練課

您可以從確認電子郵件或訓練課頁面開始、編輯或取消您的訓練課。

如果您的 Training Center 網站包含即時訓練課選項,您可以隨時開始訓練課而無需事先排定。即時 訓練課可以包括音訊會議。

您可以在即時訓練課開始後邀請其他出席者。每個受邀的出席者會收到一封邀請電子郵件,該郵件 包含關於訓練課的資訊和一個鏈結,出席者選取該鏈結即可加入訓練課。

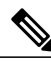

若要接收回撥,出席者必須擁有直線電話。如果由接線員回應呼叫,或者出席者的電話系統使用 錄製的問候語回應呼叫,那麼出席者將無法接收回撥。然而,沒有直線電話的出席者可透過撥打 撥入電話號碼來加入音訊會議,該號碼可從課程視窗中的「資訊」標籤和「課程資訊」對話方塊 中獲取。 附註

若您設定了整合的 VoIP 會議,主講者必須在您開始訓練課之後才能開始此會議。

#### 程序

- 步驟 **1** 登入您的 Training Center 網站。
- 步驟 **2** 在左側導覽列上,選取主持課程 **>** 即時課程。
- 步驟 **3** 輸入訓練課的主題。
- 步驟 **4** 輸入密碼。有效密碼必須至少包含 6 個字元。
- 步驟 **5** (可選)如果您不希望將訓練課包含在訓練課行事曆上的課程清單中,選取不公開的訓練課。有關 詳細資訊,請參閱指定訓練課是公開的還是不公開的。
- 步驟 **6** (可選)若要包含整合的音訊會議,選取音訊會議勾選方塊。
- 步驟 **7** 選取開始課程。
- 步驟 **8** 如果您已選取音訊會議,請在出現的「音訊會議設定」頁上選取想要的會議類型。請參閱指定音訊 會議選項以獲取詳細資訊。
- 步驟 **9** 選取確定。
- 步驟 **10** 如果 Training Center 要求您提供所主持的訓練課的追蹤資訊,請對出現的「追蹤碼」頁上的每個選 項執行以下操作之一:

•在方塊中輸入代碼或其它文字。

•如果網站管理員要求,請從預先定義的清單中選取代碼。

·如果存在預先定義的代碼清單,選取代碼的標籤,然後選取代碼。選取確定。

- 步驟 **11** 遵循對話方塊中的指示開始音訊會議。
- 步驟 **12** (可選)課程開始後,可以透過向出席者傳送包含加入訓練課的指示的邀請電子郵件來邀請他們加 入訓練課。

## <span id="page-77-0"></span>開始已排定的訓練課

到了排定時間訓練課不會自動開始。作為訓練課主持人,您必須先開始訓練課,然後出席者才可加 入課程。您可以在排定的開始時間開始訓練課,也可以在該時間前後隨時開始。

當您排定訓練課後,您將收到一封確認電子郵件,其中包括一個鏈結,選取該鏈結即可開始課程。 或者,您也可以從您的 Training Center 網站上的個人課程頁面開始訓練課。

## <span id="page-78-0"></span>從確認電子郵件開始已排定的訓練課

程序

步驟 **1** 開啟您的確認電子郵件,然後選取相應的鏈結。

步驟2 登入您的 Training Center 網站,然後選取登入。

步驟 **3** 選取現在開始。

## <span id="page-78-1"></span>從訓練課頁開始已排定的訓練課

程序

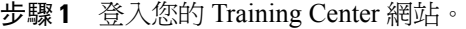

步驟 **2** 在導覽列上,選取我的 **WebEx >** 我的會議。

- 步驟 **3** 使用「每日」、「每週」、「每月」或「所有會議」標籤找到您希望開始的訓練課。
- 步驟 **4** 選取開始。

## <span id="page-78-2"></span>修改已排定的訓練課

當訓練課排定後,您可在課程開始前隨時對其進行修改,修改範圍包括其開始時間、主題、密碼和 議程等。

如果您更新有關訓練課的任何資訊,包括新增或移除出席者,那麼您可以選擇向出席者傳送新的邀 請電子郵件,通知他們您已修改訓練課資訊。您從出席者清單中移除的出席者會收到一封電子郵件, 通知他們該訓練課已被取消。

您可從排定課程後收到的確認電子郵件或 Training Center 網站上的個人課程頁面修改訓練課。

### 從確認電子郵件修改已排定的訓練課

程序

- 步驟 **1** 開啟您的確認電子郵件,然後按一下相應的鏈結。
- 步驟2 登入您的 Training Center 網站,然後選取登入。
- 步驟 **3** 選取編輯。
- 步驟 **4** 修改訓練課。有關您可以修改的選項的更多資訊,請參閱開始已排定的訓練課。
- 步驟 **5** 選取更新。

如果您已邀請出席者,會出現一條訊息,詢問您是否想要將已更新的電子郵件邀請傳送給出席者。

### 從訓練課頁面修改已排定的訓練課

#### 程序

- 步驟 **1** 登入您的 Training Center 網站。
- 步驟 **2** 在導覽列上,選取我的 **WebEx >**我的會議。
- 步驟 **3** 使用「每日」、「每週」、「每月」或「所有會議」標籤找到您希望修改的訓練課。
- 步驟 **4** 在訓練課清單中,選取訓練課的主題名稱,然後選取編輯。
- 步驟 **5** 修改訓練課。有關您可以修改的選項的更多資訊,請參閱開始已排定的訓練課。
- 步驟 **6** 選取更新。

如果您已邀請出席者,會出現一條訊息,詢問您是否想要將已更新的電子郵件邀請傳送給出席者。

## <span id="page-79-0"></span>取消已排定的訓練課

您可取消已排定的任何訓練課。取消訓練課後,您可選擇向已邀請參加訓練課的所有出席者傳送取 消電子郵件。取消訓練課會同時將其從訓練課清單中刪除。

您可從排定訓練課後收到的確認電子郵件或從「我的 WebEx」中的訓練課清單取消某個訓練課。

### 從確認電子郵件取消已排定的訓練課

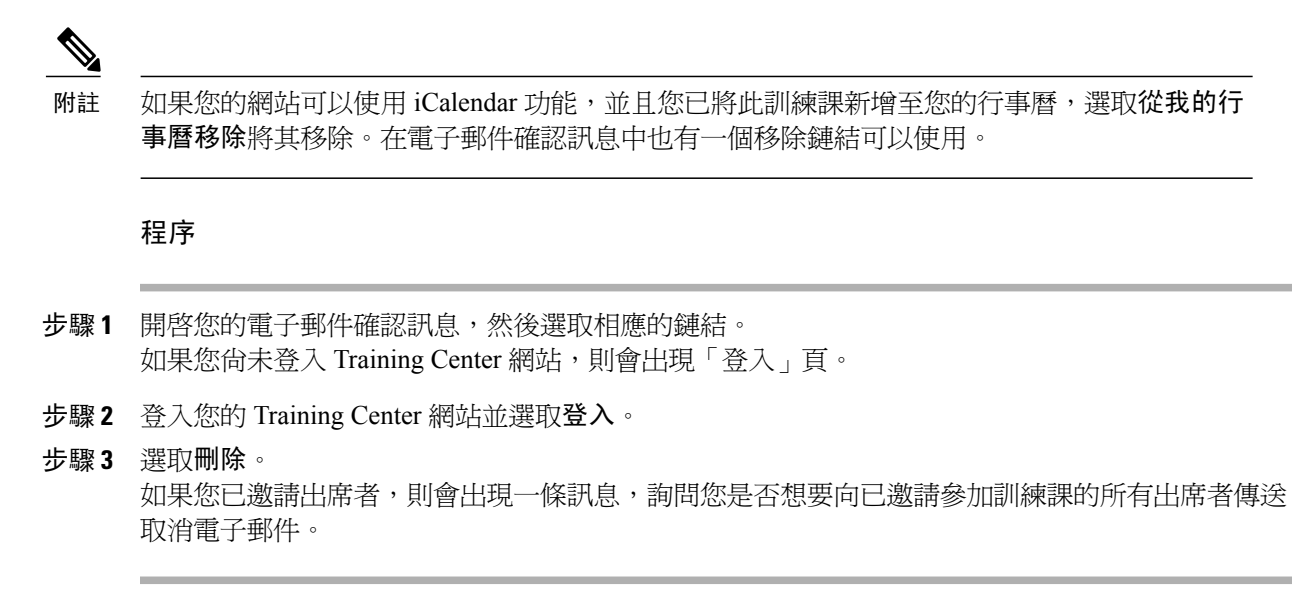

### 從訓練課頁面取消已排定的訓練課

 $\begin{picture}(20,20) \put(0,0){\line(1,0){10}} \put(15,0){\line(1,0){10}} \put(15,0){\line(1,0){10}} \put(15,0){\line(1,0){10}} \put(15,0){\line(1,0){10}} \put(15,0){\line(1,0){10}} \put(15,0){\line(1,0){10}} \put(15,0){\line(1,0){10}} \put(15,0){\line(1,0){10}} \put(15,0){\line(1,0){10}} \put(15,0){\line(1,0){10}} \put(15,0){\line(1$ 

如果您的網站可以使用 iCalendar 功能,並且您已將此訓練課新增至您的行事曆,選取從我的行 事曆移除將其移除。在電子郵件確認訊息中也有一個移除鏈結可以使用。 附註

### 程序

- 步驟 **1** 登入您的 Training Center 網站。
- 步驟 **2** 在導覽列上,選取我的 **WebEx >** 我的會議。
- 步驟 **3** 使用「每日」、「每週」、「每月」或「所有會議」標籤找到您希望取消的訓練課。
- 步驟 **4** 在訓練課清單中,選取您希望刪除的訓練課的勾選方塊。
- 步驟 **5** 選取刪除。

T

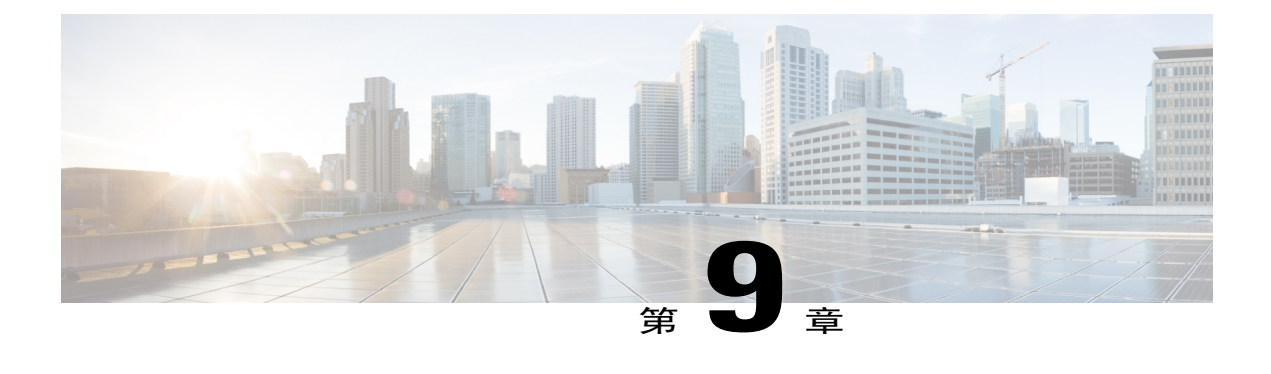

# 管理訓練課

- •[訓練課概觀](#page-82-0) ,第 69 頁
- •[快速參考任務:主持訓練課](#page-82-1) ,第 69 頁
- [在訓練課期間授予出席者特權](#page-84-0),第71頁
- •[指定答疑者](#page-84-1) ,第 71 頁
- •[在訓練課期間編輯訊息或問候語](#page-85-0) ,第 72 頁
- •[追蹤參加者注意力](#page-85-1) ,第 72 頁
- •[面板](#page-86-0) ,第 73 頁
- •[使用鍵盤存取訓練課視窗](#page-87-0),第 74 頁
- [螢幕助讀程式支援](#page-90-0) , 第 77 頁

## <span id="page-82-0"></span>訓練課概觀

您可以使用 Training Center 中的各項功能順暢地進行訓練課:

•邀請其他人(包括同事、潛在客戶、主題專家或經理)加入已經開始的訓練課 •因意外情況需要離開時可要求另一個參加者主持課程,稍後可重新加入課程並收回主持人角色 •要求另一個參加者展示材料,譬如簡報、檔案、試算表或其它文件 •指定出席者作為答疑者,以加入討論並回答問題

# <span id="page-82-1"></span>快速參考任務:主持訓練課

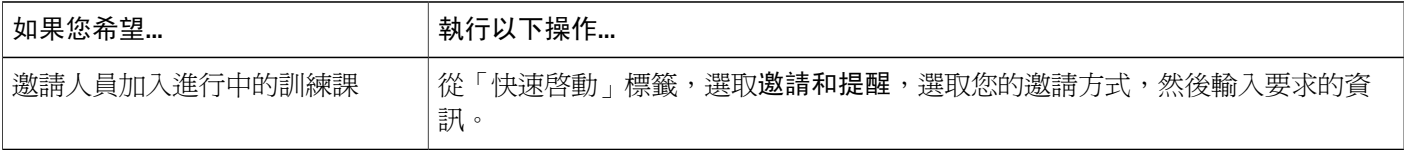

 $\overline{\phantom{a}}$ 

 $\mathbf I$ 

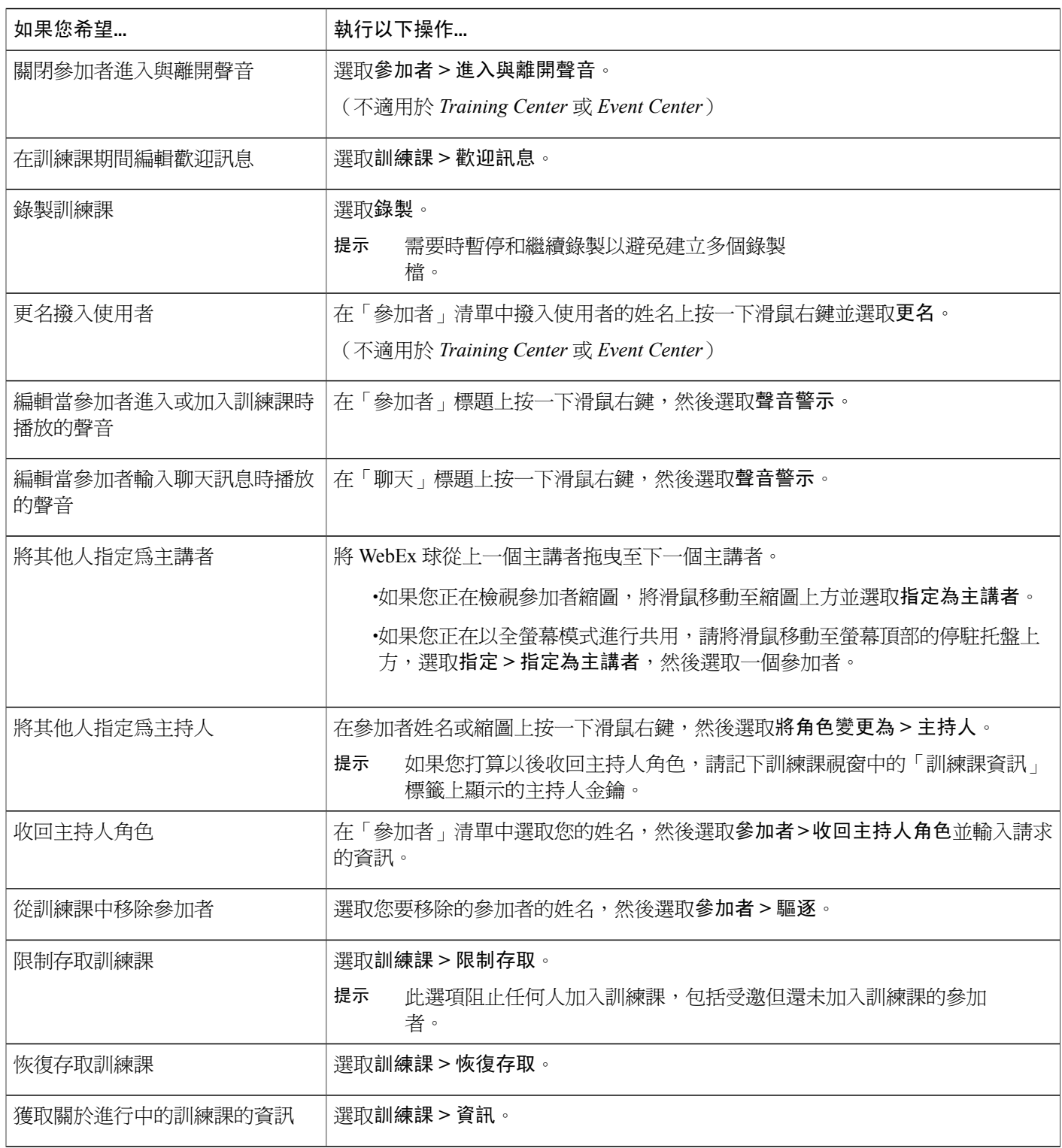

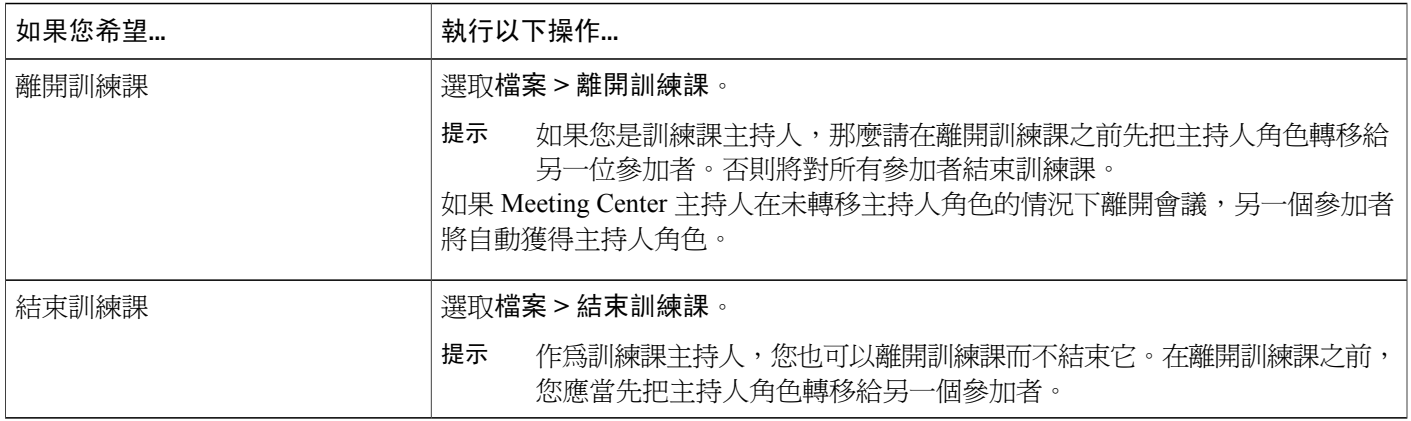

## <span id="page-84-0"></span>在訓練課期間授予出席者特權

程序

- 步驟 **1** 在課程視窗中選取參加者 **>** 指定特權。
- 步驟 **2** 指定出席者特權,操作如下:

•若要授予所有出席者某項特權,選取其勾選方塊。 •若要授予出席者所有特權,選取所有出席者特權勾選方塊。 •若要為所有出席者移除某項特權,取消選取其勾選方塊。

步驟 **3** 選取確定。

## <span id="page-84-1"></span>指定答疑者

Г

在訓練課期間,您可以將任何訓練課出席者指定為答疑者。您也可以隨時將答疑者的角色恢復為出 席者。

#### 程序

步驟 **1** 在參加者面板上,在出席者的姓名上按一下滑鼠右鍵,指向將角色變更為,然後選取答疑者。

步驟 **2** 在參加者面板上,在答疑者的姓名上按一下滑鼠右鍵,指向將角色變更為,然後選取出席者。

## <span id="page-85-0"></span>在訓練課期間編輯訊息或問候語

排定訓練課時,您可以為出席者建立一條訊息或問候語,且可以指定當出席者加入訓練課時是否在 其課程視窗中自動顯示該訊息或問候語。在訓練課期間,您可以編輯已建立的訊息或問候語,也可 以編輯預設的問候語。

#### 程序

- 步驟 **1** 在課程視窗中選取課程 **>** 問候訊息。
- 步驟2 (可選)選取當出席者加入該課程時顯示此資訊勾選方塊。
- 步驟 **3** 在訊息方塊中鍵入訊息或問候語,然後選取確定。
	- 透過選取課程功能表上的問候訊息,出席者可以隨時檢視訊息或問候 語。 附註

## <span id="page-85-1"></span>追蹤參加者注意力

在訓練課期間,您可以輕鬆判斷是否有出席者未將注意力集中在您的簡報上。注意力指示器顯示某 個出席者是否:

•最小化訓練課視窗

•將其它視窗,譬如各類即時訊息(IM)視窗,調至訓練課視窗上方作為焦點

您可以檢查以下情況:

#### 總體注意力集中度

長條圖的左側指示注意力集中的出席者的百分比;右側指示注意力不集中的出席者的百分比。

#### 個人注意力

如果出席者未集中注意力,那麼該出席者的姓名旁將出現一個驚嘆號。

訓練課結束後,您可以生成報告以獲取關於個人注意力集中度的資料。報告包含每位出席者的以下 資訊:

•注意力與出席時間的比例: 根據出席者參加訓練課的時間長度確定的注意力集中度

•注意力與持續時間的比例:根據訓練課的持續時間確定的注意力集中度

### 在訓練課中選取參加者注意力

在訓練課期間,您可以輕鬆檢查哪些出席者未集中注意力。 查看未集中注意力的出席者姓名旁出現的「!」圖示。

若要檢查總體注意力情況,選取「參加者」面板的工具列上的「!」圖示。

### 在訓練課中開啟或關閉注意力追蹤

只有主持人可以在訓練課中開啟或關閉注意力追蹤。 如果「注意力追蹤」選項不可用,請聯絡您的網站管理員。

#### 程序

- 步驟 **1** 選取課程 **>** 選項。
- 步驟 **2** 在通訊標籤上,選取注意力追蹤。 對於 Mac 使用者,選取 **Training Center >** 喜好設定 **>** 工具 **>** 注意力追蹤。

## <span id="page-86-0"></span>面板

當您開始或加入會議時,您的會議視窗開啓,其左側是「快速啓動」區域,右側是面板區域。您可 以藉助這些區域執行幾乎所有想在會議中完成的工作。

面板區域最初顯示一些預設的面板。其它面板可從面板區域頂部的圖示獲得。

每個面板都提供一個包含與面板相關的指令的功能表。根據您使用的作業系統類型,遵循以下步驟 存取面板的指令:

•Windows:在面板標題列上按滑鼠右鍵查看面板相關的命令功能表。

·Mac:選取 Ctrl,然後按一下以檢視與面板相關的指令功能表。

#### 面板警示

如果已收合或關閉的面板需要您的注意,您將看到一個橙色警示。

### 管理面板

程序

- 步驟 **1** 選取更多選項按鈕。
- 步驟 **2** 選擇管理面板。
- 步驟 **3** 選取您要新增或移除的面板以及它們的顯示順序。
- 步驟 **4** 選取確定。

### 「課程控制項」面板概觀

當檢視或遠端控制共用的應用程式、桌面或 Web 瀏覽器,或檢視一台共用的遠端電腦時,主講者可 以在標準視窗和全螢幕檢視之間切換。

在全螢幕檢視中,您可以從位於螢幕頂部的「課程控制項」面板存取面板。

### 調整內容檢視程式與面板區域的大小

當您共用文件或簡報時,可透過縮窄或拉寬面板區域來控制內容檢視程式的大小。

- 按一下內容檢視程式與面板之間的分隔線。
	- •向左拖曳分隔線使面板區域變寬。

•向右拖曳分隔線使內容檢視程式變大。

## <span id="page-87-0"></span>使用鍵盤存取訓練課視窗

有特殊需要的Windows作業系統參加者或Windows進階使用者可以使用鍵盤捷徑導覽課程視窗。以 下是 Windows 環境中的一些標準捷徑。

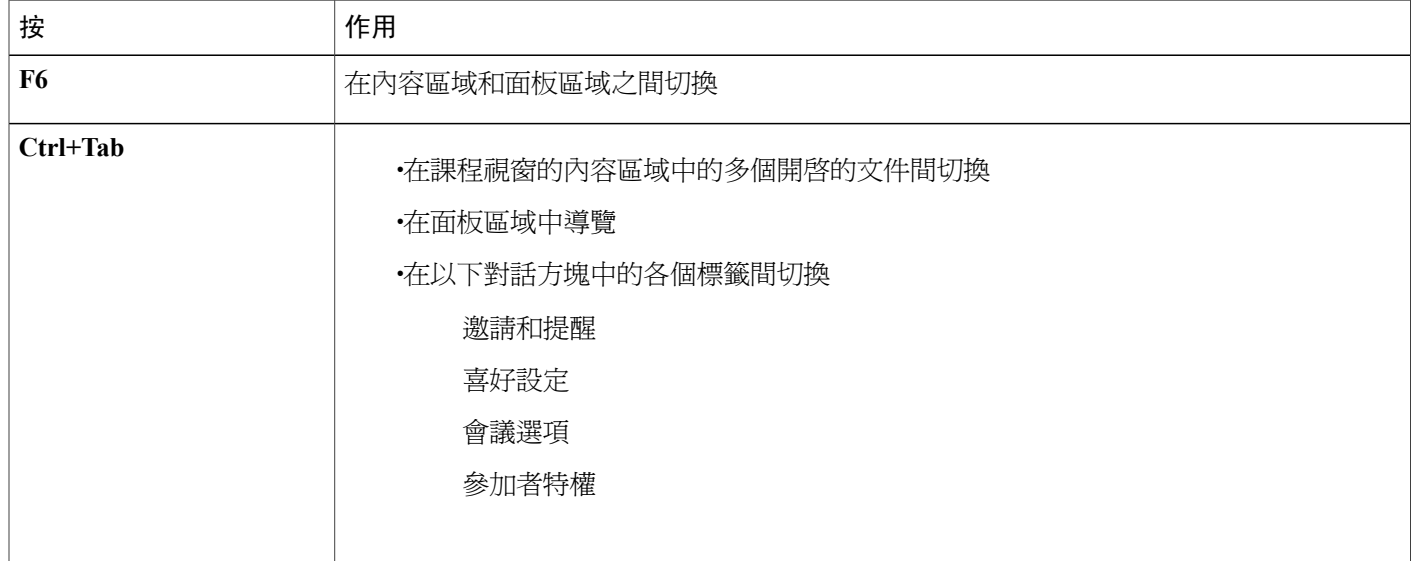

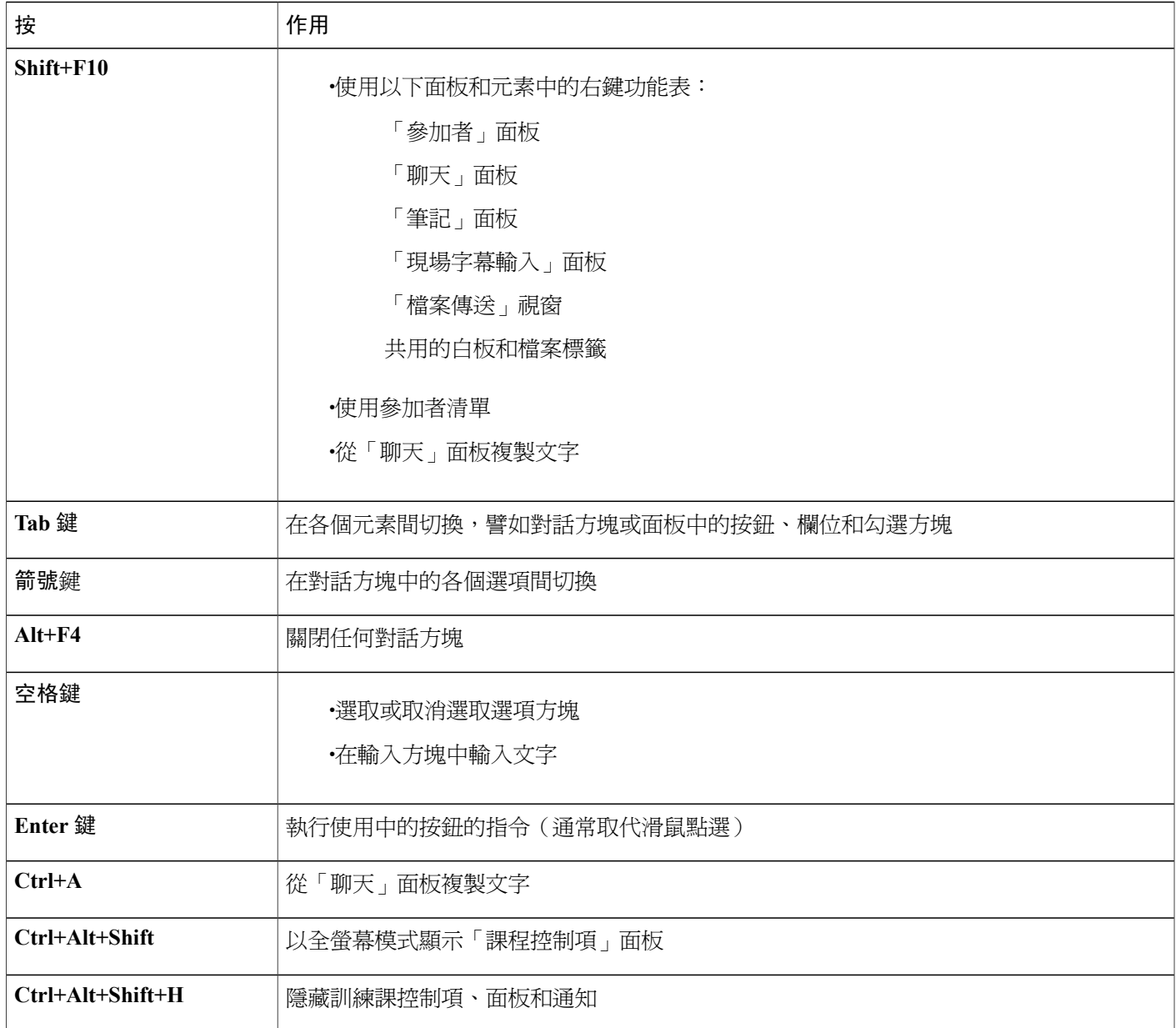

## 使用參加者清單

Г

「參加者」面板提供滑鼠右鍵功能表,允許您根據您在會議中的角色對參加者執行操作。

如果您是主持人或主講者,您可以執行將其他人指定為主講者或將其他參加者的麥克風靜音(如果 噪音太大)等操作。

如果您不是主持人或主講者,您可以執行要求成為主講者或將自己的麥克風靜音等操作。

#### 程序

- 步驟 **1** 按鍵盤上的 **F6** 以從內容區域導覽至「參加者」面板。
- 步驟 **2** 使用向上和向下鍵導覽至相應的參加者。
- 步驟 **3** 選取 **Shift+F10** 以開啟特定參加者的滑鼠右鍵功能表。
- 步驟 **4** 使用向上和向下箭號鍵在可用的選項間導覽。

### 從「聊天」面板複製文字

「聊天」面板提供一個右鍵功能表,使您能從聊天歷史記錄區域複製文字。

### 程序

步驟 **1** 透過執行以下操作確保您位於課程視窗的正確位置:

•按 **F6** 以從課程視窗的內容區域移動至面板區域。

•按 **Ctrl+Tab** 以在面板間導覽直到您位於「聊天」面板。

•按 **Tab** 鍵直到您位於「聊天歷史記錄」區域。

- 步驟 **2** 將焦點置於聊天歷史記錄區域之後,選取 **Shift+F10** 來開啟右鍵功能表。
- 步驟 **3** 若要選取部分文字,請使用箭號鍵來移動游標,然後使用 **Shift-[**箭號**]** 來反白顯示文字。 另外,也可使用 Ctrl+A 來選取所有聊天文字。

### 在輸入方塊中輸入文字

要在輸入方塊中輸入文字嗎?以下說明如何在民意調查中回答問題。

程序

- 步驟 **1** 使用 **Tab** 鍵在問題之間導覽。
- 步驟 **2** 使用向上箭號和向下箭號鍵在回答之間移動。
- 步驟 **3** 移動游標以將焦點置於文字輸入區域,然後使用空格鍵或 **Enter** 鍵就可以鍵入您的回答。
- 步驟 **4** 選取 **Enter** 鍵或 **Esc** 鍵以完成編輯。

### 在共用期間存取「課程控制項」面板

在共用期間,「課程控制項」面板會部分隱藏於您的螢幕頂部:

程序

- 步驟 **1** 輸入 **Ctrl+Alt+Shift** 以顯示該面板。 當該面板顯示後,初始焦點將位於參加者圖示。
- 步驟 **2** 執行以下操作:
	- a) 使用 **Tab** 鍵來變更焦點
	- b) 使用 **Enter** 鍵來啟動某項功能
	- c) 若要從「課程控制項」面板返回到共用區域,請如同在任何Windows應用程式中那樣選取**Alt+Tab** 以在各個項目間切換:

•如果您在共用檔案,選取 WebEx 球以返回到共用區域。

•如果您在共用應用程式,選取該應用程式以將焦點返回給它。

•如果您在共用桌面,選取要共用的應用程式。

•若要從「課程控制項」面板切換到其它開啟的面板(譬如參加者清單),請按 **F6** 鍵。

## <span id="page-90-0"></span>螢幕助讀程式支援

Cisco WebEx 對以下元素提供 JAWS 螢幕助讀軟體支援:

- •應用程式功能表和下拉功能表
- •共用的檔案標題和標籤標題
- •「快速啟動」頁的按鈕、按鈕標題和工具提示
- •面板和面板托盤的按鈕、按鈕標題和工具提示
- •註解面板和工具列
- •共用的課程視窗內容區域的工具列
- •會議控制項面板按鈕、按鈕標題和工具提示

 $\overline{\phantom{a}}$ 

 $\mathbf I$ 

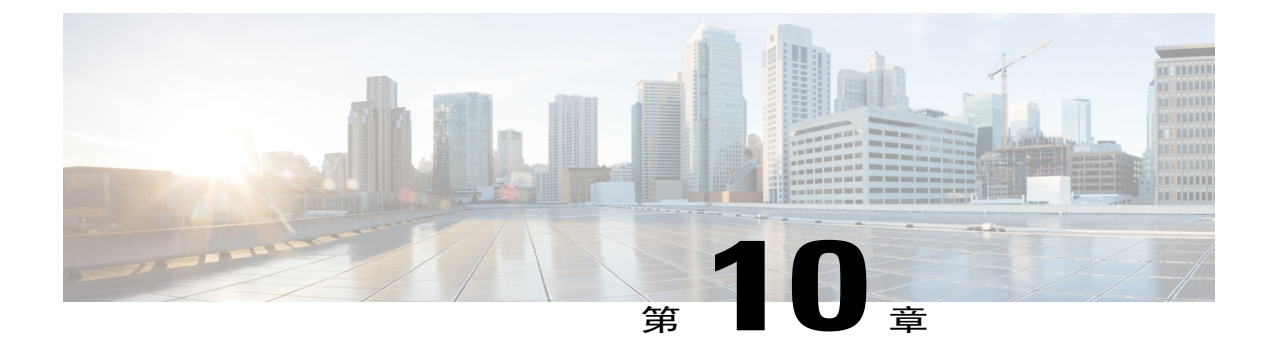

# 在訓練課期間指定特權

- [在訓練課期間指定特權概觀](#page-92-0) , 第 79 頁
- [在訓練課期間授予出席者特權](#page-93-0),第80頁
- •[關於「指定特權」對話方塊](#page-93-1) ,第 80 頁

## <span id="page-92-0"></span>在訓練課期間指定特權概觀

一旦開始訓練課,所有出席者都將自動獲取特權:

•如果主持人已排定訓練課並且已指定出席者特權,那麼出席者將獲得那些指定的特權。 •如果主持人已排定訓練課但未指定出席者特權,那麼出席者將獲得預設特權。 •如果主持人開始了即時訓練課,那麼出席者將獲得預設特權。

您可以授予或移除以下訓練課活動的特權:

- •文件共用,包括儲存、列印以及在內容檢視程式中註解共用的內容
- •在內容檢視程式中檢視頁面、投影片或白板的縮圖
- •在內容檢視程式中檢視任何頁面、投影片或白板,不論主講者正在檢視什麼內容
- •在內容檢視程式中控制頁面、投影片或白板的全螢幕檢視
- •檢視參加者清單
- •與參加者聊天
- •錄製訓練課
- •要求遠端控制共用的應用程式、桌面或 Web 瀏覽器
- •如果訓練服務包括專用接線員選項,請私下聯絡接線員加入通信會議

## <span id="page-93-0"></span>在訓練課期間授予出席者特權

程序

步驟 **1** 選取參加者 **>** 指定特權。

步驟 **2** 指定出席者特權:

•若要授予所有出席者某項特權,選取其勾選方塊。

•若要授予出席者所有特權,選取所有出席者特權勾選方塊。

•若要為所有出席者移除某項特權,取消選取其勾選方塊。

有關「指定特權」對話方塊中各選項的詳細描述,請參閱「關於指定特權對話方塊」。

步驟 **3** 選取確定。

## <span id="page-93-1"></span>關於「指定特權」對話方塊

有關每項特權的詳細資訊,請複查下表。若要存取出席者特權頁面:

•在參加者功能表上,指向指定特權。

·在參加者面板上的參加者姓名上按一下滑鼠右鍵,然後選取指定特權。

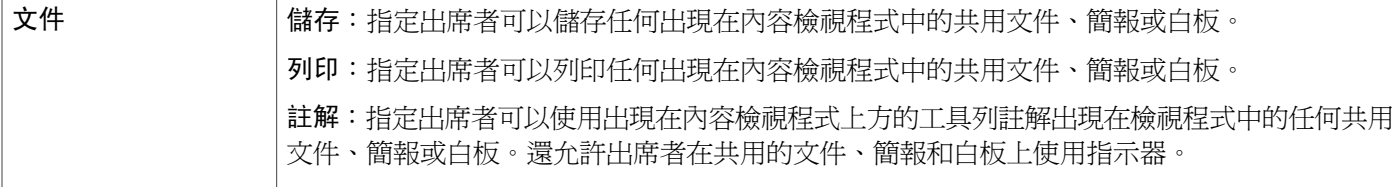

 $\overline{\phantom{a}}$ 

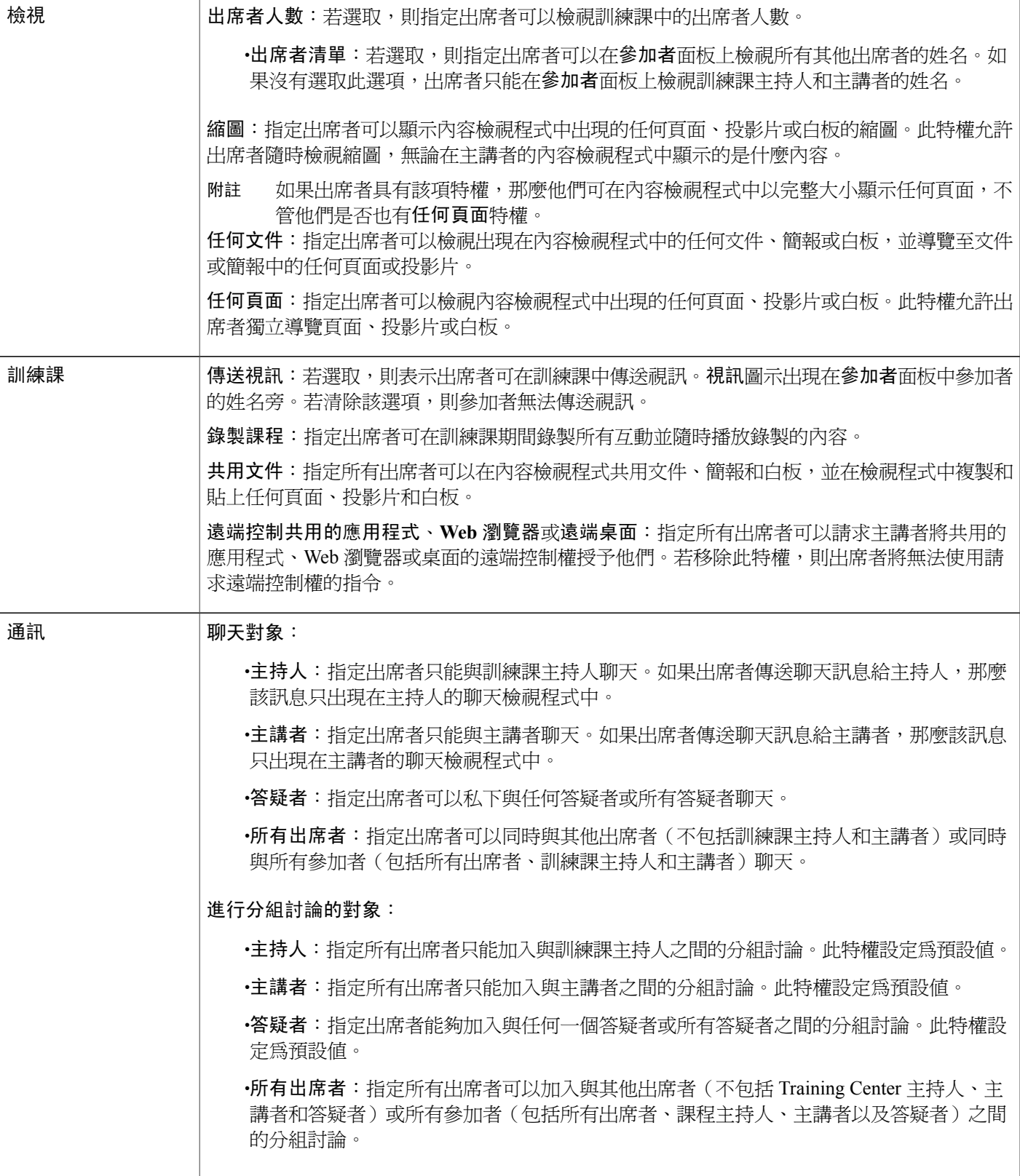

T

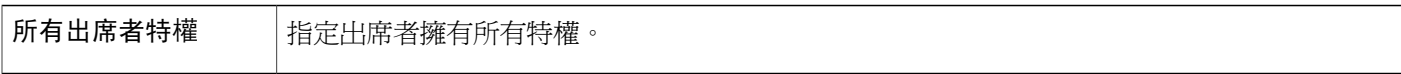

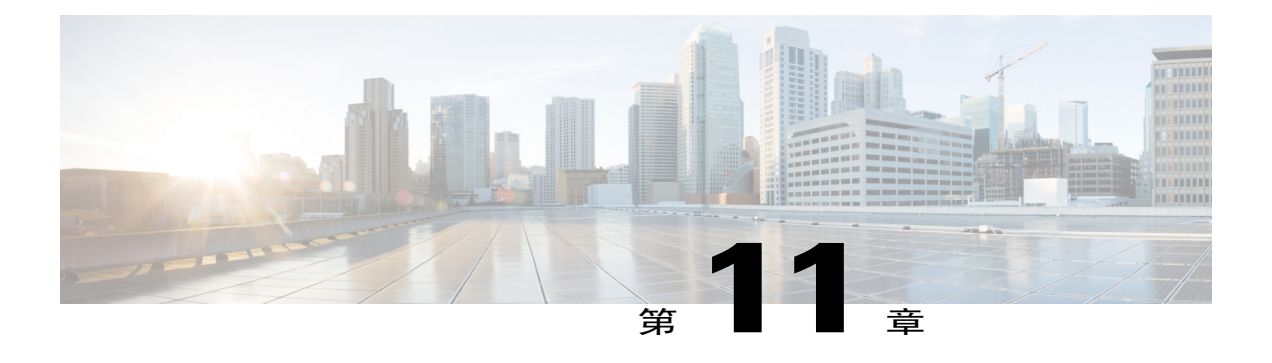

# 使用 **WebEx** 音訊

- · WebEx [音訊的概觀](#page-96-0),第83頁
- •[使用電話連線至音訊。](#page-97-0) ,第 84 頁
- •[使用電腦連線至音訊](#page-97-1) ,第 84 頁
- •[與音訊中斷連線](#page-98-0) ,第 85 頁
- •[從電腦連線切換至電話連線](#page-98-1) ,第 85 頁
- •[從電話連線切換至電腦連線](#page-99-0) ,第 86 頁
- •[共用期間連線至音訊](#page-99-1) ,第 86 頁
- •[將麥克風靜音與取消靜音](#page-100-0),第 87 頁
- •[在會議中要求發言](#page-100-1) ,第 87 頁
- •排定帶有 ANI/CLI [驗證的音訊會議](#page-101-0),第88頁
- •[編輯或更新儲存的電話號碼](#page-102-0) ,第 89 頁

# <span id="page-96-0"></span>**WebEx** 音訊的概觀

WebEx 音訊讓你使用電話或電腦在會議中聆聽和發言:

•電話:您可以使用電話來接收來自會議的音訊部分的呼叫或撥入。

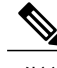

附註 此選項通常提供較好的語音傳輸,但可能需要付費。

•電腦:如果您的電腦具有受支援的音效卡並已連線至網際網路,那麼您可以使用連接至電腦的 耳機加入會議的音訊部分。此選項有時候會導致有噪聲的傳輸,或者不規則的語音流,但無需 付費。

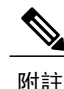

如果您是主持人,您最多可以邀請500人參加音訊會議。加入會議後,參加者可以在對聆聽造成 輕微中斷或沒有中斷的情況下在兩種音訊模式間切換。在混合模式會議中,一些參加者使用電 話,而其他參加者使用電腦,最多125人可同時發言。如果設定了其它類型的音訊會議(譬如第 三方服務提供的音訊會議),那麼必須使用該服務提供的選項來管理音訊會議。

## <span id="page-97-0"></span>使用電話連線至音訊。

當您加入訓練課後,如果未自動顯示「音訊會議」對話方塊,請從「快速啓動」開啓該對話方塊。 當您使用電話連線訓練課的音訊部分時,您可以撥入或接收回撥。

•回撥:透過您提供的有效電話號碼或已經儲存在您的使用者設定檔中的電話號碼接收呼叫。有 效的電話號碼必須包含區號和 7 位本地電話號碼。

•撥入:從您的電話撥入主持人提供的號碼。

在「音訊會議」對話方塊中,選取您要如何連線至音訊會議:

•若要透過顯示的號碼接收回撥,選取撥我電話。

•若要透過不同的號碼接收回撥,從清單中選取一個選項,然後選取撥我電話。

此下拉選項(或由您的網站管理員定義的另一個自訂標籤)僅當您的網站可以使用內部回撥功 能時顯示。

•若要撥入,從下拉功能表中選取我將撥入,然後遵循指示以加入音訊會議。

(可選)若要檢視所有國際號碼,選取所有全球撥入號碼。

在參加者清單中您的姓名旁出現電話圖示,以指示您正在音訊會議中使用電話,在視訊圖示旁出現 靜音圖示,從而使您能夠根據需要將您的麥克風靜音或取消靜音。

在音訊會議期間您可以隨時從使用電話作為音訊裝置切換到使用電腦。

## <span id="page-97-1"></span>使用電腦連線至音訊

當您加入訓練課後,如果未自動顯示「音訊會議」對話方塊,請從「快速啓動」開啓該對話方塊。 當您使用電腦在訓練課中發言和聆聽時,您的電腦將透過網際網路傳送和接收聲音。為此,您的電 腦必須具有受支援的音效卡並且可以連線至網際網路。

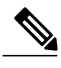

附註 爲了保證音訊品質和便捷性,請使用帶有高品質麥克風的電腦耳機,而不要使用喇叭和麥克風。

在「音訊會議」對話方塊中,選取使用電腦呼叫。

在參加者清單中您的姓名旁出現耳機圖示,以指示您正在音訊會議中使用電腦,在視訊圖示旁出現 靜音圖示,從而使您能夠根據需要將您的麥克風靜音或取消靜音。

在音訊會議期間您可以隨時從使用電腦作為音訊裝置切換到使用電話。

### 微調麥克風和喇叭設定

如果使用電腦連線到會議音訊,您可以微調您的麥克風和喇叭設定來優化音訊體驗。

「喇叭/麥克風音訊測試」將帶領您測試裝置,並設定您的喇叭音量及麥克風音量。當首次開始或加 入會議時,您可以在真正開始使用電腦收發音訊前測試並調節聲音裝置。

#### 程序

步驟 **1** 從會議視窗功能表選取音訊 > 喇叭**/**麥克風音訊測試。

- 步驟 **2** 遵循指示。
	- 在加入會議的音訊部分後,您只需從「快速啓動」重新開啓「音訊會議」對話方塊並選取測 試電腦音訊即可隨時重新測試您的設定。 提示

## <span id="page-98-0"></span>與音訊中斷連線

程序

- 步驟 **1** 選取參加者清單下方的音訊按鈕。 出現「音訊連線」對話方塊。
- 步驟 **2** 選取中斷音訊連線。 您將離開音訊會議;然而,您將繼續參加會議直到您離開會議或主持人結束會議。

## <span id="page-98-1"></span>從電腦連線切換至電話連線

程序

步驟 **1** 從以下位置開啟「音訊連線」對話方塊:

- •「快速啟動」頁
- •參加者清單
- •「音訊」功能表

•會議控制項面板(如果您正在共用)

步驟 **2** 選取切換音訊。

步驟 **3** 選取是撥入還是接收呼叫並遵循提示。 當您透過電話連線之後,電腦連線將會自動中斷。

## <span id="page-99-0"></span>從電話連線切換至電腦連線

程序

步驟 **1** 從以下位置開啟「音訊連線」對話方塊:

- •「快速啟動」頁
- •參加者清單
- •「音訊」功能表

•會議控制項面板(如果您正在共用)

步驟 **2** 選取切換音訊 > 使用電腦呼叫。 電腦連線建立之後,電話連線將會中斷。記住切換至您的電腦耳機。

## <span id="page-99-1"></span>共用期間連線至音訊

如果加入已在進行中的訓練課並且看到的全都是共用內容,那麼您可以從「課程控制項」面板連線 至訓練課的音訊部分。

### 程序

- 步驟 **1** 在您的螢幕頂部的「課程控制項」面板上,選取音訊。 「音訊會議」對話方塊開啟
- 步驟 **2** 像往常一樣連線至訓練課的音訊部分。

## <span id="page-100-0"></span>將麥克風靜音與取消靜音

您可以在會議中根據您的使用者角色快速地將麥克風靜音與取消靜音。

程序

步驟 **1** 透過執行以下操作之一存取靜音選項:

•Windows:在參加者清單中按一下滑鼠右鍵

•Mac:在參加者清單中按住 Ctrl 鍵再按一下滑鼠

步驟 **2** 執行以下操作:

•如果您是主持人:

選取進入時靜音以在參加者加入會議時自動將所有麥克風靜音。這不會影響您自己的麥克 風

選取靜音或取消靜音以將您自己或特定參加者的麥克風靜音或取消靜音。

選取全部靜音以在會議中的任何時刻同時將所有參加者的麥克風靜音或取消靜音.這不會影 響您自己的麥克風。

•如果您是參加者,選取靜音或取消靜音圖示以將您自己的麥克風靜音或取消靜音。

在共用期間,參加者可透過其螢幕頂部的「會議控制項」面板將其麥可風靜音與取消靜音。 您靜音或取消靜音的任何使用者的麥克風圖示會變更狀態。

## <span id="page-100-1"></span>在會議中要求發言

作為出席者,如果您要發言而主持人已將您的麥克風靜音,您可以要求主持人將您的麥克風取消靜 音,從而能夠發言。您可以隨時取消發言請求。

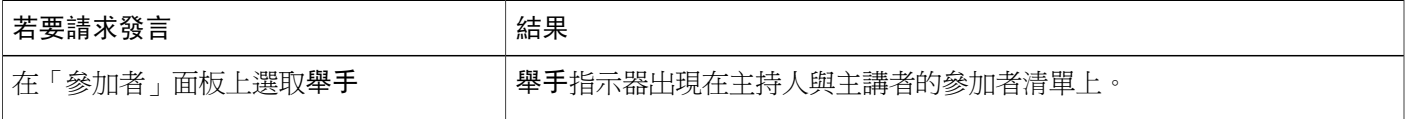

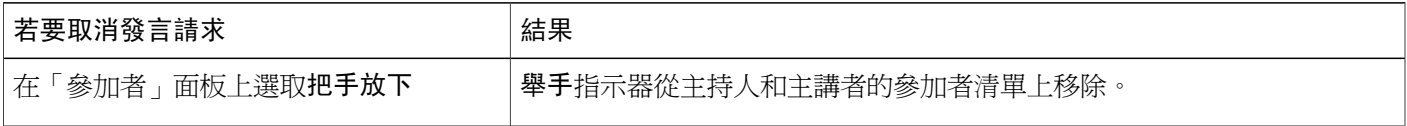

## <span id="page-101-0"></span>排定帶有 **ANI/CLI** 驗證的音訊會議

以下過程僅適用於主持人帳戶。

CLI (呼叫者線路識別),或 ANI (自動號碼識別)是一種呼叫者 ID 的形式,該智能電話系統服務 可在接聽電話前傳送呼叫者電話號碼。任何具有主持人帳戶的撥入者都可在通過驗證之後被接入正 確的音訊會議,而無需輸入會議號。

如果您有主持人帳戶,並且您的網站已啓用 ANI/CLI,則您可以:

- •排定帶有撥入 ANI/CLI 通信會議驗證的會議。
- •無論您何時撥入透過電子郵件受邀加入的已啟用ANI/CLI的音訊會議,都會進行驗證。撥入驗 證透過將您的電子郵件地址對應到您的使用者設定檔中的電話號碼而建立。

•指定撥入驗證 PIN 以防止欺詐者使用您的號碼撥入音訊會議。

#### 程序

- 步驟 **1** 登入您的 Training Center 網站。
- 步驟 **2** 在導覽列上,選取主持會議下的排定會議。 出現「排定會議」頁。
- 步驟 **3** 選取變更音訊選項。 出現「音訊選項」對話方塊。
- 步驟 **4** 如果尚未選取在參加者撥入時啟用音訊會議 **CLI** 驗證,請選取它。
	- 僅當在排定會議期間透過電子郵件邀請參加者加入已啟用 CLI/ANI 的音訊會議時,他們才 能使用呼叫者驗證。音訊會議開始後受邀加入音訊會議的任何參加者都不能使用呼叫者驗 證。 附註

### 用於主持人帳戶的撥入驗證

如果您擁有主持人帳戶,並且您的網站已啟用撥入驗證,則您可以為您的使用者設定檔中的任何電 話號碼設定驗證。無倫您何時撥入經由電子郵件邀請您加入的已啟用CLI(呼叫者線路識別)或ANI (自動號碼識別)的音訊會議,都會透過將您的電子郵件地址與設定檔中指定的電話號碼相對應來 驗證您的呼叫。

僅當在排定會議期間透過電子郵件邀請您加入已啟用 CLI/ANI(自動號碼識別)的音訊會議時,才 能使用呼叫者驗證。如果您在以下情況撥入已啓用 CLI/ANI 的音訊會議,將無法使用呼叫者驗證:

•透過電子郵件以外的邀請。

•透過在會議期間發出的電子郵件邀請。

### 為主持人帳戶指定撥入驗證

程序

- 步驟 **1** 登入您的 Meeting Center 網站。
- 步驟 **2** 在導覽列上,選取我的 **WebEx**。
- 步驟 **3** 選取我的設定檔。
- 步驟 **4** 在「個人資訊」下,在您要使用撥入驗證的電話號碼旁邊選取撥入驗證勾選方塊。
- 步驟 **5** 選取更新。

### 指定驗證 **PIN**

如果您擁有主持人帳戶,並且您的網站已啓用 CLI (呼叫者線路識別) 或 ANI (自動號碼識別) 音 訊會議,則您可以使用驗證 PIN 防止欺詐者使用您的號碼撥入音訊會議。

如果您的網站管理員對網站上所有使用撥入驗證的帳戶強制設定驗證 PIN,則您必須指定 PIN 碼, 否則將停用您帳戶的撥入驗證。

#### 程序

- 步驟 **1** 登入您的 Meeting Center 網站。
- 步驟 **2** 在導覽列上,選取我的 **WebEx**。
- 步驟 **3** 選取我的設定檔。 出現「我的 WebEx 設定檔」頁。
- 步驟 **4** 在個人資訊下,在**PIN**:文字方塊中,輸入您選擇的 4 位 PIN 號碼。
- <span id="page-102-0"></span>步驟 **5** 選取更新。

## 編輯或更新儲存的電話號碼

當您還未加入音訊會議或當您從您的電腦加入音訊會議時,您可以編輯或更新您的設定檔中所列的 電話號碼。此外,您還可以檢視儲存在您的電腦上的電話號碼 Cookie。

您所做的所有更新都將在您下次加入會議時生效。

程序

- 步驟 **1** 從「快速啟動」中選取音訊會議對話方塊。
- 步驟 **2** 選取更多圖示,然後選取撥我電話。
- 步驟 **3** 選取下拉方塊並選取管理電話號碼。 出現「管理電話號碼」對話方塊。
- 步驟 **4** 選取編輯以更新「我的 WebEx」設定檔中的電話號碼,或按一下清除以刪除儲存在您的電腦上的 cookie 中的電話號碼。
	- 如果您要編輯或更新您的電話號碼,那麼您不能透過電話參加音訊會 議。 附註

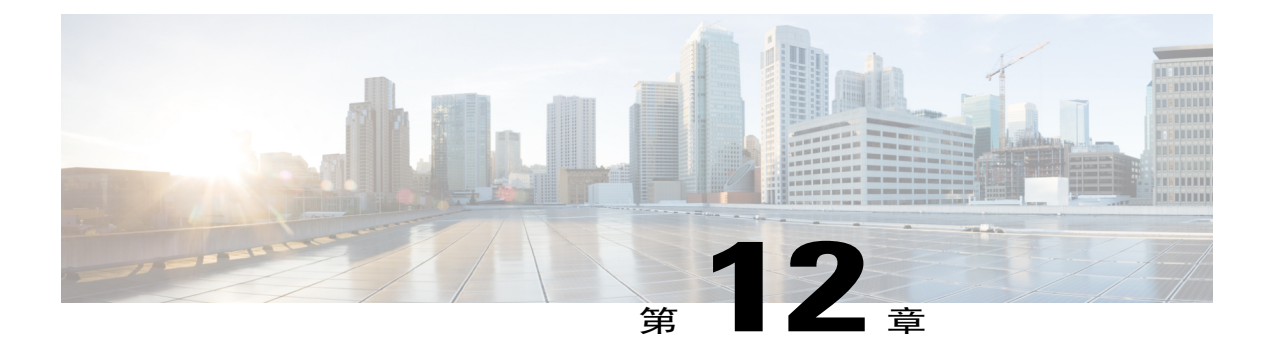

# 共用內容

- •[共用內容的概觀](#page-104-0) ,第 91 頁
- •[快速參考任務:共用內容](#page-105-0) ,第 92 頁
- •[共用檔案](#page-106-0),第93頁
- [共用](#page-111-0) Web 內容,第98頁
- •[共用應用程式](#page-112-0),第99頁
- •[關於共用遠端電腦](#page-115-0) ,第 102 頁

# <span id="page-104-0"></span>共用內容的概觀

Training Center 支援多種不同類型的內容共用。

### 檔案共用

檔案共用很適合展示無需在訓練課期間編輯的資訊,譬如視訊或投影片簡報。參加者能夠:

•在其內容檢視程式中檢視共用的文件,而無需具有用於建立該文件的應用程式。

•檢視媒體檔案(譬如視訊),而無需特殊的軟體或硬體。

•檢視共用的 Microsoft PowerPoint 投影片中的任何動畫和切換效果。

附註

對於共用 PowerPoint 投影片的 Office 2013 使用者,動畫和投影片不受支援。請改用應用程式或 桌面共用。

訓練課開始後,您可開啟要共用的簡報或文件。您無需在訓練課前選取或「載入」它們。

### **Web** 內容共用

Web 內容是指駐留在公用網際網路或 Web、您公司的內部網路、您的電腦或您私人網路上的另一台 電腦上的內容。網路內容包括:

•網頁,包括包含嵌入式媒體檔(譬如 Flash、音訊或視訊檔案)的頁面。

•單獨的媒體檔案(譬如 Flash、音訊或視訊檔案)。

#### 應用程式共用

當您在訓練課期間共用軟體(譬如,應用程式)時,可以從參加者的內容檢視程式或所有參加者的 螢幕上的共用視窗檢視共用的軟體。在此視窗中, 您可以顯示:

- •應用程式(譬如,您想讓整個群組一同編輯文件或向您的團隊展示某個工具的工作方式)。
- •電腦桌面(如果要同時輕鬆地共用多個應用程式,以及共用您電腦上開啓的檔案目錄)。
- •Web 瀏覽器(對於與參加者共用特定的網頁或展示專用內部網路十分有用)。
- •透過安裝在遠端電腦上的 Access Anywhere 存取遠端電腦上的任何應用程式或桌面(譬如,您 正在路上,而所需的資訊在辦公室的電腦中)。

在會議期間,您可隨時授予參加者特權,允許他們註解、儲存、列印和顯示共用內容的不同檢視。

# <span id="page-105-0"></span>快速參考任務: 共用內容

#### 僅適用於主持人或主講者

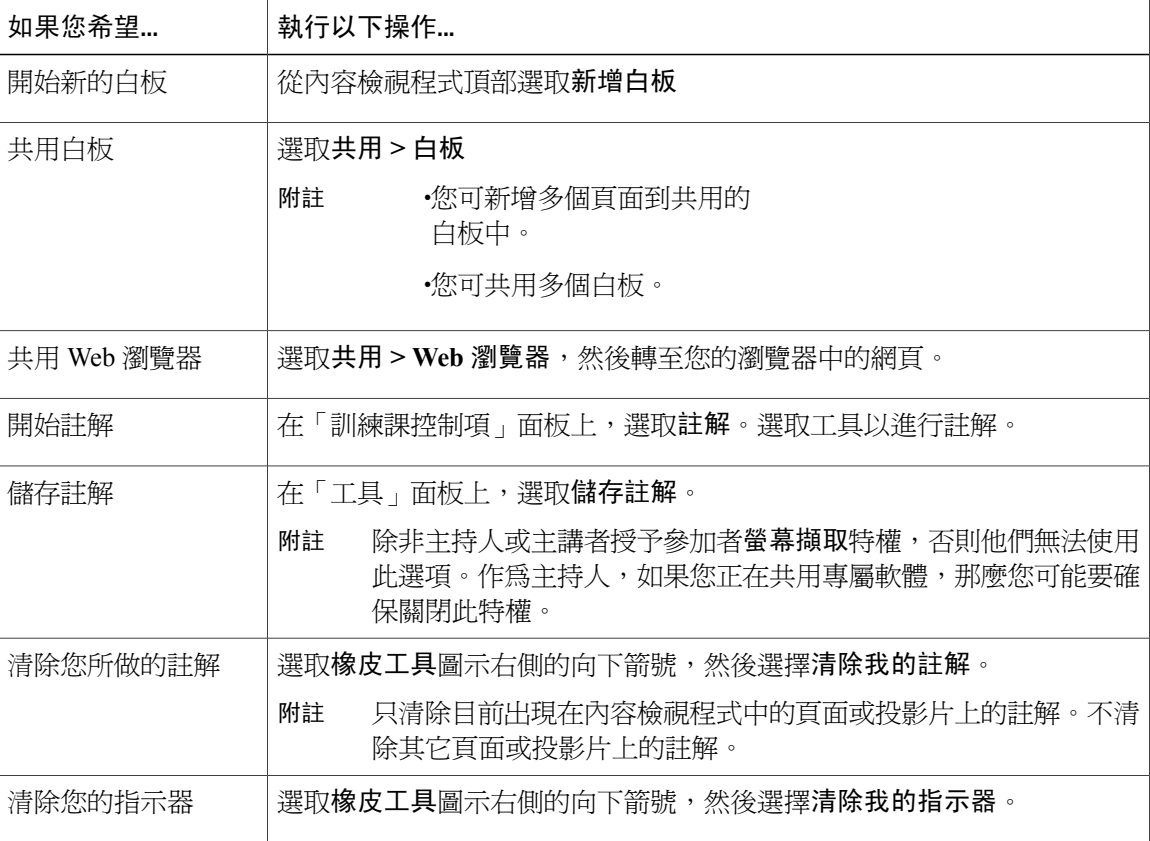

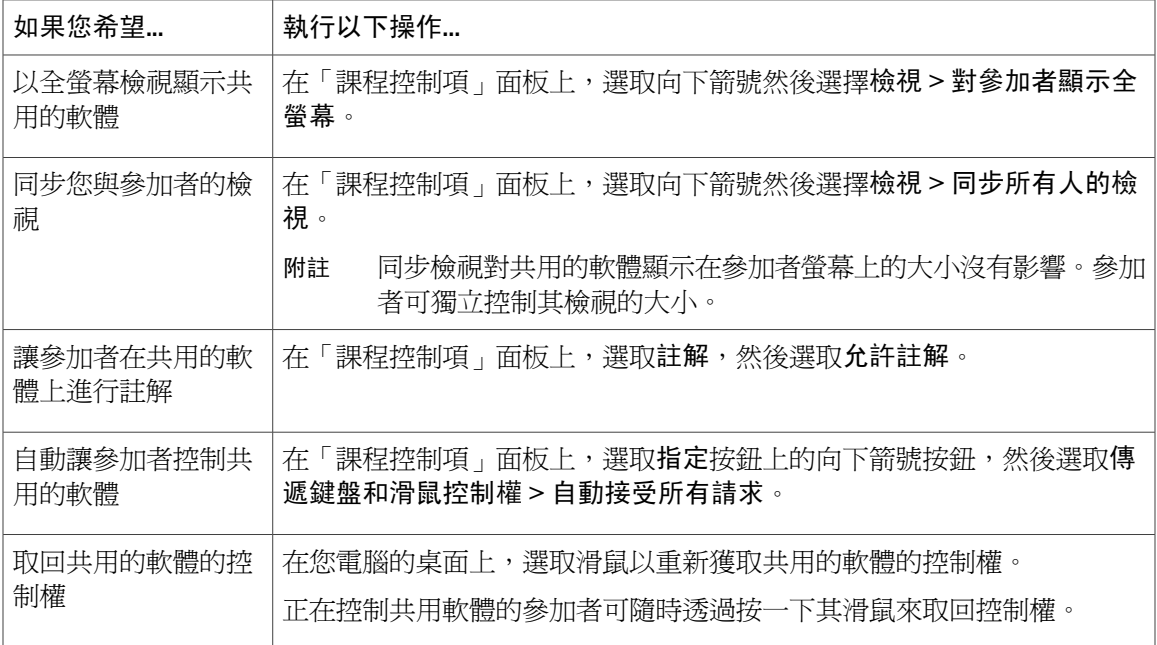

### 僅適用於參加者

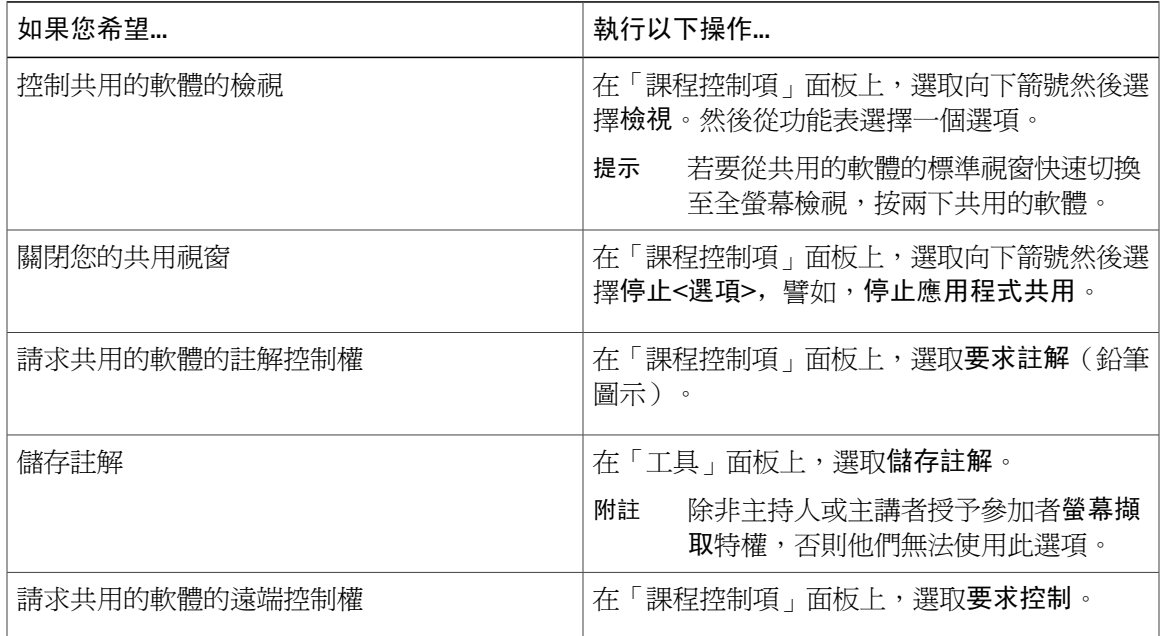

# <span id="page-106-0"></span>共用檔案

 $\overline{\phantom{a}}$ 

您可以共用您電腦上的檔案,譬如文件、簡報或視訊。參加者在其內容檢視程式中檢視共用的檔案。

#### 程序

- 步驟 **1** 選取共用 **>** 檔案**(**包括視訊**)**。
- 步驟 **2** 選取您要共用的一個或多個檔案,然後選取開啟。 一次將載入一個檔案,狀態指示器將顯示在內容區域中和文件標籤上。共用的檔案將顯示在內容檢 視程式中。

### 選擇簡報共用的匯入模式(**Windows** 使用者)

變更匯入模式不會影響您目前共用的任何簡報。若要將新的匯入模式套用至共用的簡報,必須首先 關閉它,然後再次共用它。

### 程序

- 步驟 **1** 在「訓練課」視窗中,選取**Training Center >** 選項。 出現「訓練課選項」對話方塊,預設情況下「選項」標籤是選取的。
- 步驟 **2** 選取匯入模式。
- 步驟 **3** 選取 **Universal Communications Format** 或印表機驅動程式。

•Universal CommunicationsFormat(UCF):預設模式。讓您顯示 MicrosoftPowerPoint 簡報中的 動畫和投影片切換。使用UCF模式時,訓練管理程式匯入簡報的速度要比使用印表機驅動程式 模式時更快。然而,頁面或投影片在各平台的訓練管理程式中可能顯示不一致。

對於共用 PowerPoint 投影片的 Office 2013 使用者,UCF 模式不受支 援。 附註

•印表機驅動程式:以列印格式顯示共用的簡報,在該模式下,各平台的活動訓練管理程式中的 頁面和投影片的顯示效果相同。然而,此模式不支援動畫或投影片切換。在此模式中,首頁或 投影片可能快速顯示,但是所有頁面或投影片的總匯入時間要比 UCF 模式長。

步驟 **4** 選取確定。

### 使用工具列導覽投影片、頁面或白板

您可在內容檢視程式中導覽至不同的頁面、投影片或白板頁面。每個共用的文件、簡報或白板都出 現在內容檢視程式頂部的標籤上。
#### 程序

步驟 **1** 在訓練課視窗中,選取您要顯示的文件、簡報或白板的標籤。 如果標籤較多無法一次顯示完全,請選取向下箭號按鈕以檢視剩餘標籤的清單。

- 步驟 **2** 在工具列上選取箭號選項以變更您正在檢視的頁面或投影片。
	- 附註 **•**或者,您可透過開啓縮圖檢視程式來導覽至共用的文件、簡報或白板中的不同頁面或 投影片。

•您可使用您指定的時間間隔來自動翻動頁面或投影片。

•如果您的簡報包括動畫或投影片切換,則您可使用工具列或鍵盤快速鍵來執行它們。

### 自動翻動頁面或投影片

當在內容檢視程式中共用文件或簡報時,您可按指定的時間間隔自動翻動頁面或投影片。當開始自 動翻動頁面或投影片時,您可隨時停止它。

#### 程序

- 步驟 **1** 在訓練課議會視窗中,選取您想要自動翻動頁面或投影片的文件或簡報的標籤。
- 步驟 **2** 選取檢視 **>** 自動翻頁。
- 步驟 **3** 若要變更翻頁的時間間隔,請執行以下某項操作:

•選取向上或向下按鈕以增加或減少間隔

•鍵入特定時間間隔

若要在所有頁面或投影片顯示完畢之後重新開始翻動頁面或投影片,請選取返回到起始頁,然後繼 續翻頁。

- 步驟 **4** 選取開始。
- 步驟 **5** (可選)選取對話方塊右上角的關閉按鈕來關閉「自動翻頁」對話方塊。 頁面或投影片以指定的時間間隔繼續自動翻頁。
- 步驟 **6** 若要停止自動翻動頁面或投影片,請重新開啟「自動翻頁」對話方塊並選取停止。

## 放映共用的簡報中的投影片動畫和切換

當在內容檢視程式中共用 Microsoft PowerPoint 投影片簡報時,您可放映文字動畫和投影片切換,就 如同您在 PowerPoint 中使用「投影片放映」選項一樣。

•對於共用 PowerPoint 投影片的 Office 2013 使用者,動書和投影片不受支援。請改用應用程式或 桌面共用。

•若要放映動畫和投影片切換,您必須將簡報作爲Universal Communications Format(UCF)檔案 進行共用。當共用 PowerPoint 檔案時,UCF 匯入模式自動將其轉換為 UCF 檔案。

•只要有一個訓練課參加者使用 Java 訓練管理程式,在訓練課期間就不會顯示動畫和投影片切 換。訓練課主持人排定訓練課時,可防止參加者使用 Java 課程管理程式加入訓練課。

### 程序

- 步驟 **1** 在內容檢視程式中按一下,確保將輸入焦點置於檢視程式中。 如果藍色邊框出現在檢視程式中投影片的四周,則內容檢視程式有輸入焦點。
- 步驟 **2** 在工作列上,選取相應的箭號以導覽您的簡報。

## 向共用的檔案或白板新增頁面

在內容檢視程式中共用文件或白板時,您可新增用於註解的空白頁面。

### 程序

- 步驟 **1** 在內容檢視程式中,選取您想要向其新增頁面或投影片的文件、簡報或白板的標籤。
- 步驟 **2** 選取編輯 **>** 新增頁面。 新頁面出現在內容檢視程式中目前所選文件、簡報或白板的末尾。
	- 如果您向共用檔案或白板標籤新增了多個頁面,則可以使用檢視縮圖輕鬆檢視與瀏覽新增的 頁面。 提示

## 在投影片、頁面或白板中貼上影像

如果您將任何點陣圖影像複製到電腦的剪貼簿中,則您可在內容檢視程式中將影像貼到新的頁面、 投影片或白板中。

譬如,您可複製網頁或應用程式中的影像,然後透過將其貼到內容檢視程式中,快速地共用該影像。

### 程序

- 步驟 **1** 在內容檢視程式中,選取您想要在其中貼上影像的文件、簡報或白板的標籤。
- 步驟 **2** 選取編輯 > 作為新頁面貼上。 影像出現在內容檢視程式中的新頁面上,位於目前所選取的文件、簡報或白板的末尾。

您可在內容檢視程式中貼上任何類型的點陣圖影像,如 GIF、JPEG、BMP 或 TIF 影像。然 而,您不能在內容檢視程式中貼上其它類型的影像,如 EPS 或 Photoshop(PSD)影像。 附註

### 儲存簡報、文件或白板

您可儲存在內容檢視程式中出現的任何共用文件、簡報或白板。儲存的檔案包含目前在內容檢視程 式中顯示的文件、簡報或白板中的所有頁面或投影片,包括您或其他出席者新增的任何註解和指示 器。

儲存的檔案為 Universal Communications Format(UCF)。您可在另一個訓練課中或訓練課以外的任 何時間開啟 .ucf 檔案。

當儲存新的文件、簡報或白板到檔案中時,您可再次儲存它來覆寫檔案,或將其副本另存爲新檔。

### 程序

- 步驟 **1** 若要儲存新文件,選取檔案 **>** 儲存 **>** 文件。
- 步驟 **2** 選擇儲存檔案的位置。
- 步驟 **3** 在「檔名」方塊中鍵入檔案的名稱。 若要儲存副本,選取另存新檔 **>** 文件,然後鍵入檔案的新名稱或選擇要儲存檔案的新位 置。 附註

### 開啟儲存的文件、簡報或白板

如果您已儲存在內容檢視程式中出現的文件、簡報或白板,則您可執行以下任一操作:

- •在另一會議期間,在內容檢視程式中開啟檔案。只有具有「共用文件」特權的主講者或參加者 可在會議期間開啟儲存的檔案。
- •隨時在電腦的桌面上開啟檔案。

儲存的文件、簡報或白板是以 Universal Communications Format (UCF) 來儲存的, 且具有 .ucf 副檔 名。

- •對於共用 PowerPoint 投影片的 Office 2013 使用者, UCF 不受支援。
- •如果您要開啟的檔案在您的電腦桌面上,只需連按兩下該檔案以在「WebEx文件檢視程式」中 開啓它。

### 程序

- 步驟 **1** 選取檔案 > 開啟並共用。
- 步驟 **2** 選取您要開啟的文件、簡報或白板檔案。
- 步驟 **3** 選取開啟。

## 列印簡報、文件或白板

您可列印在內容檢視程式中出現的任何共用的簡報、文件或白板。共用的內容的列印副本包括所有 新增的註解和指示器。

#### 程序

- 步驟 **1** 在內容檢視程式中,選取您要列印的文件、簡報或白板的標籤。
- 步驟 **2** 選取檔案 > 列印 **>** 文件.
- 步驟 **3** 選取您要使用的列印選項,然後列印文件。 當列印內容檢視程式中共用的內容時,會調整內容大小來適合列印的頁面。然而,對於白板而言, 僅列印白板上位於虛線之內的內容。

# 共用 **Web** 內容

您可以共用包含多媒體效果的網頁。該頁面在每個參加者的螢幕上的內容檢視程式中開啟。如果內 容需要媒體播放程式,參加者必須在其電腦上安裝相應的播放程式。

### 程序

- 步驟 **1** 選取共用 > **Web** 內容。
- 步驟 **2** 對於地址,輸入內容所在的地址或 URL。或者,如果您先前共用了內容,請在下拉清單中選取。 您可以從任何來源(譬如另一個瀏覽器視窗)複製 URL,然後將它貼到地址方塊中。
- 步驟 **3** 對於類型,選取您要共用的 Web 內容的類型。

步驟 **4** 選取確定。

## 共用 **Web** 內容和共用 **Web** 瀏覽器的區別

提供兩種選項用於共用網路型資訊。您可以與參加者共用 Web 內容或共用 Web 瀏覽器。選取可以 更好滿足您需求的功能。

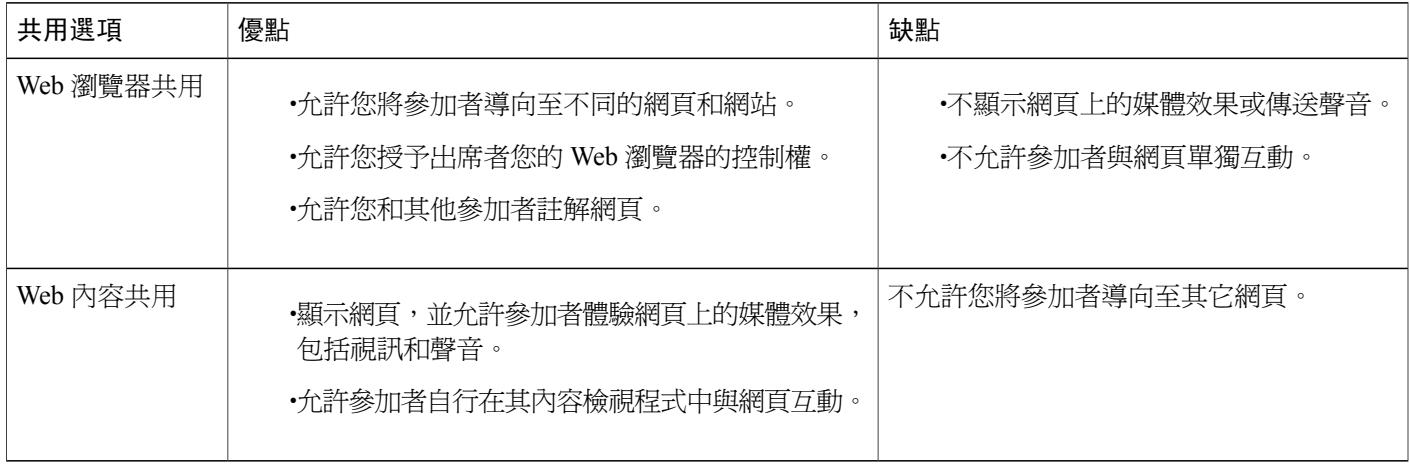

# 共用應用程式

作為主持人或主講者,您可以與訓練課參加者共用您電腦上的任何應用程式。

### 程序

- 步驟 **1** 選取共用 **>** 應用程式。 顯示目前在您的電腦上執行的所有應用程式的清單。
- 步驟 **2** 執行以下操作之一:

•如果您要共用的應用程式正在執行,在清單中選取它以開始共用。

•如果目前未執行您要共用的應用程式,選取其它應用程式。出現「其它應用程式」對話方塊, 顯示您的電腦上的所有應用程式的清單。選取應用程式,然後選取共用。

您的應用程式會出現在參加者螢幕上的共用視窗中。

步驟3 若要共用其它應用程式,選取您要共用的應用程式:

•如果該應用程式目前正在執行,選取**共用**。

•如果該應用程式目前不在執行,在「課程控制項」面板中選取共用應用程式。

當您開啓任何最小化的應用程式時,會在開啓該程式時在右上角顯示共用按 鈕。 提示

- 步驟 **4** 若要在應用程式之間切換,選取「共用」按鈕旁的下拉箭號。
- 步驟 **5** 若要停止應用程式共用,在您不想要共用的應用程式的標題列或「課程控制項」面板上選取停止共 用。

### 使用複雜的色彩共用應用程式(**Windows**)

預設情況下,訓練管理程式使用 16 位元色彩模式傳送共用的軟體的影像,該模式等同於您電腦的 「高彩」(16 位元)設定。對於大多數共用應用程式,該模式都可提供精確的色彩表示。但是,如 果共用的應用程式包含複雜的色彩影像(譬如色階),則色彩可能無法精確地顯示在參加者的螢幕 上。譬如,色彩漸層可能顯示為色彩橫紋。

如果共用的應用程式中色彩的精度與解析度非常重要,則可以在訓練管理程式中開啟「全彩」模式。 但是,使用此模式可能會影響應用程式共用的效能。

在使用「全彩」模式時,可以選取以下選項之一:

•更好的影像(無影像壓縮)

•更好的效能(部分影像壓縮)

「效能」指影像在參加者螢幕上出現的「速度」,「影像」指共用影像中色彩的品質。

### 使用複雜的色彩共用應用程式(**Windows**)

在開啓「全彩」模式之前,請務必將您的監視器螢幕設定為「全彩」(24 位元或 32 位元色彩)。 有關監視器的設定選項的更多資訊,請參閱「Windows 說明」。

### 程序

- 步驟 **1** 如果您目前正在共用應用程式,那麼請停止您的共用階段作業。
- 步驟 **2** 選取訓練課 **>** 訓練課選項。
- 步驟 **3** 選取全彩模式標籤。
- 步驟 **4** 選取啟用全彩模式。
- 步驟 **5** 選取以下選項之一:

•更好的影像

•更好的效能

步驟 **6** 選取確定或套用。

## 使用複雜的色彩共用應用程式(**Mac**)

在共用應用程式或桌面前,您可以選取以下某種顯示模式:

- •更好的效能:預設模式。使您能夠以比使用較高的影像品質顯示內容時更快的速度顯示內容。
- •更好的影像品質:使您能夠以更好的影像品質顯示內容。在此模式中,顯示您的共用內容所需 的時間可能比以「更好的效能」模式進行顯示的時間長。

變更顯示模式不會影響簡報或文件共用。

## 使用複雜的色彩共用應用程式(**Mac**)

程序

- 步驟 **1** 在「訓練課」視窗中,選取**Training Center >** 喜好設定。
- 步驟 **2** 選取顯示。
- 步驟 **3** 根據需要選取更好的效能或更好的影像品質。
- 步驟 **4** 選取確定。

## 共用軟體的提示

以下提示可幫助您更有效地共用軟體:

- •(僅應用程式共用)若要在訓練課期間節省時間,請確保想要共用的任何應用程式在您的電腦 上開啟。在訓練課期間的適當時間,您可快速開始共用應用程式,而無需等待應用程式啟動。
- •如果參加者不捲動其共用視窗就無法看到所有共用的軟體,則他們可調整其共用軟體的檢視。 他們可逐漸減小共用軟體的大小,或縮放它使其適合在共用視窗內顯示。
- •若要提高軟體共用的效能,請關閉您電腦上不需要使用或共用的所有應用程式。這樣做可以節 省電腦的處理器使用率和記憶體,從而幫助確保訓練管理程式可在訓練課期間快速傳送共用軟 體的影像。此外,若要確保軟體共用可以使用最大的頻寬量,請關閉任何使用頻寬的應用程 式,如即時訊息或聊天程式,以及從 Web 接收串流音訊或視訊的程式。
- •如果您正在共用應用程式,且其在參加者螢幕上的色彩顯示非常重要,則可以透過開啓「全 彩」模式改進色彩品質。
- •(僅應用程式和 Web 瀏覽器共用)避免您電腦桌面上的其它視窗覆蓋共用的應用程式或 Web 瀏覽器。陰影方格圖案出現在參加者的共用視窗中,在此視窗中其它視窗覆蓋了共用的應用程 式或瀏覽器。
- •(僅應用程式和 Web 瀏覽器共用 )如果想要在共用的軟體和訓練課視窗之間切換您的顯示,則 您可在返回到訓練課視窗之前暫停軟體共用,然後在返回到共用的應用程式後繼續共用。當檢 視「訓練課」視窗時,暫停軟體共用可節省電腦的處理器和記憶體的使用率。
- •(僅應用程式和 Web 瀏覽器共用)如果您有多個監視器,那麼當您共用應用程式或 Web 瀏覽 器時,參加者可在任一監視器上看到其內容。如果您將應用程式或Web瀏覽器移至另一個監視 器,那麼參加者仍然可見其內容。如果您在共用多個應用程式,那麼當您確定應用程式都顯示 在同一個監視器上時,參加者將看到最佳檢視。

•因為訓練課期間軟體共用需要更多頻寬,我們建議您共用軟體時使用專用的高速網際網路連 線。然而,如果參加者使用撥號網際網路連線,他們可能會注意到在檢視或控制共用軟體時有 延遲。如果想要共用文件,如 Microsoft Word 或 Excel 文件,則您可透過使用文件共用而非應 用程式共用來改善這些參加者的訓練課體驗。

## 關於共用遠端電腦

主講者使用遠端電腦共用功能以向所有訓練課出席者顯示遠端電腦。根據遠端電腦的設定,主講者 可顯示整個桌面或顯示特定應用程式。當需要向參加者顯示僅在遠端電腦上可用的應用程式或檔案 時,遠端電腦共用十分有用。

參加者可在其螢幕上的共用視窗中檢視遠端電腦,包括主講者所有的滑鼠移動操作。

作為主講者,您可以在以下情況下在訓練課期間共用遠端電腦:

•您已在遠端電腦上安裝 Access Anywhere 代理

•您在加入訓練課之前已登入您的 Training Center 網站(如果您不是最初的訓練課主持人)

有關設定電腦以供遠端存取的資訊,請參閱 *Access Anywhere* 使用者指南。

### 開始遠端電腦共用

作為主持人或主講者,如果您已為一台電腦設定AccessAnywhere,那麼您可以在訓練課期間共用該 電腦。

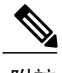

附註 •如果您不是最初的訓練課主持人,您必須在加入要共用遠端電腦的訓練課前登入 Training Center網站。如果您已在訓練課中,但是沒有登入網站,則您必須離開訓練課,登入網站, 然後重新加入訓練課。

- •如果遠端電腦上正在執行受密碼保護的螢幕保護程式,則當您提供存取碼或密碼後,訓練 課服務將自動關閉該程式。
- •如果遠端電腦正在執行 Windows 2000,且您必須登入電腦,請傳送 **Ctrl+Alt+Del** 指令到電 腦。

•如果在設定遠端電腦後可存取該電腦上的多個應用程式,則您可同時共用更多應用程式。

程序

- 步驟 **1** 選取共用 **>** 遠端電腦。 出現 Access Anywhere 對話方塊。
- 步驟 **2** 在遠端電腦下,選取要共用的電腦。
- 步驟 **3** 在應用程式下,選取想要共用的應用程式。 如果您設定遠端電腦以使能存取其整個桌面,那麼桌面選項會出現在「應用程式」下。
- 步驟 **4** 選取連線。根據您在為該電腦設定AccessAnywhere時選擇的驗證方式,您可以執行以下操作之一: •如果您選擇存取碼驗證,請輸入您在設定遠端電腦時鍵入的存取碼。 •如果您選擇電話驗證,您在設定遠端電腦時輸入的電話號碼會收到呼叫。
- 步驟 **5** 完成您的驗證。

•如果您選擇存取碼驗證,請在方塊中鍵入您的存取碼,然後選取確定。

•如果您選擇電話驗證,請遵循語音指示。

## 在共用的遠端電腦上共用其它應用程式

作為主持人或主講者,當共用您指定僅可存取其特定應用程式而非整個桌面的遠端電腦時,您可共 用該遠端電腦上的其它應用程式。訓練課參加者可同時檢視所有共用的應用程式。

### 程序

- 步驟 **1** 在「課程控制項」面板上,選取向下箭號按鈕(「課程控制項」面板上最後一個按鈕)。然後選擇 共用遠端應用程式。
- 步驟 **2** 在「選取應用程式」方塊中,選取您要共用的應用程式。 當您選擇共用其它應用程式之後,所有先前選取的應用程式將保持開啟。
- 步驟 **3** 選取確定。

## 停止遠端電腦共用

作為主持人或主講者,您可在訓練課期間隨時停止共用遠端電腦。當停止共用遠端電腦時,Access Anywhere 伺服器會中斷本地電腦和遠端電腦的連線。遠端電腦會保持登入 Access Anywhere 伺服器 的狀態,所以您可以隨時再度存取遠端電腦。

### 程序

步驟 **1** 要確保您的隱私權和遠端電腦的安全性,請執行以下操作之一:

•關閉在共用階段作業期間開始的任何應用程式。

•若遠端電腦執行的是Windows 2000,且您在該電腦上具有管理員權限,請登出或鎖定電腦。若 要在電腦上存取這些選項,請將 **Ctrl+Alt+Del** 按鍵組合傳送到遠端電腦。

•請指定螢幕保護程式密碼,並將螢幕保護程式設定為在電腦閒置很短的時間(譬如,1 分鐘) 後出現。

•如果不計劃再次遠端存取電腦,則關閉它。

## 管理共用的遠端電腦

作為主持人或主講者,當在訓練課期間共用遠端電腦時,您可透過設定選項和傳送指令來管理遠端 電腦。

您對選項所做的任何變更只在目前的共用階段作業期間影響遠端電腦。變更不會影響您在 Access Anywhere 代理程式喜好設定中為遠端電腦設定的預設選項。

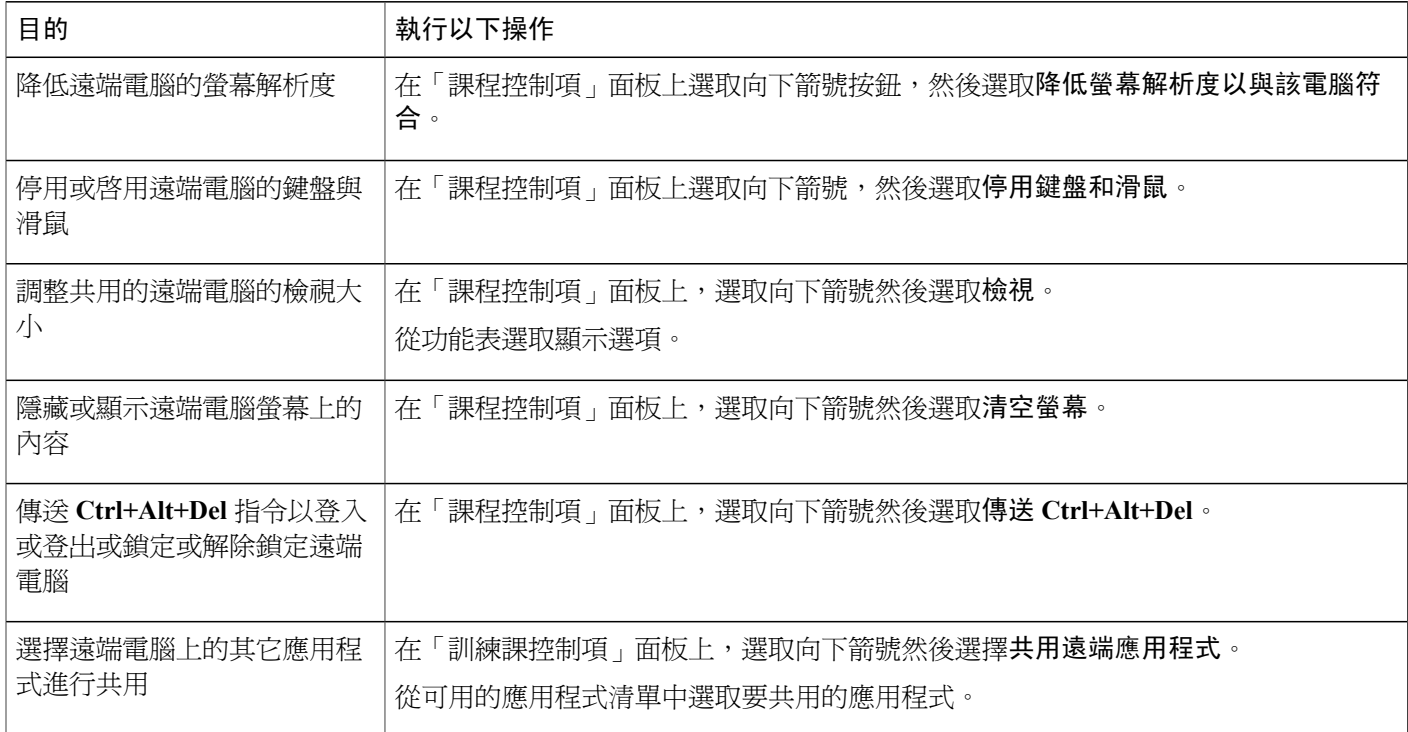

步驟 **2** 在「課程控制項」面板上,選取停止共用。 共用停止,您將回到訓練課管理程式。

 $\overline{\phantom{a}}$ 

 $\mathbf I$ 

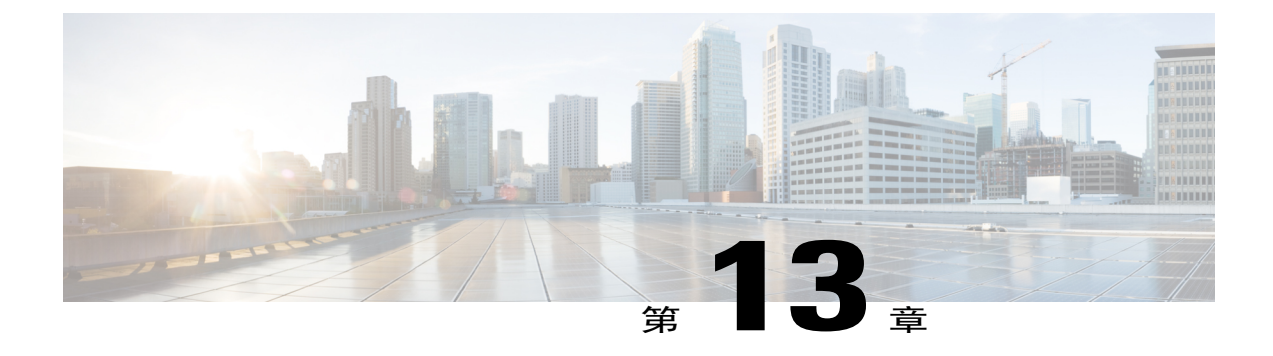

# 在訓練課期間傳送和下載檔案

- •[傳送和下載檔案的概觀](#page-120-0) ,第 107 頁
- •[在訓練課期間公佈的檔案](#page-120-1) ,第 107 頁
- [在訓練課期間下載檔案](#page-121-0),第 108 頁

# <span id="page-120-0"></span>傳送和下載檔案的概觀

在訓練課期間,您可以公佈駐留在您電腦上的檔案。訓練課參加者隨即可以將公佈的檔案下載至其 電腦或本地伺服器。如果您要向參加者提供文件、簡報副本、應用程式等,那麼公佈檔案是很有用 的。

您公佈的檔案僅駐留在您的電腦上,而不是伺服器上。所以,在訓練課期間您公佈的檔案始終受保 護以免遭受未授權的存取。

# <span id="page-120-1"></span>在訓練課期間公佈的檔案

在訓練課中,您可以公佈駐留在您電腦上的檔案。且訓練課出席者可以將檔案下載至其電腦或本地 伺服器。

### 程序

- 步驟 **1** 在課程視窗中,選取檔案 **>** 傳送。 出現檔案傳送視窗。
- 步驟 **2** 選取共用檔案。 出現「開啟」對話方塊。
- 步驟 **3** 選取要公佈的檔案,然後選取開啟。 檔案出現在檔案傳送視窗中。

現在每個出席者的檔案傳送視窗中也可以看到該檔案。

- 步驟 **4** (可選)公佈更多您想要出席者下載的檔案。
- 步驟 **5** 若要在訓練課期間停止公佈檔案,在檔案傳送視窗的標題列中,選取關閉按鈕。 課程管理程式關閉每個出席者會議視窗中的課程視窗。
	- 開啓檔案傳送視窗的出席者人數,包括您自己在內,將顯示在檔案傳送視窗的右下 角。 附註

# <span id="page-121-0"></span>在訓練課期間下載檔案

如果主講者在訓練課期間公佈檔案,「檔案傳送」對話方塊會自動出現在您的課程視窗中。然後您 可以下載公佈的檔案至您的電腦或本地伺服器。

### 程序

- 步驟 **1** 在檔案傳送視窗中,選擇您要下載的檔案。
- 步驟 **2** 選取下載。 出現「另存新檔」對話方塊。
- 步驟 **3** 選擇儲存檔案的位置。
- 步驟 **4** 選取儲存。 檔案下載至您選定的位置。
- 步驟 **5** 如果需要,下載更多檔案。
- 步驟 **6** 結束下載檔案後,在檔案傳送視窗的標題列中選取關閉按鈕。
	- 若要隨時重新開啟檔案傳送視窗,選取檔案**>**傳送。該選項僅適用於目前正在公佈檔案的主 講者。 附註

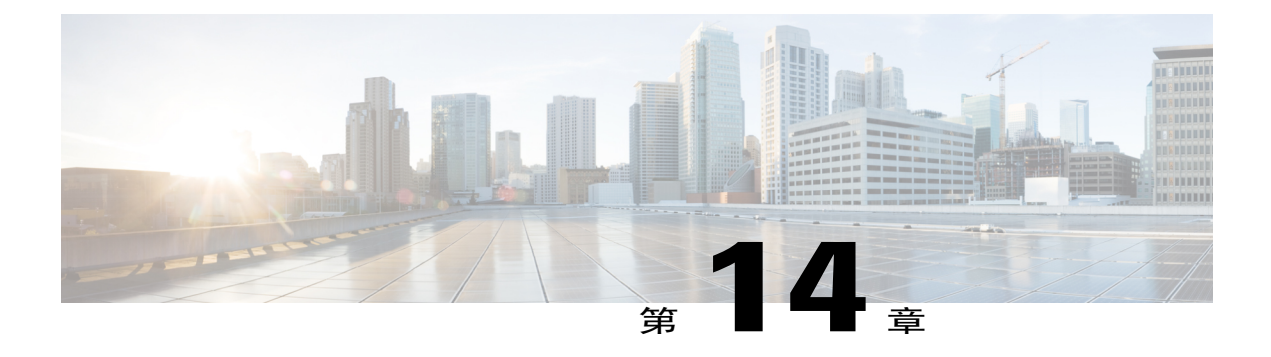

# 對出席者進行民意調查

- •[對出席者進行民意調查概觀](#page-122-0) ,第 109 頁
- •[準備民意調查問卷](#page-123-0) ,第 110 頁
- •[開啟民意調查](#page-124-0) ,第 111 頁
- •[填寫民意調查問卷](#page-125-0) ,第 112 頁
- •[共用民意調查結果](#page-125-1) ,第 112 頁
- •[與出席者共用民意調查結果](#page-125-2) ,第 112 頁
- •[檢視民意調查結果](#page-125-3) ,第 112 頁
- •[儲存民意調查問卷](#page-126-0) ,第 113 頁
- •[儲存民意調查結果](#page-126-1) ,第 113 頁
- •[開啟民意調查問卷檔案](#page-127-0) ,第 114 頁
- •[開啟民意調查結果檔案](#page-127-1) ,第 114 頁

# <span id="page-122-0"></span>對出席者進行民意調查概觀

在訓練課期間,您可以向出席者提供一份民意調查問卷,出席者可以在此問卷上回答選擇題。舉行 一次民意調查是很有幫助的,可以收集出席者的意見回饋、容許出席者投票表決一項提議、對出席 者進行測驗掌握其對某主題的知識面等。

若要舉行民意調查,請先準備民意調查問卷。您可以在訓練課期間隨時準備問卷,或者您也可以在 訓練課開始前準備問卷、儲存問卷,然後在訓練課期間開啓並使用問卷。

關閉民意調查之後,您可以檢視結果並與出席者共用結果。您還可以儲存結果,以在訓練課之外檢 視。

# <span id="page-123-0"></span>準備民意調查問卷

在民意調查面板上,您可以準備包含複選題、單選題與問答題的民意調查問卷。完成問卷後,您可 以在訓練課期間隨時開啓民意調査。

## 編寫民意調查問題與答案

程序

- 步驟 **1** 選取民意調查標籤。
- 步驟 **2** 在問題類型下,採用以下操作之一選取您希望編寫的問題類型:

•選取選擇題 **>** 多個答案。

### •選取選擇題 **>** 單個答案。

•若要編寫問答題,選取簡短回答。

- Mac 使用者在新增回答時將設定問題類 型。 附註
- 步驟 **3** 選取新增。Mac 使用者將選取「新增新問題」圖示。
- 步驟 **4** 鍵入問題。
- 步驟 **5** 在答案部分,選取新增。Mac 使用者將選取「新增答案」圖示。
- 步驟 **6** 在出現的方塊中鍵入問題的答案。可以按相同方式輸入更多答案。 問題與答案出現在民意調查問題區域中。
- 步驟 **7** 若要新增問題,請重複第 2 至 7 步。
	- 在建立民意調查問卷時,TrainingCenter每隔兩分鐘會自動將其儲存到您電腦上「我的文件」 資料夾中的 WebEx 資料夾。如果遺失民意調查問卷,可在指定的資料夾中輕鬆復原。 提示

## 編輯問卷

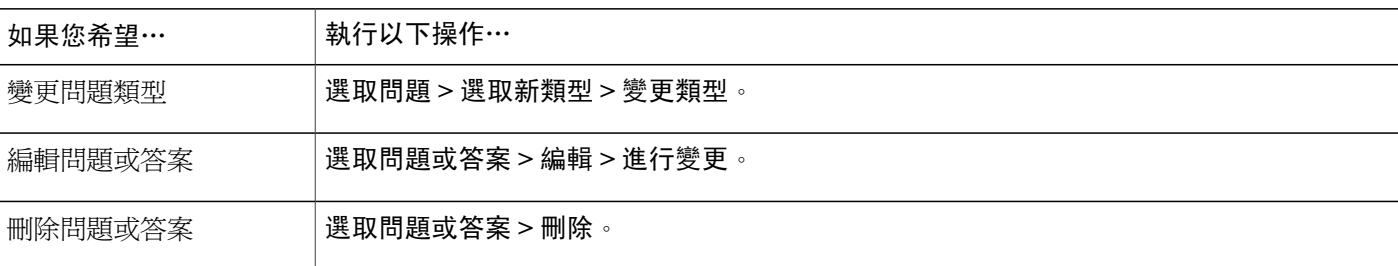

您可以變更問題的類型,編輯、重新排列或刪除問題與答案。

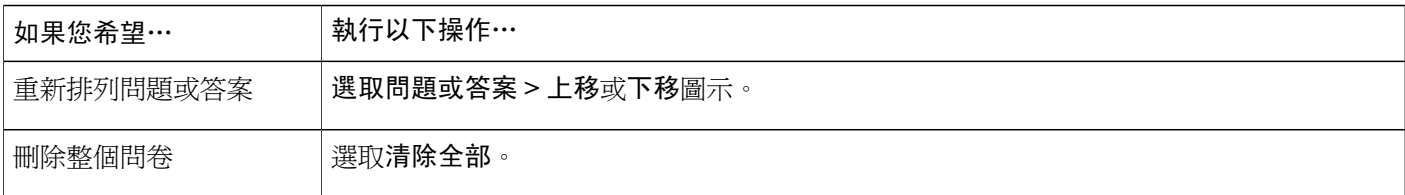

### 更名與重新排序民意調查標籤

若要更名內容檢視程式中的標籤,連按兩下標籤名稱,在標籤上輸入新名稱,然後按一下 **Enter**。 若要快速將標籤移至左側或右側,請選取該標籤並使用拖放操作移動它。

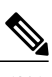

附註 對於 Mac 使用者,選取 ctrl 鍵並選取標籤以杳看更多選項。

## 在民意調查期間顯示計時器

程序

- 步驟 **1** 選取選項。在 Mac 上,選取設定選項圖示。
- 步驟 **2** 選取顯示,然後在警報:方塊中鍵入時間的長度。
- 步驟 **3** 選取確定。

# <span id="page-124-0"></span>開啟民意調查

如果您提前準備並儲存問卷,那麼您必須先在民意調查面板上開啓它。有關詳細資訊,請參閱開啓 民意調查問卷檔案。

程序

- 步驟 **1** 開啟民意調查面板。
- 步驟 **2** 選取開啟民意調查。 問卷出現在出席者的民意調查面板上。出席者回答問題時,您可以觀察民意調查面板上的民意調查 狀態。
- 步驟 **3** 時間用完時,選取關閉民意調查。 如果您指定了計時器,而且民意調查已逾時,民意調查會自動關閉。出席者不能再回答問題。

關閉民意調查之後,您可以檢視結果,並且可以選擇與出席者共用結果。有關詳細資訊,請參閱檢 視與共用民意調查結果。

# <span id="page-125-0"></span>填寫民意調查問卷

程序

- 步驟 **1** 選取各個問題的選項按鈕或勾選方塊。
- 步驟 **2** 如果問卷包括文字問題,在方塊中鍵入您的答案。
- 步驟 **3** 選取提交。 如果主講者共用民意調査結果,您可以在民意調查面板檢視。有關詳細資訊,請參閱檢視民意調查 結果。

# <span id="page-125-2"></span><span id="page-125-1"></span>共用民意調查結果

主講者關閉民意調查後可以與訓練課出席者共用結果。共用結果出現在民意調查面板上。 結果欄指示選擇每一項答案的出席者所佔的百分比。長條圖欄以圖形方式顯示結果欄中的每個百分 比。問題欄顯示您的答案。

# 與出席者共用民意調查結果

關閉民意調查之後,您可以與出席者共用以下內容:

•民意調查結果:在出席者的「民意調查」面板中顯示民意調查結果

•個人結果: 在 Web 瀏覽器中與出席者共用某個出席者的結果

•正確答案:在「民意調查」面板中顯示正確的答案

•個人評級:在「民意調查」面板中顯示出席者的評級

在「民意調查」面板上選取與出席者共用,選擇您要共用的內容,然後選取套用。

# <span id="page-125-3"></span>檢視民意調查結果

關閉民意調查之後,您可以檢視完整的民意調查結果並與出席者共用結果。

在民意調查面板上,結果欄指示選擇每一項答案的出席者所佔的百分比。長條圖欄以圖形方式顯示 結果欄中的每個百分比。

附註

訓練管理程式根據訓練課中出席者總人數,而不是填寫問卷的出席者總人數計算每個答案的百分 比。

# <span id="page-126-0"></span>儲存民意調查問卷

建立民意調查問卷之後,您可以將它儲存為 **.atp** 檔。您可以在任何訓練課中開啟並使用此檔案。有 關準備民意調查問卷的更多資訊,請參閱編寫民意調查問題與答案。

如果您在儲存民意調查問卷之後對它做了變更,您可以將變更儲存到相同的檔案,或將問卷的副本 儲存到另一個檔案。

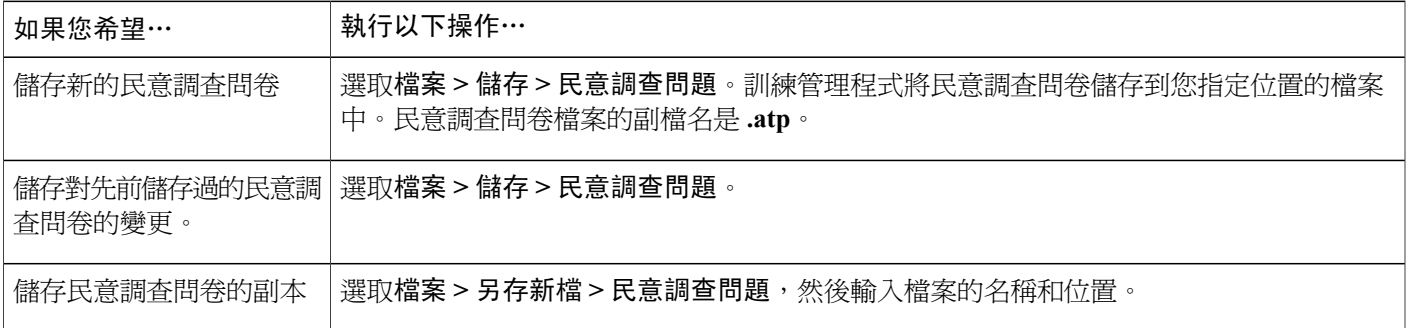

# <span id="page-126-1"></span>儲存民意調查結果

如果您進行民意調查,然後共用其結果,您可以將結果儲存到文字(**.txt**)檔。

將民意調查結果儲存至檔案後,您可以儲存對民意調查結果的變更或將結果的副本儲存至另一個檔 案。

 $\boldsymbol{\mathcal{Q}}$ 

TrainingCenter每隔兩分鐘自動將民意調查結果儲存在您電腦上的「我的文件」資料夾中的WebEx 資料夾中。如果遺失民意調查結果,可在指定的資料夾中輕鬆復原。Training Center 同時儲存群 組結果和個人結果。 提示

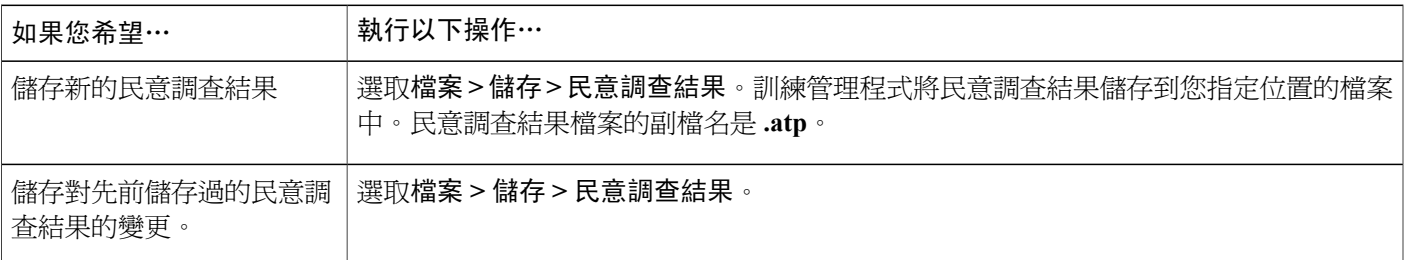

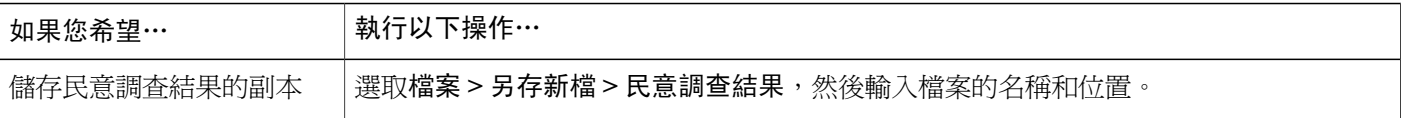

# <span id="page-127-0"></span>開啟民意調查問卷檔案

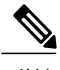

附註 僅當訓練課在進行時,您才能開啟副檔名為 .atp 的民意調查問卷檔案。

### 程序

- 步驟 **1** 選取檔案 **>** 開啟 **>** 民意調查問題。
- 步驟 **2** 選取民意調查問卷檔案並選取開啟。

如果您變更了民意調查問卷的標籤名,則檔案名將相應變 更。 附註 民意調查問卷出現在您的民意調查面板上。現在,您可以向訓練課出席者開啟民意調查了。

# <span id="page-127-1"></span>開啟民意調查結果檔案

連按兩下已儲存的檔案,其副檔名是 *.txt*。

對於每個問題,民意調查結果顯示了選擇每個答案的出席者人數與百分比,以及訓練課的出席者總 數。

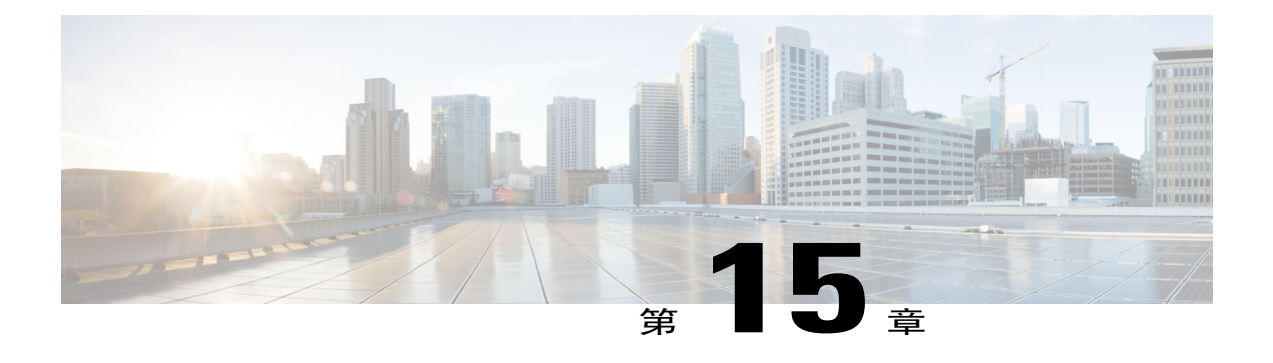

# 問與答階段作業

- •[問與答階段作業概觀](#page-128-0) ,第 115 頁
- •開啓或關閉「問與答」(Mac),第116頁
- •開啓或關閉「問與答」(Windows),第116頁
- •[在「問與答」階段作業中設定隱私檢視](#page-129-2),第116頁
- •[開啟「問與答」面板上的標籤](#page-130-0) ,第 117 頁
- •[指定「問與答」問題](#page-130-1) ,第 117 頁
- •[為問題設定優先權](#page-131-0) ,第 118 頁
- •[回答問題](#page-131-1) ,第 118 頁
- •[私下回答問題](#page-132-0) ,第 119 頁
- •[拒絕回答問題](#page-132-1) ,第 119 頁
- •[推遲回答問題](#page-133-0) ,第 120 頁
- •[儲存「問與答」階段作業](#page-134-0) ,第 121 頁

# <span id="page-128-0"></span>問與答階段作業概觀

做為主持人,在「問與答」階段作業中,您可以回應出席者在訓練課中的提問。「問與答」階段作 業不僅提供類似於聊天中的即時文字簡訊,還具備以下功能:

- •提供更為正式的文字提問與文字解答過程
- •自動分組問題以幫助您管理佇列,譬如:迅速識別您已回答或尚未回答的問題
- •顯示問題狀態的視覺提示
- •允許您將問題指定給團隊中相應領域的專家
- •允許您為無法回答或不想立即回答的問題做出標準回應

可以將「問與答」階段作業中的問題與答案儲存為文字(.txt)檔案或 .csv 檔案,以供將來參考。 如果您在訓練課中使用「問與答」功能,那麼我們建議答疑者(主持人或主講者)在訓練課中始終 監視「問與答」面板。

# <span id="page-129-0"></span>開啟或關閉「問與答」(**Mac**)

作為主持人,若要在訓練課期間使用「問與答」功能,請確保已開啓「問與答」選項。您還可以在 需要時隨時將其關閉。

### 程序

- 步驟 **1** 在「課程」視窗中,選取**Training Center >** 喜好設定。
- 步驟 **2** 選取工具。
- 步驟 **3** 勾選或取消勾選問與答,然後選取確定。

## <span id="page-129-1"></span>開啟或關閉「問與答」(**Windows**)

作為主持人,若要在訓練課期間使用「問與答」功能,請確保已開啓了「問與答」選項。您還可以 在需要時隨時將其關閉。

### 程序

- 步驟 **1** 在課程視窗中選取課程 **>** 課程選項。
- 步驟2 在「通訊」標籤上,根據需要選取或取消選取問與答。
- 步驟 **3** 選取確定。

# <span id="page-129-2"></span>在「問與答」階段作業中設定隱私檢視

作爲主持人,若要在訓練課期間保護答疑者與出席者的隱私權,可以在出席者的「問與答」面板上 公佈問題與回答時隱藏或顯示以下資訊:

- •傳送問題的出席者的姓名
- •傳送回答的答疑者的姓名
- •問題與回答各自的時間戳記

出席者與答疑者的姓名以及時間戳記始終顯示在答疑者的「問與答」面板上。

程序

步驟 **1** 透過以下某個步驟開啟「出席者選項」對話:

•**Windows**:在「問與答」面板的標題列上按一下滑鼠右鍵,然後選擇出席者選項。 •**Mac**:選取 **ctrl**,按一下,然后選擇出席者選項。

步驟 **2** 在出現的對話方塊中,選取希望讓出席者檢視的所有選項,然後選取確定。

# <span id="page-130-0"></span>開啟「問與答」面板上的標籤

程序

步驟 **1** 根據您正在使用的作業系統,遵循以下某項步驟:

•**Windows**:在全部標籤上按一下滑鼠右鍵。

•**Mac**:選取 **ctrl** 並選取全部標籤。

- 步驟 **2** 對於您要開啟的標籤選取開啟標籤。
- 步驟 **3** 如果要再開啟一個標籤,請按一下滑鼠右鍵(Windows)或選取**ctrl**並按一下(Mac)任何開啟的標 籤,然后對於您要開啓的標籤選取開啟標籤。

# <span id="page-130-1"></span>指定「問與答」問題

作為主持人或答疑者,您可將問題指定給您自己或其他答疑者。問題出現在指定的答疑者的我的「問 與答」標籤上,並且問題邊上標有「已指定」文字。

### 程序

步驟 **1** 以如下方式存取您要指定的問題的功能表選項:

•**Windows**:在問題上按一下滑鼠右鍵。

•**Mac**:選取 **ctrl** 然後選取問題。

步驟 **2** 為您要將問題指定給的人員選取指定給。

•若要同時指定多個問題,請在選取問題的同時按下 **Ctrl** 鍵。

・如果指定的問題已回答,則仍顯示已指定字樣。

•已指定字樣不會顯示在出席者的「問與答」面板上。

# <span id="page-131-0"></span>為問題設定優先權

您可以為「問與答」面板中收到的任何問題設定優先權(高、中、低)。已設定優先權的問題顯示 在「已設定優先權」標籤上。

### 程序

步驟 **1** 以如下方式存取您要指定的問題的功能表選項:

•**Windows**:在問題上按一下滑鼠右鍵。

•**Mac**:選取 **ctrl** 然後選取問題。

- 步驟 **2** 選取優先權 **>** 高、中或低。 當您初次為問題設定優先權之後,在「問與答」面板左側將出現一欄。選取您要設定優先權的問題 的圖示,然後選擇高、中或低。
- 步驟 **3** 若要移除問題的優先權,按一下該問題的矩形圖示,然後選取清除。

# <span id="page-131-1"></span>回答問題

您的回答將出現在所有參加者的「問與答」面板上,除非您選擇私下傳送回答。

### 程序

步驟 **1** 在問與答面板上,從您收到問題的任何標籤上選取問題。

•若要選取一個問題,請按一下它。

- •若要將問題複製到文字方塊,按一下滑鼠右鍵(Winodws)或按住**ctrl**並按一下(Mac)滑鼠, 選擇複製,然后將其貼至文字方塊。
- •若要清除選項,請按一下滑鼠右鍵(Winodws)或按住ctrl並選取(Mac)問題,然后選擇取消 選取。

步驟 **2** 在文字方塊中鍵入您的回答。

若要在傳送答案前對其進行編輯,請反白顯示想要編輯的文字並按一下滑鼠右鍵(Windows)或選 取 **ctrl** 然后按一下(Mac)反白顯示的文字。

出現的功能表提供了編輯指令。

- 步驟 **3** 鍵入回答完畢,選取傳送。 回答出現在所有答疑者與出席者的「問與答」面板上。問題旁的 Q 將從橙色變為藍色,這樣您可以 容易地看到哪些問題已被回答。
	- 如果問題已被口頭回答,您可以傳送標準回應:該問題已被口頭回答。按一下滑鼠右鍵 (Windows)或選取 **ctrl** 再選取(Mac)問題,並選取口頭回答。 提示

# <span id="page-132-0"></span>私下回答問題

以下參加者可以看到您的私下回答。

•向您傳送問題的出席者

•所有答疑者

### 程序

步驟 **1** 在問與答面板上,從您收到問題的任何標籤上選取問題,然後選取私下傳送。

•若要選取一個問題,請按一下它。

•若要將問題複製到文字方塊,按一下滑鼠右鍵(Winodws)或按住ctrl並按一下(Mac)滑鼠, 選擇複製,然后將其貼至文字方塊。

•若要清除選項,請按一下滑鼠右鍵(Winodws)或按住ctrl並選取(Mac)問題,然后選擇取消 選取。

- 步驟 **2** 在出現的對話方塊中,在文字方塊中鍵入您的回答。
- 步驟 **3** 若要將您鍵入的回答作為標準的私下回答供所有答疑者使用,選取儲存或儲存為預設值。
- <span id="page-132-1"></span>步驟 **4** 選取傳送。

# 拒絕回答問題

在「問與答」階段作業中,可以使用標準或自訂的答案拒絕回答。標準回答是:感謝您提出問題。 所有答疑者都無法提供您所要求的資訊。

以下參加者可以看到何時您拒絕回答問題:

•傳送問題的出席者

•所有答疑者

程序

- 步驟 **1** 從您收到問題的任何標籤上,在問題上按一下滑鼠右鍵,然後選取拒絕。
	- (對 Windows 使用者)若要一次拒絕多個問題,在選取問題的同時按下 **Ctrl** 鍵,按一下滑 鼠右鍵,然後選擇拒絕回答。 提示

出現「私下回應」對話方塊,其中包含標準的拒絕回答。

- 步驟 **2** (可選)若要自訂標準回答,選取自訂,然後在文字方塊中編輯文字。
- 步驟 **3** (可選)若要將自訂回答另存為標準拒絕回答以供所有答疑者使用,選取儲存(Windows)或儲存 為預設值(Mac)。
- 步驟 **4** 選取傳送。
- 步驟 **5** 選取確認訊息方塊中的確定。

# <span id="page-133-0"></span>推遲回答問題

在「問與答」階段作業中,可以使用標準或自訂回答推遲回答問題。標準回答是:感謝您提出問題。 您提出的問題被推遲回答,但仍然保留在佇列中。稍後將會有答疑者回答您的問題。

以下參加者可以看到何時您推遲回答問題:

•傳送問題的出席者

•所有答疑者

### 程序

步驟 **1** 從您收到問題的任何標籤上,在問題上按一下滑鼠右鍵,然後選擇推遲。 (對Windows使用者)若要一次推遲多個問題,在選取問題的同時按下**Ctrl**鍵,按一下滑鼠右鍵, 然後選擇推遲。 出現「私下回應」對話方塊,其中包含標準的推遲回答。

步驟 **2** (可選)若要自訂標準回答,選取自訂,然後在文字方塊中編輯文字。

- 步驟 **3** (可選)若要將自訂回答另存為標準推遲回答以供所有答疑者使用,選取儲存(Windows)或儲存 為預設值(Mac)。
- 步驟 **4** 選取傳送。

Г

# <span id="page-134-0"></span>儲存「問與答」階段作業

在訓練課中,您可以隨時將「問與答」面板上全部標籤中的問題與回答儲存為 .txt 或 .csv 檔案。 訓練管理程式每隔兩分鐘自動將「問與答」階段作業儲存至主持人與主講者電腦上「我的文件」資 料夾中的 WebEx 資料夾。

#### 程序

- 步驟 **1** 在課程視窗中,選取檔案 **>** 儲存 **>** 問題和回答。
- 步驟 **2** 選擇儲存檔案的位置。
- 步驟 **3** 鍵入檔案的名稱。
- 步驟 **4** 在「另存類型」方塊中,選取文字檔案(\*.txt)或 **CSV**。
- 步驟 **5** 選取儲存。

若要複查已歸檔的「問與答」階段作業的內容,在文字編輯器中開啓 .txt 檔案或在試算表程式(例 如 Microsoft Excel)中開啟 .csv 檔案。

課程管理程式將檔案按照您選擇的格式和位置儲存。

 $\mathbf I$ 

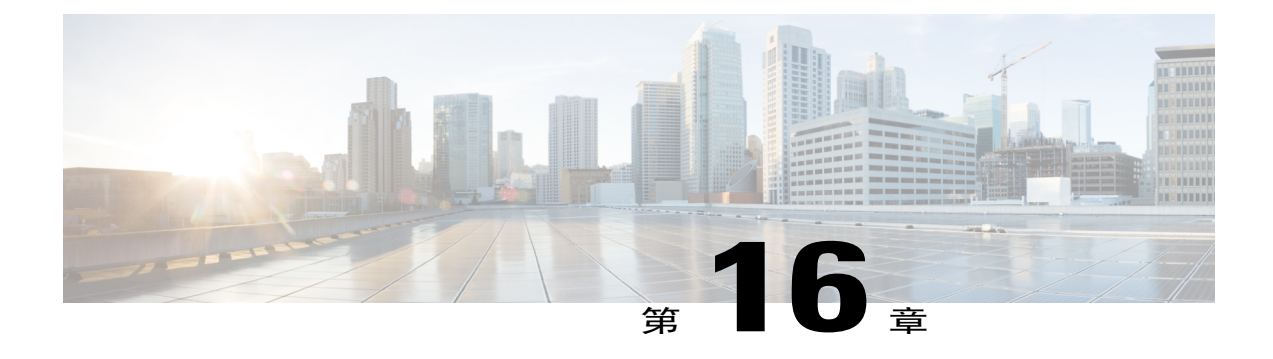

# 參加問與答階段作業

- •參加問與答階段作業槪觀 ,第 123 頁
- •[使用「問與答」面板上的標籤](#page-136-1) ,第 123 頁
- •[在「問與答」階段作業中提出問題](#page-137-0),第124頁
- •[檢查問題狀態](#page-137-1) ,第 124 頁
- •[「我的問與答」標籤](#page-137-2) ,第 124 頁
- •[回答指示器](#page-138-0) ,第 125 頁

# <span id="page-136-0"></span>參加問與答階段作業概觀

訓練課期間的「問與答」階段作業允許您使用「問與答」面板提問並接收回答,此方式比聊天更正 式。 您的「問與答」面板會自動將問題與回答歸入以下兩個標籤,您可輕鬆檢查您的問題是否已被回答: 全部:訓練課期間「問與答」階段作業中的所有問題和回答 我的「問與答」:您的問題與解答

附註 在使用「問與答」面板之前,主持人必須在活動中開啟「問與答」功能。

# <span id="page-136-1"></span>使用「問與答」面板上的標籤

「問與答」面板提供了問題與回答佇列的兩種檢視:所有和我的「問與答」標籤。所有標籤始終出 現在您的「問與答」面板上。

當使用「問與答」傳送第一個問題時,會顯示我的「問與答」標籤。可以隨時關閉我的「問與答」 標籤。

按一下滑鼠右鍵(Windows)或選取**ctrl**再選取(Mac)全部標籤,然后選取開啟標籤**>**我的「問與 答」。

若要關閉,按一下滑鼠右鍵(Windows)或選取**ctrl**再選取(Mac)我的「問與答」標籤,然后選取 關閉標籤。

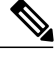

附註 關閉我的「問與答」標籤後,該標籤上的問題與回答不會丟失。您可以隨時重新開啓該標籤。

# <span id="page-137-0"></span>在「問與答」階段作業中提出問題

在訓練課期間,可以傳送問題給「問與答」階段作業中的所有或特定的答疑者。

程序

- 步驟 **1** 開啟問與答面板。
- 步驟 **2** 在問與答面板上的文字方塊中鍵入您的問題。
- 步驟 **3** (可選)若要編輯問題,反白顯示您要編輯的文字,然後按一下滑鼠右鍵(Windows),或選取**ctrl** 後按一下(Mac)以使用功能表中的編輯指令。
- 步驟 **4** 在「詢問」下拉清單中,選取接收者,然後選取傳送。

# <span id="page-137-2"></span><span id="page-137-1"></span>檢查問題狀態

利用問與答面板中問題與回答的自動分組與直觀提示功能,您可以輕鬆檢查是否有答疑者已回答您 的問題。

**經常檢查我的「問與答」標籤,快速瞭解您的問題是否已經解答。** 

當答疑者回答您的問題時,在該問題下方會出現指示器。

# 「我的問與答」標籤

問與答面板提供了問題與回答佇列的兩種檢視:所有和我的「問與答」標籤。經常檢查我的「問與 答」標籤,快速瞭解您的問題是否已經解答。此標籤顯示您傳送的問題及其回答(包含公開回答與 私密回答)的清單。

「我的問與答」標籤顯示您傳送的問題及其回答。

如果答疑者私下解答了您的問題,則文字私密出現在回答邊上。除了您,其他出席者看不到此私密 回答。

# <span id="page-138-0"></span>回答指示器

 $\mathbf{I}$ 

當答疑者鍵入問題的回答時,「正在進行」指示器會顯示在問題下方。問題被回答後,Q 從橙色變 為藍色。

 $\mathbf I$ 

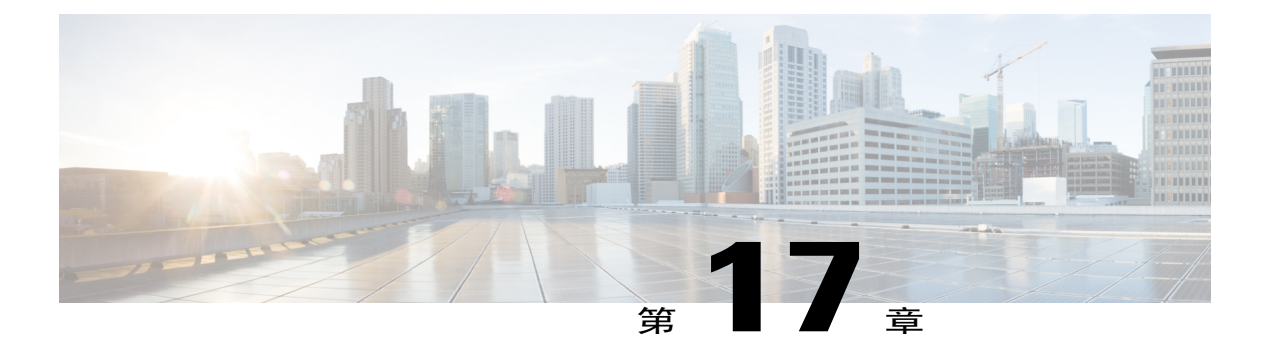

# 使用意見回饋

- •[意見回饋概觀](#page-140-0) ,第 127 頁
- •[允許參加者提供意見回饋](#page-141-0) ,第 128 頁
- •[檢視回應統計](#page-141-1) ,第 128 頁
- •[提供意見回饋](#page-141-2) ,第 128 頁

# <span id="page-140-0"></span>意見回饋概觀

意見回饋是允許主講者隨時提出問題(可以在WebEx音訊會議中口頭提出,也可以在聊天訊息中提 出)並從其他參加者處接收即時意見回饋的功能。

作為主持人,您可以:

- •允許出席者提供意見回饋
- •回應主講者以口頭方式提出的意見回饋請求
- •主動提供意見回饋

•在「意見回饋」控制板上檢視結果

作為主講者,您可以:

- •提出問題和請求意見回饋
- •與所有參加者共用意見回饋結果
- •清除意見回饋結果
- •在「意見回饋」控制板上檢視結果

作為參加者,您可以:

•如果主講者提出舉手表決的問題或者您有問題要提,請選取舉手按鈕。

•選取是或否回答問題

•選取快或慢請求主講者加快或放慢節奏

•使用表情表達您的情緒

 $\label{eq:1}$ 附註

當參加者使用「舉手」圖示時,答疑者將看見參加者的舉手順序,以參加者圖示旁的數字表示。 面板一次將按順序最多顯示 10 個舉手的參加者。

# <span id="page-141-0"></span>允許參加者提供意見回饋

程序

- 步驟 **1** 在課程功能表上,選擇課程選項。
- 步驟 **2** 選取意見回饋 **>** 套用 **>** 確定。 在「參加者」面板上出現「意見回饋」欄位。 若要移除意見回饋選項並清除任何意見回饋,請取消選取意見回饋。

# <span id="page-141-2"></span><span id="page-141-1"></span>檢視回應統計

在參加者面板上,選取意見回饋圖示。 您的「意見回饋」控制板顯示回應統計。 回應指示器出現在每個回應主講者的問題的參加者的姓名右側。

# 提供意見回饋

只需選取參加者面板上的圖示之一即可提供意見回饋。 回應圖示出現在您姓名的右邊。再次選取該圖示可以移除它。 您可在訓練課中提供以下意見回饋:

- •舉手回答問題或者您有問題要提
- •選取「是」或「否」來回答問題
- •要求主講者加快或減慢說話速度
- •使用表情
- •顯示意見回饋結果
- •清除所有意見回饋

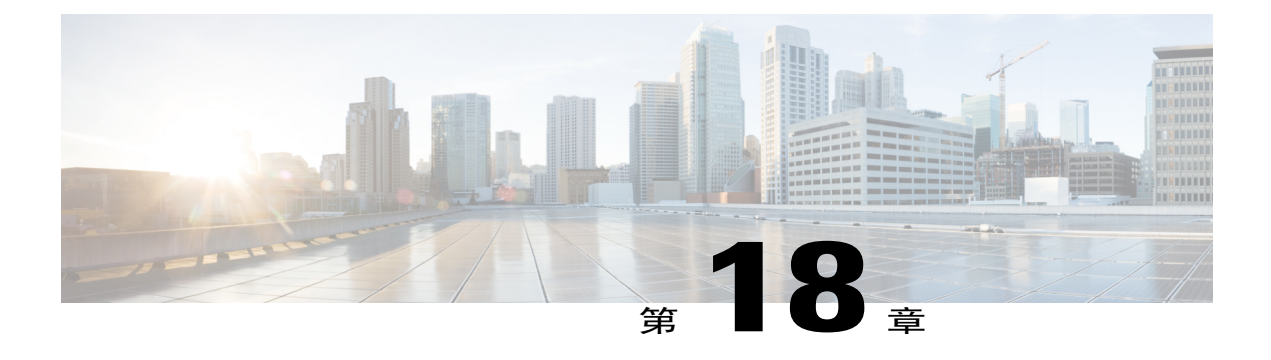

# 管理上機實驗室

- •[上機實驗室電腦](#page-142-0),第 129 頁
- •[設定「上機實驗室」頁](#page-143-0) ,第 130 頁
- •[開始上機實驗室階段作業](#page-146-0) ,第 133 頁
- •[錄製上機實驗室階段作業](#page-147-0) ,第 134 頁
- [在上機實驗室階段作業期間指定電腦](#page-148-0),第 135 頁
- •[向參加者廣播訊息](#page-148-1),第 135頁
- •[回應幫助請求](#page-149-0) ,第 136 頁
- [獲得上機實驗室電腦的控制權](#page-149-1),第 136 頁
- •[要求所有人從實驗室返回](#page-149-2) ,第 136 頁
- •[結束上機實驗室階段作業](#page-150-0),第137頁

# <span id="page-142-0"></span>上機實驗室電腦

上機實驗室階段作業允許講師準備課程或練習,學生可以在已安裝訓練軟體的遠端電腦上完成這些 課程或練習。學生可以在訓練課中使用這些遠端電腦進行上機學習和練習。因為講師可以控制上機 實驗室階段作業,他們可以維護一個高效、熟悉和一致的最佳實驗室環境。

您可以排定以下兩種上機實驗室階段作業:

•課程中上機實驗室。

•隨選上機實驗室。

若要設定上機實驗室階段作業,主持人需排定實驗室並為主講者預約電腦。然後主持人在訓練課中 啟動上機實驗室。主講者將電腦指定給參加者、按一下滑鼠連線電腦,然後每個參加者都可以在遠 端位置使用虛擬電腦。

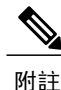

如果您為該課程選擇了支援超過500位出席者的排定選項,則可以存取上機實驗室電腦的參加者 人數最多為 50 人。

# <span id="page-143-0"></span>設定「上機實驗室」頁

若要存取「上機實驗室」頁,登入您的 Training Center 網站。在導覽列上,選取主持課程 **>** 上機實 驗室。

您可以從該頁面執行以下操作:

### 「上機實驗室」標籤

•檢視您的上機實驗室管理員設定的上機實驗室電腦清單。

•檢視每個實驗室的排程。

•為隨選課程預約電腦。

「我的預約」標籤

•檢視您為課程中或隨選上機實驗室排定的課程。

•變更預約,譬如邀請出席者和取消預約。

### 設定課程中上機實驗室

課程中上機實驗室可以讓出席者在出席訓練課時練習學到的知識。出席者連線到安裝了訓練軟體的 遠端電腦,獲得上機體驗。

若要設定課程中上機實驗室,首先在排定訓練課時預約一個實驗室的電腦,然後在訓練課中啟動上 機實驗室。

另請參閱:設定隨選上機實驗室。

附註

主持人從同一個遠端電腦集合中預約課程中上機實驗室電腦與隨選上機實驗室電腦。實驗室與遠 端電腦由您組織中的上機實驗室管理員設定。
### 預約課程中上機實驗室的電腦

程序

步驟 **1** 在「排定訓練課」上,選取課程中上機實驗室 **>** 從實驗室預約電腦。 有關檢視上機實驗室時程表的指示,請參閱檢視上機實驗室時程表。

- 步驟 **2** 從此下拉清單中選取一個實驗室。
- 步驟 **3** 選取實驗室資訊以檢視實驗室的描述或選取的實驗室中的電腦數量。
- 步驟 **4** 輸入您要預約的電腦數量。
- 步驟 **5** 檢查電腦和實驗室的可用性。 您的預約狀態出現在預約狀態方塊中。每當您選取檢查可用性時將重新整理預約狀態。
- 步驟 **6** 若要為已註冊的出席者預先指定電腦,請選取「排定訓練課」頁上註冊部分的要求出席者註冊。 要求出席者註冊選項用於在出席者註冊時為其指定電腦。若要在出席者註冊時為他們指定電腦,請 參閱將上機實驗室電腦指定給已註冊的出席者。
- 步驟 **7** 完成訓練課和上機實驗室的排定後,選取排定。 如果電腦不可用,電腦不可用」頁。選取關閉,然後在「排定訓練課」頁上選取新的預約 時間或電腦數量。
- 步驟 **8** 選取確定。

### 檢視上機實驗室時程表

程序

- 步驟 **1** 登入您的 Training Center 網站並選取主持課程 > 上機實驗室。
- 步驟 **2** 對於您感興趣的實驗室,選取實驗室時程表 **>** 檢視時程表。
- 步驟 **3** 指向某個時間段以檢視上機實驗室排程的詳細資訊。

### 將上機實驗室電腦指定給已註冊的出席者

程序

步驟 **1** 登入您的 Training Center 網站並選取主持課程 **>** 實時課程。

步驟 **2** 選取課程主題。

步驟 **3** 選取出席者 **>** 預指定電腦。

步驟 **4** 若要將電腦指定給出席者,在尚未指定的出席者下選取出席者的姓名。

步驟 **5** 若要將一台電腦指定給多位出席者,在選取出席者姓名時按住 **Ctrl** 鍵。

步驟 **6** 選取指定 **>** 確定。

#### 設定隨選上機實驗室

為了向出席者提供更多上機訓練,TrainingCenter支援隨選上機實驗室階段作業。出席者可以在訓練 課之外連線至遠端電腦,並按照他們自己的節奏進行練習。

您可以透過預約上機實驗室電腦來排定隨選上機實驗室階段作業。然後每位受邀出席者可以在排定 的時間範圍內隨時加入實驗室課程。

若要設定隨選上機實驗室階段作業,首先預約一個實驗室中的電腦,然後邀請出席者在排定的時間 範圍內使用預約的電腦。有關詳細資訊,請參閱排定隨選上機實驗室。

另請參閱:設定課程中上機實驗室。

附註

主持人從同一個遠端電腦集合中預約隨選上機實驗室電腦與課程中上機實驗室電腦。實驗室與遠 端電腦由您組織中的上機實驗室管理員設定。

### 排定隨選上機實驗室

程序

步驟 **1** 轉至您的 Training Center 網站上的「上機實驗室」頁,然後選取上機實驗室標籤。

步驟 **2** 在隨選實驗室欄中,選取任何預約電腦鏈結。

步驟 **3** 指定預約選項並選取預約。 另請參閱「[邀請出席者使用隨選上機實驗室](#page-146-0)」(第 邀請出席者使用隨選上機實驗室 頁)。

#### <span id="page-146-0"></span>邀請出席者使用隨選上機實驗室

程序

- 步驟 **1** 在「上機實驗室」頁上,選取我的預約 **>** 隨選使用。
- 步驟 **2** 選取上機實驗室階段作業的主題的鏈結。
- 步驟 **3** 選取邀請出席者。
- 步驟 **4** 適當地執行以下操作之一:
	- •選取選取實時課程,從現有訓練課邀請所有出席者。
	- •在邀請的出席者文字方塊中鍵入您希望邀請的個人的電子郵件地址。
	- •選取選取出席者,從儲存在 Training Center 網站上的通訊錄中選取聯絡人。
	- •(可選)選取編輯電子郵件選項,自訂激請電子郵件的內容。

步驟 **5** 選取確定。

變更預約

#### 程序

- 步驟 **1** 在「上機實驗室」頁上,選取我的預約 **>** 隨選使用。
- 步驟 **2** 選取您要變更的上機實驗室階段作業預約的鏈結。
- 步驟 **3** 選取變更預約。
- 步驟 **4** 根據需要執行以下操作之一:

•若要刪除預約,選取取消預約。

•若要變更預約,更新資訊並選取變更預約。

## 開始上機實驗室階段作業

作為訓練主持人,如果您已排定上機實驗室,您可以在預約時間前的15分鐘內開始上機實驗室階段 作業。主講者負責管理上機實驗室階段作業。

程序

- 步驟 **1** 在課程視窗中選取實驗室 **>** 開始上機實驗室。 出現「開始上機實驗室」對話方塊,顯示預約了哪個實驗室以及多少電腦。
	- 您可以在排定的預約時間前 15 分鐘內開始上機實驗室。如果您試圖比排定的預約時間提早 15 分鐘以上開始上機實驗室階段作業,則會出現一條錯誤訊息,告知您在預約時間內開始 上機實驗室階段作業。 附註
- 步驟 **2** 在電腦分配下,選取以下之一:

•允許出席者選擇電腦。

•手動將出席者指定到電腦。

步驟 **3** (可選)選取參加者連線時自動錄製遠端電腦勾選方塊。錄製按鈕對所有已預約的電腦開啟。每當 參加者登入預約的電腦,電腦就會錄製動作。參加者登出時,錄製就會停止。

#### 步驟 **4** 選取開始。 訓練管理程式會連線為您的上機實驗室階段作業預約的遠端電腦。 連線到預約的電腦之後,就會出現「開始上機實驗室確認」對話方塊。 「開始上機實驗室確認」對話方塊列出了所有連線到課程的電腦以及課程中的總人數。

- 步驟 **5** (可選)若要限制可以連線到每台遠端電腦的出席者數量,選取限制出席者**>**限制,然後輸入數字。
- 步驟 **6** 如果您已選取手動將出席者指定給電腦,請參閱在上機實驗室階段作業期間指定電腦。
- 步驟 **7** 選取完成。

## 錄製上機實驗室階段作業

作為主講者,您可以錄製上機實驗室階段作業中每台遠端電腦的動作。這有助於在訓練課中觀察參 加者如何使用遠端電腦。您可以選擇在參加者連線至遠端電腦時就自動開始錄製,或者您可以隨時 從「上機實驗室」面板上開始錄製。

錄製遠端電腦之後,訓練管理程式會下載 WebEx 播放程式,並將它安裝到您的電腦上。您必須使用 WebEx 播放程式來播放錄製檔。

#### 程序

- 步驟 **1** 在課程視窗中選取實驗室 **>** 上機實驗室選項。
- 步驟 **2** 選取參加者連線時自動錄製遠端電腦。
- 步驟 **3** 在錄製到遠端電腦上的資料夾中下,鍵入儲存錄製檔的資料夾位置。 該資料夾儲存在遠端電腦上。WebEx 錄製檔格式(WRF)檔案的副檔名是 **.wrf**。
- 步驟 **4** 選取確定。

•若要從「上機實驗室」面板開始錄製,從電腦清單選取電腦並選取錄製按鈕。

•若要暫停和恢復錄製,從電腦清單選取電腦並選取暫停按鈕。

•若要停止錄製,從電腦清單選取電腦並選取停止按鈕。

## 在上機實驗室階段作業期間指定電腦

如果您已選取手動將出席者指定給電腦,您可以在「開始上機實驗室確認」對話方塊、「上機實驗 室」面板或實驗室功能表中將電腦指定給參加者。

如果您已爲該課程選擇支援超過 500 個出席者的排定選項,則可以存取上機實驗室電腦的參加者人 數的上限為 50 人。

程序

- 步驟 **1** 選取指定電腦。
- 步驟 **2** 在未指定的參加者下,選取要為其指定特定電腦的參加者。
- 步驟 **3** 在電腦下,選取要指定給選取的參加者的電腦,然後選取指定。
- 步驟 **4** 若要將電腦的控制權授予特定參加者,選取授予控制。
- 步驟 **5** 選取確定。
- 步驟 **6** 選取「開始上機實驗室確認」對話方塊中的完成。 若要取消指定參加者,選取實驗室 **>** 指定電腦。在「指定電腦」對話方塊中,選取參加者的姓名並 選取解除指定。

## 向參加者廣播訊息

程序

- 步驟 **1** 在「上機實驗室」面板上,選取廣播訊息按鈕。
- 步驟 **2** 選取全部或選擇要向其廣播訊息的遠端電腦。
- 步驟 **3** 鍵入訊息,然後選取確定。 您的訊息出現在所選參加者的桌面上。

## 回應幫助請求

如果一位參加者請求幫助,要求幫助指示器就會出現在「上機實驗室」面板中該參加者的姓名旁邊。

程序

- 步驟 **1** 選取要求幫助指示器。
- 步驟 **2** 鍵入訊息,然後選取確定。 您的訊息出現在參加者的桌面上。 然後您可以連線到參加者的遠端電腦,並使用聊天檢視程式繼續幫助參加 者。 提示

## 獲得上機實驗室電腦的控制權

#### 程序

- 步驟 **1** 連線至遠端電腦。
- 步驟 **2** 在「上機實驗室管理程式」面板上,選取傳遞控制按鈕。 現在您可以控制遠端電腦。

## 要求所有人從實驗室返回

在上機實驗室階段作業中,您可以要求所有參加者從上機實驗室階段作業返回主訓練課。您可以選 擇讓參加者立即返回,或者可以給他們一個返回的時限。

程序

- 步驟 **1** 選取實驗室 **>** 要求所有人返回。
- 步驟 **2** 執行以下任一操作:

•選取在 **x** 分鐘以內,並在該時間段之後結束所有課程,然後從下拉清單中選擇一個時間,其單 位是分鐘。此選項給參加者時間,讓他們完成正在執行的工作。

•選取立即,並在 **30** 秒後結束所有階段作業。

步驟 **3** 選取確定。

所有參加者都會收到要求其從上機實驗室返回的訊息。上機實驗室階段作業將在指定的時間結束。

## 結束上機實驗室階段作業

若要結束上機實驗室階段作業,選取實驗室 **>** 結束上機實驗室。

上機實驗室階段作業將對所有參加者結束。

Г

如果您不手動結束上機實驗室階段作業,當上機實驗室電腦預約到期時,這些課程會自動結束。 在預約到期前 15 分鐘,您的螢幕上會出現一條訊息。如果電腦沒有被預約用於另一個訓練課, 您可以繼續連線上機實驗室電腦。如果新課程的主持人試圖連線到預約的電腦,將中斷您與預約 電腦的連線。 附註

 $\mathbf I$ 

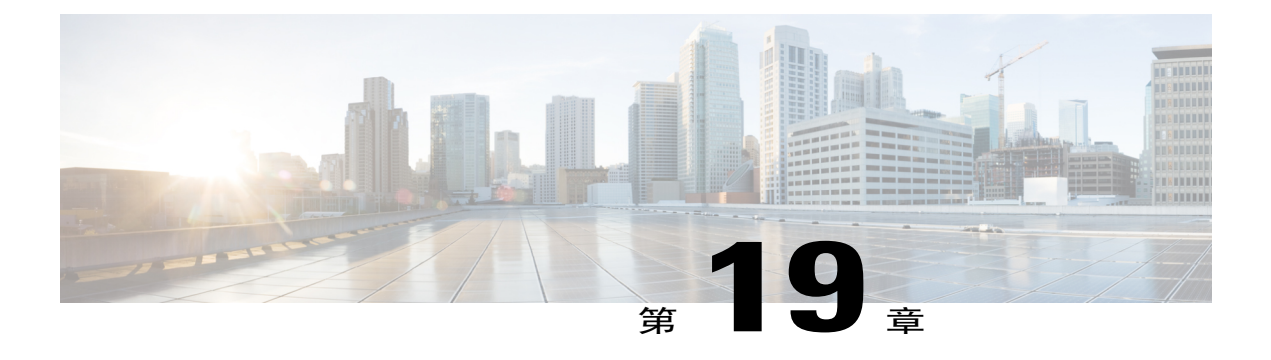

## 使用上機實驗室

- •[使用上機實驗室的概觀](#page-152-0) ,第 139 頁
- •[連線至預約的電腦](#page-152-1) ,第 139 頁
- •[使用上機實驗室管理程式](#page-154-0) ,第 141 頁
- [在上機實驗室階段作業中傳送檔案](#page-155-0),第 142頁
- •[傳遞上機實驗室電腦的控制權](#page-155-1) ,第 142 頁
- •[離開上機實驗室階段作業並與電腦中斷連線](#page-155-2),第142頁

## <span id="page-152-0"></span>使用上機實驗室的概觀

上機實驗室階段作業允許講師準備課程或練習,學生可以在已安裝訓練軟體的遠端電腦上完成這些 課程或練習。學生可以在訓練課中使用這些遠端電腦進行上機學習和練習。因為講師可以控制上機 實驗室階段作業,他們可以維護一個高效、熟悉和一致的最佳實驗室環境。

若要設定上機實驗室階段作業,主持人需排定實驗室並為主講者預約電腦。然後主持人在訓練課中 啓動上機實驗室。主講者將電腦指定給參加者,按一下滑鼠與電腦連線,這樣參加者就能使用虛擬 電腦進行其電子教學與練習活動了。

## <span id="page-152-1"></span>連線至預約的電腦

上機實驗室階段作業中的參加者可以連線至未指定的電腦或一台預先指定的電腦,這取決於主講者 在開始課程時選擇的選項。

### 連線至未指定的電腦

如果主講者已允許參加者選擇自己的遠端電腦,那麼參加者可以連線至課程中任何預約的電腦。

#### 程序

步驟 **1** 在上機實驗室面板中,選取您想要與其連線的電腦。

步驟 **2** 選取連線。 可從桌面上的「課程控制項」面板存取「上機實驗室管理程式」視窗。您還可以使用「共用」功能 表控制遠端電腦。

### 連線至預先指定的電腦

如果主講者選擇手動為上機實驗室參加者指定電腦,那麼會在參加者的桌面上出現「上機實驗室階 段作業」連線訊息。

若要連線至遠端電腦,選取是。

「上機實驗室管理程式」視窗可從您桌面上的「課程控制項」面板存取。您還可以使用「共用」功 能表控制遠端電腦。

### 在上機實驗室階段作業中使用音訊會議

您可以在上機實驗室階段作業中使用電腦或電話與參加者溝通。主持人在主課程中設定的所有音訊 會議選項都可套用於上機實驗室階段作業。

附註 •在上機實驗室階段作業主講者加入音訊會議前,上機實驗室階段作業中的參加者不能加入 上機實驗室階段作業的音訊會議。

- •當已加入主課程音訊會議的參加者加入上機實驗室階段作業時,此參加者將自動從主課程 的音訊會議轉至上機實驗室階段作業的音訊會議。參加者已連線至上機實驗室階段作業音 訊會議時無法加入主課程中的音訊會議。
- •若在上機實驗室階段作業開始前主課程的音訊會議不可使用或還未開始,也將停用上機實 驗室階段作業的音訊會議。
- •當上機實驗室階段作業音訊會議中的某個參加者離開上機實驗室階段作業時,將自動中斷 其與該上機實驗室階段作業音訊會議的連線。該參加者返回主課程並可以透過選取「音訊」 功能表上的「加入音訊會議」來加入主音訊會議。

#### 在上機實驗室階段作業中開始音訊會議

當您開始上機實驗室階段作業時,主持人在主課程中設定的所有音訊會議選項都可用。

「加入音訊會議」訊息方塊自動出現在上機實驗室階段作業中每個參加者的「課程」視窗中。

若要使用 VoIP 音訊會議,您的電腦必須滿足整合的 VoIP 的系統需求。有關詳細資訊,請參閱 您的 Training Center 網站上「使用者指南」頁的音訊發行說明。 附註

在「音訊會議」對話方塊中,決定是使用電腦還是電話來加入音訊會議。如果當上機實驗室階段 作業開始時「音訊會議」對話方塊尙未出現,則可以從音訊功能表使用該對話方塊。

#### 程序

- 步驟 **1** 如果透過電話加入,在該對話方塊中做出選擇,選取撥我電話,然後遵循電話中的指示。 電話圖示出現在「參加者」面板中您的姓名旁邊,以指示您已使用電話加入了音訊會議。
- 步驟 **2** 如果透過電腦加入,選取加入。 一個耳機符號出現在參加者清單中您姓名的左側,該清單位於上機實驗室階段作業管理程式面板上。
	- 如果耳機或電話圖示閃動,則表示該參加者正在上機實驗室階段作業中發 言。 附註

#### 離開並結束上機實驗室階段作業中的音訊會議

#### 程序

- 步驟 **1** 選取「參加者」面板上的音訊按鈕。
- 步驟 **2** 在「音訊會議」對話方塊上,選取離開 **WebEx** 音訊。 作為主持人,您可以選取實驗室**>**結束上機實驗室以同時結束上機實驗室階段作業和音訊階段作業。

### <span id="page-154-0"></span>使用上機實驗室管理程式

主講者開始上機實驗室階段作業且參加者連線至電腦之後,「上機實驗室階段作業管理程式」就會 顯示在桌面上。在「課程控制項」面板上,選取「上機實驗室」面板。

「上機實驗室管理程式」列出與實驗室連線的參加者。在「上機實驗室管理程式」中,參加者們可 以在其電腦間相互傳送檔案與要求援助。當您在上機實驗室階段作業中時,您可以從自己的電腦直 接使用上機實驗室電腦,就好像您正坐在上機實驗室電腦旁一樣。

您姓名旁的綠色電腦圖示表示您已連線至上機實驗室電腦。

## <span id="page-155-0"></span>在上機實驗室階段作業中傳送檔案

上機實驗室階段作業期間,您可以與上機實驗室電腦互相傳送檔案。您可以傳送駐留在上機實驗室 電腦或您本地電腦上任何位置的檔案。

傳送檔案的工作方法與訓練課中的檔案傳送相同。

附註 Mac 上不支援此功能。

程序

- 步驟 **1** 從「上機實驗室管理程式」視窗或共用功能表選取傳送檔案。
- 步驟 **2** 在左邊窗格(本地電腦)中,展開目錄來顯示您要將檔案傳送至其中的資料夾。
- 步驟 **3** 在右邊窗格(遠端電腦)中,展開另一個目錄直到出現您要傳送的檔案。
- 步驟 **4** 將檔案拖曳至左邊窗格中您要將檔案傳送至其中的資料夾。

## <span id="page-155-1"></span>傳遞上機實驗室電腦的控制權

#### 程序

- 步驟 **1** 在「上機實驗室管理程式」視窗中,選取您想要將控制權傳遞給其的參加者姓名。在您傳遞控制權 的時刻參加者必須已連線至電腦。 參加者姓名旁的綠色圖示表明其已連線至電腦。灰色圖示表明參加者已與電腦中斷連線。
- <span id="page-155-2"></span>步驟 **2** 在「上機實驗室管理程式」視窗中,選取傳遞控制圖示。

## 離開上機實驗室階段作業並與電腦中斷連線

在共用功能表上,選取離開上機實驗室。若要在課程期間重新連線至上機實驗室電腦,請參閱「連 線至預約的電腦」。

若要與遠端電腦中斷連線,請在「課程控制項」面板上選取返回到主視窗 **>** 與電腦中斷連線。

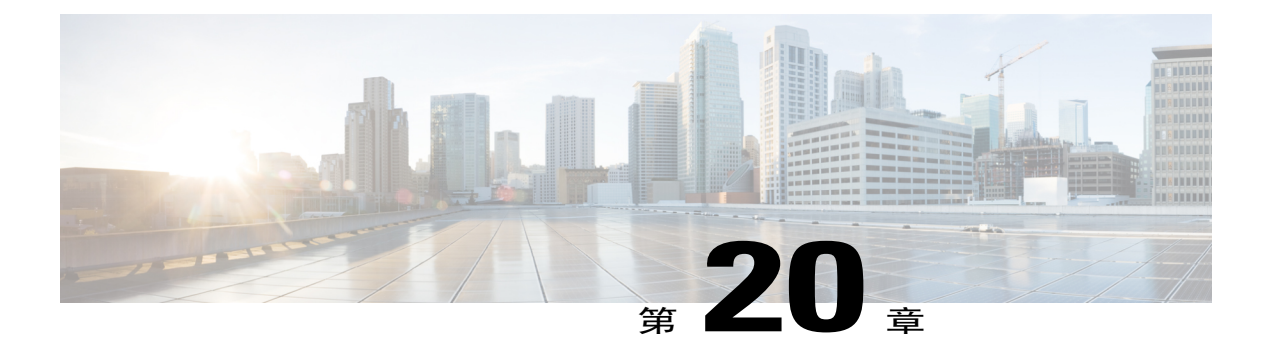

## 使用分組討論

- •[「分組討論」概觀](#page-156-0) ,第 143 頁
- •[「分組討論」視窗概觀](#page-157-0) ,第 144 頁
- •[控制分組討論](#page-158-0) ,第 145 頁
- •[主持分組討論](#page-162-0) ,第 149 頁

## <span id="page-156-0"></span>「分組討論」概觀

分組討論是一種私下進行的內容共用階段作業,它可以容納兩個或更多參加者。分組討論允許參加 者離開主訓練課,在小型私人團體中進行集體討論與合作,這個團體可以包括主講者或其他學生。 在分組討論中,小團體在主「分組討論」視窗中互動,並且可以使用許多與主訓練課中相同的功能, 如共用白板與應用程式。可以同時舉行多個分組討論。有關「分組討論」視窗的更多資訊,請參閱 使用「分組討論」視窗。

只有參加分組討論的人才可以檢視共用的內容。您可以在主課程視窗的「分組討論」面板上檢視目 前分組討論的清單。

在分組討論中,開始並主持分組討論的參加者被指定為分組討論的主講者。如果啓用了「自動指 定」,那麼將向分組討論隨機指定主講者。主講者圖示將出現在分組討論參加者面板上的主講者姓 名旁。

若要允許參加者開始和加入分組討論,主講者必須首先容許在訓練課中舉行分組討論。然後,主持 人、主講者或有分組討論特權的出席者就可以建立分組討論。

 $\mathcal{Q}$ 提示

盡管在訓練課期間可以手動或自動指定分組討論的出席者,您可以在排定訓練課時透過預先指定 出席者來節省時間。

 $\overline{\mathscr{C}}$ 附註

如果您為該課程選擇了支援超過500位出席者的排定選項,那麼可以加入一個分組討論的參加者 人數限制仍為 100 人。

## <span id="page-157-0"></span>「分組討論」視窗概觀

當您開始或加入分組討論後,「分組討論」視窗就會出現在主課程視窗中。它可以讓您在分組討論 中共用文件或簡報、應用程式、白板或您的桌面。

檢視「分組討論」視窗時,文字分組討論將出現在分組討論的「快速啟動」與「資訊」標籤以及視 窗的標題列上。「分組討論」視窗有自己的功能表與工具列。它還有一個「分組討論」面板,可以 讓您檢視分組討論的主講者和參加者。您還可以使用「分組討論」面板上的聊天方塊與其他分組討 論參加者聊天。

僅對分組討論的主講者顯示分組討論的「快速啟動」頁。作為主講者,您可以快速連線到分組討論 音訊會議,開啓新的白板或選擇共用選項。同時對主講者和參加者顯示「課程資訊」頁,其中包括 課程的詳細資訊。

#### 「分組討論」面板概觀

在分組討論中,「分組討論」面板出現在分組討論管理程式視窗的右側。它允許您檢視分組討論的 主講者與參加者。您還可以使用「分組討論」面板上的聊天方塊與其他分組討論參加者聊天。 出席者的「分組討論參加者」面板也包含意見回饋圖示(與主課程相同)。

在分組討論中共用應用程式、桌面、Web 瀏覽器或文件時,「分組討論」面板會作為浮動面板出現 在每個參加者的桌面上。隨即,您可以存取出現在分組討論視窗中的「共用控制項」儀表板。

### 分組討論功能表

對於 Mac 使用者,本段所述的「分組討論」視窗將略有不同。所有功能都將保留,但各項選擇 可能位於不同的功能表下。譬如,「結束分組討論」指令將位於 Training Center 功能表下。 附註

分組討論「檔案」功能表

「分組討論」視窗中的檔案功能表類似於主課程視窗中的檔案功能表。您不能使用分組討論中的檔 案功能表結束訓練課,也不能傳送檔案或上傳檔案。

#### 分組討論「編輯」功能表

「分組討論 」 視窗中的編輯功能表類似於主課程視窗中的編輯功能表。分組討論中的檔案功能表上 沒有查找指令與喜好設定指令。

#### 分組討論「共用」功能表

「分組討論」視窗中的**共用**功能表的工作方式與主課程視窗中的**共用**功能表相同。

分組討論「檢視」功能表

「分組討論」視窗中的檢視功能表的工作方式類似於主課程視窗中的檢視功能表。唯一的區別是面 板指令僅指檢視「分組討論」面板。

#### 分組討論「音訊」功能表

「分組討論」視窗中的音訊功能表類似於主課程視窗中的音訊功能表。唯一的區別是您無法從分組 討論中的音訊功能表開啟聊天或意見回饋。根據您在分組討論中的角色與特權,音訊功能表向所有 參加者提供執行以下操作的指令:

•加入、離開或切換至另一種音訊會議模式(透過電話或電腦加入)

•調整音量(如果透過電腦加入)

#### 分組討論「參加者」功能表

「分組討論」視窗中的參加者功能表類似於主課程視窗中的參加者功能表。分組討論的參加者必須 被靜音。

## <span id="page-158-0"></span>控制分組討論

在訓練課中,根據您的角色和特權,您可以透過執行以下操作來控制分組討論:

•為出席者指定分組討論的特權。

•允許參加者開始其自己的分組討論。

- •為另一個參加者建立分組討論。
- •向分組討論的所有參加者傳送廣播訊息
- •要求答疑者和參加者從分組討論返回。
- •立即結束所有分組討論。
- •要求分組討論的主講者共用內容。

•從分組討論中移除參加者。

### 授予分組討論特權

您可以在訓練課中隨時指定出席者開始與以下對象進行分組討論:

- •所有出席者或所有參加者
- •僅適用於訓練課主持人
- •僅主講者
- •任何其他出席者,私下地
- 您也可以隨時移除分組討論特權。

#### 程序

- 步驟 **1** 在課程視窗中,選取參加者功能表 **>** 指定特權。
- 步驟 **2** 在通訊下,選取進行分組討論的對象:旁邊的方塊 然後選取您要授予所有出席者的分組討論特權:
	- •主持人
	- •主講者
	- •答疑者
	- •所有出席者
- 步驟 **3** 選取確定。
	- 無論其他出席者擁有何種分組討論的特權,訓練課主持人和主講者始終擁有全部分組討論特 權。 附註

### 允許分組討論

#### 程序

- 步驟 **1** 在課程視窗中,選取分組討論功能表 **>** 開啟「分組討論」面板。
- 步驟 **2** 選取分組討論指定。
- 步驟 **3** 選取允許出席者建立分組討論。
- 步驟 **4** 選取確定。

「分組討論」功能表顯示用於所有參加者的分組討論選項。

 $\frac{\mathcal{L}}{\mathcal{L}}$ 

附註 •當已加入主課程音訊會議的參加者加入分組討論時,會自動將其從主課程的音訊會議轉移 至分組討論的音訊會議。已連線至分組討論音訊會議的參加者無法加入主課程中的音訊會 議。

> •若在分組討論開始前主課程的音訊會議無法使用或還未開始,那麼也將停用分組討論的音 訊會議。

### 透過自動指定建立分組討論

此過程僅適用於主持人、答疑者或訓練課主講者。

程序

- 步驟 **1** 在「分組討論」面板中,選取分組討論指定。
- 步驟 **2** 選取自動。
- 步驟 **3** 為您的分組討論選取以下某個設定:

•設定分組討論數

•設定每個分組討論中的出席者人數

步驟 **4** 選取設定的數字值,然後選取確定。 您的設定將在「分組討論」面板中反映出來。開始分組討論後,將隨選指定某位出席者充當主講者。

### 透過手動指定建立分組討論

此過程僅適用於主持人、答疑者或訓練課主講者。

#### 程序

- 步驟 **1** 在「分組討論」面板中,選取分組討論指定。
- 步驟 **2** 選取手動。
- 步驟 **3** 透過選取新增分組討論或 **+** 按鈕新增分組討論。
- 步驟 **4** 輸入新名稱或使用提供的預設名稱。
- 步驟 **5** 反白顯示分組討論的名稱。
- 步驟 **6** 對於要新增至分組討論的未指定參加者,反白顯示其姓名並選取 >> 按鈕。
- 步驟 **7** 選取希望其充當主講者的參加者。
- 步驟 **8** 選取確定。

「分組討論」面板中將出現分組討論,且可以由主講者隨時開始。

### 手動為另一個參加者建立分組討論

此過程僅適用於主持人、答疑者或訓練課主講者。

#### 程序

- 步驟 **1** 在「分組討論」視窗中,選取您要邀請至該分組討論的參加者的姓名。
- 步驟 **2** 在「分組討論」面板上,選取分組討論指定。
- 步驟 **3** 透過選取新增分組討論或 **+** 按鈕新增分組討論。
- 步驟 **4** 輸入新名稱或使用提供的預設名稱。
- 步驟 **5** 反白顯示分組討論的名稱。
- 步驟 **6** 反白顯示要為其建立分組討論的參加者的姓名,然後選取 >> 按鈕。
- 步驟 **7** 將其他未指定的參加者新增至課程。
- 步驟 **8** 確保選取希望其充當主講者的參加者。
- 步驟 **9** 選取確定。

「分組討論」面板中將出現分組討論,且可以由主講者隨時開始。

#### 要求所有參加者從分組討論返回

在課程視窗中選取分組討論功能表 **>** 要求所有人返回。

分組討論中的所有參加者會收到訊息要求其返回到主訓練課。他們可以選取離開討論或繼續。

### 向所有分組討論傳送廣播訊息

#### 程序

- 步驟 **1** 在課程視窗中選取分組討論功能表 **>** 廣播訊息。
- 步驟 **2** 從至下拉清單中選取想要由誰來接收訊息。
- 步驟 **3** 在訊息方塊中,鍵入您的訊息。
- 步驟 **4** 選取確定。 在分組討論期間,您的訊息會出現在所選參加者的桌面上。

### 結束所有分組討論

在「分組討論」面板上,選取結束所有。 所有參加者接收到訊息,通知其分組討論將在 30 秒內結束。

### 要求分組討論的主講者共用內容

作為訓練課主講者,您可以請求分組討論主講者在主訓練課中共用內容。您必須結束所有分組討論, 分組討論的主講者才可以在主課程中共用內容。

#### 程序

- 步驟 **1** 在課程視窗中選取分組討論功能表 **>** 共用分組討論內容。
- 步驟 **2** 在清單中選取您想請求其共用分組討論內容的主講者的姓名。

#### 步驟 **3** 選取確定。

最後一個主講者收到有關在主訓練課中共用來自分組討論的內容的指示。

### 從分組討論中移除參加者

從分組討論中移除參加者不會將該參加者從主訓練課移除。

#### 程序

- 步驟 **1** 在分組討論面板上的參加者清單中選取您要從分組討論中移除的參加者的姓名。
- 步驟 **2** 選取參加者功能表 **>** 從分組討論中驅逐。

## <span id="page-162-0"></span>主持分組討論

開始分組討論後,您可以開始共用內容。「分組討論」視窗將代替主課程視窗出現在您的桌面上。 您可以使用「分組討論」視窗功能表和螢幕上共用控制項儀表板上的可用選項來執行分組討論。 作為分組討論的主講者,您可以:

•使用音訊會議。

- •允許或阻止更多參加者加入分組討論,以及限制參加者人數。
- •將主講者角色傳遞給另一參加者。
- •展示您電腦中的資訊。
- •讓另一參加者遠端控制您的應用程式或桌面。
- •結束分組討論。
- •在主課程中共用您分組討論中的內容(僅適用於最後一個主講者)。

### 建立分組討論出席者

程序

- 步驟 **1** 在主課程視窗的「分組討論」面板中,選取分組討論指定。
- 步驟 **2** 選取手動,然後新增分組討論。
- 步驟 **3** 透過選取新增分組討論或 **+** 按鈕新增分組討論。
- 步驟 **4** 輸入新的分組討論名稱,或使用提供的預設名稱。
- 步驟 **5** 反白顯示分組討論的名稱。
- 步驟 **6** 對於要新增至分組討論的未指定參加者,反白顯示其姓名並選取 **>>** 按鈕。
- 步驟 **7** (可選)若要檢視更多選項,請選取選項圖示。
- 步驟 **8** (可選)若要允許參加者無需邀請即可加入分組討論,請選取讓其他人無需邀請就可加入分組討論。
- 步驟 **9** (可選)若要限制該分組討論的參加者人數,請選取限制可以加入該分組討論的參加者人數。然後 在方塊中鍵入或選擇參加者人數。

#### 步驟 **10** 選取確定。

分組討論將自動開始,且每個受邀者都會收到加入邀請。受邀者可以選擇是或否。對於分組討論參 加者,其螢幕上會出現「分組討論」視窗,並在「分組討論」面板中列出主講者的姓名和分組討論 的參加者。還將顯示聊天面板,參加者可以在其中與其他參加者聊天。您的姓名出現在主課程視窗 的「分組討論」面板上。

#### 開始為您建立的分組討論

程序

- 步驟 **1** 在其他人為您建立分組討論時出現的訊息方塊中,選取是。
- 步驟 **2** (可選)若要稍後開始分組討論,選取否。您可以隨時開始分組討論,只要選取「分組討論」面板 上的分組討論名稱或您的姓名,然後選取**開始**即可。

### 加入分組討論

主講者確定參加者是否可加入分組討論,方法是邀請參加者,或允許參加者無需邀請即可加入分組 討論

在「分組討論」面板上,反白顯示您希望加入的分組討論的名稱,然後選取加入。

### 離開分組討論後重新加入

如果您是分組討論中的參加者,而不是主講者,您可以離開分組討論並在稍後返回。

•在 「分組討論 」 面板上,選取離開分組討論。

•從分組討論功能表,選取加入分組討論。

### 在分組討論中使用音訊會議

您可以在分組討論中使用電腦或電話與參加者溝通。主持人在主課程中設定的所有音訊會議選項都 可套用於分組討論。音訊會議控制項就如同在主課程中一樣運作。

附註 •當已加入主課程音訊會議的參加者加入分組討論時,會自動將其從主課程的音訊會議轉移 至分組討論的音訊會議。已連線至分組討論音訊會議的參加者無法加入主課程中的音訊會 議。

> •若在分組討論開始前主課程的音訊會議無法使用或還未開始,那麼也將停用分組討論的音 訊會議。

> •當分組討論音訊會議中的某個參加者離開分組討論時,將自動中斷此參加者與該分組討論 音訊會議的連線。該參加者返回主課程並可以透過選取「音訊」功能表上的「加入音訊會 議」來加入主音訊會議。

### 管理可加入分組討論的對象

附註

如果您為該課程選擇了支援超過500位出席者的排定選項,那麼可以加入一個分組討論的參加者 人數限制仍為 100 人。

#### 程序

- 步驟 **1** 在主課程視窗的「分組討論」面板中,選取分組討論指定。
- 步驟 **2** 選取手動,然後新增分組討論。
- 步驟 **3** 透過選取新增分組討論或 **+** 按鈕新增分組討論。
- 步驟 **4** 輸入新的分組討論名稱,或使用提供的預設名稱。
- 步驟 **5** 反白顯示分組討論的名稱。
- 步驟 **6** 對於要新增至分組討論的未指定參加者,反白顯示其姓名並選取 **>>** 按鈕。
- 步驟 **7** (可選)若要檢視更多選項,請選取選項圖示。
- 步驟 **8** (可選)若要允許參加者無需邀請即可加入分組討論,請選取讓其他人無需邀請就可加入分組討論。
- 步驟 **9** (可選)若要限制該分組討論的參加者人數,請選取限制可以加入該分組討論的參加者人數。然後 在方塊中鍵入或選擇參加者人數。
- 步驟 **10** 選取確定。
	- 若開始討論時您指定了可以加入討論的參加者人數,那麼只有這些人數可以加入討論,既便 您選取了讓更多參加者無需邀請就可加入該課程指令。 附註

### 將主講者角色傳遞給另一個參加者

#### 程序

- 步驟 **1** 在「分組討論」面板上的參加者清單中選取您要傳給其主講者角色的參加者的姓名。
- 步驟 **2** 在「分組討論」面板上,選取指定為主講者。 主講者指示器出現在參加者姓名旁。
	- 在共用應用程式時、桌面或 Web 瀏覽器時您無法傳遞主講者角 色。 附註

#### 在分組討論中展示資訊

在分組討論中展示和共用資訊類似於在主課程中展示資訊。唯一的區別就是您可從「分組討論」視 窗的共用功能表中選擇要共用的內容或軟體。

在分組討論中,您可以選擇共用

•文件或簡報

- •「分組討論」視窗中的白板
- •Web 瀏覽器

•您的桌面

•應用程式

•UCF 富媒體

### 為分組討論中的參加者授予遠端控制權

#### $\mathbb{A}$

對您的桌面具有遠端控制權的參加者可以執行您的電腦上的任何程式,並存取您的電腦上沒有用 密碼保護的任何檔案。 注意

#### 程序

- 步驟 **1** 開始共用後,請在「課程控制項」面板上選取指定控制權。
- 步驟 **2** 在出現的功能表上,對正在共用的內容指向傳遞鍵盤和滑鼠控制權,然後選擇您要為其授予遠端控 制權的參加者。

當參加者獲得控制權時,您的滑鼠指示器將失效。

附註 •您可以隨時按一下滑鼠以收回共用的應用程式的控制權。

•如果參加者請求遠端控制權,您的滑鼠指示器旁會出現一條請求 訊息。

### 結束您的分組討論

執行以下操作之一:

•在「快速啟動」頁上,選取結束分組討論。

•選取視窗右上角的關閉按鈕來關閉「分組討論管理程式」視窗。

•在分組討論視窗中的檔案功能表上選擇結束分組討論。

•在主課程視窗中的「分組討論」面板上選取結束分組討論。

### 重新開始分組討論

分組討論結束後將保留在「分組討論」面板中,主講者可隨時重新開始該分組討論。

程序

- 步驟 **1** 在「分組討論」面板中,反白顯示您要重新開始的分組討論。
- 步驟 **2** 選取開始按鈕上的向下箭號。
- 步驟 **3** 選擇是使用與以前相同的出席者指定還是自動做出的新指定來重新開始此分組討論。

#### 在主課程中共用您分組討論中的內容

如果訓練課主講者或主持人向您傳送共用分組討論內容的請求,則出現「共用分組討論內容」對話 方塊。分組討論中共用的內容出現在清單中。

#### 程序

步驟 **1** 選擇您要在主訓練課中共用的內容。按住 **Shift** 鍵選取多個選項。

#### 步驟 **2** 選取確定。

訓練課管理程式首先開啟共用的內容,然後將其顯示在您的內容檢視程式中。出席者可以在其內容 檢視程式中檢視共用的內容。

您可以用在分組討論中共用內容的方式在主課程中共用內容。

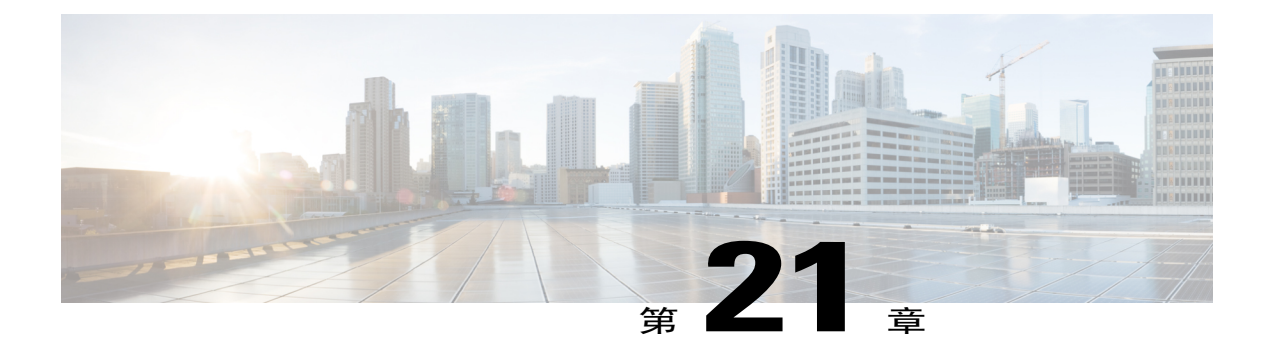

## 測驗和評級

- •[測驗和評級的概觀](#page-168-0),第 155 頁
- •[新增測驗至已排定的訓練課](#page-169-0) ,第 156 頁
- •[存取「測驗題庫」](#page-169-1) ,第 156 頁
- •[建立新測驗](#page-170-0) ,第 157 頁
- •[將測驗或民意調查問卷轉換為測驗](#page-170-1) ,第 157 頁
- •[為已排定的訓練課指定測驗提供方式選項](#page-171-0),第 158 頁
- •[開始和管理已排定的訓練課測驗](#page-171-1),第158頁
- •[對測驗答案評分和評級](#page-174-0) ,第 161 頁

## <span id="page-168-0"></span>測驗和評級的概觀

「測驗」功能允許您直接控制測驗的建立、提供方式、管理、評分與評級,以及追蹤每個出席者的 表現。該功能還允許您存取 Training Center 網站上的「測驗題庫」,您可在其中儲存測驗並與組織 中的其他主持人共用測驗。測驗是網路型的且易於管理。

您可以向訓練課新增測驗,並在學習過程的各階段進行管理:

- •課程前:測驗出席者的理解程度,使您能夠規劃更有效的相關訓練內容
- •課程中:確保出席者能跟上訓練內容;從出席者接收意見回饋
- ·課程後: 測驗出席者對訓練內容的理解程度;幫助您根據課程後測驗的結果規劃您的下一次訓 練課

 $\Omega$ 

提示 您還可以匯入民意調查問卷並將其轉換為網路型測驗

## <span id="page-169-0"></span>新增測驗至已排定的訓練課

在新增測驗之前,請先排定但不開始課程,以開啓測驗功能。

 $\frac{\sqrt{2}}{2}$ 

附註 在訓練課排定過程中,您還能新增您已經建立並儲存到測試題庫的測驗。

#### 程序

- 步驟 **1** 選取課程主題轉至「課程資訊」頁。
- 步驟 **2** 選取新增測試。
	- 在排定期間,如果您選取在訓練課結束後自動將其從網站刪除的選項,那麼將顯示一個 訊息方塊。如果您未關閉該選項,則您將失去與該課程關聯的所有測驗。 重要須知
- 步驟 **3** 在「新增測驗」頁,選取以下選項之一,並選取下一步:
	- •建立一個新的測驗
	- •從測驗題庫中複製一個已有的測驗

從測驗題庫選擇您要複製的測驗,然後選取**下一步**。

•從已儲存的測驗或民意調查問卷(**\*.atp** 或 **\*.wxt** 檔)匯入測驗問題

選取檔案並選取下一步。

- 步驟 **4** 編輯測驗並選取儲存。
- 步驟 **5** 指定提供方式選項,例如測驗日期與時間限制,選取儲存。
- 步驟 **6** 若要返回至「課程資訊」頁,選取完成。
- 步驟 **7** 請遵循相同指示來新增多個測驗至該課程。

## <span id="page-169-1"></span>存取「測驗題庫」

「測驗題庫」是您組織的 Training Center 網站上的測驗題庫。在「測驗題庫」中,您可以執行以下 操作:

•建立、編輯、複製或刪除測驗

•匯入副檔名為 .atp 或 .wxt 的民意調查或測驗問卷,並將其轉換為測驗

•將您的測驗複製到共用的測驗部分以使其他訓練主持人可以存取

•將共用的測驗複製到私人的測驗部分。您建立或匯入的測驗將顯示在這裡。

從網站上的左側導覽列,選取主持課程 **>** 測驗題庫。

## <span id="page-170-0"></span>建立新測驗

您可以在「測驗題庫」中建立測驗,或者建立測驗並將其新增至已排定的訓練課。

Ú 重要須知

為了節省您評分的時間,Training Center 會自動將出席者的答案與您指定的正確答案進行比對。 您必須爲除「申論題」以外的所有問題類型指定答案。一旦開始測驗,您就無法變更問題或答案 了。請在您開始測驗前確保答案正確,否則評分會出錯。有關詳細資訊,請參閱對測驗答案評分 和評級。

#### 程序

步驟 **1** 執行以下操作之一:

•從「測驗題庫」頁選取建立新測驗。

•從「課程資訊」頁選取新增測驗 **>** 建立新測驗 **>** 下一步。

- 步驟 **2** 指定測驗欄位。
- 步驟 **3** 選取插入問題鏈結來為測驗新增問題或指示。
- 步驟 **4** 從下拉清單中選取問題類型。
- 步驟 **5** 新增問題或指示。
- 步驟 **6** 請遵循相同指示來為測驗新增更多問題。
- 步驟 **7** 在每個問題的評分面板指定正確答案的得分,也可以鍵入評分準則或評分者的意見。
- 步驟8 若要重新排列問題,選取上移或下移鏈結。若要編輯問題,選取編輯。
- 步驟 **9** 選取儲存。

## <span id="page-170-1"></span>將測驗或民意調查問卷轉換為測驗

您可以將先前版本TrainingCenter中已建立和儲存的測驗或民意調查問卷匯入並轉換為網路型測驗。 測驗或民意調查問卷檔案的副檔名為 .atp。

您也可以匯入用「WebEx 轉換工具」轉換的檔案,以在 Training Center 中使用。這些檔案的副檔名 為 .wxt。

#### 程序

步驟 **1** 執行以下操作之一:

•在「測驗題庫」頁上,選取匯入。

•在「課程資訊」頁上,選取新增測驗 **>** 從已儲存的測驗或民意調查問卷(**\*.atp** 或 **\*.wxt** 檔)中 匯入測驗問題 **>** 下一步。

- 步驟 **2** 選取要匯入的檔案,選取下一步。 問卷被複製到「編輯測驗」頁。
- 步驟 **3** 根據需要編輯問題,然後選取儲存。

## <span id="page-171-0"></span>為已排定的訓練課指定測驗提供方式選項

在將測驗新增至已排定的訓練課過程中會出現「測驗提供方式選項」頁。在此頁面上,您可以決定 以下事項:

•提供測驗的時間和方式

•時間限制

•電子郵件通訊選項 - 譬如,評分和評級報告會在主持人完成測驗評分後或主持人更新評分或意 見後向出席者傳送評級報告。

•嘗試次數限制

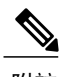

附註 •一旦開始測驗,您就無法變更提供方式選項了。

•如果該測驗設定為在課程外提供,出席者可以在開始日期和到期日期之間隨時進行測驗, 但是必須在指定時間內完成該測驗。

## <span id="page-171-1"></span>開始和管理已排定的訓練課測驗

程序

步驟 **1** 選取「課程資訊」頁上的測驗主題。

步驟 **2** 選取管理按鈕開啟「管理測驗」頁。 「管理測驗」頁上的選項有所不同,這取決於測驗的提供方式選項和狀態。測驗可以分爲以下幾個 類別:

•課程前和課程後測驗

•課程內測驗

## 管理課程前和課程後測驗

課程前和課程後測驗在您「測驗提供方式選項」頁上指定的時間自動開始。 下面顯示了課程前或課程後測驗的管理選項。

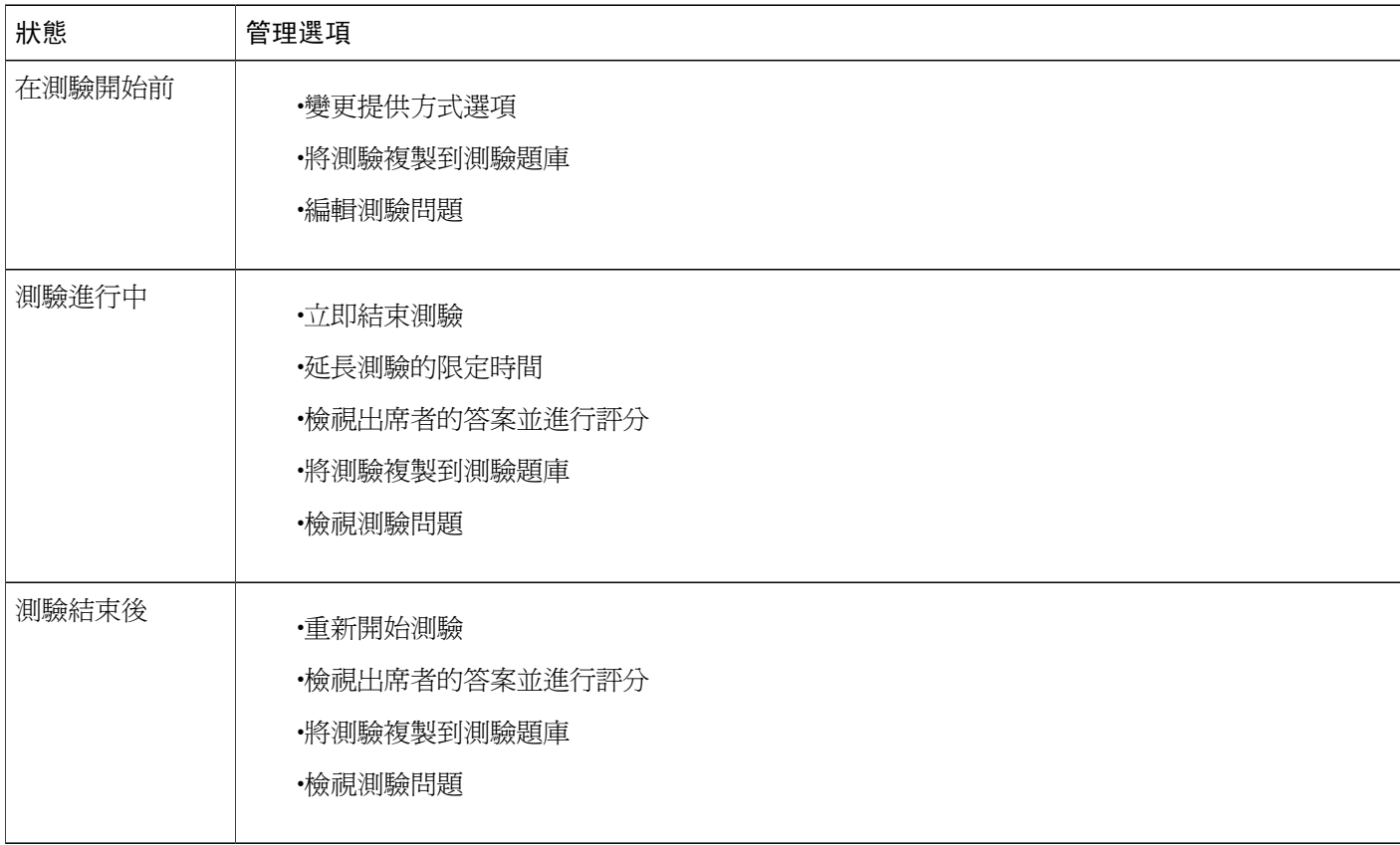

### 管理和開始課程中測驗

П

程序

- 步驟 **1** 當新增測驗至課程時指定「測驗提供方式選項」頁上的在實時課程中開始此測驗選項。
- 步驟 **2** 課程開始後,在參加者與通訊面板上的下拉清單中選擇測驗。
- 步驟 **3** 選擇測驗的標題,然後選取為所有人啟動 **>** 開始測驗。 參閱課程中測驗的管理選項。

1

## 課程中測驗的管理選項

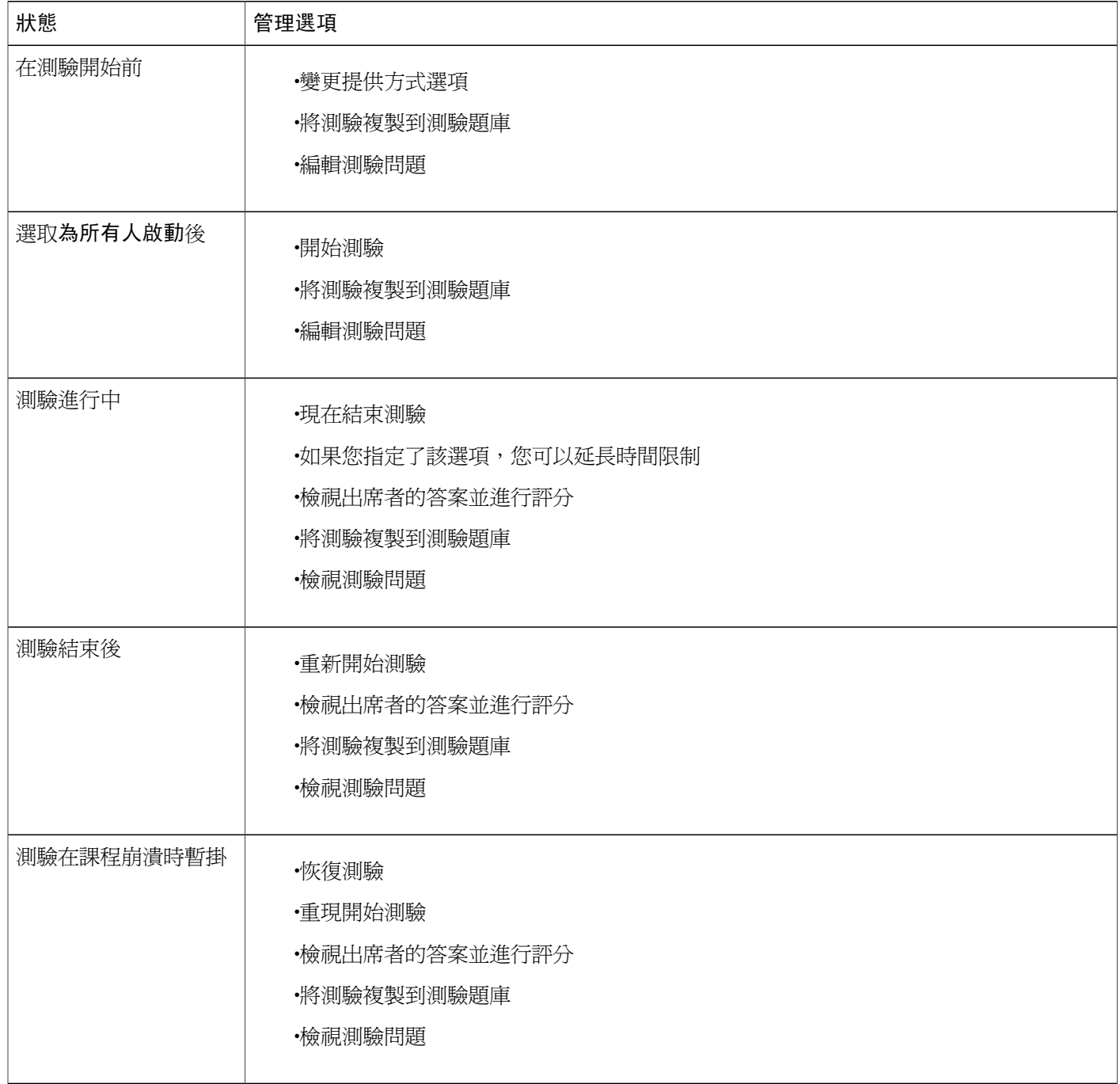

# <span id="page-174-0"></span>對測驗答案評分和評級

TrainingCenter自動將出席者的答案與您建立測驗時指定的正確答案進行核對,並對結果進行評分。 如果整個測驗不包含申論題或填空題,將自動評分。在這種情況中,出席者提交答案後可以檢視其 測驗結果。

如果測驗包含申論題或填空題,請批閱並對測驗評分。在您完成對申論題或填空題的評分前無法獲 得完整的分數結果。

#### 程序

步驟 **1** 執行以下操作之一:

•在「課程資訊」頁上,選取評分與報告。

•在「管理測驗」頁中的「學生答案」部分,選取檢視答案並評分。

「已提交的測驗」頁列出已提交測驗的出席者以及已收到評分和評級結果(如果指定的話)的出席 者。您還可以檢視問題和評分組距(如果指定的話)。

- 步驟 **2** 若要對出席者的測驗進行評分,選取該出席者的對答案進行評分鏈結或選取該出席者的姓名。 出現「給提交的答案評分」頁。除申論題外的所有答案將自動評分。部分評分出現在結果區域。雖 然填空題的答案可自動評分,必要時您可能仍希望進行批閱並變更分數。
- 步驟 **3** 批閱需要手動評分的申論題或填空題答案,然後指定申論題的分數。

·若要快速移至需要手動評分的問題,請轉至未評分的問題部分, 在下拉清單中選取問題, 然後 選取跳轉。

•若要變更填空題答案的評分,對該問題選擇正確或不正確。選取儲存更新分數。

- **步驟4** (可選)也可以為出席者鍵入意見。
- 步驟 **5** 選取儲存更新分數或您的意見。 測驗結果將會在「檢視測驗結果」頁上更新。如果您已指定將評級報告傳送給出席者,那麼出席者 將透過電子郵件接收更新。

 $\overline{\phantom{a}}$ 

 $\mathbf I$ 

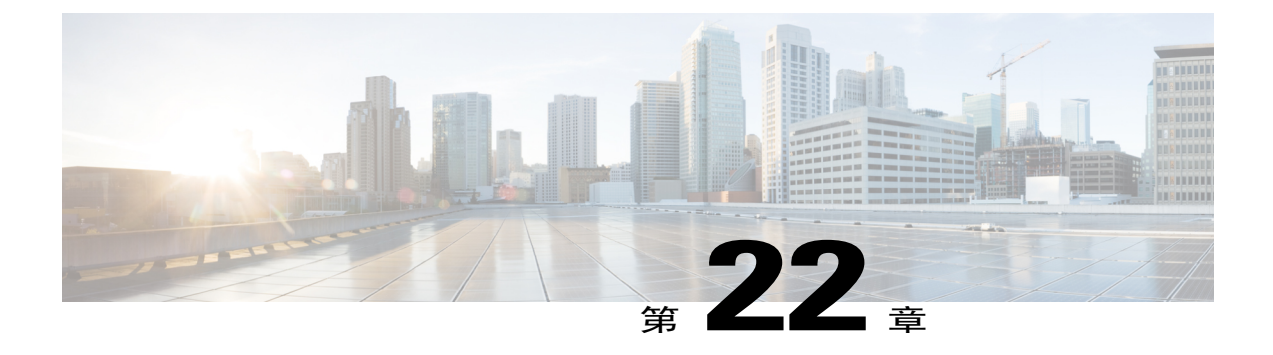

## 進行測驗

- •[進行測驗的概觀](#page-176-0) ,第 163 頁
- •[獲取測驗資訊](#page-176-1) ,第 163 頁
- •[參加課程前或課程後測驗](#page-177-0),第 164頁
- •[參加課程中測驗](#page-178-0) ,第 165 頁
- •[檢視測驗結果](#page-178-1) ,第 165 頁

## <span id="page-176-0"></span>進行測驗的概觀

主持人或主講者可能要求您進行以下類型之一的測驗:

- •課程前或課程後測驗:在訓練課以外的指定時間和日期開始和結束的測驗。您從主持人處接收 的電子郵件包含有關如何存取這些測驗的資訊。
- •課程中測驗:主持人在訓練課期間開始的測驗。您的訓練服務不會代表主持人傳送關於這些測 驗的電子郵件。您可以聯絡主持人獲取測驗資訊。

在網站上參加測驗並提交答案。一旦評分完成,您可從以下幾處檢視測驗結果:您的TrainingCenter 網站上的「課程資訊」頁、已錄製課程的「已提交的測驗」頁或主持人傳送的包含評級報告的電子 郵件。

## <span id="page-176-1"></span>獲取測驗資訊

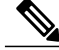

附註 對於已錄製課程中的測驗,測驗之前無法提供測驗資訊。

您可以從以下位置獲取關於課程前或課程後測驗的資訊:

•註冊確認電子郵件或邀請您參加測驗的電子郵件。選取電子郵件中的相應鏈結後,選取檢視資 訊。

•訓練行事曆上的課程名稱(出席課程 **>** 實時課程)。選取訓練課並選取檢視課程詳細資訊。在 找到您要檢視的測驗後,選取檢視資訊。

若要在加入訓練課之前獲取關於課程中測驗的資訊,請聯絡您的訓練課主持人。

## <span id="page-177-0"></span>參加課程前或課程後測驗

課程前或課程後測驗將在訓練課主持人指定的時間開始和結束。如果主持人還指定了時間限制,您 必須在排定的時間段的指定時限內完成測驗。

### 從註冊確認電子郵件或邀請電子郵件參加測驗

程序

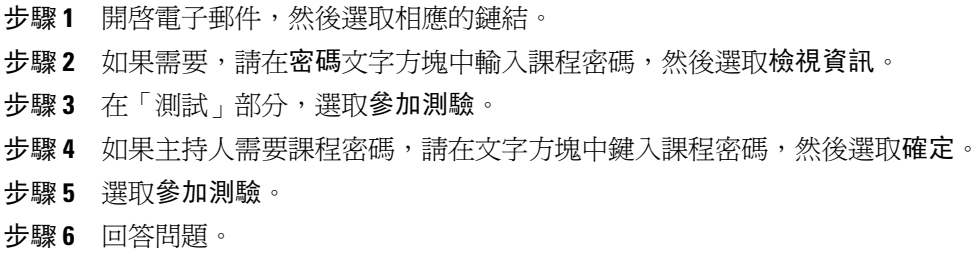

步驟 **7** 完成後,選取提交測驗。

### 從訓練行事曆參加測驗

程序

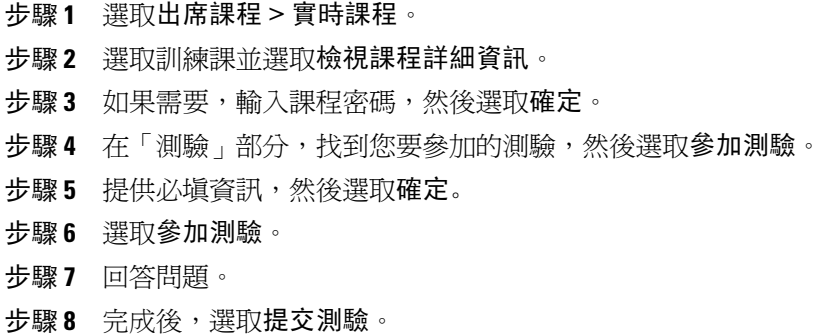

### 離開和返回測驗

僅當測驗是課程前或課程後時,您才可離開測驗,稍後再返回。

如果主持人爲您指定了參加測驗的時限,請記住:

•在時限內返回測驗。

•您缺席的持續時間也計算在時限內。

若要暫時離開測驗,選取稍後再返回到測驗中 **>** 離開測驗。

若要返回測驗,請遵循首次參加測驗的相同步驟。有關詳細資訊,請參閱參加課程前或課程後 測驗。

## <span id="page-178-0"></span>參加課程中測驗

在主講者開始測驗前,可能有一段等待期,允許您檢視測驗資訊,譬如測驗標題和描述、時間限制 (若有)、問題數及滿分(若有)。

附註 參加課程中測驗時,您無法離開並在稍後返回測驗。

主講者開始測驗後,出現可供您回答問題的頁面。 回答問題並選取提交測驗。

## <span id="page-178-1"></span>檢視測驗結果

選取「課程資訊」頁上的檢視結果以檢視測驗結果。如果您從主持人處收到評級報告,您還可以選 取透過電子郵件傳送的鏈結來檢視您的測驗結果。

如果測驗不包含需要手動評分的申論題或填空題,您的測驗結果將在您提交答案時顯示。在此情況 下,您可以選取檢視結果。

#### 檢視需要手動評分的測驗的結果

如果測驗包含需要手動評分的申論題或填空題,您必須等待導師完成評分。

對於課程中、課程前或課程後測驗,請在「課程資訊」頁檢查測驗結果,或者透過主持人傳送的包 含評級報告的電子郵件檢查測驗結果。

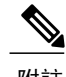

附註 •測驗結束前,或者評分結束前,您可以檢視您的分數和評級(若指定)。 •測驗結束後,且如果評分完成,您可以檢視詳細結果,包括您的分數、評級(若指定)、 正確答案和講師意見。您還可以重新參加測驗。

## 再次參加測驗

建立測驗的訓練課主持人將決定某個測驗是否可重新進行以及嘗試次數。 如果允許您重新參加測驗,則完成對測驗的評分後,您將在「檢視測驗結果」頁上看到一個按鈕。 選取重新測驗。
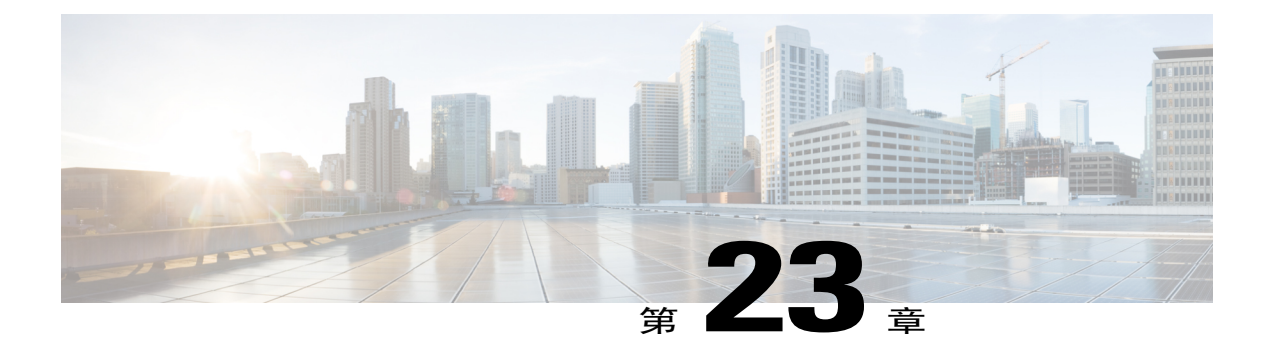

# 傳送和接收視訊

- •傳送和接收視訊的槪觀 ,第 167 頁
- •[視訊會議的最低系統需求](#page-181-0) ,第 168 頁
- •[快速參考任務:視訊會議](#page-181-1),第168頁
- •[將焦點鎖定在一位參加者](#page-182-0) ,第 169 頁
- •[在共用期間管理視訊畫面](#page-182-1) ,第 169 頁
- [在訓練課期間獲取視訊和音訊資料](#page-183-0),第170頁

## <span id="page-180-0"></span>傳送和接收視訊的概觀

如果您的電腦上已安裝攝影機,您可以傳送視訊。其他參加者可以看見您或您的網路攝影機對準的 任何東西。參加者無需在其電腦上安裝網路攝影機即可檢視視訊。

WebEx Meeting Center 和 Training Center 支援最高達到 720 像素解析度的高解析度(HD)視訊。其 它 WebEx 服務,譬如 Event Center 和 Support Center,支援最高達到 360 像素解析度的高品質視訊。 該技術會自動根據電腦效能和網路頻寬將每個參加者的視訊調整至最高品質。

您的管理員可在網站層級設定視訊選項。會議主持人可在排定程式以及會議中設定視訊選項。如果 您的網站或會議未對使用 HD 或高品質視訊進行設定,那麼將使用標準視訊。

如果您在管理包含 TelePresence 系統的 Meeting Center 會議, 那麼下列功能不可用:

•錄製

- •民意調查
- •檔案傳送
- •與 TelePresence 會議室中的參加者聊天

# <span id="page-181-0"></span>視訊會議的最低系統需求

若要傳送或接收 360 像素解析度的視訊,請確保您的系統符合以下最低需求:

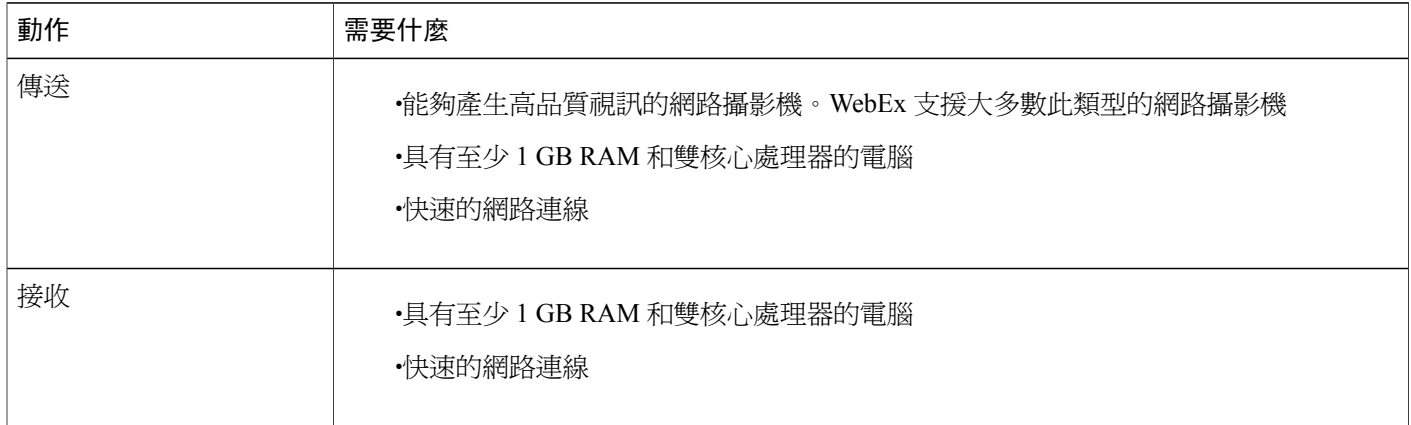

若要傳送或接收 720 像素解析度的視訊,請確保您的系統符合以下最低需求:

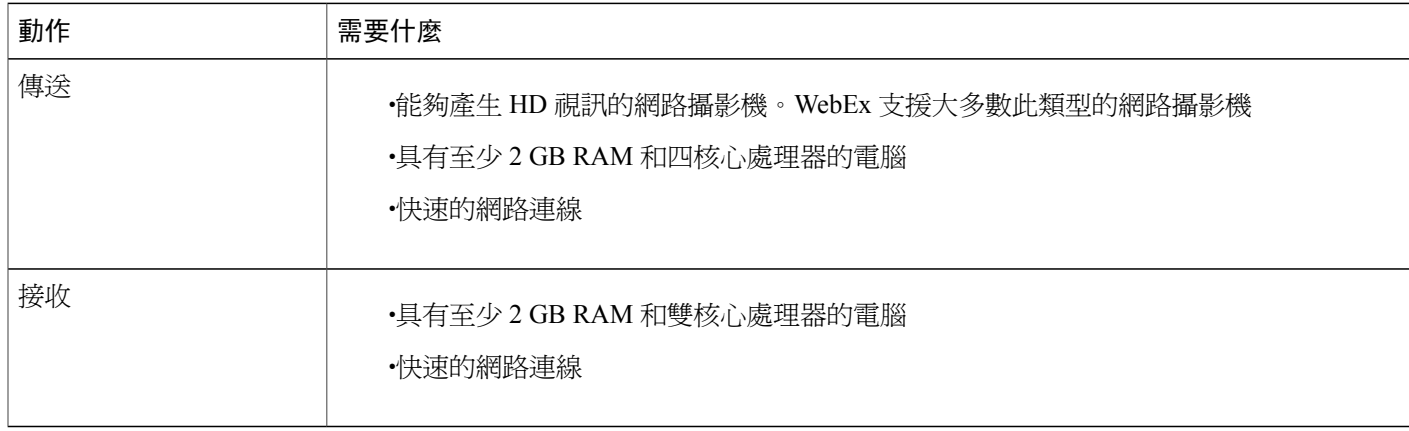

# <span id="page-181-1"></span>快速參考任務:視訊會議

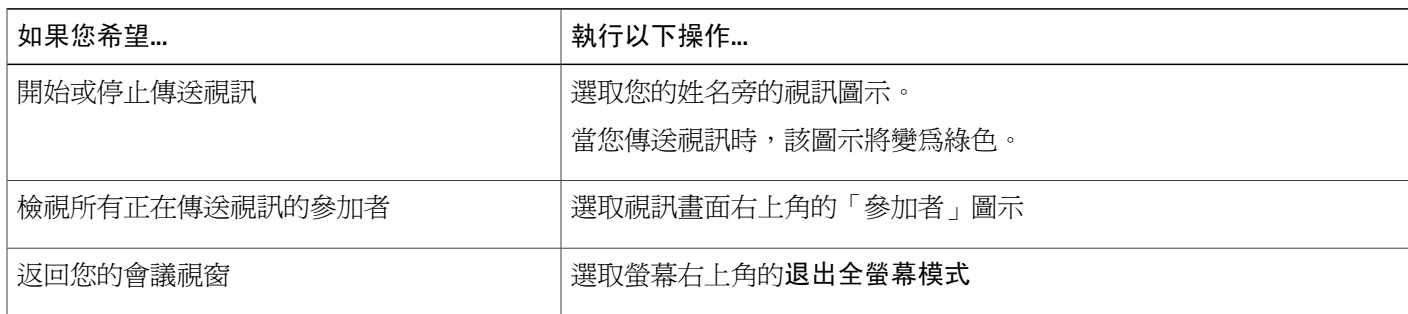

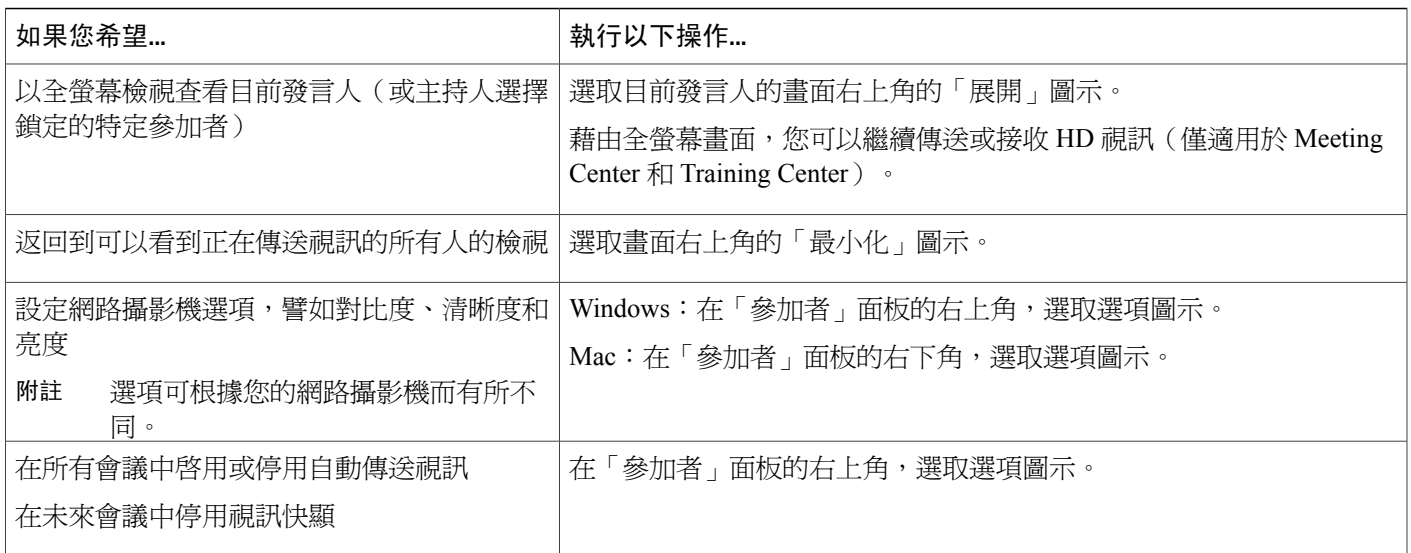

## <span id="page-182-0"></span>將焦點鎖定在一位參加者

如果您是主持人,您可以選取要讓所有人看到誰的視訊。

#### 程序

- 步驟 **1** 選取顯示在視訊畫面上的參加者的姓名。
- 步驟 **2** 選取您要讓參加者看到的人員。
	- •如果您要讓畫面聚焦於目前正在發言的人,請選取目前發言人。視訊不斷切換以顯示話音最響 亮的發言人。
	- •如果您要讓畫面聚焦於特定參加者,請選取特**定**參加者,然後選取該參加者的姓名。所有參加 者都會看到此人,無論誰在發言。

<span id="page-182-1"></span>步驟 **3** 選取確定。

 $\blacksquare$ 

# 在共用期間管理視訊畫面

當您共用資訊或他人與您共用資訊時,包含參加者視訊和您的自我檢視的浮動面板會出現在您螢幕 的右側。

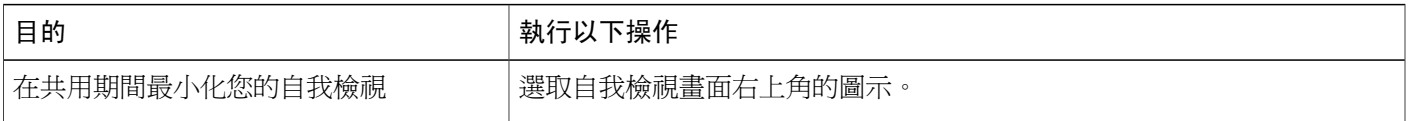

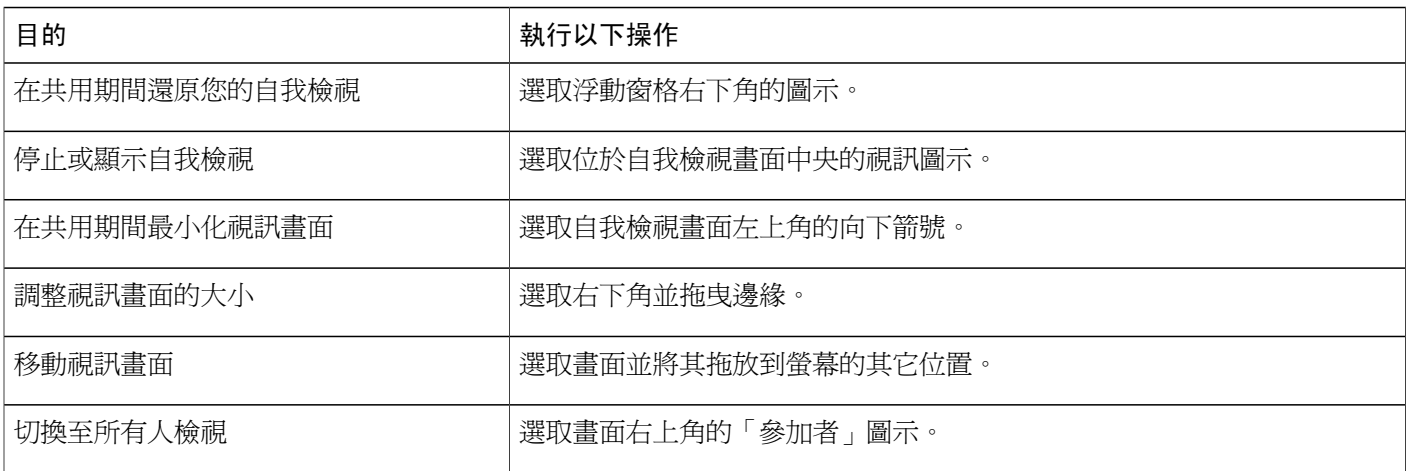

# <span id="page-183-0"></span>在訓練課期間獲取視訊和音訊資料

僅適用於 Meeting Center 和 Training Center

在訓練課中遇到視訊或音訊問題?如果聯絡技術支援,您可以在訓練課中輕鬆獲取視訊和音訊資料。

•若要在課程視窗中獲取音訊和視訊資料,選取訓練課 **>** 會議音訊和視訊統計資料**...**

•若要在檢視所有人傳送視訊時獲取音訊和視訊資料,在目前發言人的畫面上按一下滑鼠右鍵, 然後選取音訊和視訊統計資料**...**

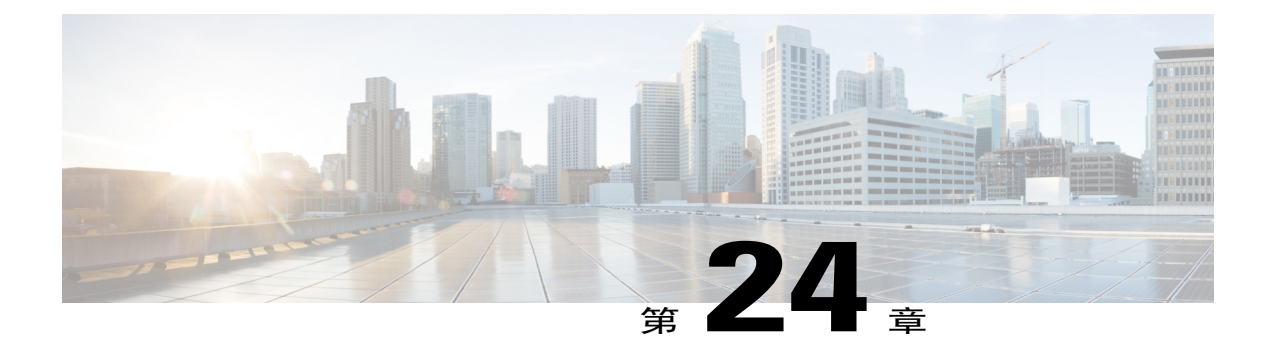

# 在「我的 **WebEx**」中管理資訊

- ·[關於「我的](#page-184-0) WebEx」, 第 171 頁
- •[註冊使用者帳戶](#page-185-0) ,第 172 頁
- 登入 [WebEx](#page-186-0) 網站,第173頁
- •[檢視您的會議清單](#page-186-1),第173頁
- •關於 「我的 WebEx 會議」頁,第 174 頁
- 使用 Access Anywhere [\(我的電腦\)](#page-188-0), 第 175 頁
- •[管理個人資料夾中的檔案](#page-188-1) ,第 175 頁
- •[管理訓練課錄製檔](#page-189-0) ,第 176 頁
- •[管理其它錄製檔](#page-190-0) ,第 177 頁
- •[維護聯絡人資訊](#page-191-0) ,第 178 頁
- •[將檔案中的聯絡人資訊匯入您的通訊錄](#page-191-1),第178頁
- •[將聯絡人資訊匯出至](#page-192-0) .csv 檔案,第 179頁
- •[關於聯絡人資訊](#page-193-0) CSV 範本,第180頁
- [在通訊錄中建立通訊群組清單](#page-194-0),第 181 頁
- •[編輯使用者設定檔](#page-195-0) ,第 182 頁
- ・編輯 WebEx [喜好設定](#page-195-1) ,第 182 頁
- •[關於報告](#page-196-0) ,第 183 頁

# <span id="page-184-0"></span>關於「我的 **WebEx**」

「我的 WebEx」是您的 WebEx 服務網站上的一個區域,在其中您可存取您的使用者帳戶和個人生 產力功能。根據您的網站和使用者帳戶的設定,有以下功能可用:

- •個人會議清單:提供您主持和出席的所有線上會議的清單。您可以按日、週或月檢視會議,也 可以檢視全部會議。
- •生產力工具設定: 可選功能。允許您爲可從您桌面上的應用程式開始的即時會議或已排定的會 議設定選項。如果安裝 WebEx 生產力工具,則可以透過 WebEx 生產力工具面板或桌面上的其 它應用程式(譬如,Microsoft Office、Web 瀏覽器、Microsoft Outlook、IBM Lotus Notes 以及 即時訊息程式)即時開始或加入會議、銷售會議、訓練課及支援階段作業。你還可以使用 Microsoft Outlook 或 IBM Lotus Notes 來排定會議、銷售會議、活動以及訓練課,而無需訪問您 的 WebEx 服務網站。
- •個人會議室:可選功能。您的 WebEx 服務網站上的一個頁面,訪客可在該頁面上檢視您正在 主持的會議清單,並加入正在進行的會議。訪客還可以存取和下載您共用的檔案。
- •**Access Anywhere**:可選功能。允許您從世界上的任何地方存取和控制遠端電腦。有關 Access Anywhere 的更多資訊,請參閱 WebEx 服務網站上的指南「Access Anywhere 入門」。
- •檔案儲存空間:容許您將檔案儲存在您的 WebEx 服務網站的個人資料夾中,您可從任何具有 網際網路存取權的電腦存取它們。還允許您透過「個人會議室」頁公佈特定檔案,使您頁面的 訪客可存取它們。
- •通訊錄:允許您在 WebEx 服務網站上保留關於您的個人聯絡人的資訊。使用通訊錄,您在邀 請聯絡人參加會議時可快速地存取他們。
- •使用者設定檔:允許您維護帳戶資訊,如使用者名稱、密碼和聯絡資訊。還允許您指定可代表 您排定會議的另一使用者,設定「個人會議室」頁的選項以及管理排定範本。
- •個人會議號:可選功能。讓您建立個人會議號(PCN)帳戶,用於設定個人會議的音訊部分。
- •網站喜好設定:允許您指定您的 WebEx 服務網站的首頁,即,每當您存取該網站時首先出現 的頁面。如果您的網站提供多種語言,則您還可選擇在該網站上用於顯示文字的語言和地區設 定。
- •使用情況報告:可選功能。允許您獲取關於您主持的會議的資訊。如果您使用AccessAnywhere 選項,您還可獲取關於您遠端存取的電腦的資訊。

### <span id="page-185-0"></span>註冊使用者帳戶

當您獲取使用者帳戶之後,您可以在 Web上使用「我的 WebEx <sub>」</sub>功能。您可以編輯您的使用者設定 檔以變更密碼和提供其他個人資訊及指定網站喜好設定,譬如預設首頁和時區。

如果您的網站管理員已啟用自助註冊功能,則您可隨時在您的 WebEx 服務網站上申請帳戶。

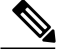

附註 如果您的 WebEx 網站無法使用自行註冊,請聯絡您的管理員以獲取帳戶。

#### 程序

- 步驟 **1** 轉至您的 WebEx 網站。
- 步驟 **2** 在導覽列上,選取設定 **>** 新帳戶。

出現「註冊」頁。

- 步驟 **3** 提供必填資訊。
- 步驟 **4** 選取現在註冊。

您將收到電子郵件,確認您已註冊一個使用者帳戶。

當網站管理員核准了您的新使用者帳戶後,您會收到另一封電子郵件,其中包含您的使用者名稱和 密碼。

## <span id="page-186-0"></span>登入 **WebEx** 網站

 $\mathcal{L}$ 提示

如果您忘記了使用者名稱或密碼,選取忘記密碼。提供您的電子郵件地址,鍵入驗證字元,然後 選取提交。您將收到包含您的使用者名稱和密碼的電子郵件。

#### 程序

- 步驟 **1** 轉至您的 WebEx 網站。
- 步驟 **2** 在頁面的右上角,選取登入。
- 步驟 **3** 輸入您的使用者名稱和密碼。 密碼是區分大小寫的,因此您必須精確地按照在使用者設定檔中指定的密碼來鍵入密碼。
- 步驟 **4** 選取登入。

### <span id="page-186-1"></span>檢視您的會議清單

您可以開啟您主持的個人會議的清單,這樣您就可以開始修改或取消會議。 您還可以檢視您受邀參加的會議的清單,這樣您就可以加入這些會議。

附註 您可將「我的 WebEx 會議」頁指定為您登入 WebEx 服務網站時出現的首頁。

程序

步驟1 登入您的 WebEx 網站,然後選取我的 WebEx。

出現「我的會議」頁,顯示您排定的會議的清單。

步驟 **2** 選取任一標籤導覽至「我的會議」頁的其它檢視。您可以選擇每日、每週、每月或所有會議。

步驟 **3** (可選)選取控制檢視的選項:

·若要檢視您受邀參加的會議清單,請從清單中選取您受邀出席的會議。如果您的會議要求註 冊,而您還未註冊,請選取註冊鏈結以加入。

·若要在檢視中包含已發生過的會議,請開啓顯示過去的會議。

- 步驟 **4** 若要檢視有關會議的資訊,從而使您能開始、修改、取消或加入會議,請選取會議名稱。
- 步驟 **5** 選取喜好設定 > 個人會議室來管理您的個人會議室。
- 步驟 **6** 如果您要開始即時會議,請選取即時會議或選取我的個人會議室。

### <span id="page-187-0"></span>關於「我的 **WebEx** 會議」頁

「我的 WebEx 會議」頁中具有以下檢視:

•每日

•每週

•每月

•所有會議

「所有會議」檢視允許您按照日期、主持人、主題或關鍵字搜尋會議。

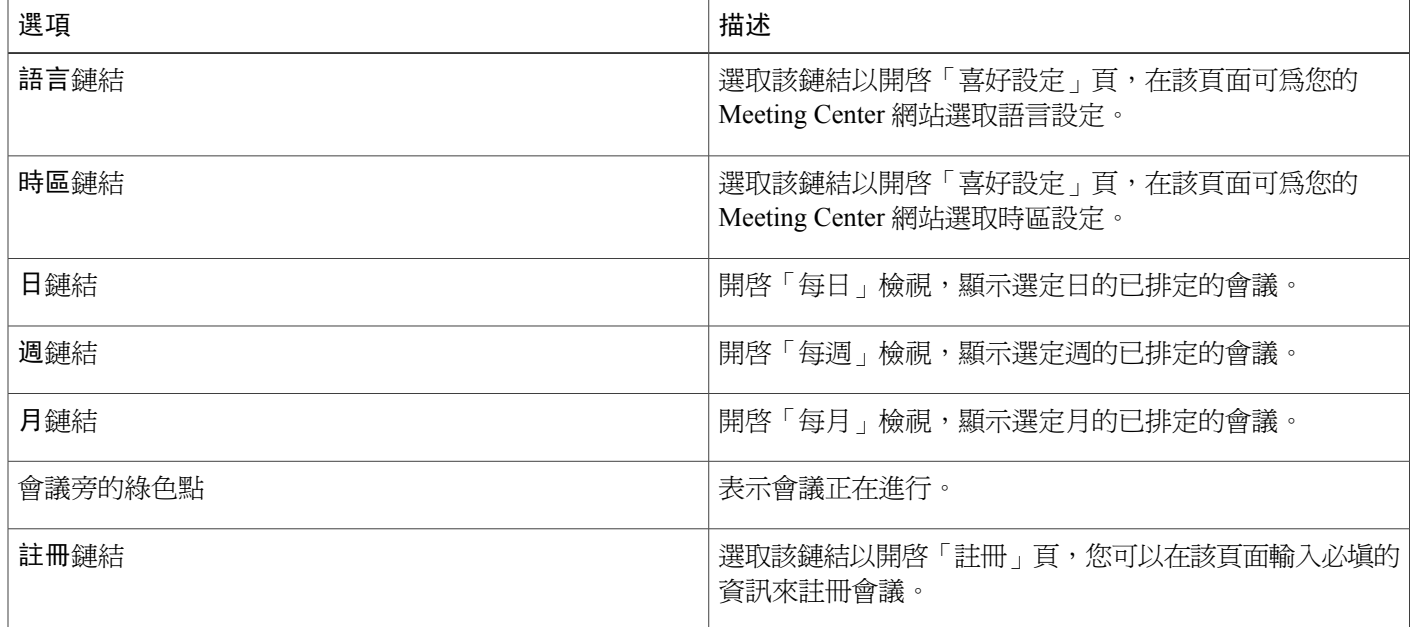

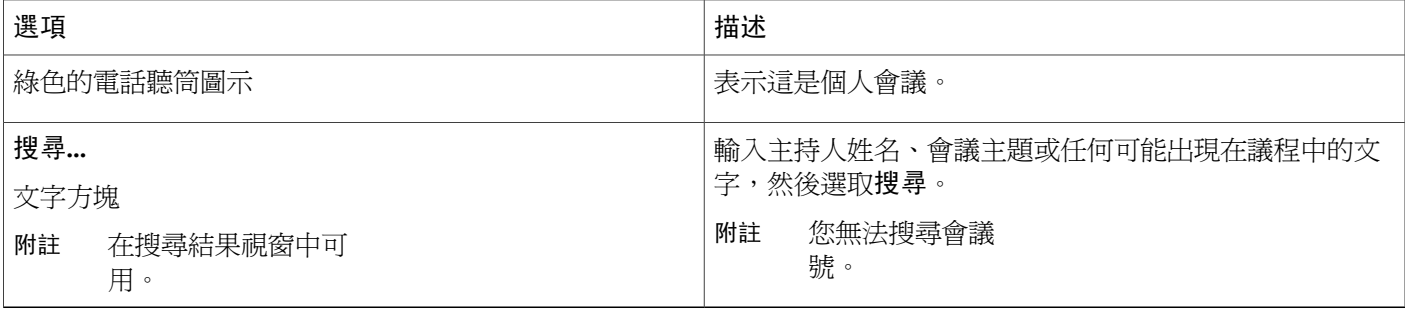

# <span id="page-188-0"></span>使用 **Access Anywhere**(我的電腦)

有關使用 Access Anywhere 來設定和存取遠端電腦的指示資訊,請參閱指南 *WebEx Access Anywhere* 入門。本指南在 WebEx 服務網站上的「支援」頁中提供。

在我的 **WebEx >** 我的電腦頁,您可以執行以下操作:

•選取安裝電腦以設定目前電腦以供遠端存取。

•選取下載手動安裝程式以下載 Access Anywhere 軟體的手動安裝程式。

•檢視您的遠端電腦清單以檢視它們在線上還是離線,以及檢視您已允許哪些應用程式存取該電 腦。

•選取連線以連線至可用的遠端電腦。

•選取您要從清單中移除的電腦,然後選取**移除**。

# <span id="page-188-1"></span>管理個人資料夾中的檔案

您的使用者帳戶包括您在 WebEx 網站上的檔案的個人儲存空間。這些檔案儲存在我的 **WebEx >** 我 的檔案 **>** 我的文件頁。網站管理員決定可供儲存檔案的空間大小。如果需要更多磁碟空間,請聯絡 您的網站管理員。

#### 程序

- 步驟 **1** 轉至我的 **WebEx** > 我的檔案 > 我的文件。
- 步驟 **2** 在動作下,選取建立資料夾按鈕以建立新的資料夾。您可以為該資料夾輸入名稱和描述。
- 步驟 **3** 在動作下,選取上傳按鈕以將一個或多個檔案上傳至選取的資料夾。 您一次最多可以上傳三個檔案。
- 步驟 **4** 在動作下,選取下載按鈕以下載選取的檔案。 遵照您的 Web 瀏覽器或作業系統提供的全部指示來下載檔案。
- 步驟 **5** 若要編輯資料夾或檔案,選取它然後選取編輯資料夾或編輯檔案按鈕。 對於資料夾,您可指定以下屬性:

•姓名和描述

•讀和寫存取

•密碼保護

- 步驟 **6** 如果您要搜尋特定的檔案或資料夾,在搜尋方塊中,鍵入檔案名稱或描述的全部或部分,然後選取 搜尋。
- 步驟 **7** 使用移動和複製指令以將選取的檔案或資料夾移動或複製到另一個資料夾。

### <span id="page-189-0"></span>管理訓練課錄製檔

當您主持訓練課並在伺服器上錄製訓練課時,訓練課錄製檔將在我的 **WebEx >** 我的檔案 **>** 我的錄製 檔 **>** 訓練課頁上列出。您的 WebEx 網站的設定決定了您的錄製檔的儲存空間。

#### 程序

- 步驟 **1** 透過轉至我的 **WebEx >** 我的檔案 **>** 我的錄製檔 **>** 訓練課找到錄製檔。
- 步驟 **2** 選取播放按鈕以播放錄製檔。
- 步驟 **3** 選取電子郵件按鈕以傳送包含錄製檔鏈結的電子郵件。
- 步驟 **4** 選取更多按鈕以檢視錄製檔的更多選項:
	- •下載
	- •修改
	- •停用

#### •重新指定

#### •刪除

- 步驟 **5** 選取錄製檔名稱鏈結以檢視「錄製檔資訊」頁:
	- •選取現在播放以播放錄製檔
	- •選取傳送電子郵件以透過傳送包含錄製檔鏈結的電子郵件與其他人共用您的錄製檔。
	- •選取或複製允許您播放錄製檔的串流錄製檔鏈結。
	- •選取或複製允許您下載檔案的下載錄製檔鏈結。
	- •選取修改以編輯錄製檔。
	- •選取**刪除**以刪除錄製檔。
	- •選取停用以使錄製檔暫時不可用。
	- •選取**重新指定**以將錄製檔指定給另一個主持人。

•選取返回至清單以返回錄製檔清單。

- 步驟 **6** 選取新增錄製檔以將另一個錄製檔(譬如使用「WebEx 錄製程式」或其它錄製應用程式錄製的本地 錄製檔)新增至您的錄製檔清單。
	- 如果您將錄製檔下載到您的本地電腦並用「WebEx 網路型錄製檔播放程式」開啓它,您可 以將其轉換為另一種格式(譬如 Windows Media 格式、Flash 格式或 MPEG-4 格式)。 提示

### <span id="page-190-0"></span>管理其它錄製檔

當您上傳不是直接從 Meeting Center、Event Center 或 Training Center 錄製的其它類型的錄製檔時, 這些錄製檔將在我的 **WebEx >** 我的檔案 **>** 我的錄製檔 **>** 雜項頁上列出。

 $\mathcal{P}$ 

如果您將錄製檔下載到您的本地電腦並用「WebEx 網路型錄製檔播放程式」開啟它,您可以將 其轉換為另一種格式(譬如 Windows Media 格式、Flash 格式或 MPEG-4 格式)。 提示

#### 程序

- 步驟 **1** 透過轉至我的 **WebEx >** 我的檔案 **>** 我的錄製檔 **>** 雜項找到錄製檔。
- 步驟 **2** 選取播放按鈕以播放錄製檔。
- 步驟 **3** 選取電子郵件按鈕以傳送包含錄製檔鏈結的電子郵件。
- 步驟 **4** 選取更多按鈕以檢視錄製檔的更多選項:
	- •下載
	- •修改
	- •停用
	- •重新指定
	- •刪除
- 步驟 **5** 選取錄製檔名稱鏈結以檢視「錄製檔資訊」頁:
	- •選取現在播放以播放錄製檔
	- •選取傳送電子郵件以透過傳送包含錄製檔鏈結的電子郵件與其他人共用您的錄製檔。
	- •選取或複製允許您播放錄製檔的串流錄製檔鏈結。
	- •選取或複製允許您下載檔案的下載錄製檔鏈結。
	- •選取修改以編輯錄製檔。
	- •選取**刪除**以刪除錄製檔。

•選取停用以使錄製檔暫時不可用。

•選取**重新指定**以將錄製檔指定給另一個主持人。

•選取返回至清單以返回錄製檔清單。

步驟 **6** 選取新增錄製檔以將另一個錄製檔(譬如使用「WebEx 錄製程式」或其它錄製應用程式錄製的本地 錄製檔)新增至您的錄製檔清單。

# <span id="page-191-0"></span>維護聯絡人資訊

您可維護個人的線上通訊錄,在其中新增關於聯絡人的資訊和建立通訊群組清單。當排定會議或開 始即時會議時,您可快速地邀請您的個人通訊錄中的任何聯絡人或通訊群組清單。您還可邀請您的 WebEx 網站的「公司通訊錄」(若提供該通訊錄)中的聯絡人。

#### 程序

- 步驟 **1** 選取我的 **WebEx >** 我的聯絡人。
- 步驟 **2** 在檢視清單中,選取個人聯絡人。
- 步驟 **3** 使用以下方法將聯絡人新增至您的個人通訊錄:

•選取新增聯絡人逐一指定關於聯絡人的資訊。

- •選取匯入以從逗號或 Tab 分隔的值檔案(.csv)匯入聯絡人資訊。若要瞭解更多資訊,請參閱 「在通訊錄中建立通訊群組清單」。
- 步驟 **4** 編輯或刪除關於您的個人通訊錄中任何聯絡人或通訊群組清單的資訊。
- 步驟 **5** 在搜尋欄位中輸入文字並選取搜尋以搜尋您的個人通訊錄中的聯絡人。
- 步驟 **6** 在通訊錄中建立通訊群組清單。若要瞭解更多資訊,請參閱「在通訊錄中建立通訊群組清單」。
- 步驟 **7** 若要刪除聯絡人,選取一個或多個聯絡人,然後選取刪除。

## <span id="page-191-1"></span>將檔案中的聯絡人資訊匯入您的通訊錄

您可透過匯入逗號或Tab分隔的值檔案(**.csv**),將多個聯絡人的相關資訊同時新增至您的個人通訊 錄。您可用 CSV 格式從很多試算表和電子郵件程式匯出資訊。

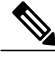

如果在任何新的或已更新的聯絡人資訊中存在錯誤,那麼將出現一條訊息,通知您沒有匯入聯絡 人資訊。 附註

#### 程序

- 步驟 **1** 從您要從其匯入聯絡人的應用程式生成 **.csv** 檔案,或從您的「WebEx 聯絡人」頁匯出 **.csv** 檔案,然 後編輯它以使用此格式新增更多聯絡人。 若要瞭解更多資訊,請參閱「將聯絡人資訊匯出至 .csv 檔案」。
- 步驟 **2** 選取我的 **WebEx >** 我的聯絡人。
- 步驟 **3** 在檢視清單中,選取個人聯絡人。
- 步驟 **4** 在匯入清單中,選取逗號或 **Tab** 分隔的檔案。
- 步驟 **5** 選取匯入。
- 步驟 **6** 選取您在其中新增了聯絡人資訊的 **.csv** 檔案。
- 步驟 **7** 選取開啟。
- 步驟 **8** 選取上傳檔案。 出現「檢視個人聯絡人」頁,允許您複查您將匯入的聯絡人資訊。
- 步驟 **9** 選取提交。 出現一條確認訊息。
- 步驟 **10** 選取是。

## <span id="page-192-0"></span>將聯絡人資訊匯出至 **.csv** 檔案

您可以將您的聯絡人資訊儲存為CSV檔案以匯入另一個應用程式,或生成一個可用於稍後新增聯絡 人資訊的 CSV 檔案範本,然後在稍後匯入。請參閱將檔案中的聯絡人資訊匯入您的通訊錄。

#### Ú

重要須知 如果您要新增聯絡人,請確保 UID 欄位為空。

#### 程序

- 步驟 **1** 選取我的 **WebEx >** 我的聯絡人。
- 步驟 **2** 在檢視清單中,選取個人聯絡人。
- 步驟 **3** 選取匯出。
- 步驟 **4** 將 **.csv** 檔案儲存至您的電腦。
- 步驟 **5** 開啟您使用試算表程式(如 Microsoft Excel)儲存的 **.csv** 檔案。
- **步驟6** (可選)如果聯絡人資訊存在於檔案中,則您可刪除它。
- 步驟 **7** 指定關於 **.csv** 檔案中的新聯絡人的資訊。
- 步驟 **8** 儲存 **.csv** 檔案。

## <span id="page-193-0"></span>關於聯絡人資訊 **CSV** 範本

在 WebEx 服務網站上,選取我的 **WebEx >** 我的聯絡人 **>** 檢視 **>** 個人通訊錄 **>** 匯出。 指定關於多個聯絡人的資訊,然後您可將其匯入您的個人通訊錄。此清單顯示此範本中的欄位:

•**UUID**:您的 WebEx 服務網站為識別聯絡人而建立的編號。如果您將新的聯絡人新增至 CSV 檔案,您必須保留此欄位為空白。

•**Name**:必填。聯絡人的姓和名。

•**Email**:必填。聯絡人的電子郵件地址。電子郵件地址必須使用以下格式:name@company.com •**Company**:聯絡人就職的公司或組織。

•**JobTitle**:聯絡人在公司或組織中的職位。

•**URL**:聯絡人所在公司或組織的 URL 或網址。

•**OffCntry**:聯絡人的辦公室電話的國家或地區代碼,即當聯絡人位於另一國家或地區時您必須 撥打的號碼。

•**OffArea**:聯絡人的辦公室電話號碼的區碼。

•**OffLoc**:聯絡人的辦公室電話號碼。

•**OffExt**:聯絡人辦公室電話號碼的分机號(若有)。

•**CellCntry**:聯絡人行動電話的國家或地區代碼,即當聯絡人位於另一國家或地區時您必須撥打 的號碼。

•**CellArea**:聯絡人的行動電話號碼的區碼。

•**CellLoc**:聯絡人的行動電話號碼。

•**CellExt**:聯絡人的行動電話號碼的分机號(若有)。

•**FaxCntry**:聯絡人的傳真號碼的國家或地區代碼,即當聯絡人位於另一國家或地區時您必須撥 打的號碼。

•**FaxArea**:聯絡人的傳真號碼的區碼。

•**FaxLoc**:聯絡人的傳真號碼。

•**FaxExt**:聯絡人傳真機的分机號(若有)。

•**Address 1**:聯絡人的街道地址。

•**Address 2**:其它地址資訊(若有必要)。

•**State/Province**:聯絡人所在的州或省。

•**ZIP/Postal**:聯絡人的郵遞區號。

•**Country**:聯絡人所在的國家或地區。

•**Username**:使用者用於登入 WebEx 服務網站的使用者名稱(如果聯絡人具有使用者帳戶)。 •**Notes**:有關聯絡人的任何附加資訊。

### <span id="page-194-0"></span>在通訊錄中建立通訊群組清單

您可為個人通訊錄建立通訊群組清單和情報情單包含兩個或多個聯絡人,您為他們提供一般名 稱,並使其出現在您的個人聯絡人清單中。譬如,您可建立名稱爲**銷售部**的通訊群組清單,其包括 的聯絡人為銷售部成員。如果您想要邀請部門的成員參加會議,則您可選取組,而不用單獨選取每 個成員。

#### 程序

- 步驟 **1** 選取我的 **WebEx >** 我的聯絡人。
- 步驟 **2** 選取新增通訊群組清單。 出現「新增通訊群組清單」頁。
- 步驟 **3** 在名稱方塊中,鍵入群組的名稱。
- 步驟 **4** (可選)在描述方塊中,鍵入關於群組的描述性資訊。
- 步驟 **5** 在成員下,執行以下操作查找您要新增至通訊群組清單的聯絡人:

•透過在搜尋方塊中鍵入聯絡人的全部或部分姓/名來搜尋聯絡人。

•選取與聯絡人的姓氏首字母相符的字母。

•選取**全部**,顯示「個人聯絡人」清單中的所有聯絡人。

- 步驟 **6** (可選)若要將聯絡人新增至您的「個人聯絡人」清單,請在成員下,選取新增聯絡人。
- 步驟 **7** 在左側的方塊中,選擇您要新增至通訊群組清單的聯絡人。
- 步驟 **8** 選取新增以將您選取的聯絡人移至右側的方塊。
- 步驟 **9** 新增聯絡人至通訊群組清單後,選取新增以建立清單。 在「個人聯絡人」清單中,通訊群組清單指示器出現在新的通訊群組清單的左側。您可以選取清單 名稱以對其進行編輯。

## <span id="page-195-0"></span>編輯使用者設定檔

程序

- 步驟 **1** 轉至我的 **WebEx >** 我的設定檔。
- 步驟 **2** 在「個人資訊」下,輸入您的使用者名稱、姓名、電子郵件地址和郵寄地址。您還可以為您的設定 檔上傳相片。當您已登入但未顯示您的視訊時,將在會議中顯示此相片。
- 步驟 **3** 如果您的管理員已啟用該選項,則選取在「我的**WebEx**」中顯示合作夥伴鏈結可在「我的WebEx」 導覽列中顯示合作夥伴網站的鏈結
- 步驟 **4** 在「行事曆工作時間」下,為排定會議指定您的工作時間。
- 步驟 **5** 選取更新以儲存變更。

### <span id="page-195-1"></span>編輯 **WebEx** 喜好設定

您可以為您的 WebEx 帳戶設定以下喜好設定。

#### 程序

- 步驟 **1** 轉至我的 **WebEx** > 喜好設定。
- 步驟 **2** 選取全部展開以展開所有部分,或選取個別部分以將其展開。
- 步驟 **3** 在每個部分指定您的喜好設定:

•概況:設定將用於您的 WebEx 網站上的網頁的時區、語言和地點。您還可以設定每個標籤的 預設頁面。

- •「即時會議」設定:設定您透過即時會議開始的即時會議的預設選項。您可以選取預設會議類 型、會議範本、密碼和音訊連線選項。根據您的網站設定,您還可以選取是否在您的個人會議 室中進行即時會議。
- •音訊:輸入您的電話號碼資訊和個人會議資訊。

在我的電話號碼下輸入您的電話號碼,然後選取更多選項:

撥入驗證:如果您的網站啓用了此選項,那麼您撥入會議時無需輸入會議號。在您的喜好設定 中為電話號碼勾選該選項將會把您的電子郵件地址與該電話號碼進行對應。此功能僅適用於已 為音訊啟用CLI(呼叫者線路識別)或 ANI(自動號碼識別)的會議。

呼叫我:如果您的 WebEx 網站支援「呼叫我」服務,此選項允許您接收來自會議的呼叫以連 線至音訊。您可以為喜號設定中的任意電話號碼勾選此選項。

音訊 **PIN**:您的音訊 PIN 有助於防止他人使用您的電話號碼加入會議。當您撥入會議時,您可 能會被要求輸入音訊 PIN。您的 WebEx 網站可能要求您指定音訊 PIN,尤其在您使用撥入驗證 選項的情況下。

在個人會議下,選取生成帳戶以設定三個個人會議帳戶。

個人會議帳戶包含主持人存取碼,您可以使用此存取碼開始個人會議的音訊部分。您還可以在 帳戶中包含供他人加入會議的出席者存取碼。

在排定個人會議時,您可以選擇其中一個個人會議帳戶。您還可以使用這些帳戶透過任意電話 開始即時個人會議而無需預先排定會議。

您可隨時刪除個人會議帳戶。

•視訊系統:新增您想要與 WebEx 一起使用的視訊會議系統的視訊位址。如果您的網站已啓用 此功能,您可以接收會議對視訊系統的呼叫以連線至音訊和視訊。

•我的個人會議室:指定唯一的名稱和唯一的 URL,並複製 URL 以與其他人共用。根據您的網 站設定,您還可以為您的個人會議室指定其它 URL。您可以設定選項以在進入會議室後的 5、 10、15 或 20 分鐘後自動鎖定會議室,並在離開會議室期間當有人進入個人會議室大廳時接收 通知。

•排定範本:管理可供您快速排定會議的排定範本。

•排定選項:設定有關刪除已完成的會議、預設會議類型、「快速啟動」頁以及排定權限的選 項。

•**Support Center**:設定出現在「支援」儀表板上的標籤的順序。

步驟 **4** 選取儲存以儲存變更。

## <span id="page-196-0"></span>關於報告

如果您的使用者帳戶包括報告選項,則您可檢視以下報告:

對於某些報告,如果您在結束會議後的 15 分鐘內按一下報告鏈結,那麼您將看到該報告的預備版 本。預備報告在更為精確的最終資料可用之前提供對資料的快速存取。預備報告只包含一部分最終 報告中提供的資訊。

當更為精確的最終資料可用時(通常在會議結束後 24 小時內),預備報告將被最終報告取代。

您可以逗點分隔值(CSV)檔案格式下載預備報告和最終報告。

#### 一般會議使用報告

這些報告包含關於您主持的每個線上階段作業的資訊。您可以檢視以下報告:

・「摘要使用」報告:包含關於每個會議的摘要資訊,包括主題、日期、開始和結束時間、持續 時間、邀請的出席者人數、實際出席的受邀出席者人數以及使用的語音會議類型。

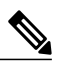

該報告最初顯示為「使用摘要預備報告」,但是當獲得更準確的最終使用資料 後,它將被「使用摘要最終報告」取代。 附註

•「摘要使用」報告CSV(逗號分隔值)檔案:包含關於每個會議的其它詳細資訊,包括所有參 加者連線至會議的分鐘數和追蹤碼。

•階段作業詳細資訊報告:包含關於會議中的每個參加者的詳細資訊,包括參加者加入和離開會 議的時間、會議期間的專注度,以及出席者提供的所有資訊。

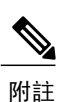

該報告最初顯示為「階段作業詳細資訊預備報告」,但是當獲得更準確的最終 階段作業詳細資料後,它將被「階段作業詳細資訊最終報告」取代。

#### **Access Anywhere** 使用報告

該報告顯示了您遠端存取的電腦的相關資訊,包括每個階段作業的日期、開始和結束時間。

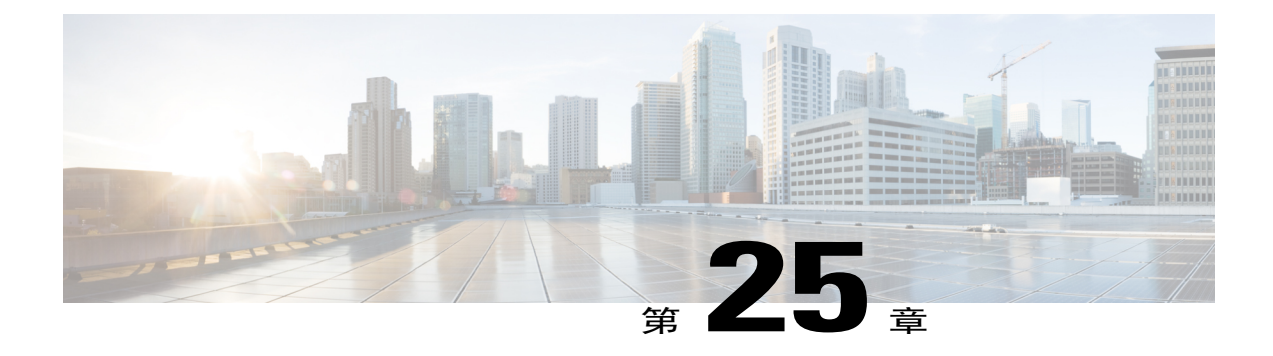

# 公佈錄製的訓練課

- •[公佈錄製的訓練課概觀](#page-198-0) ,第 185 頁
- •[公佈錄製的訓練課](#page-198-1) ,第 185 頁
- •[讓使用者可存取錄製檔](#page-200-0),第187頁
- •[編輯關於錄製的訓練課的資訊](#page-200-1),第187頁
- •[從您的網站移除錄製的訓練課](#page-200-2) ,第 187 頁
- •[檢視錄製的訓練的存取詳細資訊報告](#page-201-0),第 188 頁
- •[關於「我的訓練錄製檔」頁](#page-201-1),第188頁
- •[關於「新增錄製檔或編輯錄製檔資訊」頁](#page-202-0),第 189 頁

### <span id="page-198-1"></span><span id="page-198-0"></span>公佈錄製的訓練課概觀

如果您或其他使用者使用「WebEx 錄製程式」來錄製訓練課,那麼您可以在 Training Center 網站上 公佈錄製檔。您網站上的使用者可以從「錄製的階段作業」頁或「錄製檔資訊」頁(如果您已向使 用者傳送了錄製檔的 URL)檢視或下載錄製檔。有關向使用者傳送錄製檔 URL 的資訊,請參閱讓 使用者可存取錄製檔。

## 公佈錄製的訓練課

您可公佈使用 WebEx 錄製程式建立的錄製的訓練課。您公佈的錄製檔必須是 WebEx 錄製檔格式 (WRF),其具有 **.wrf** 副檔名。

若要公佈錄製檔,則執行以下操作之一:

•將錄製檔上傳到 Training Center 網站的伺服器上。上傳的檔案必須駐留在您的電腦或本地伺服 器上。

•指定可公開存取的 Web 伺服器上的錄製檔的網址或 URL。因為您網站上錄製檔的儲存空間是 有限的,所以您可使用此選項來公佈不限數量的錄製檔或大型的錄製檔。若要使用此選項,您 可能需要請求您所在組織的網站管理員將錄製檔儲存在伺服器上,並向您提供該錄製檔的URL。

#### 程序

- 步驟 **1** 當登入您的 Training Center 網站後,選取主持课程 **>** 我的訓練錄製檔。
- 步驟 **2** 選取新增錄製檔。
- 步驟 **3** 在錄製檔主題方塊中,指定錄製的訓練的主題。
- 步驟 **4** 在類型下,選取選項以指定是否在網站「錄製的課程」頁公開錄製檔,以及公開情況下可檢視該錄 製檔的使用者類型。
- 步驟 **5** (可選)如果您的 Training Center 網站啟用了電子商務,則輸入課程費用和付款資訊。您必須啟用 註冊以使用此功能。
- 步驟 **6** 輸入主講者和課程資訊。
- 步驟 **7** 在錄製檔下,使用以下方法之一公佈錄製檔:

•指定另一伺服器上檔案的 URL。

- **1** 選取我將提供一個 **URL**。
- **2** 在方塊中鍵入 URL。

•將本機上的錄製檔上傳至您的 Training Center 網站:

- **1** 選取使用我本地機器上的檔案。
- **2** 選取瀏覽,然後選取想要公佈的檔案。
- **3** 選取上傳檔案。

•從網路伺服器上傳錄製檔:

- **1** 選取在 **WebEx** 網路上查找錄製檔。
- **2** 選取搜尋,然後選取想要公佈的檔案。
- 步驟 **8** 指定錄製檔的持續時間、檔案大小和日期。
- 步驟 **9** (可選)指定目標 URL 即,當訪客完成檢視錄製檔後自動出現的網頁。
- 步驟 **10** (可選)指定檔案存取選項。 這些設定透過要求使用者必須通過驗證才可檢視或下載來保護您的錄製檔,如果啓用了電子商務則 是必需的。
- 步驟 **11** 選取新增。
	- 如需獲取有關「新增錄製檔」頁上的選項的詳細資訊,請參閱關於「新增錄製檔或編輯錄製 檔資訊」頁。 附註

## <span id="page-200-0"></span>讓使用者可存取錄製檔

Training Center 會自動為您建立的每個錄製的訓練課生成一個 URL。該 URL 將出現在「錄製檔資 訊」頁上。

您可以透過以下方式令使用者可存取錄製檔:

•透過電子郵件傳送 URL - 在 **URL** 部分中,選取電子郵件鏈結。

•將 URL 複製並貼到另一個位置(譬如即時訊息或網站)- 在 **URL** 部分,使用您的游標反白顯 示並複製 URL。

如果您已為錄製檔設定密碼、註冊或電子商務,則當使用者透過該 URL 存取錄製檔時將啓用這 些功能。 附註

### <span id="page-200-1"></span>編輯關於錄製的訓練課的資訊

公佈錄製的訓練課之後,可隨時編輯關於該錄製檔的資訊。如果使用者在「錄製的課程」頁選擇檢 視或下載錄製檔,則此資訊出現在使用者可檢視的「錄製檔資訊」頁。

#### 程序

- 步驟 **1** 當登入您的 Training Center 網站後,選取主持课程 **>** 我的訓練錄製檔。
- 步驟 **2** 在錄製檔清單中,對於您要編輯其資訊的錄製檔選取修改。
- 步驟 **3** 指定關於錄製檔的新資訊並選取儲存。 有關「新增錄製檔」頁上的選項的詳細資訊,請參閱關於「新增錄製檔或編輯錄製檔資訊」頁。

### <span id="page-200-2"></span>從您的網站移除錄製的訓練課

您也可:

•從您網站的「錄製的課程」頁暫時移除錄製檔,但將其保留在您的「我的訓練錄製檔」頁的錄 製檔的清單中。

•從您網站的「錄製的課程」頁和「我的訓練錄製檔」頁永久移除錄製檔。

程序

- 步驟 **1** 當登入您的 Training Center 網站後,選取主持课程 **>** 我的訓練錄製檔。
- 步驟 **2** 若要永久移除錄製檔,從錄製檔旁的下拉清單中選取刪除。
- 步驟 **3** 若要暫時移除錄製檔,從錄製檔旁的下拉清單中選取修改,然後選取類型 **>** 私人 **>** 儲存。

## <span id="page-201-0"></span>檢視錄製的訓練的存取詳細資訊報告

「錄製的訓練的存取詳細資訊報告」包含關於 Training Center 網站上錄製的訓練課的存取資訊。此 報告包含每次檢視錄製的訓練課的以下資訊:

- •檢視者的姓名與電子郵件地址
- •註冊資訊
- •下載資訊
- •存取時間與日期

#### 程序

- 步驟 **1** 登入您的 Training Center 網站,然後選取我的 **WebEx >** 我的報告 **>** 錄製的訓練的存取報告。
- 步驟 **2** 指定您的搜尋標準,如日期範圍、主題與排列喜好,然後選取顯示報告。
- 步驟 **3** 選取想要檢視的已錄製訓練課報告的主題。
- 步驟 **4** 如果您希望列印結果,選取適合列印格式。
- 步驟 **5** 如果您希望儲存報告為逗號分隔值(CSV)檔案,該檔案可匯出到一個試算表程式,則選取匯出報 告。

### <span id="page-201-1"></span>關於「我的訓練錄製檔」頁

在「我的訓練錄製檔」頁,您可以歸檔和公佈您主持的訓練課的錄製檔。您可使用「WebEx 錄製程 式」來錄製訓練課(在訓練課期間可透過「課程」視窗使用此功能)。

您可以:

•檢視每個錄製檔的詳細資訊和公佈狀態

•播放錄製檔

•下載、修改或移除錄製檔

•透過電子郵件傳送錄製檔

•新增錄製檔

有關公佈錄製檔的選項的詳細資訊,請參閱關於「新增錄製檔或編輯錄製檔資訊」頁。

### <span id="page-202-0"></span>關於「新增錄製檔或編輯錄製檔資訊」頁

您可以:

•指定錄製檔的可用性。

私人:錄製檔未公佈在您的 Training Center 網站上的「錄製的課程」頁上。它僅出現在您 的「我的訓練錄製檔」頁上。

向所有人列出(公開):將錄製檔公佈在您的 Training Center 網站上的「錄製的課程」頁 上。您網站的訪客無需登入您的網站即可檢視清單中的錄製檔。

僅向已授權使用者列出(內部):將錄製檔公佈在您的 Training Center 網站上的「錄製的 課程」頁上。使用者必須登入您的網站才可檢視清單中的錄製檔。

•若您要對出席者檢視錄製檔收費,那麼請設定電子商務。必須啟用註冊才能使用電子商務。

•選取錄製檔以公佈。

我將提供一個 **URL**:指定錄製檔駐留在網際網路上的伺服器中。在方塊中指定錄製檔的 URL。檔案所駐留的伺服器必須可公開存取 — 即,伺服器不能位於您的私人網路上的防 火牆之後。如果您使用此選項,那麼您的 Training Center 網站將在「錄製的課程」頁上建 立一個指向該檔案的鏈結。

使用我本地機器上的檔案:指定錄製檔駐留在您的電腦上或本地網路上的另一電腦上。

在 **WebEx** 網路上查找錄製檔:指定駐留在您的 WebEx 網路伺服器上的錄製檔。請參閱 「播放控制項選項」部分以獲取有關錄製檔播放選項的資訊。

•設定檢視或下載錄製檔的密碼。

•要求註冊。

•允許下載錄製檔。

•指定錄製檔結束後自動出現的網頁。

•新增錄製檔。

 $\overline{\phantom{a}}$ 

T

播放控制項選項

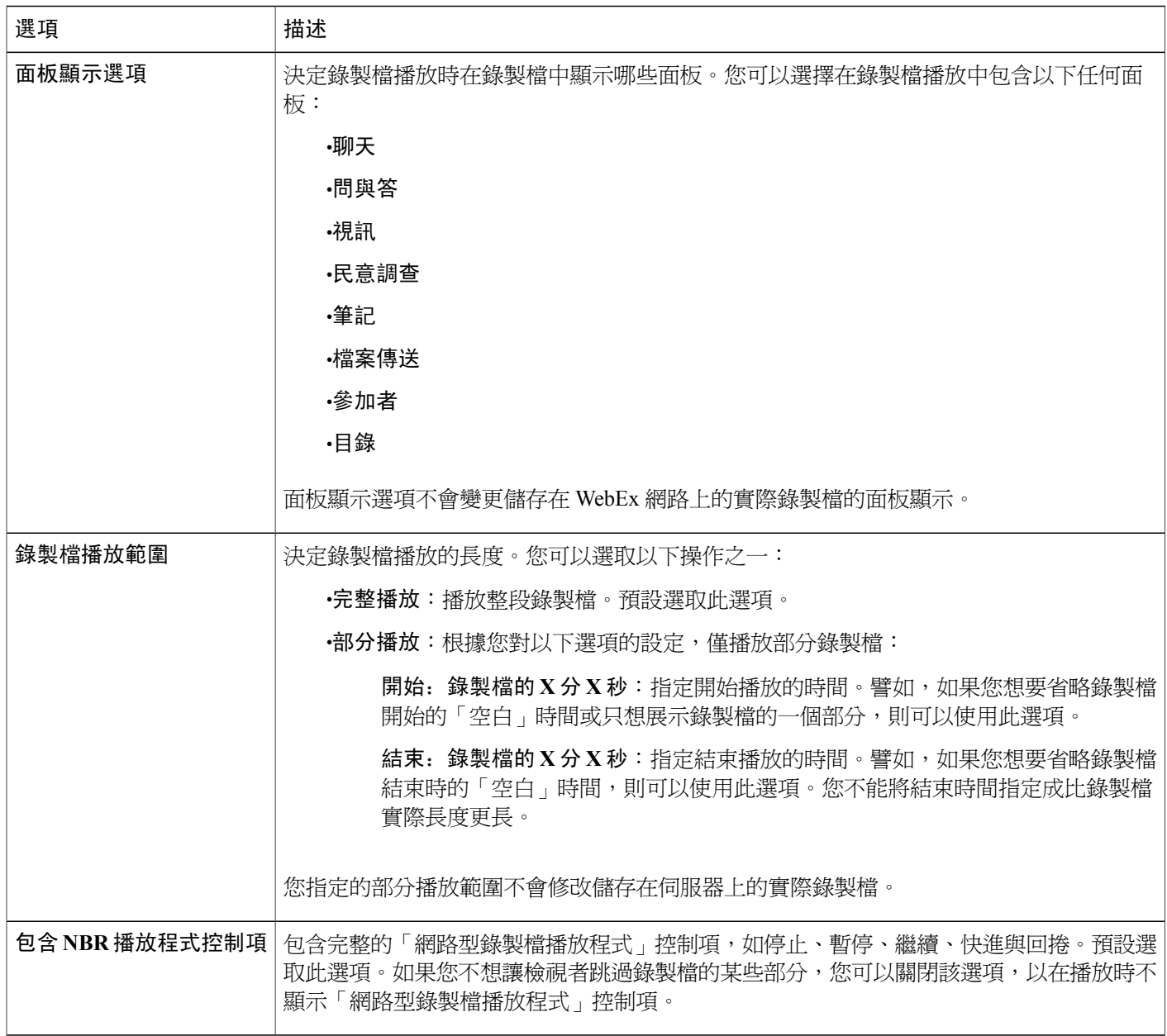

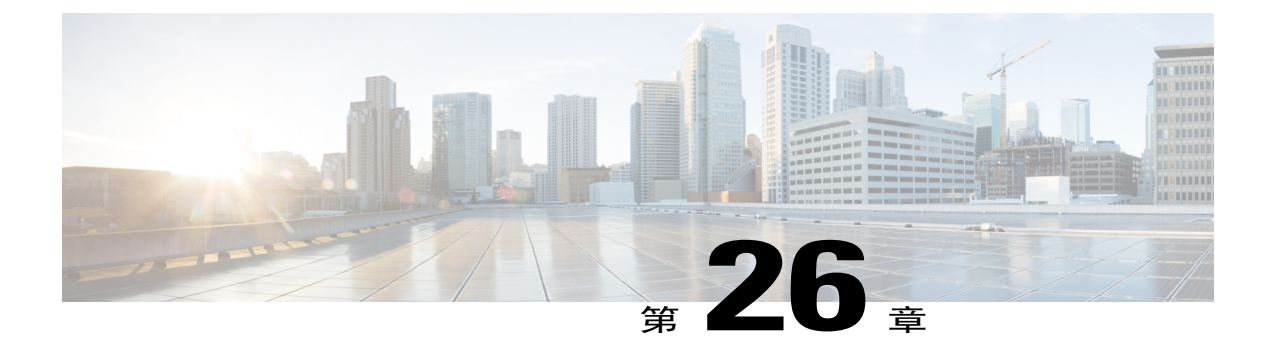

## 檢視錄製的訓練課

- •[檢視錄製的訓練課概觀](#page-204-0) ,第 191 頁
- •[檢視錄製的訓練課](#page-204-1) ,第 191 頁
- •[從電子郵件、即時訊息或其它網站存取錄製檔](#page-205-0) URL , 第 192 頁

### <span id="page-204-0"></span>檢視錄製的訓練課概觀

如果訓練課主持人在您的 Training Center 網站上公佈錄製的訓練課,那麼您可以檢視該錄製檔。主 持人可能會要求您執行以下一項或兩項操作來檢視錄製的訓練課:

- •註冊以檢視錄製的訓練課。在這種情況下,請提供您的姓名、電子郵件地址和主持人所需的任 何其它資訊。
- •提供密碼。此時,您必須從主持人處獲取密碼。
- 若要檢視錄製的訓練課,請使用「WebEx 播放程式」或 Windows Media Player 9(或更高版 本),這取決於您訓練課的錄製方式。

當您首次檢視錄製的訓練課時,Training Center 網站會將「WebEx 播放程式」自動下載至您的 電腦中。「WebEx 播放程式」可在 Windows 作業系統上使用。如果您有使用者帳戶,那麼您 還可以從 Training Center 網站的「支援」頁下載 Windows 版「WebEx 播放程式」。

## <span id="page-204-1"></span>檢視錄製的訓練課

#### 程序

- 步驟 **1** 如果主持人要求您使用使用者帳戶來檢視錄製檔,請登入您的 Training Center 網站。
- 步驟 **2** 在導覽列上,選取出席課程 **>** 錄製的課程。
- 步驟 **3** 對於您要檢視的錄製檔,選取播放圖示。

•如果需要,請輸入主持人給您的密碼或存取碼,然後選取**確定**。

•如果需要,請在出現的註冊表格中提供所需的註冊資訊,然後選取註冊。

•如果需要,請在出現的註冊表格中提供所需的付款資訊與任何促銷代碼,然後選取註冊。

「WebEx 播放程式」開啓,並開始播放錄製檔。

## <span id="page-205-0"></span>從電子郵件、即時訊息或其它網站存取錄製檔 **URL**

程序

步驟 **1** 選取主持人提供的錄製檔 URL 鏈結。

步驟 **2** 選取檢視。

·如果需要,請輸入主持人給您的密碼或存取碼,然後選取確定。

•如果需要,請在出現的註冊表格中提供所需的註冊資訊,然後選取註冊。

•如果需要,請在出現的註冊表格中提供所需的付款資訊與任何促銷代碼,然後選取註冊。

「WebEx 播放程式」開啓,並開始播放錄製檔。

步驟 **3** (可選)若要下載錄製檔,選取下載圖示,然後將檔案儲存至您的電腦。